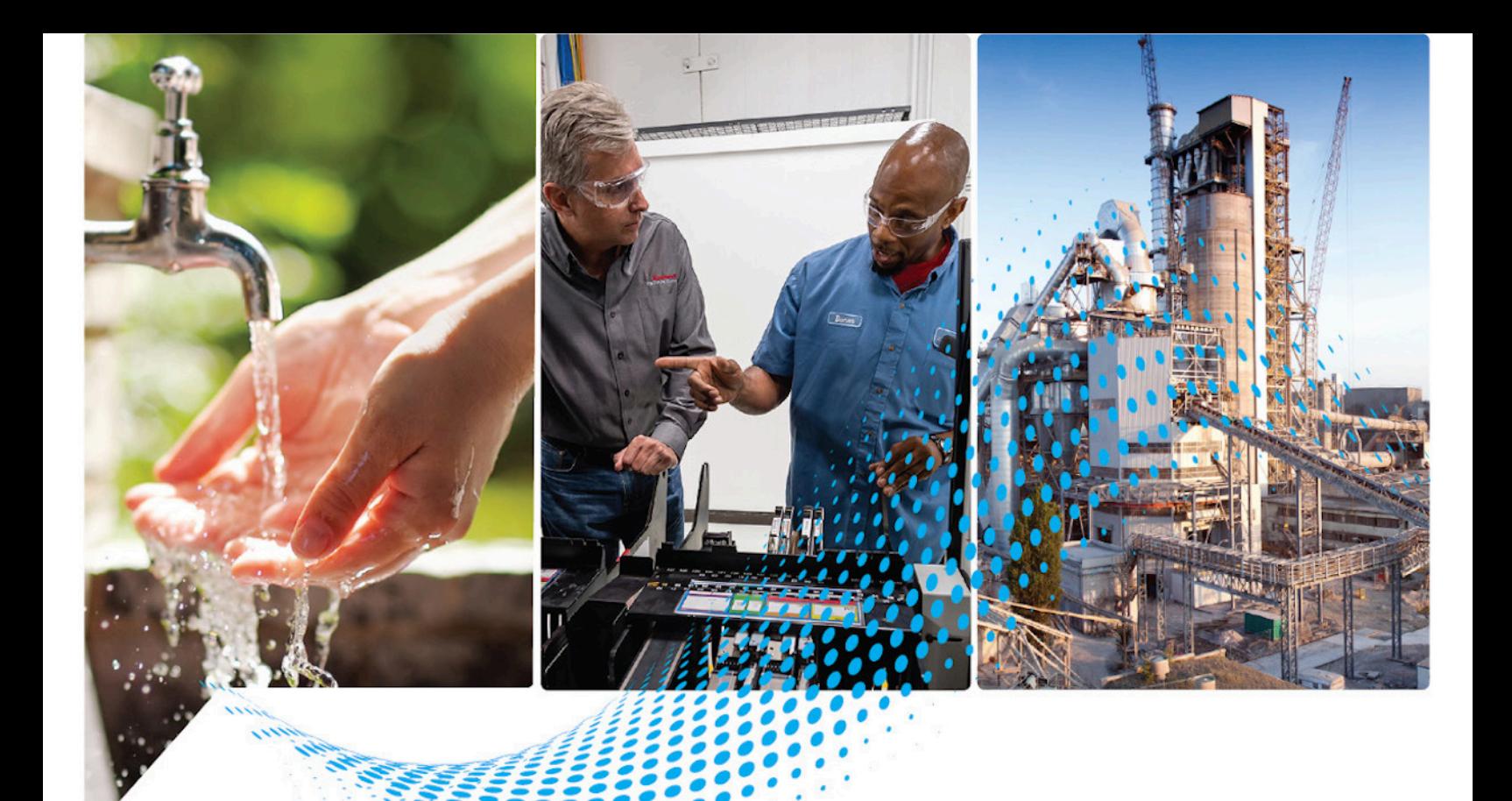

# **FactoryTalk Historian Machine Edition Series B Configuration Guide**

Catalog Number 1756-HIST2G Series B

Rockwell Automation Publication 1756-UM106G-EN-E - March 2023 Supersedes Publication 1756-UM106F-EN-E - February 2021

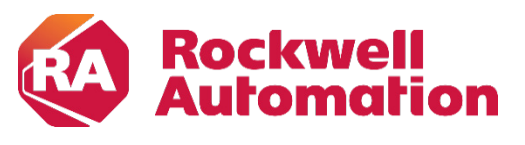

**User Manual User Manual Original Instructions** 

## **Important User Information**

Read this document and the documents listed in the additional resources section about installation, configuration, and operation of this equipment before you install, configure, operate, or maintain this product. Users are required to familiarize themselves with installation and wiring instructions in addition to requirements of all applicable codes, laws, and standards.

Activities including installation, adjustments, putting into service, use, assembly, disassembly, and maintenance are required to be carried out by suitably trained personnel in accordance with applicable code of practice.

If this equipment is used in a manner not specified by the manufacturer, the protection provided by the equipment may be impaired.

In no event will Rockwell Automation, Inc. be responsible or liable for indirect or consequential damages resulting from the use or application of this equipment.

The examples and diagrams in this manual are included solely for illustrative purposes. Because of the many variables and requirements associated with any particular installation, Rockwell Automation, Inc. cannot assume responsibility or liability for actual use based on the examples and diagrams.

No patent liability is assumed by Rockwell Automation, Inc. with respect to use of information, circuits, equipment, or software described in this manual.

Reproduction of the contents of this manual, in whole or in part, without written permission of Rockwell Automation, Inc., is prohibited.

Throughout this manual, when necessary, we use notes to make you aware of safety considerations.

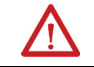

WARNING: Identifies information about practices or circumstances that can cause an explosion in a hazardous environment, which may lead to personal injury or death, property damage, or economic loss.

ATTENTION: Identifies information about practices or circumstances that can lead to personal injury or death, property damage, or economic loss. Attentions help you identify a hazard, avoid a hazard, and recognize the consequence.

**IMPORTANT** Identifies information that is critical for successful application and understanding of the product.

Labels may also be on or inside the equipment to provide specific precautions.

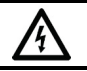

SHOCK HAZARD: Labels may be on or inside the equipment, for example, a drive or motor, to alert people that dangerous voltage may be present.

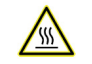

BURN HAZARD: Labels may be on or inside the equipment, for example, a drive or motor, to alert people that surfaces may reach dangerous temperatures.

ARC FLASH HAZARD: Labels may be on or inside the equipment, for example, a motor control center, to alert people to potential Arc Flash. Arc Flash will cause severe injury or death. Wear proper Personal Protective Equipment (PPE). Follow ALL Regulatory requirements for safe work practices and for Personal Protective Equipment (PPE).

Rockwell Automation recognizes that some of the terms that are currently used in our industry and in this publication are not in alignment with the movement toward inclusive language in technology. We are proactively collaborating with industry peers to find alternatives to such terms and making changes to our products and content. Please excuse the use of such terms in our content while we implement these changes.

# **Table of Contents**

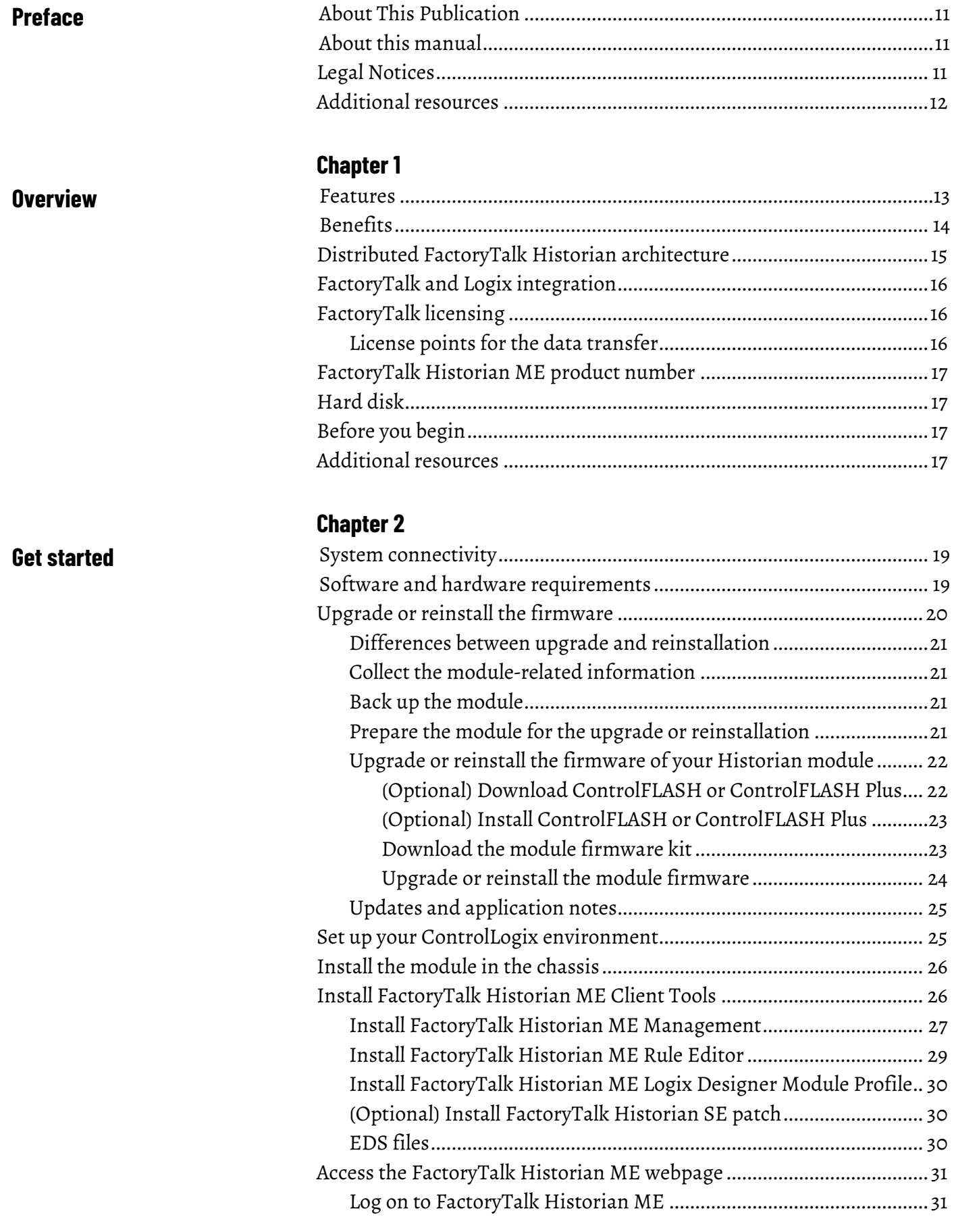

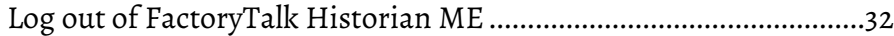

### **Chapter 3**

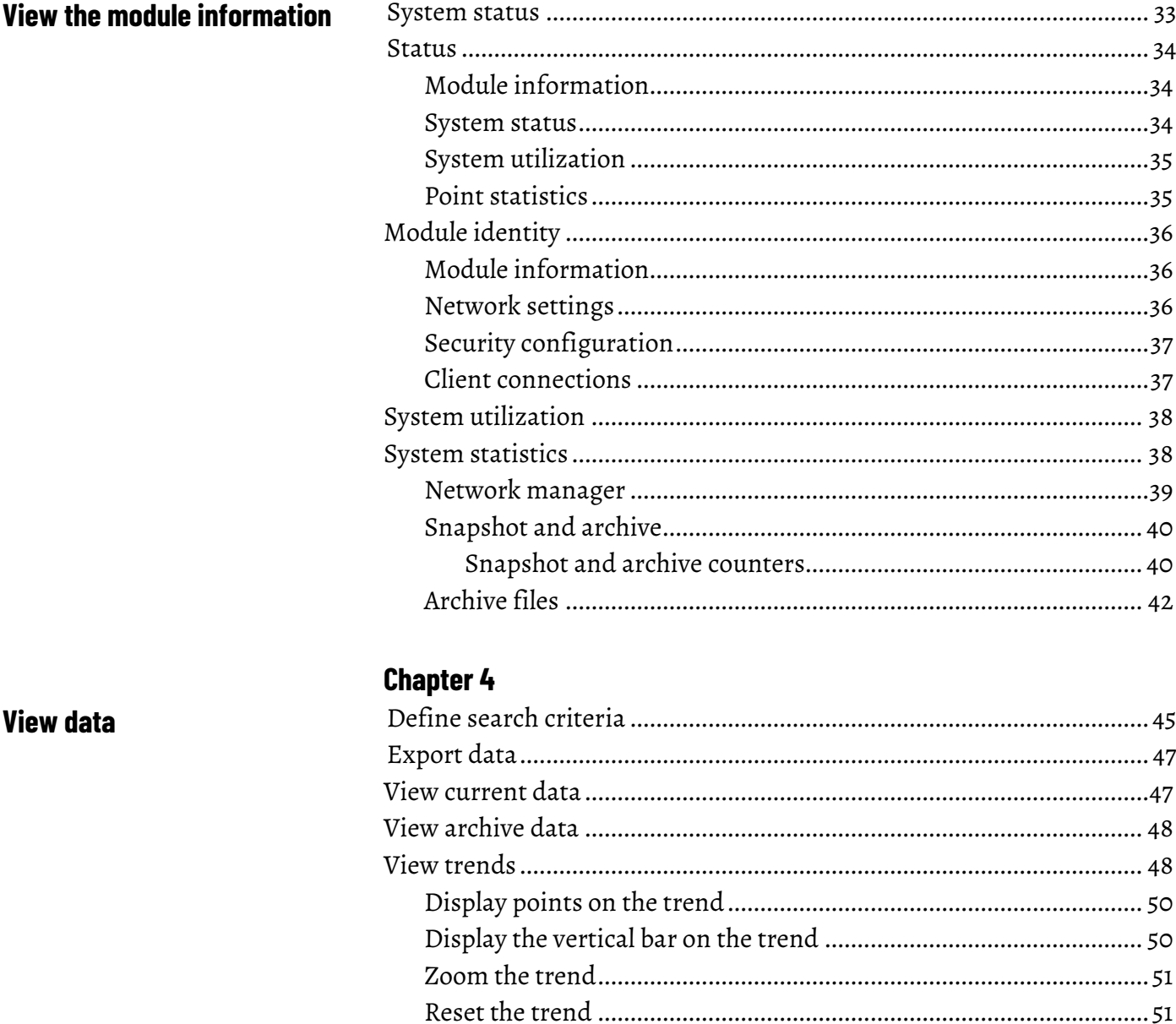

#### **View data**

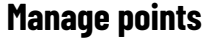

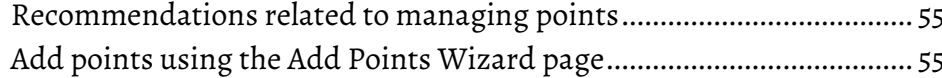

**Chapter 5** 

#### **Table of Contents**

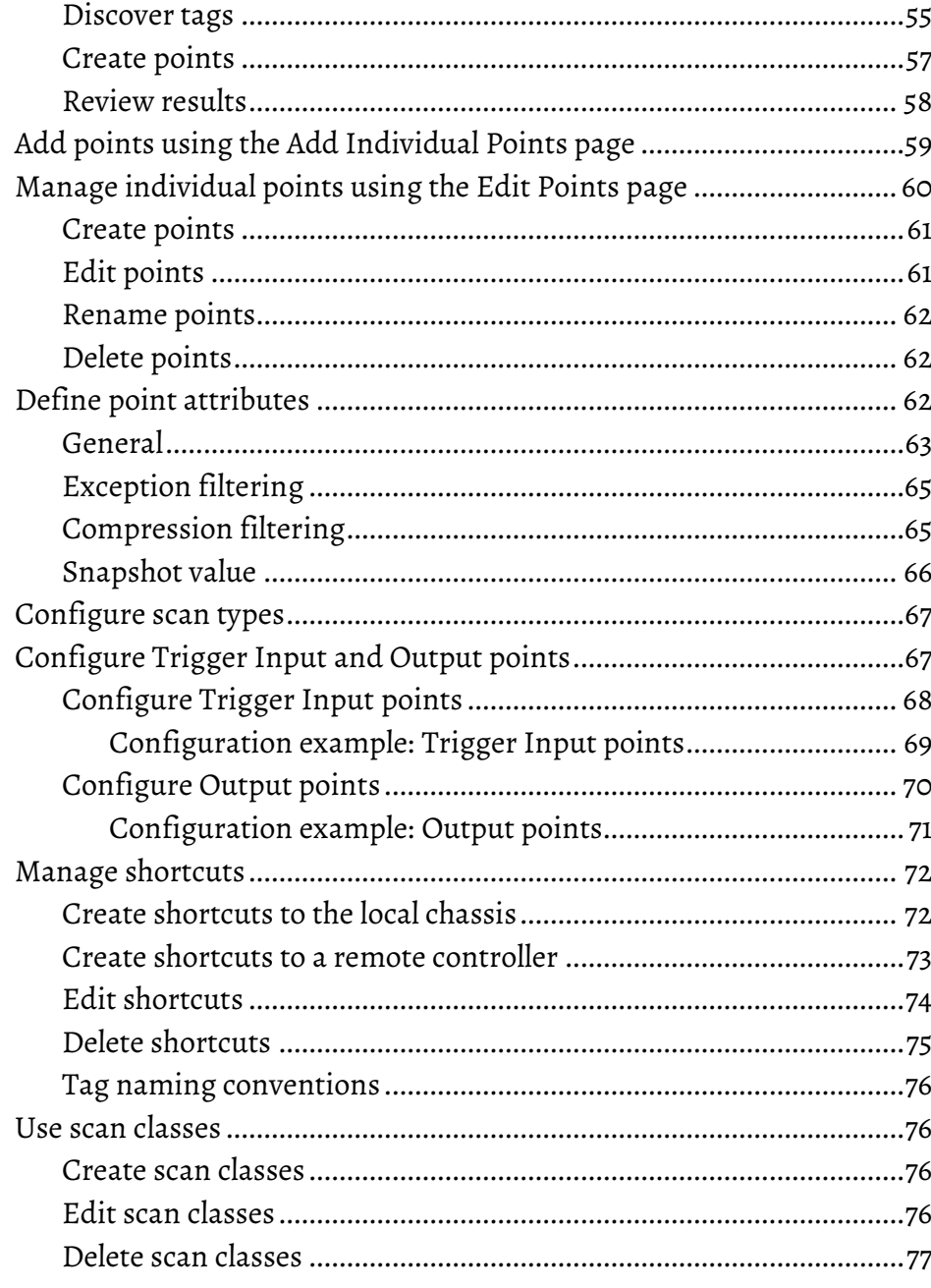

#### **Chapter 6**

**Collect and store data** 

## 

## **Chapter 7**

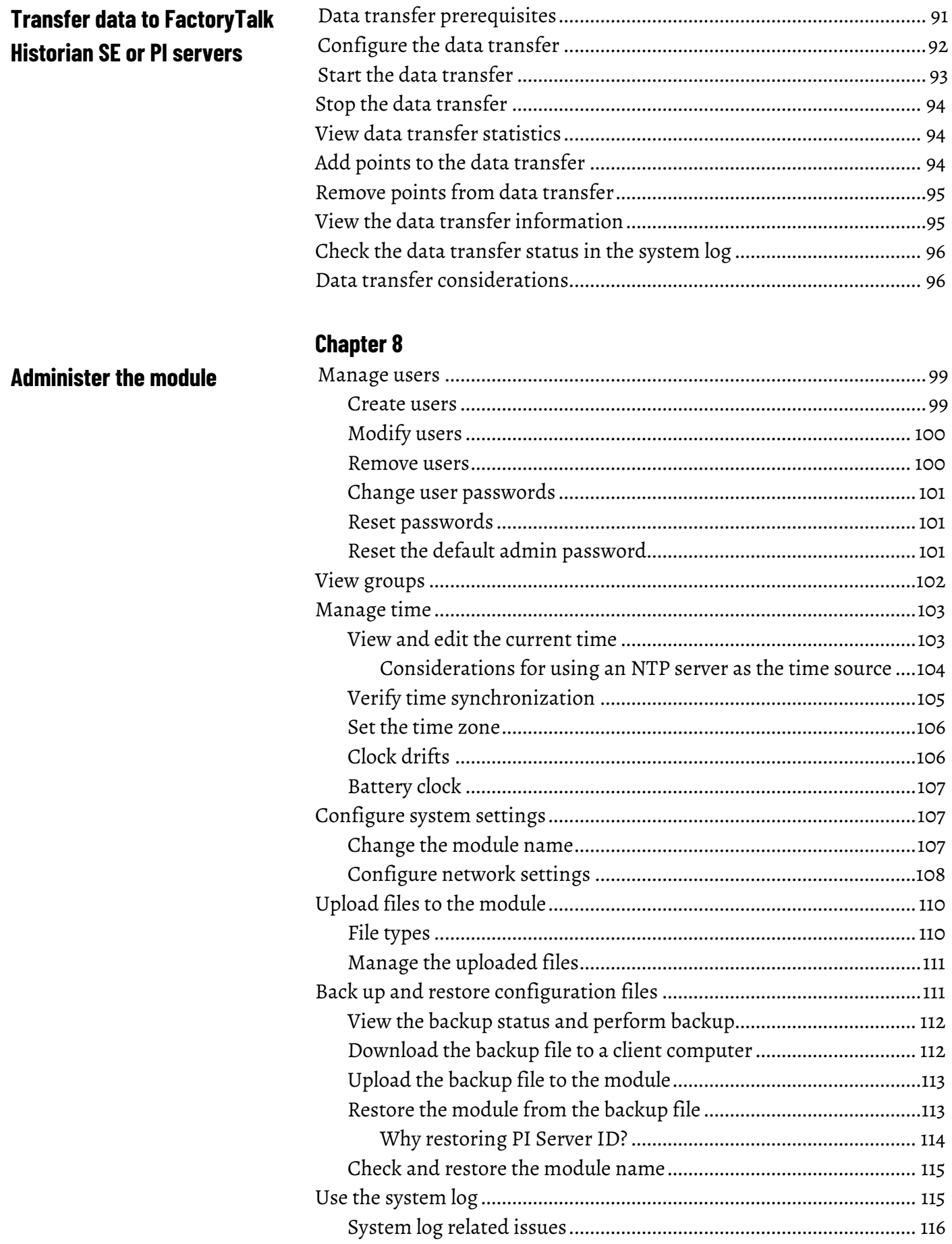

#### **Table of Contents**

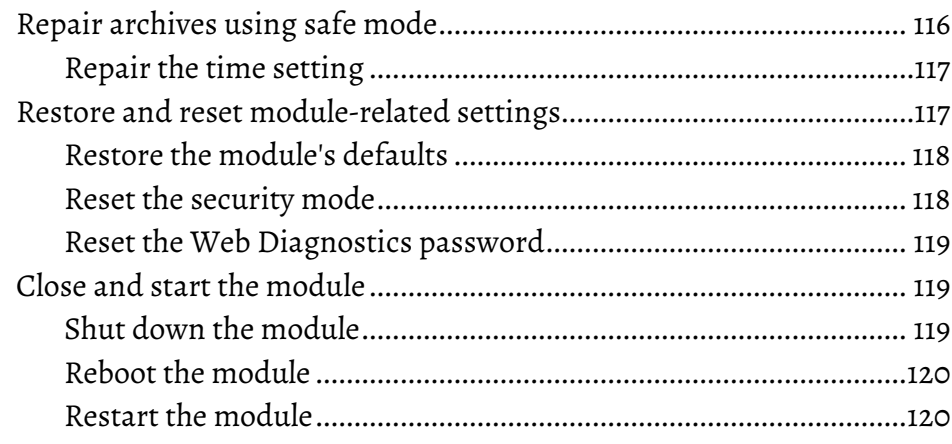

## **[Chapter 9](#page-120-0)**

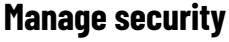

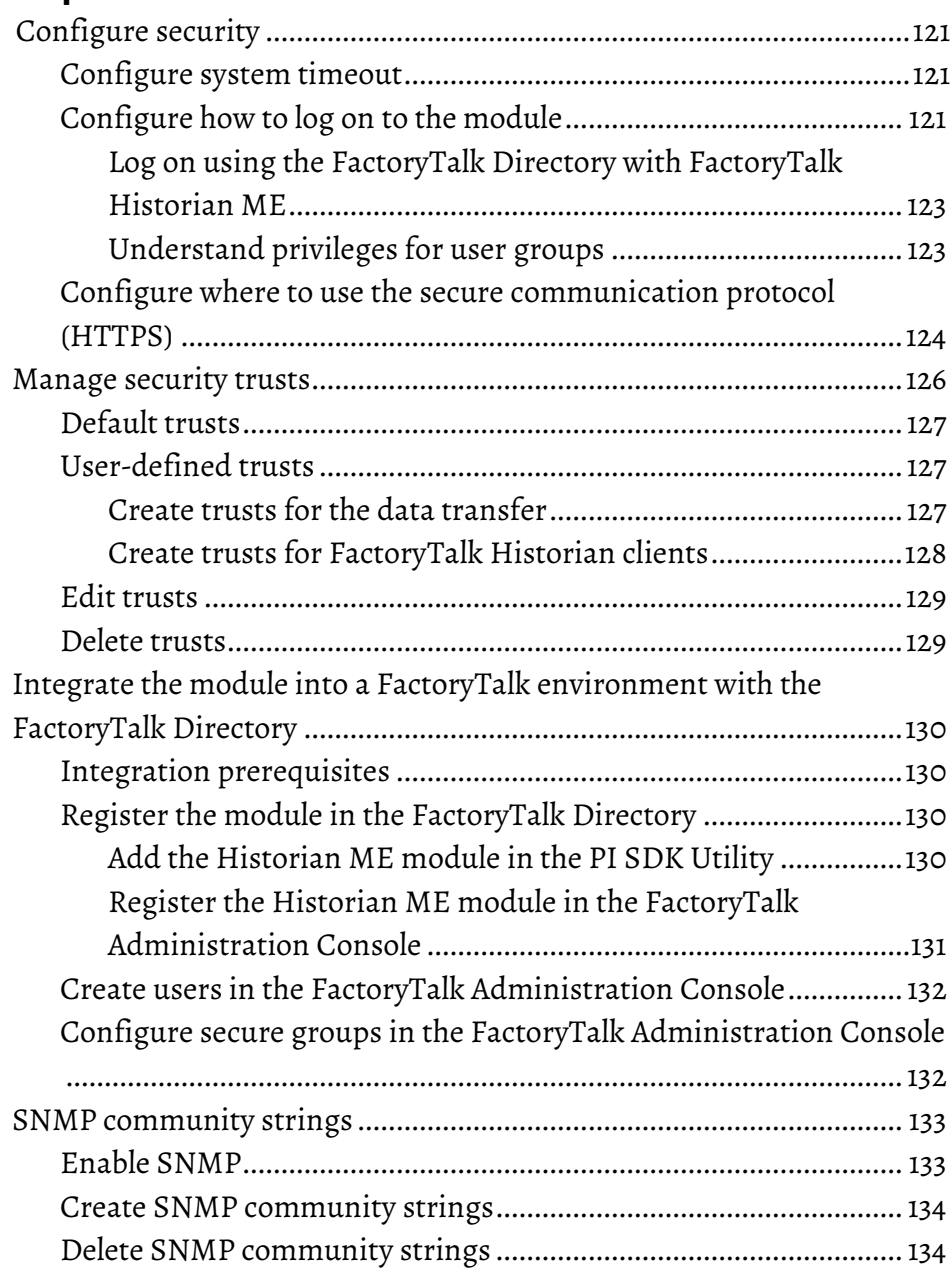

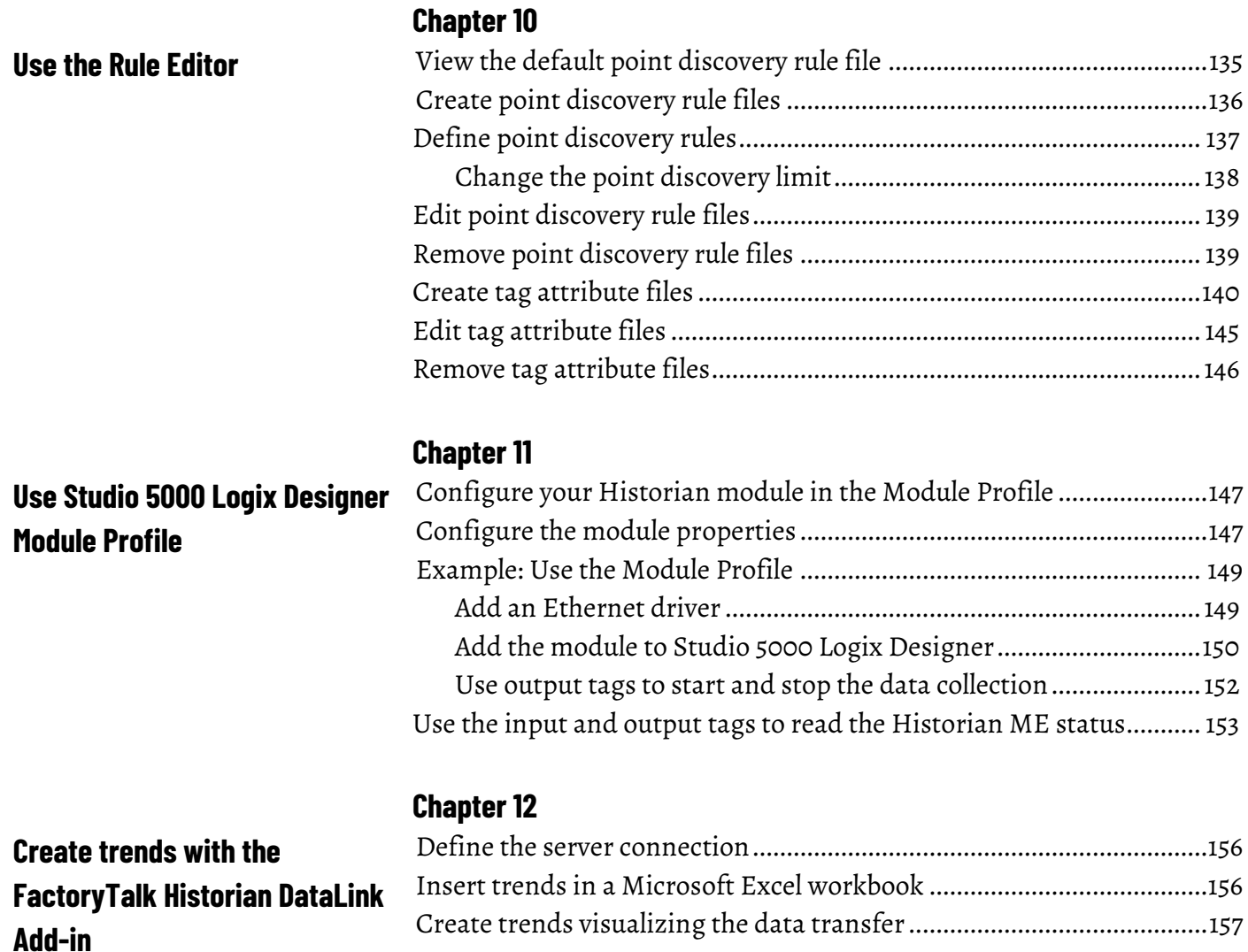

## **[Chapter 13](#page-160-0)**

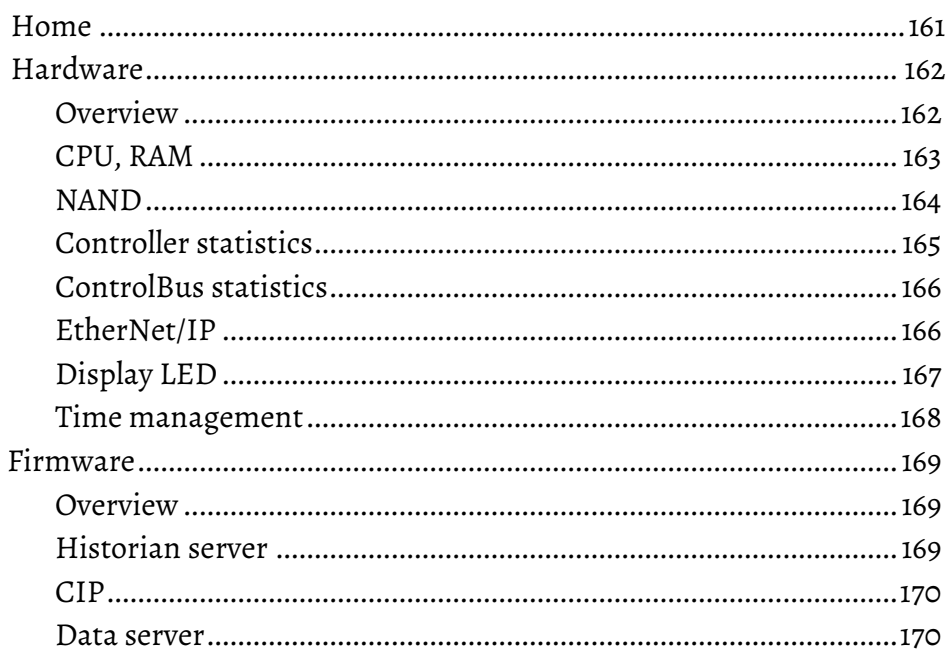

**[Use Web Diagnostics](#page-160-2)**

#### **Table of Contents**

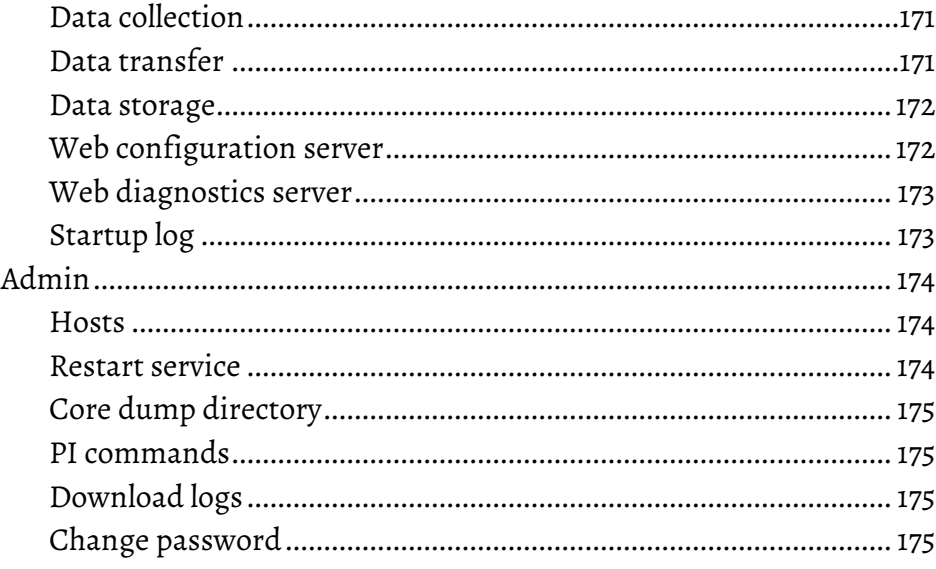

#### **Chapter 14**

## 

# **Configure Internet Explorer for FactoryTalk Historian ME**

**Troubleshoot** 

#### **Appendix A**

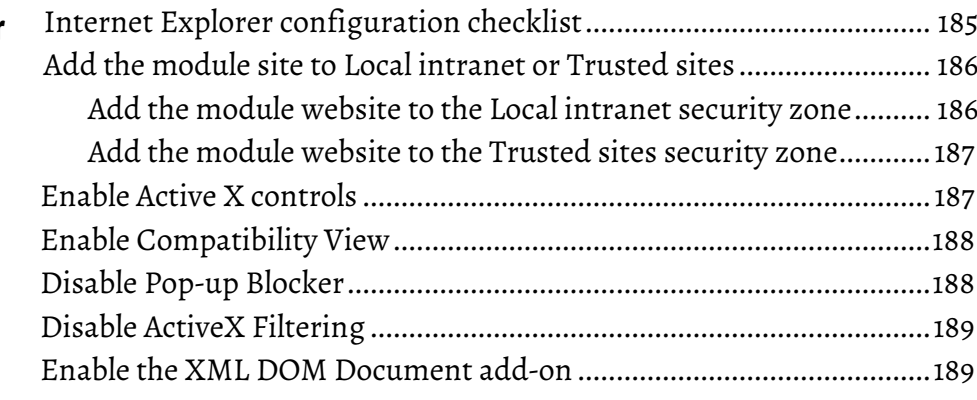

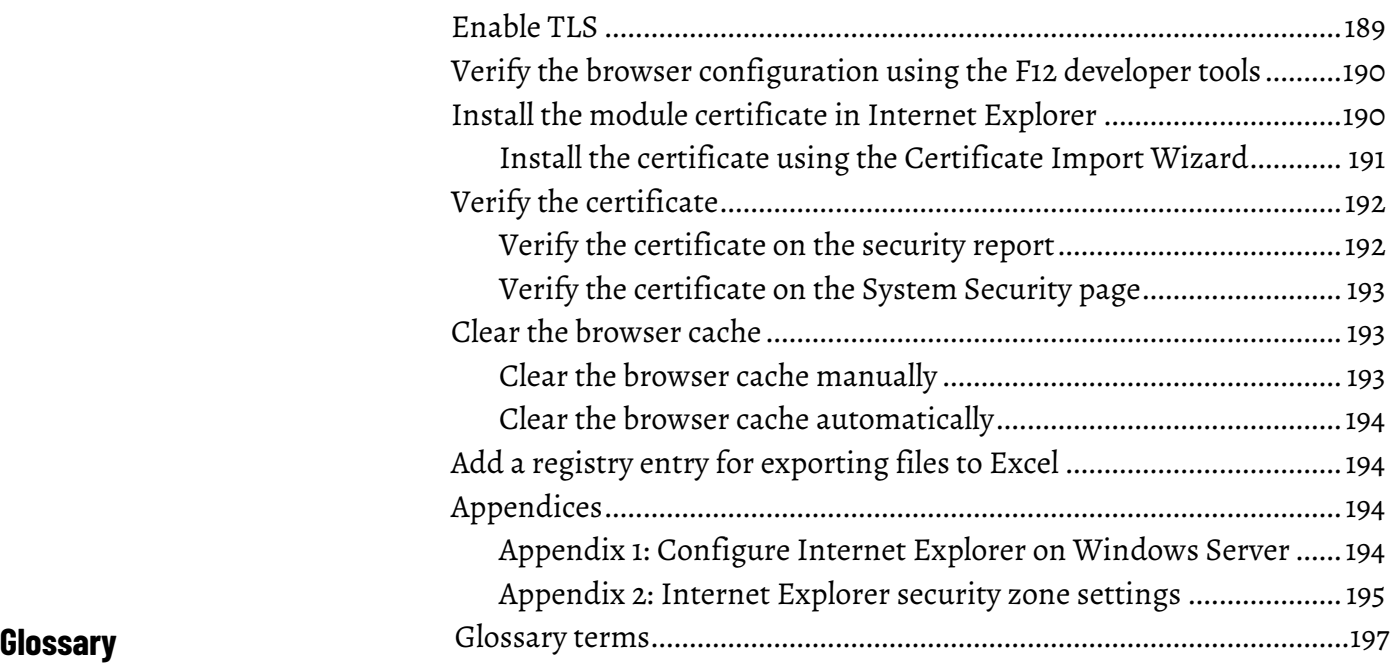

**[Index](#page-200-0)**

<span id="page-10-3"></span><span id="page-10-2"></span><span id="page-10-1"></span><span id="page-10-0"></span>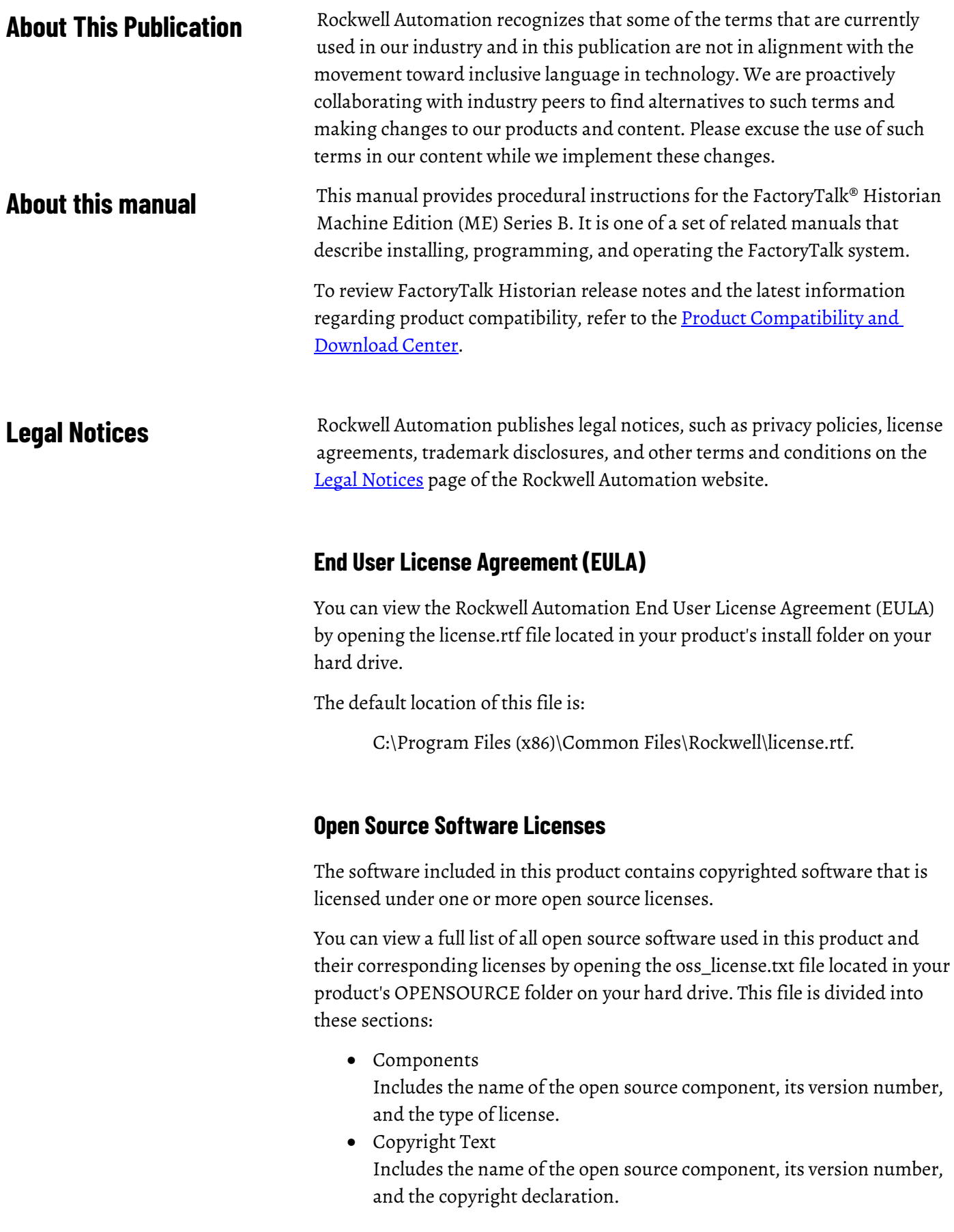

• Licenses

Includes the name of the license, the list of open source components citing the license, and the terms of the license.

You may obtain Corresponding Source code for open source packages included in this product from their respective project web site(s). Alternatively, you may obtain complete Corresponding Source code by contacting Rockwell Automation via the **Contact** form on the Rockwell Automation website:

[http://www.rockwellautomation.com/global/about-us/contact/contact.page.](http://www.rockwellautomation.com/global/about-us/contact/contact.page) Please include "Open Source" as part of the request text.

## <span id="page-11-0"></span>**Additional resources**

These documents contain additional information concerning related products from Rockwell Automation.

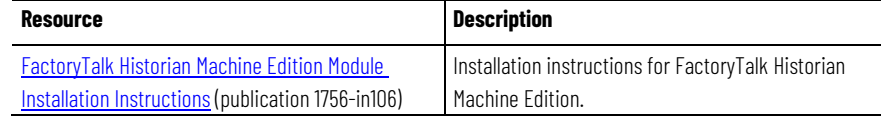

# <span id="page-12-2"></span><span id="page-12-0"></span>**Overview**

The FactoryTalk® Historian Machine Edition (ME) Module is a fully embedded historian in a ControlLogix® module that you can insert into a Rockwell ControlLogix chassis to utilize backplane communications and collect data from multiple controllers. It collects data at very high speeds as well as runs calculations and statistics on the data inside its storage archive, utilizing exception and compression filtering to significantly reduce the data archive space. You can view system and data information through the FactoryTalk Historian ME web interface and all standard FactoryTalk Historian web clients.

In this document, you will find information on both hardware and software of FactoryTalk Historian ME.

The FactoryTalk Historian ME Module's web interface allows you to do the following:

- View module information, including status, system utilization, and system statistic information.
- View current, archive, and trend data.
- Create, edit, and delete points.
- Start and stop the data collection.
- Configure, start, and stop the data transfer.
- Manage users and groups.
- Configure time synchronization.
- Configure the system settings.
- Upload files to the FactoryTalk Historian ME Module.
- Back up and restore configuration files.
- Restore the default settings.
- Shut down or reboot the FactoryTalk Historian ME Module.
- Manage security.

Rockwell Automation recognizes that some of the terms that are currently used in our industry and in this publication are not in alignment with the movement toward inclusive language in technology. We are proactively collaborating with industry peers to find alternatives to such terms and making changes to our products and content. Please excuse the use of such terms in our content while we implement these changes.

Key advantages of FactoryTalk Historian ME include:

• Easy, automated installation and configuration as well as interactive browser experience.

## <span id="page-12-1"></span>**Features**

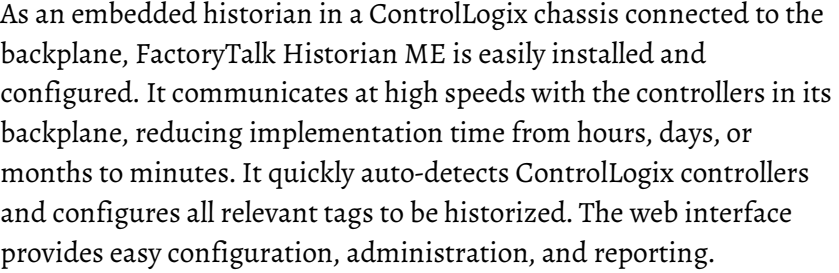

- High-speed data collection rates that are ten times (or more) faster than traditional historian collection rates.
- FactoryTalk Historian ME is not limited by network bandwidth. It leverages backplane communication to increase the speed of data collection and, with down to a 10-millisecond scan rate, the unit provides more granular data than is possible on a traditional, network-connected plant historian.
- Reliable and robust hardened, embedded appliance with a low total cost of ownership. Only a client computer is needed to install and configure your FactoryTalk Historian ME.

FactoryTalk Historian ME records data safely and accurately with solid-state data capture. It has no moving parts and requires no operating system or computer maintenance. It is not subject to downtime due to network outage or the need to perform maintenance on any subsequent firmware updates. It can be pre-qualified from an OEM in a Factory Acceptance Test (FAT), thereby significantly reducing overall validation efforts for end users.

• Scalable data collection from the machine through enterprise.

FactoryTalk Historian ME is modular. It is rack-ready to standalone, or can easily be rolled up and configured into a plant-wide historian for full-resolution data collection and data transfer. It can capture data from up to five local controllers and five remote controllers.

FactoryTalk Historian ME provides these benefits:

- Reduces time-to-market by monitoring and analyzing operational and product quality in accord with specifications, operations, and product constraints.
- Helps reduce time to execute product changes by:
	- Assisting with product waste reduction, recycling, and blending.
	- Increasing effective equipment capacity and positively impacting materials cost management.
	- Improving product development as it collects and evaluates data related to new operation actions, materials, equipment, equipment capabilities, and procedures.
	- Identifying operational or production bottlenecks and improving operating efficiency to avoid unnecessary capital spending.

## <span id="page-13-0"></span>**Benefits**

- Increases compliance by:
	- Facilitating, validating, and documenting performance within regulatory or permitted boundaries.
	- Increasing management effectiveness.
	- Reducing validation by including OEM delivery and testing.
- Enhances performance by:
	- Monitoring or calculating effective equipment usage and performance.
	- Detecting degradation of performance and initiating alerts or requests for operations and maintenance actions.
	- Providing real-time, time-stamped operational and production data.
- Maximizes delivery, quality, and continuous process improvement by:
	- Documenting actual versus model production and identifying deviations.
	- Analyzing for new process and operational boundaries when throughput, material, or equipment changes occur.

# <span id="page-14-0"></span>**Distributed FactoryTalk Historian architecture**

Data or process historians are software applications that log data from process equipment, manufacturing devices, and other main data sources that are important and relevant for the overall manufacturing process and product quality. The FactoryTalk Historian collects time series data. It collects data points at given intervals whether the data points are changing. This allows customers to see how these data points are trending and allows them to look at correlations of data points.

Because the FactoryTalk Historian continuously collects data, it allows customers to review past data, and view what occurred at a specific past point(s) in time. This means that if a specific event such as a downtime event, a bad batch, or an alarm occurs, an operator can look at any process variable in the FactoryTalk Historian for the same time frame as the event, and search for correlations that might explain the event. This allows the user to improve production and operational processes, reducing the anomaly in the future.

The FactoryTalk Historian distributed architecture is multi-tiered. It redefines the available options for manufacturers who want to maximize their ability to collect and analyze process data. It introduces a scalable, modular, synchronized methodology for collecting, maintaining, and analyzing process data at each level of manufacturing operations - machine or line, plant and enterprise (multi-plant). Specifically, FactoryTalk Historian ME:

• Provides an engine of unmatched performance and scalability, tightly integrated with the FactoryTalk Services Platform to provide data accuracy and availability across the Rockwell Automation® Integrated Architecture.

- Introduces a historian appliance that offers scalable connectivity to Rockwell Automation controllers.
- Offers Rockwell customers a feature-rich set of commercially proven, industry-focused applications that are widely regarded as the de-facto standard for plant and enterprise historian capabilities.

The following diagram depicts the three levels of distributed architecture.

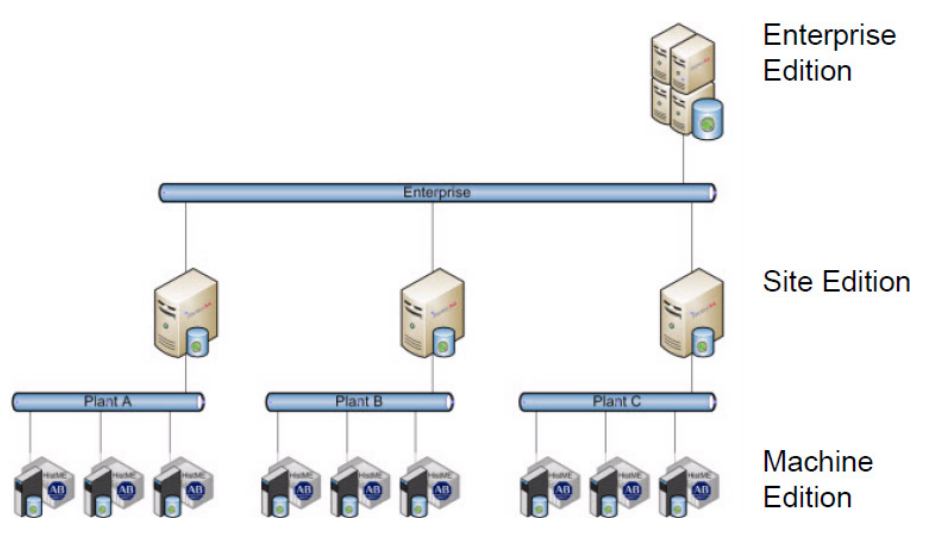

FactoryTalk Historian ME works with the FactoryTalk product suite and Rockwell ControlLogix and CompactLogix™ devices. The Logix hardware and software provide easy and secure access to resources (data, status, and configuration) within these.

For up-to-date information on product compatibility, see *FactoryTalk Historian ME Release Notes*.

FactoryTalk Historian ME limits the clients that can access it. Client connections are limited to Rockwell Automation preferred clients. This means that no anonymous connections will be accepted. The following applications can access FactoryTalk Historian ME:

- FactoryTalk® Historian DataLink
- FactoryTalk® Historian ProcessBook
- FactoryTalk® View Site Edition (SE) Trending
- FactoryTalk® Administration Console
- PI System Management Tools (SMT)
- PI SMT Tag Configurator and PI Builder
- FactoryTalk® VantagePoint® and FactoryTalk VantagePoint EMI

The data transfer subsystem works with the data storage and the data collection services to transfer historical and real-time data to a FactoryTalk® Historian Site Edition (SE) or PI server. Before you can transfer data to FactoryTalk Historian SE, you must first purchase a point license for FactoryTalk Historian SE. The point license determines the number of points

## <span id="page-15-0"></span>**FactoryTalk and Logix integration**

## <span id="page-15-1"></span>**FactoryTalk licensing**

<span id="page-15-2"></span>**License points for the data transfer**

that can be transferred to FactoryTalk Historian SE. For each FactoryTalk Historian ME, the licensed limit is 2500 points.

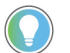

Tip: FactoryTalk Historian ME is compatible with FactoryTalk Historian SE version 6.00.00 or later.

<span id="page-16-3"></span><span id="page-16-2"></span><span id="page-16-1"></span><span id="page-16-0"></span>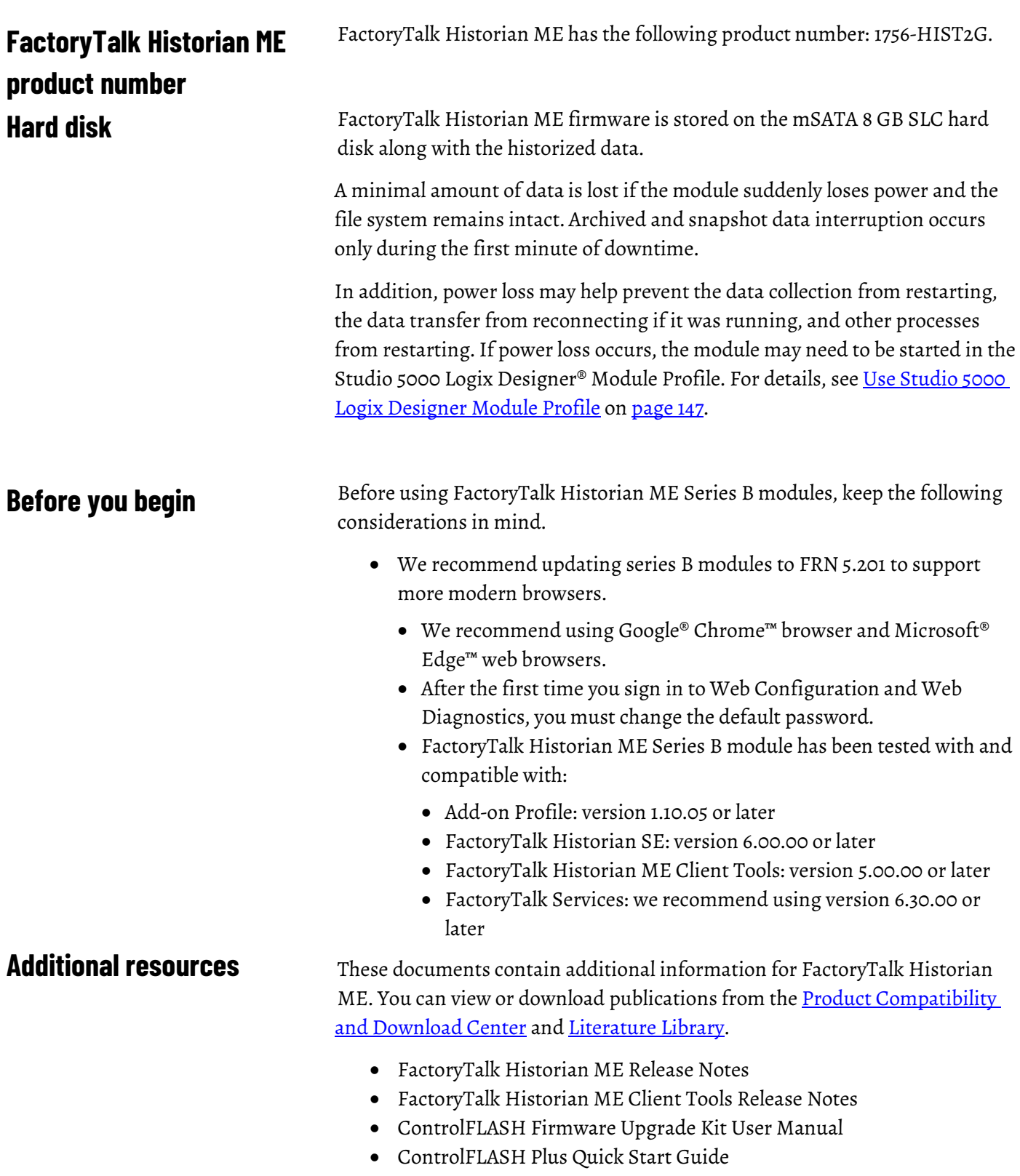

• FactoryTalk Historian Machine Edition Module Installation Instructions (publication 1756-in106)

# <span id="page-18-3"></span><span id="page-18-0"></span>**Get started**

In this section you will learn about the following:

[System connectivity](#page-18-1) on [page](#page-18-1) [19](#page-18-1) Software and hardware [requirements](#page-18-2) on page 19 [Up](#page-18-2)grade or reinstall the firmware on page 20 Set up your [ControlLogix](#page-19-0) environment [on](#page-19-0) [pag](#page-19-0)e 25 Install [FactoryTalk](#page-24-1) Historian ME Client T[ools](#page-24-1) [on p](#page-24-1)age 26 Access the [FactoryTalk](#page-25-1) Historian ME webpage on [page](#page-25-1) [31](#page-25-1)

While setting up the FactoryTalk Historian ME environment, pay attention to the following guidelines:

## <span id="page-18-1"></span>**System connectivity**

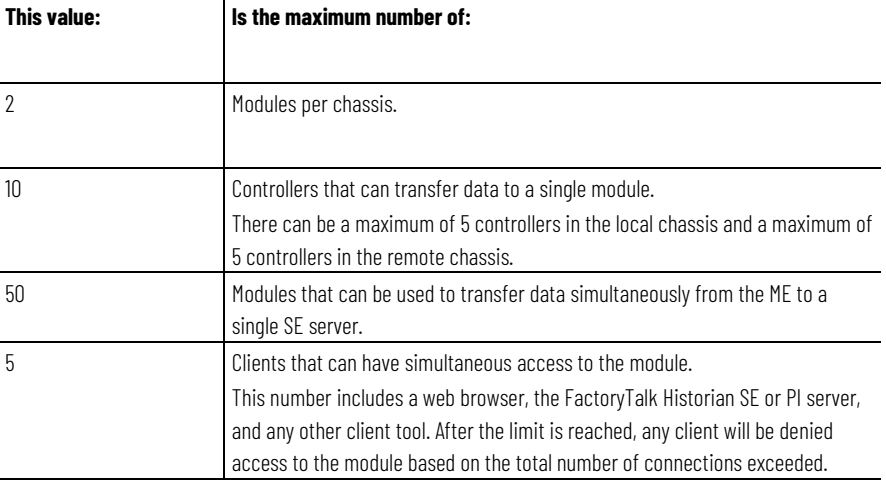

# <span id="page-18-2"></span>**Software and hardware requirements**

The hardware and software required for FactoryTalk Historian ME depend on the demands an application places on the system. The following shows a simple standalone architecture.

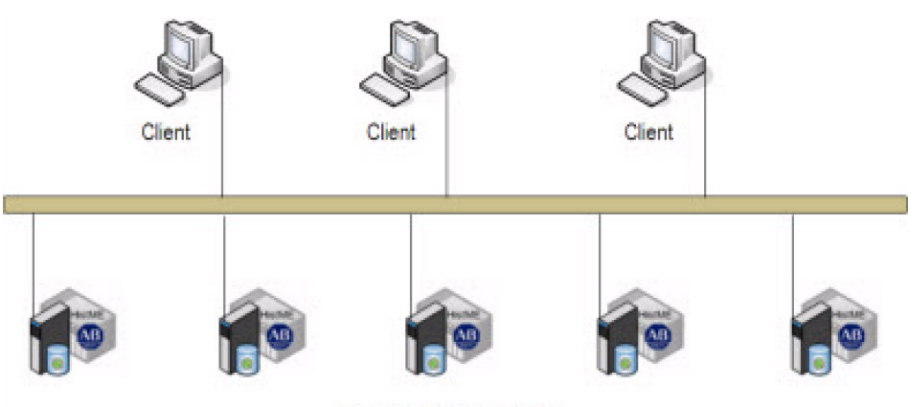

FactoryTalk Historian MEs

The greater the demand, the more powerful a system must be to support this demand. For large or complex applications, use computers with faster CPUs and more RAM. In addition, there should always be sufficient disk space to provide virtual memory that is at least twice the size of the physical RAM.

For up-to-date information on the software and hardware requirements, see *FactoryTalk Historian ME Release Notes*.

You can upgrade or reinstall the firmware of your Historian ME module using ControlFLASH™ or ControlFLASH Plus®.

For details on differences between upgrade and reinstallation, see [Differences between upgrade and reinstallation](#page-20-0) o[n page 21.](#page-20-0)

The process consists of the following steps:

- 1. Prepare the module for the upgrade or reinstallation.
	- a. [Collect the module-related information](#page-20-1) o[n page 21](#page-20-1)
	- b. [Back up the module](#page-20-2) o[n page 21](#page-20-2)
	- c. [Prepare the module for the upgrade or reinstallation](#page-20-3) o[n page 21](#page-20-3)
- 2. [Upgrade or reinstall the firmware of your Historian module](#page-21-0) on page [22.](#page-21-0)

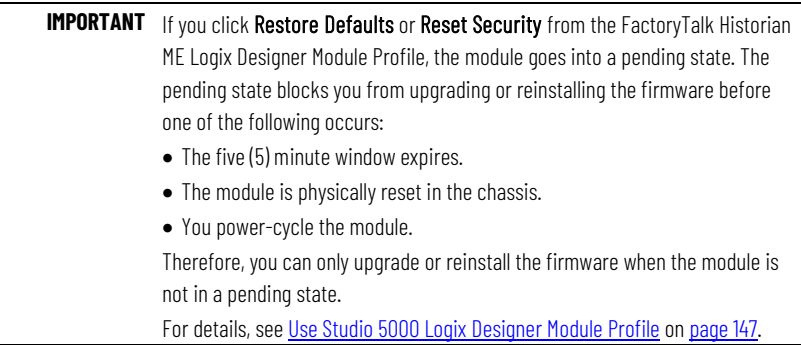

# <span id="page-19-0"></span>**Upgrade or reinstall the firmware**

# <span id="page-20-0"></span>**Differences between upgrade and reinstallation**

There are the following differences between upgrading and reinstalling the firmware:

#### **Upgrade**

- Updated binary files are installed.
- All log files are deleted.
- The module's configuration data and the archive files are preserved.

#### **Reinstallation**

- Updated binary files are installed.
- All log files, module configuration data, and archive files are deleted
- The module's factory settings are restored.

## <span id="page-20-1"></span>**Collect the module-related information**

Collect the following information:

- The catalog number of the Historian ME module: 1756-HIST2G.
- The network configuration information.
- The network path to the Historian ME module.
- The firmware version number, which is listed on the Historian ME module's home page.

## <span id="page-20-2"></span>**Back up the module**

As a best practice, we suggest that you back up your module configuration and download the backup configuration file to your client computer before performing an upgrade.

For details, se[e Back up and restore configuration files](#page-110-1) o[n page 111.](#page-110-1)

# <span id="page-20-3"></span>**Prepare the module for the upgrade or reinstallation**

#### **To prepare the module for the upgrade or reinstallation**

- 1. In the module web interface, stop the following services:
	- The data collection (**Configure Historian > Data Collection**).
	- The data transfer (**Configure Historian > Data Transfer**).
- 2. Open the web browser, and type https://<ModuleIP\_address>:8443. The module Web Diagnostics interface appears.
- 3. Record the firmware revision number from the **Home** page.
- 4. (Optional) Click **Admin > Download Logs** to download all log files.
- 5. Identify the network path across the backplane in the local chassis from the network module to FactoryTalk Historian ME as defined in RSLinx Classic. This is not the path through the front port of the

module. To view the network path across the backplane, see the image in step 4 i[n Upgrade or reinstall the module's firmware](#page-21-0) on [page 22.](#page-21-0)

6. Log out and disconnect all clients (including web clients).

# <span id="page-21-0"></span>**Upgrade or reinstall the firmware of your Historian module**

FactoryTalk Historian ME modules' firmware kits are delivered as individual Device Management Kit (DMK) files. They are compatible with:

- ControlFLASH version 14.01 and later
- ControlFLASH Plus version 3.00 and later

The installation of ControlFLASH or ControlFLASH Plus is separate from the firmware kits, and you must install it only once.

A DMK is a single, digitally signed file that contains the firmware binaries. ControlFLASH authenticates DMK's origin and validates its contents, providing enhanced protection against malicious threats. You can download and use it, no need to install or extract it. The file is named for easy identification and management, for example, **1756-HIST2G\_5.201 (Install).dmk**.

To flash the module firmware, you must have FactoryTalk Linx or RSLinx Classic installed.

The process consists of the following steps:

1. [\(Optional\) Download ControlFLASH](#page-21-1) on [page 22](#page-21-1)

Perform this step if you don't have the recommended version already installed.

2. [\(Optional\) Install ControlFLASH](#page-22-0) o[n page 23](#page-22-0)

Perform this step if you don't have the recommended version already installed.

- 3. [Download the module firmware kit](#page-22-1) o[n page 23](#page-22-1)
- 4. [Upgrade or reinstall the module firmware](#page-23-0) on [page 24](#page-23-0)

# <span id="page-21-1"></span>**(Optional) Download ControlFLASH or ControlFLASH Plus**

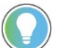

Tip: We recommend that you use:

- ControlFLASH version 14.01 or later.
- ControlFLASH version 3.00 or later.

## **To download ControlFLASH or ControlFLASH Plus**

1. Open the PCDC page in your web browser:

<https://compatibility.rockwellautomation.com/Pages/home.aspx> To use this site, you must register and log in.

- 2. Under **Downloads**, click **Downloads by Product**.
- 3. In the search field, type **ControlFLASH** or **ControlFLASH Plus**, and then click the search button.

The search results appear.

4. Click **ControlFLASH Firmware Upgrade Tool (Accessories/Software)**  or **ControlFLASH Plus**.

The package appears in the right pane.

- 5. Select the package, and then click **DOWNLOADS**.
- 6. Follow the on-screen instructions to complete the process.

Starting from ControlFLASH version 13.00, when the installation completes, FactoryTalk Security is enabled by default. When launched, ControlFLASH logins to the FactoryTalk Network Directory.

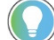

Tip: For details on using ControlFLASH or ControlFLASH Plus, see its documentation.

#### **To install ControlFLASH or ControlFLASH Plus**

- 1. Extract the installation package and double-click setup.exe. The Rockwell Automation Installer appears.
- 2. Follow the instructions to complete the installation process.

## <span id="page-22-1"></span>**Download the module firmware kit**

<span id="page-22-0"></span>**(Optional) Install** 

**ControlFLASH or** 

**ControlFLASH Plus**

#### **To download the module's firmware kit**

- 1. Open the PCDC page in your web browser: [http://compatibility.rockwellautomation.com/Pages/home.aspx](https://compatibility.rockwellautomation.com/Pages/home.aspx) To use this site, you must register and log in.
- 2. Under **Download**, click **Downloads by Product**.
- 3. In the search field, type **1756-HIST**.

The product name is displayed.

- 4. Click the product name and choose a version number on the right.
- 5. Click **DOWNLOADS**.
- 6. Under **Downloads**, click **Select Files**.

The **Available Downloads** window appears.

7. Choose a file that matches the operation that you want to perform on the module (Install or Upgrade).

For example, click **1756-HIST2G\_5.201(Upgrade).dmk**.

- 8. Click **Downloads** in the upper right corner of the window.
- 9. In the window that appears, click **DOWNLOAD NOW**.
- 10. Follow the on-screen instructions to complete the process.

# <span id="page-23-0"></span>**Upgrade or reinstall the module firmware**

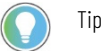

#### **To upgrade or reinstall the module's firmware**

1. In the **Start** menu, find and open ControlFLASH.

The **Welcome to ControlFlash** window appears.

The **In use** information points you to the version of RSLinx that you currently use. If you have both RSLinx Classic and FactoryTalk Linx installed on your computer, the **Change RSLinx Edition** button will be available, and you may choose the edition that you want to use to perform the steps.

2. Click **Next**.

#### The **Catalog Number** window appears.

If you don't see the catalog number of your Historian module, click **Browse**.

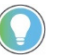

Tip: When you download DMK firmware kits from Rockwell Automation PCDC, ControlFLASH automatically saves the folder location where the DMK files were downloaded to. By default, ControlFLASH monitors two folders:

- C:\Program Files\ControlFLASH for 32-bit or C:\Program Files (x86)\ControlFlash for 64-bit
- C:\Users\Public\Downloads\RA0

For best performance, we recommend you not using shared folders on a network, disk root folders, or a large number of folders.

#### The **Firmware Kit Locations** window appears.

3. Click **Add**.

The **Browse for Folder** window appears.

4. Select the location to which you saved the module's firmware kits, and then click **OK**.

The location is added to the **Firmware Kit Locations** window.

- 5. Click **OK**.
- 6. In the **Catalog Number** window, select your module's type, and then click **Next**.

The **Select the device to update and click OK** window appears.

7. Choose the device that you want to update with the firmware, and then click **OK**.

The **Firmware Revision** window appears.

The window lists the firmware kits that you have downloaded. The list may differ from what you see in the previous image.

8. Choose the revision of the firmware kit and the operation type that you want to use, and then click **Next**.

Tip: To learn about the differences between upgrade and reinstallation, see Differences [between upgrade and reinstallation](#page-20-0) o[n page 21.](#page-20-0)

The **Summary** window appears.

- 9. Click **Finish**.
- 10.In the confirmation message, click **Yes**.
- 11. In the warning message, click **OK**.

The process of upgrading or reinstalling the module begins. When the process completes, an update status message appears. It will take the module a couple of minutes to fully initialize. Once the middle LED (STS) is either flashing or solid color, you can log in to the module.

12. Start **Data Transfer** and **Data Collection**.

## <span id="page-24-0"></span>**Updates and application notes**

Rockwell Automation provides technical information on the web to assist you in using its products. Refer to our extensive online Knowledgebase for the most current information about FactoryTalk Historian ME. Visit <https://rockwellautomation.custhelp.com/> to:

- View technical and application notes.
- Obtain software patches and firmware updates.
- Subscribe to product and service email notifications.
- Ask questions.

For an additional level of technical phone support for installation, configuration, and troubleshooting, we offer TechConnect support programs. For more information, contact your local distributor or Rockwell Automation representative, or visit the Rockwell Automation Technical Support site [https://www.rockwellautomation.com/en-us/support.html.](https://www.rockwellautomation.com/en-us/support.html)

## <span id="page-24-1"></span>**Set up your ControlLogix environment**

#### **To set up your ControlLogix environment**

- 1. Set up the ControlLogix chassis.
- 2. Insert the ControlLogix controllers into the chassis.

You can connect to five controllers in a single ControlLogix chassis.

- 3. Power on the system.
- 4. Configure the ControlLogix devices.

For details, refer to the ControlLogix Chassis and ControlLogix Controller documentation.

FactoryTalk Historian ME can connect to:

- The controllers in the same chassis in which it is placed.
- The controllers placed in a remote chassis (ControlLogix and controllers from the CompactLogix 5370 family).

Tip: For more information about the supported controllers refer to FactoryTalk Historian ME Release Notes.

<span id="page-25-1"></span><span id="page-25-0"></span>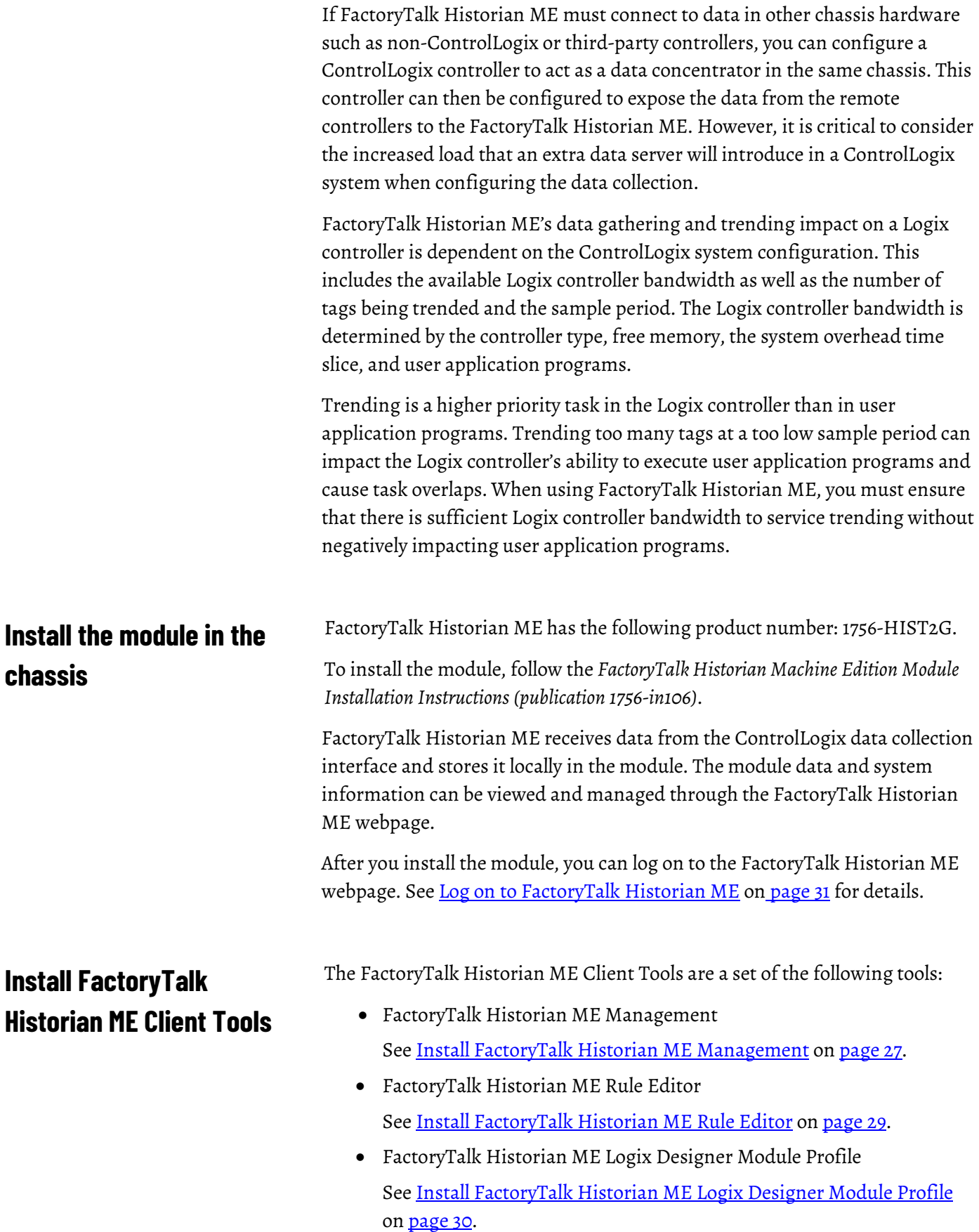

The Client Tools are available on the FactoryTalk Historian ME installation DVD and as a download package on the Rockwell Automation Product [Compatibility and Download Center](https://compatibility.rockwellautomation.com/Pages/home.aspx) website.

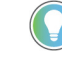

Tip: If you download the Client Tools from the Rockwell Automation Product Compatibility and Download Center website and cannot extract the content of the package, check the length of the path to the directory to which you want to extract the package. If the length of the path to the directory is longer than 116 characters, you will not be able to extract the package to this location.

# <span id="page-26-0"></span>**Install FactoryTalk Historian ME Management**

The FactoryTalk Historian ME Management is available on the FactoryTalk Historian ME Client Tools installation DVD.

Tip: The FactoryTalk Historian ME Management requires FactoryTalk Services Platform version 2.50 (FTSP SR5) or newer to be installed. Refer to FactoryTalk Services Platform documentation for more information.

The package is installed with the following FactoryTalk Historian components:

- PI Software Development Kit (PI SDK)
- FactoryTalk Historian SE RA Components
- MS Runtime Redistributables

For details on the component versions and supported systems, see the *FactoryTalk Historian ME Client Tools Release Notes*.

#### **To install FactoryTalk Historian ME Management**

- 1. Run the FactoryTalk Historian ME Client Tools DVD.
- 2. On the welcome page of the installation wizard, click **Install FactoryTalk Historian ME Client Tools > Install FactoryTalk Historian ME Management**.

The installation wizard appears.

If there are any software prerequisites missing from the computer or services that must be stopped, they are listed in red at the bottom of the installation wizard **Welcome** page.

Click **Cancel**, and then click **Finish** to exit the wizard, install the prerequisites and/or stop the services, and then start the installation wizard again.

- 3. On the **Welcome...** page, click **Next**.
- 4. On the **License Agreement** page, read and accept the terms of the license agreement, selecting the **I accept...** option.
- 5. Click **Next**.
- 6. On the **Review Component Installation** page, review the list of the components that are already installed and those that will be installed during the installation process.
- 7. Click **Next**.

8. On the **Destination Drive** page, select the drive on which you want to install the product.

If the space available on the drive is not sufficient for the installation, a warning message will appear below the **Installation drive** list. In such a case, select another drive or increase the available space on the drive you have originally selected. After you have increased the available space on the selected drive, you can continue with the installation without restarting the installation wizard.

Tip: You can choose the destination drive only if you install a FactoryTalk Historian component on the selected machine for the first time. If there have been any FactoryTalk Historian components installed on the machine before, the Installation drive list will not be available.

9. Click **Next**.

The **Installation Progress** page appears. It lists the components that are going to be installed. The status of the installation is displayed in the **Status** column of the component table.

10. Click **Install** to start the installation.

If there are any applications, interfaces, and/or services that are currently running on the computer and must be stopped so that you can continue with the installation, a message will appear to list the items to be stopped.

11. Stop the items, and then click **Install** again.

The following message appears:

- 12. Click **Yes** to continue with the installation.
- 13. Wait until the components are installed.

The installation time will vary depending on the number of components being installed and the computer's performance. Depending on your security settings, you may be prompted to confirm the installation of individual components. The installation status is displayed below the component table.

14. Identify the computer that hosts the FactoryTalk Directory server.

- If it is the current computer (**localhost**), click **OK**.

- If it is a remote computer, point to the proper FactoryTalk Directory computer:

- a. In the **User name** box, type the account username with which you will log on to the FactoryTalk Directory computer.
	- b. In the **Password** box, type the password to the account with which you will log on to the FactoryTalk Directory computer.
	- c. Click **OK**.

The **Browse for Computer** dialog box appears.

d. Select the machine that hosts the FactoryTalk Directory, and then click **OK**.

The name of the machine appears in the **FactoryTalk Directory Server Location Utility** dialog box.

- e. Click **OK**.
- f. In the message box informing you that you must restart the computer, click **OK**.
- g. In the **Log On to FactoryTalk (New Server)** dialog box, type the user name and password to the newly selected FactoryTalk Directory machine.
- h. Click **OK**. The system connects to the FactoryTalk Directory server.
- i. In the message box prompting you to restart the computer, click **No**.
- 15. On the **Installation Wizard Completed** page, click **Show the installation log**, if you want to view the installation log after the installation wizard closes.

Tip: The installation log, fth\_installer.log, is available in the following location: C:\Program Files\Rockwell Software\FactoryTalk Historian\Installation Manager\<Name of the Historian suite>\FTHInstallerLogs\<Date and Time of the Installation>.

If any of the installed components requires rebooting the computer, a relevant message will appear on the installation wizard page, and you will be prompted to restart the machine after the installation wizard closes.

- 16. Click **Finish** to exit the installation wizard.
- 17. Restart the computer.

# <span id="page-28-0"></span>**Install FactoryTalk Historian ME Rule Editor**

The Rule Editor allows you to create and edit user-defined rules for the point discovery process. The selections you make in the dialog box are automatically written to this file. The data points matching these rules are found and added to the FactoryTalk Historian server. You can upload the rule file to FactoryTalk Historian ME using the FactoryTalk Historian ME Upload Manager feature.

#### **To install the Rule Editor**

- 1. Run the FactoryTalk Historian ME Client Tools DVD. The installation wizard appears.
- 2. Click **Install FactoryTalk Historian ME Client Tools** > **Install FactoryTalk Historian ME Rule Editor**.

The FactoryTalk Historian ME Rule Editor installation wizard appears.

3. Follow the on-screen instructions to complete the process.

# <span id="page-29-0"></span>**Install FactoryTalk Historian ME Logix Designer Module Profile**

FactoryTalk Historian ME can be configured to communicate with a ControlLogix controller through the FactoryTalk Historian ME Logix Designer Module Profile.

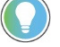

Tip: Install the Module Profile on the computer with RSLogix 5000® or Studio 5000 installed.

## **To install the Module Profile**

- 1. Run the FactoryTalk Historian ME Client Tools DVD. The installation wizard appears.
- 2. Click **Install FactoryTalk Historian ME Client Tools** > **Install FactoryTalk Historian ME Logix Designer Module Profile**.

The Logix Designer Module Profile installation wizard appears.

3. Follow the on-screen instructions to complete the process.

<span id="page-29-2"></span><span id="page-29-1"></span>If you want to integrate your FactoryTalk Historian ME with FactoryTalk Historian SE 2.1, you need to install the FactoryTalk Historian SE patch. Once installed, FactoryTalk Historian ME can work with FactoryTalk Historian SE to collect, store, analyze, and visualize data using reporting tools such as time-series trends, bar charts, pie charts, pareto, and tabular trends. The Historian SE patch must be installed on the FactoryTalk Directory and any other computer that will be administering the Historian ME module through the FactoryTalk Administration Console. The patch is not necessary for machines with FactoryTalk Historian SE 2.2 or newer. You can download the FactoryTalk Historian SE patch from the Rockwell [Automation Knowledgebase page.](https://rockwellautomation.custhelp.com/app/home) Electronic Data Sheet (EDS) files are simple text files used by network configuration tools to help you identify products, and easily commission them on a network. The EDS files for the Historian series A module are located on the FactoryTalk Historian ME installation DVD in the **\3.xx.xx-FTHistorianME\EDS** folder. The files are currently a part of the RSLinx Classic product installation. The EDS files for the Historian series B and series C modules can be downloaded directly from the device. The files will be a part of the RSLinx Classic product installation for newer versions of RSLinx Classic. **(Optional) Install FactoryTalk Historian SE patch EDS files**

# <span id="page-30-0"></span>**Access the FactoryTalk Historian ME webpage**

FactoryTalk Historian ME receives data from ControlLogix through the data collection interface and stores it locally in the module. The module data and system information can be viewed and managed through the FactoryTalk Historian ME webpage. The web interface supports multiple layers of firmware applications that are designed to collect data, as well as provide system and module status and statistics.

You can access the FactoryTalk Historian ME webpage through a web browser after the installation of the module.

# <span id="page-30-1"></span>**Log on to FactoryTalk Historian ME**

Tip: If a large number of tags are being transferred from the controller to the module when the module is going through the initial booting up, pwait about five to ten minutes before trying to access the web interface.

## **To log on to FactoryTalk Historian ME**

1. Open a web browser (for example, Chrome™ browser or Edge™).

Tip: For FactoryTalk Historian ME Series B modules running FRN 5.200 or older, please use Internet Explorer or update to FRN 5.201 or later in order for the module to support modern browsers like Chrome and Edge.

2. In the address bar, type the IP address of FactoryTalk Historian ME, and then press **Enter**.

The IP address scrolls across the LED display on the front panel of FactoryTalk Historian ME.

The logon page appears.

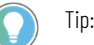

- The default network configuration type is DHCP. If a DHCP server is not available, then the IP address will not be displayed. You will either need to configure a DHCP server or use RSLinx Classic or the FactoryTalk Historian ME Logix Designer Module Profile to set the IP address. For details, see [Use Studio 5000 Logix Designer Module Profile](#page-146-3) o[n page 147.](#page-146-3)
- You can also type the Fully Qualified Domain Name (FQDN) of the FactoryTalk Historian ME module in the address bar to access the logon page. Type the FQDN in the following format: <modulename>.<domainname>.<top-level domain> For example, module1.mycompany.com
- 3. Type the default user name piadmin and leave the password text box blank.

The first time you log on, the default user name is piadmin and the password is blank (no password).

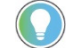

Tip: For details on the user and group security, se[e Manage security](#page-120-4) o[n page 121.](#page-120-4)

- 4. Click **Login**.
- 5. Change the password for the default piadmin user.

Tip: For more details, se[e Change user passwords](#page-100-0) o[n page 101.](#page-100-0)

# <span id="page-31-0"></span>**Log out of FactoryTalk Historian ME**

The reason for this is that after the initial login, when another FactoryTalk-enabled product is started, FactoryTalk Security checks the credentials of the logged-in user at the FactoryTalk Directory, and authorizes access to the next product without requiring another log in.

• Click **Logout** in the upper-right corner of the Historian webpage.

If you close your browser without logging out, a cookie will retain the session for twenty minutes, and another user may access FactoryTalk Historian ME without logging into the module.

It is recommended that every user should log out after every session to help prevent unauthorized users from accessing the module without logging into the module.

# <span id="page-32-2"></span><span id="page-32-0"></span>**View the module information**

The module information is displayed on the following pages of the **Home** tab:

• **Status**

This page is open by default. Se[e Status](#page-33-0) on [page 34.](#page-33-0)

• **Module Identity**

Se[e Module identity](#page-35-0) o[n page 36.](#page-35-0)

• **System Utilization**

See **System utilization** o[n page 38.](#page-37-0)

• **System Statistics**

Se[e System statistics](#page-37-1) o[n page 38.](#page-37-1)

Additionally, there is also the [System Status](#page-32-1) **on** [page 33](#page-32-1) section in the lower-left corner of every page of the web client.

## <span id="page-32-1"></span>**System status**

The system status information appears when you log on to FactoryTalk Historian ME. It is located in the left bottom corner of every page and provides the system status information detailed in the following table.

The information is refreshed automatically every 30 seconds.

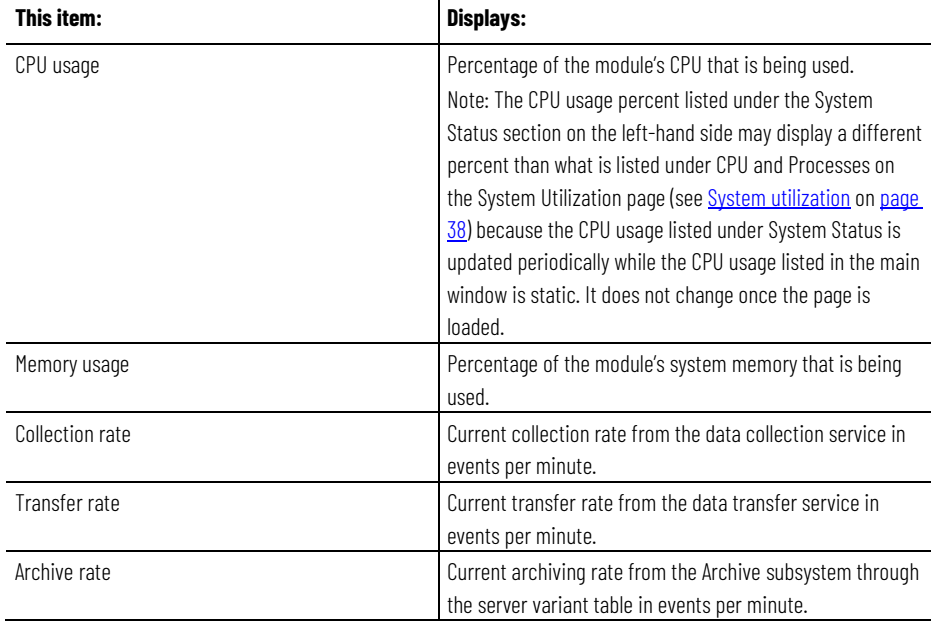

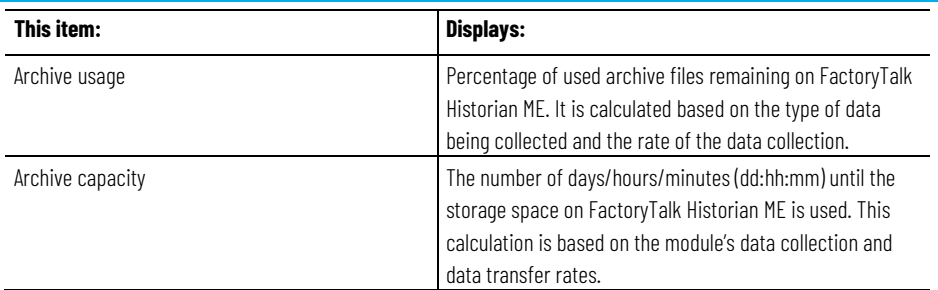

## <span id="page-33-0"></span>**Status**

#### To open the **Status** page, click the **Home** tab.

The page displays the following information:

- Module information Se[e Module information](#page-35-1) on [page 36.](#page-35-1)
- System status See **System status** o[n page 34.](#page-33-2)
- System utilization
	- See **System utilization** o[n page 35.](#page-34-0)
- Point statistics

Se[e Point statistics](#page-34-1) o[n page 35.](#page-34-1)

# <span id="page-33-1"></span>**Module information**

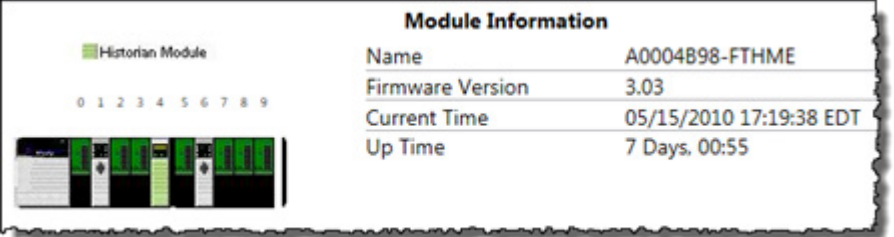

In the ControlLogix chassis figure, the location of the Historian module in the chassis slot is marked with green, while the location of the controller with grey.

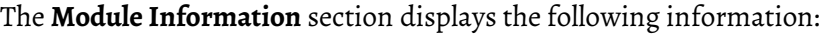

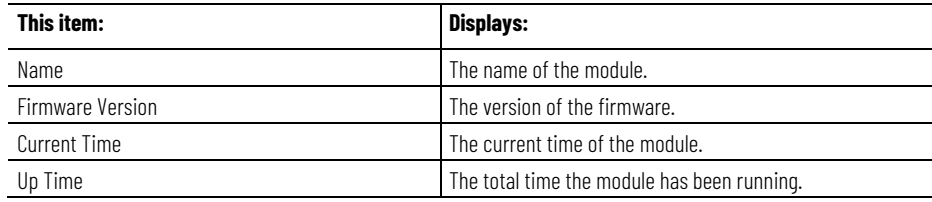

## <span id="page-33-2"></span>**System status**

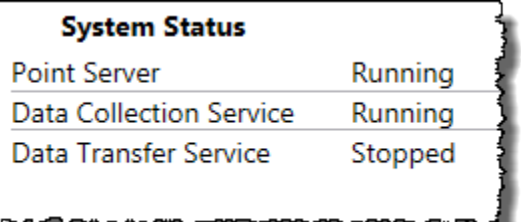

#### The **System Status** section displays the following information:

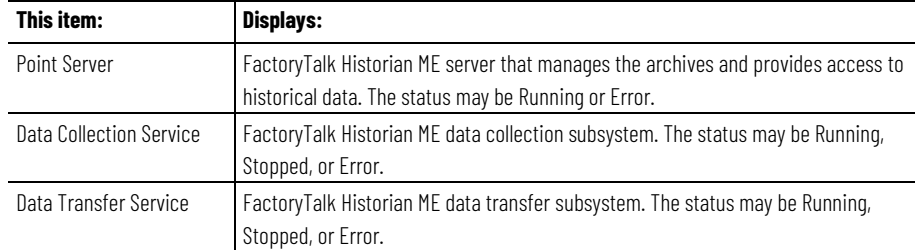

## <span id="page-34-0"></span>**System utilization**

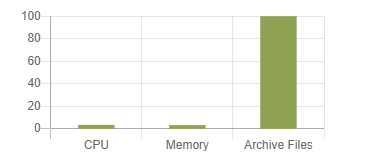

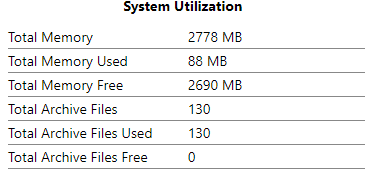

The **System Utilization** section displays the current CPU usage, memory information, and storage information, along with a graphical representation of this information. The red portion indicates a critical stage for each component.

## <span id="page-34-1"></span>**Point statistics**

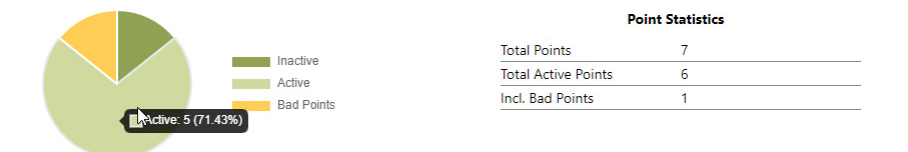

The **Point Statistics** section displays information about points configured on the module in the form of statistics and a pie chart.

Review the following for additional information.

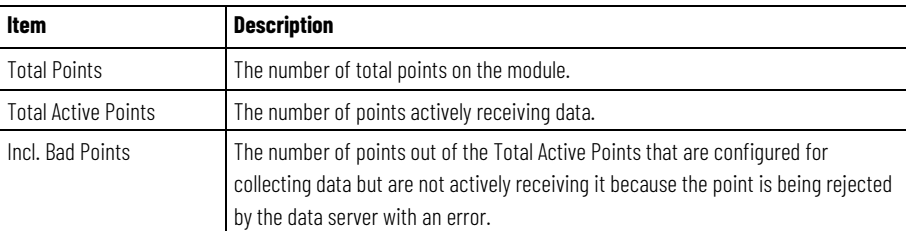

The pie chart rounds the percentage to the nearest whole percent. For instance, if there are 1000 total points in the system and 995 active points, the pie chart will still display 100%, but if there are 994 active points, the pie chart will display 99% and 1%.

# <span id="page-35-0"></span>**Module identity**

To open the **Module Identity** page, click **Module Identity** on the **Home** tab.

The page displays the following information:

- Module information Se[e Module information](#page-35-1) on [page 36.](#page-35-1)
- Network settings Se[e Network settings](#page-35-2) on [page 36.](#page-35-2)
- Security configuration See **Security configuration** o[n page 37.](#page-36-0)
- Client connections See *Client connections* on [page 37.](#page-36-1)

<span id="page-35-1"></span>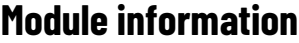

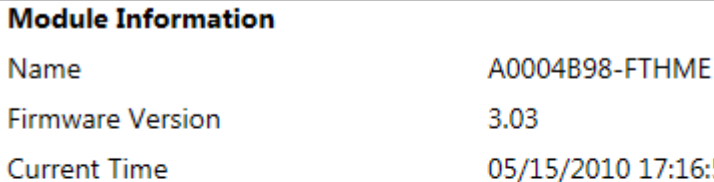

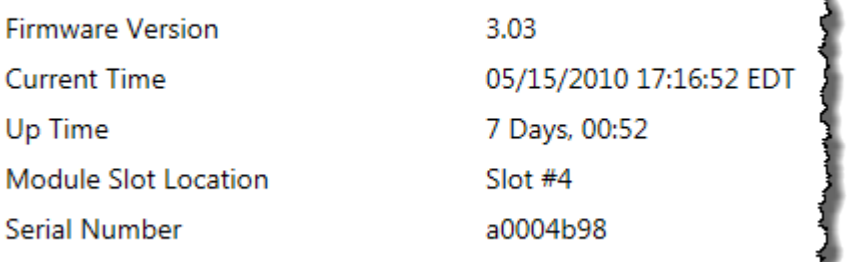

The **Module Information** section displays the following information:

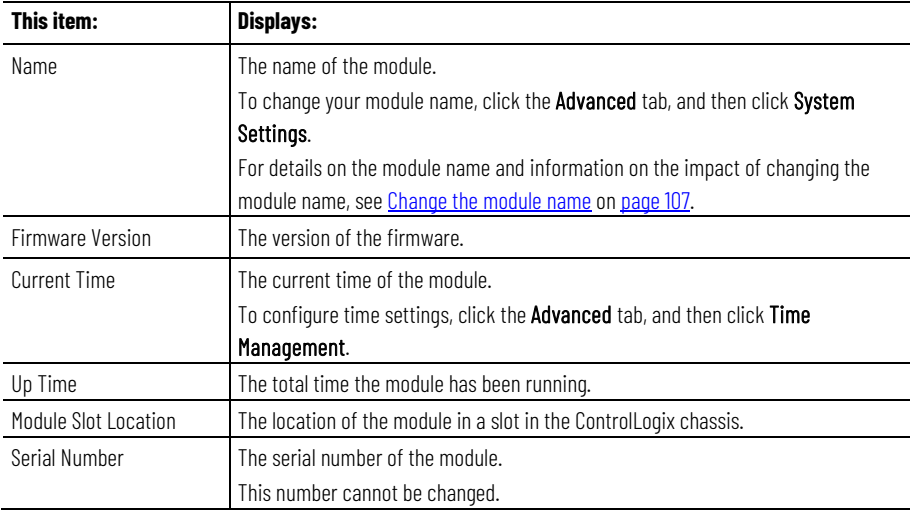

## <span id="page-35-2"></span>**Network settings**
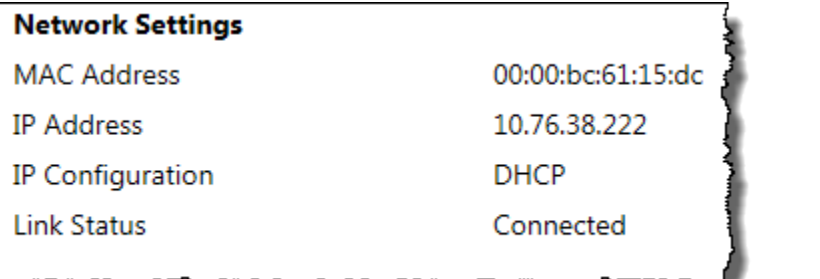

The **Network Settings** section displays the following information:

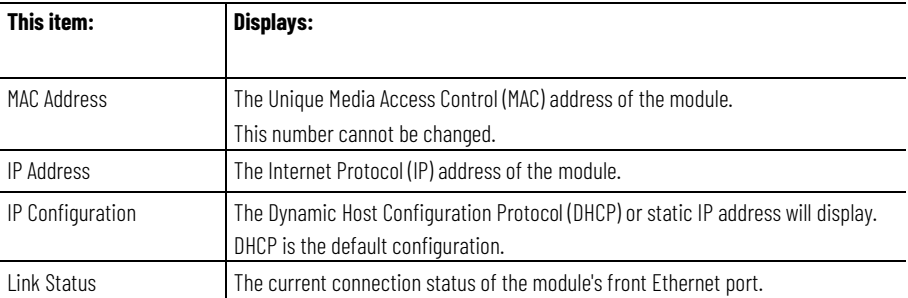

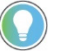

Tip: To change the network settings, click the Advanced tab, and then click System Settings. For details, se[e Configure system settings](#page-106-0) on [page 107.](#page-106-0)

## **Security configuration**

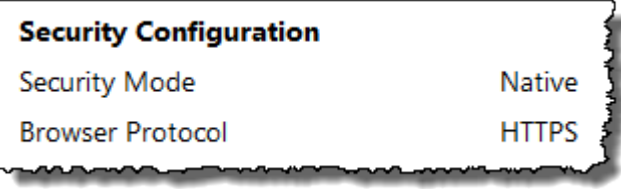

The **Security Configuration** section displays the following information:

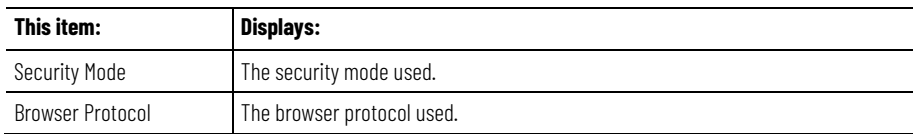

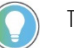

Tip: For details on changing the security settings, see [Manage security](#page-120-0) o[n page 121.](#page-120-0)

### **Client connections**

#### **Client Connections**

Clients Connected To Historian

The **Client Connections** section displays the number of clients currently connected to FactoryTalk Historian ME. There may be up to five clients connected simultaneously to the Historian module.

The following client applications are supported:

- FactoryTalk Historian DataLink
- FactoryTalk Historian ProcessBook
- FactoryTalk View SE Trending
- FactoryTalk Administration Console
- PI System Management Tools (SMT)
- FactoryTalk VantagePoint

**System Utilization** 

• FactoryTalk VantagePoint EMI

### **System utilization**

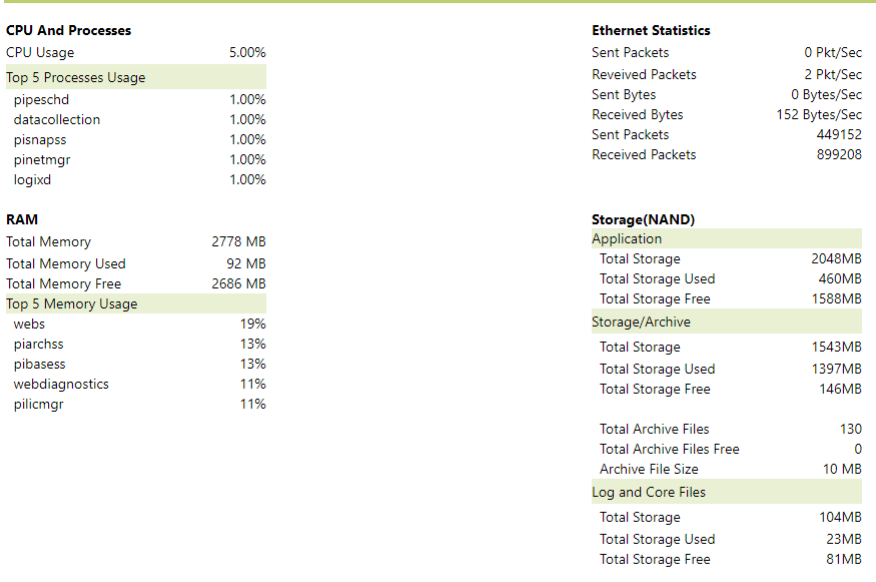

Auto Refresh  $\overline{(\text{sec})}$  Disable Auto Refresh by setting the value to 0 or leave it blank.

To open the **System Utilization** page, click **System Utilization** on the **Home** tab.

The page displays the following information:

| This item:                 | Displays:                                                                                                    |
|----------------------------|----------------------------------------------------------------------------------------------------|
| <b>CPU and Processes</b>   | The current percent of the CPU in use and the processes currently running.                                                                                                    |
|                            | Note: The CPU usage percent listed in the System status section (see System<br>status on page 34) may display a different percent than the percentage listed in<br>the CPU and Processes section in the main window. This is because the CPU<br>usage listed in the <b>System Status</b> section is updated periodically while the CPU<br>Usage information displayed in the main window is static. It does not change once<br>the page is loaded. |
| RAM                        | The memory usage of the module.                                                                                                    |
| <b>Ethernet Statistics</b> | The total amount of data sent and received by the module through the network.                                                                                                    |
| Storage (NAND)             | The total storage space used and available on the installed flash drive. This section<br>also displays the total number of archive files and how many of them are free, as<br>well as the archive file size.                                                                                                    |

### **System statistics**

| <b>System Statistics</b> |                 |             |          |                      |                |                |                     |             |
|--------------------------|-----------------|-------------|----------|----------------------|----------------|----------------|---------------------|-------------|
| Retwork Manager          |                 |             |          | Snapshot And Archive |                | Archive Files  |                     |             |
|                          | ID <sub>1</sub> | Path 1      | Name 11  | ID <sub>1</sub>      | Reg App Name 1 | Reg App Type 1 | Protocol Version 11 | Peer Name 1 |
|                          | 469             | $/$ ont/Pl/ | nilicmar | 1861                 | nilicmar       | PIService      |                     |             |

To open the **System Statistics** page, click **System Statistics** on the **Home** tab.

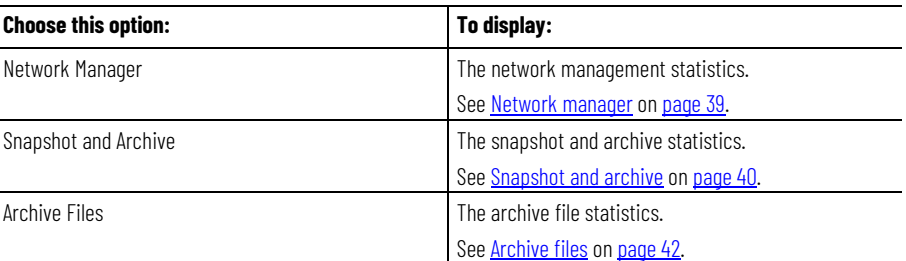

The information available on this page may be helpful when troubleshooting any issues with your module.

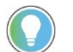

Tip: For details on sorting and viewing information in tables, se[e Change views](#page-51-0) o[n page 52.](#page-51-0)

## <span id="page-38-0"></span>**Network manager**

#### Click the **Network Manager** option to view the current network manager connection statistics.

**System Statistics** 

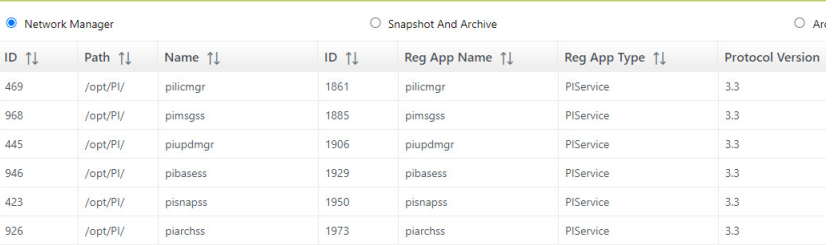

#### The **Network Manager** section displays the following information:

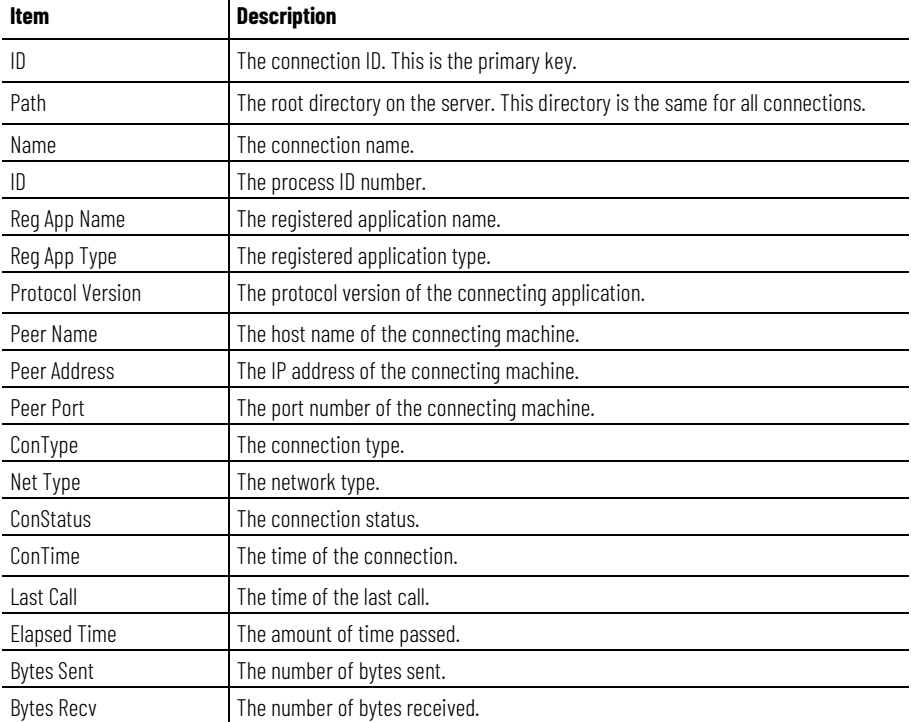

Rockwell Automation Publication 1756-UM106G-EN-E - March 2023 **39**

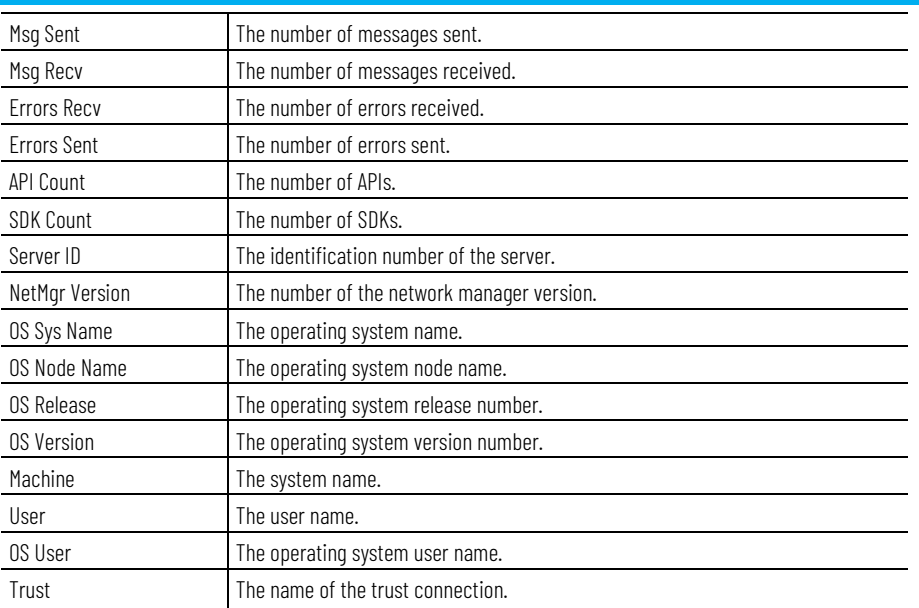

## <span id="page-39-0"></span>**Snapshot and archive**

#### Click the **Snapshot and Archive** option to view the current FactoryTalk Historian ME snapshot and archive statistics.

#### **System Statistics** O Network Manager Snapshot And Archive O Archiv Type  $\uparrow \downarrow$ Counter  $\uparrow\downarrow$ Value  $\uparrow \downarrow$ Snapshot Point Count 2508 Snapshot Snapshot Events 2478325254 Snapshot Out of Order Snapshot Events  $\overline{A}$ Snapshot Event Reads 78082 Snapshot Snapshot Events Sent to Queue 108929668 Snapshot Events in Queue  $\mathbf{0}$ Number of Overflow Queues Snapshot  $\theta$ Total Overflow Events Snapshot  $\sqrt{2}$

The **Snapshot And Archive** section displays the following information:

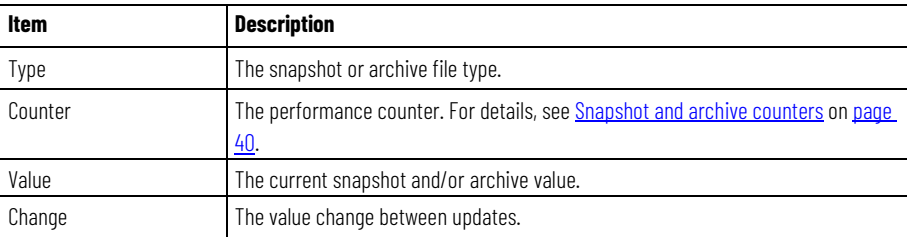

## <span id="page-39-1"></span>**Snapshot and archive counters**

The following table presents information on the snapshot and archive counters.

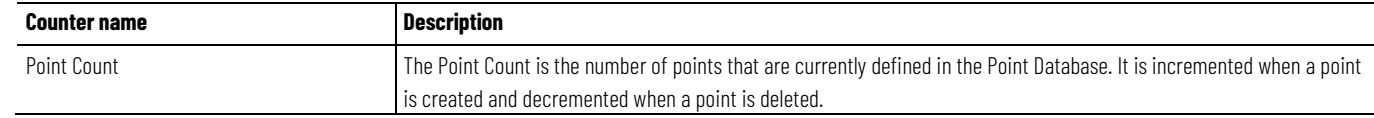

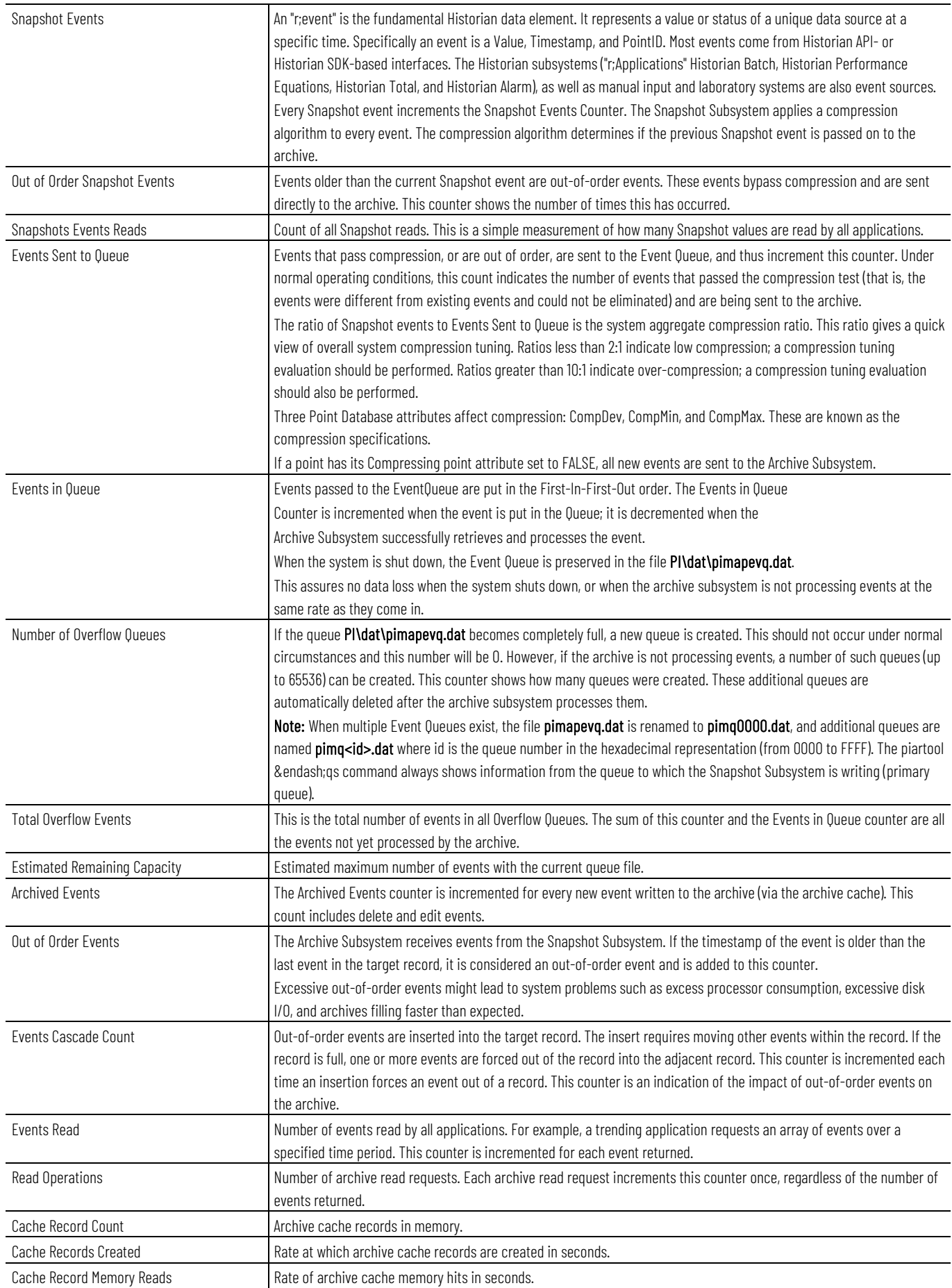

#### **Chapter 3 View the module information**

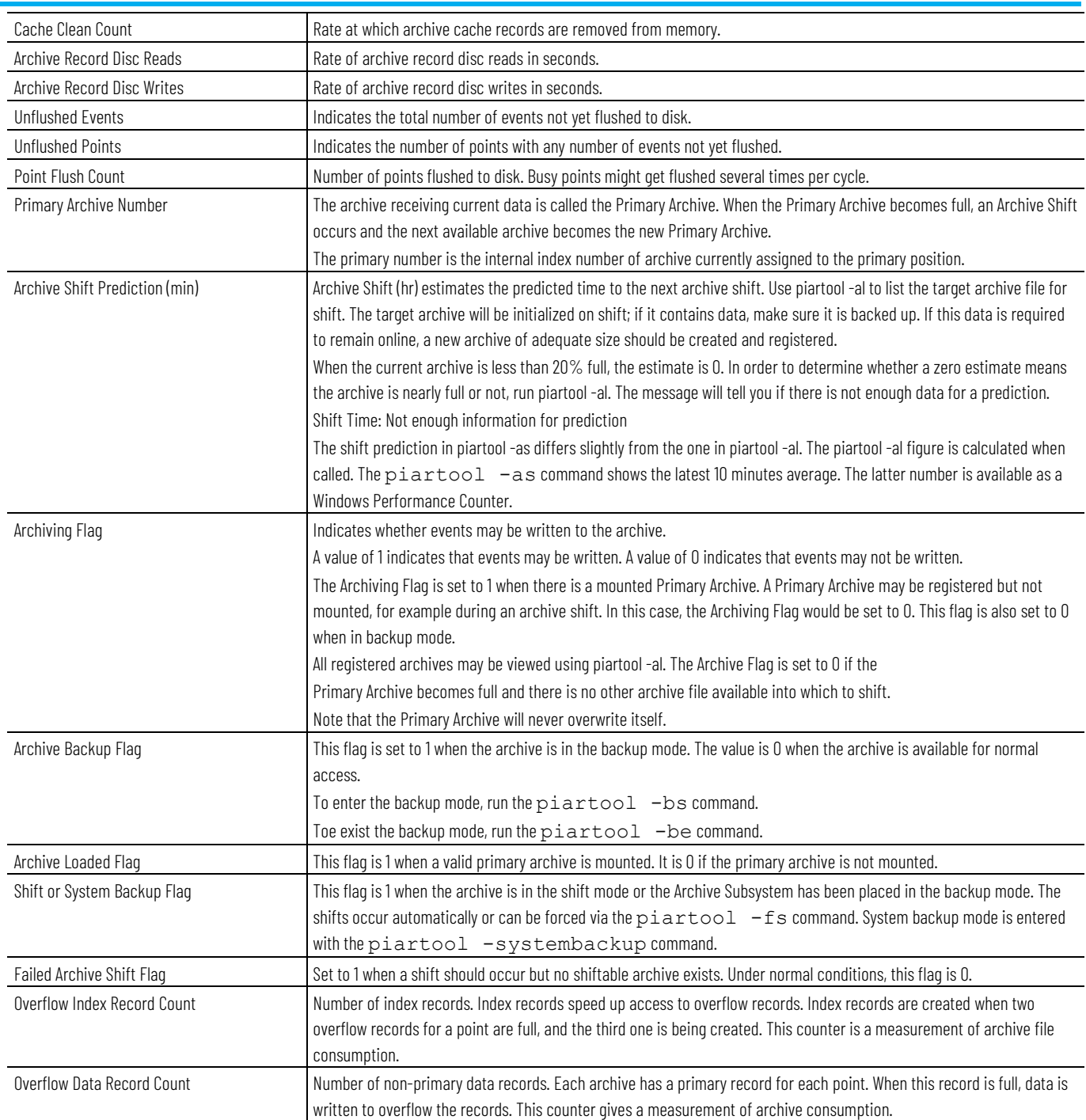

## <span id="page-41-0"></span>Click the **Archive Files** option to view archived system statistics. **Archive files**

#### **System Statistics**

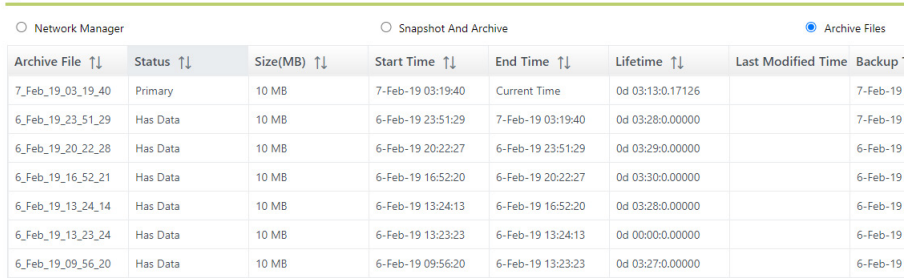

FactoryTalk Historian ME stores your data in archives, which are the files that hold FactoryTalk Historian ME data. Archive files are fixed which means that they are always the same size, regardless of how much data they contain.

The archive receiving current data is called the primary archive. When the primary archive becomes full, an archive shift occurs, and the next available archive becomes the new primary archive. When the primary archive is being backed up, you cannot modify that archive or the Point database.

Each archive file contains events for a time period specified by the archive start time and end time. The archive files on each FactoryTalk Historian ME server should cover all-time ranges, without overlapping time ranges or gaps in time. A list of archive files stored on FactoryTalk Historian ME is displayed by default when you select the **Archive Files** option.

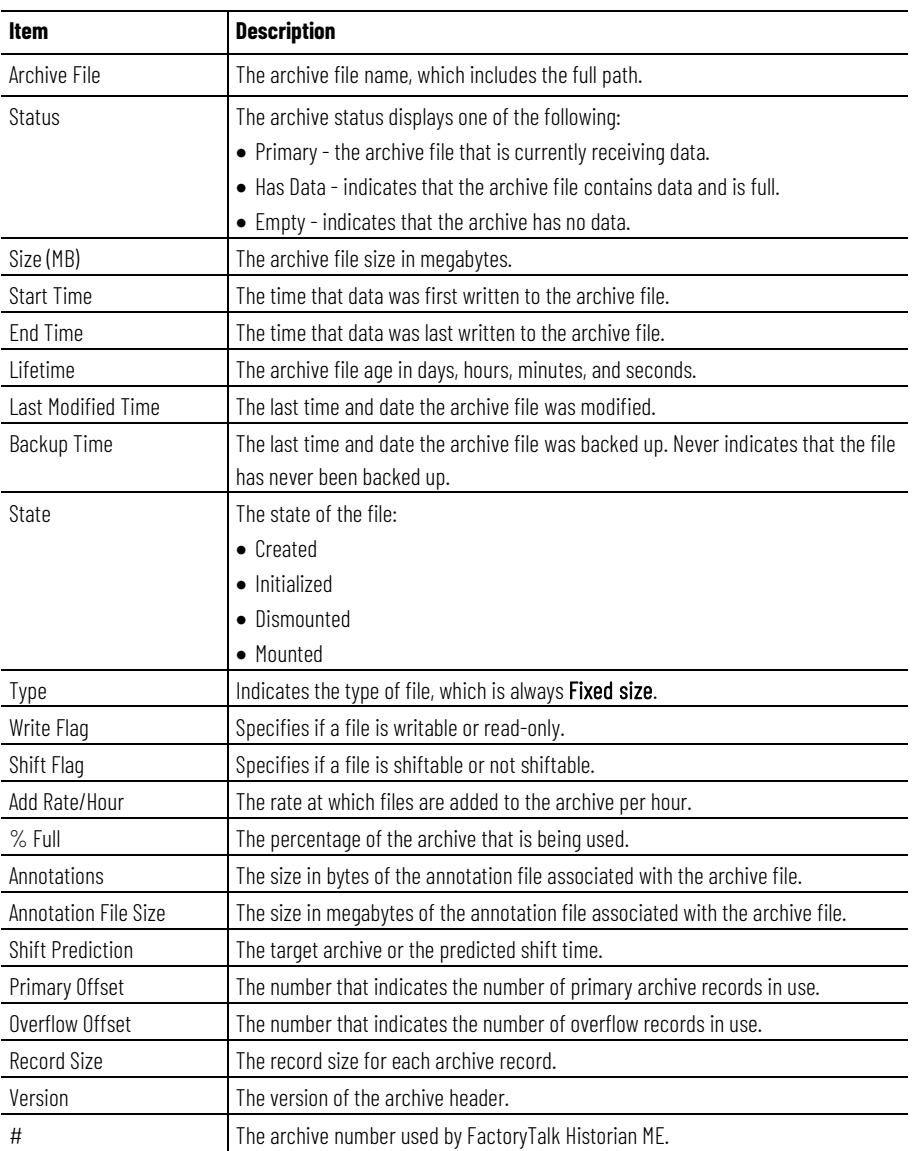

The **Archive Files** section displays the following information:

## **View data**

You can view the following types of data on the pages of the **View Data** tab:

• Current data

Se[e View current data](#page-46-0) on [page 47.](#page-46-0)

- Archive data Se[e View archive data](#page-47-0) on [page 48.](#page-47-0)
- Trends

See <u>View trends</u> o[n page 48.](#page-47-1)

To display data, define your search criteria first. For details, see Define search [criteria](#page-44-0) o[n page 45.](#page-44-0)

To export data, se[e Export data](#page-46-1) o[n page 47.](#page-46-1)

To change how the data is displayed, se[e Change views](#page-51-0) on [page 52.](#page-51-0)

## <span id="page-44-0"></span>**Define search criteria**

The following search rules apply to all the pages on the **View Data** tab.

#### **To search data**

- 1. Define your search criteria in the boxes at the top of the page.
- 2. Click **Search**. The information specified in the search criteria is displayed.

#### **Using the asterisk ("\*") in the search boxes**

The asterisk that appears in the search boxes functions as a wildcard value. You can use it to:

- Represent a contiguous series of characters (for example: \*xxx\*, \*xxx, or xxx\*).
- Return data that meet all conditions for the given search box.
- Return ALL points in the system. To do so, leave the asterisk in all the search boxes.

#### **To define search criteria**

- 1. In the **Point Name** box, type the point name criteria such as the full name, partial name, or wildcard value for the data you would like to search.
- 2. In the **Point Source** box, type the point source for the current data.

The point source is the base attribute that identifies the interface or other scanning software responsible for providing data for the associated point. Common point sources depend upon your environment. They include the following:

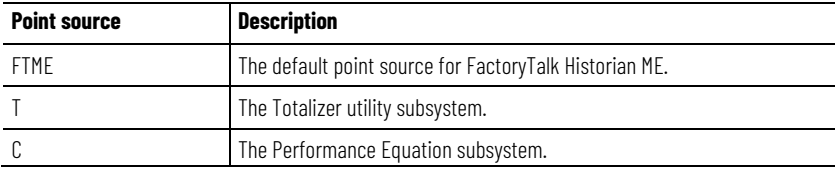

3. In the **Point Type** list, select the point type.

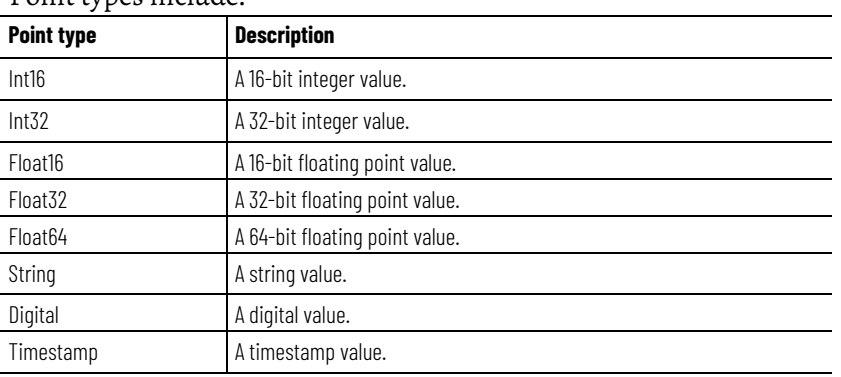

Point types include:

4. In the **Scan Rate** list, select a scan rate.

The scan rate is the rate (in seconds) at which the data is collected.

5. In the **Archiving** list, select one of the following options to display points with a specific archive bit setting:

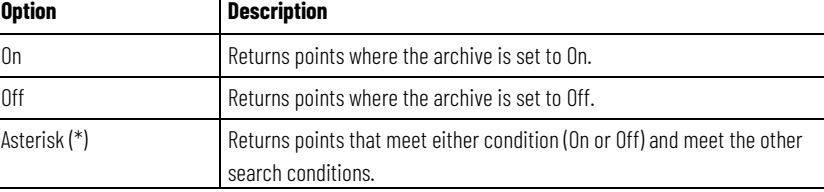

6. In the **Scan** list, select one of the following options to search for points with a specific scan bit setting:

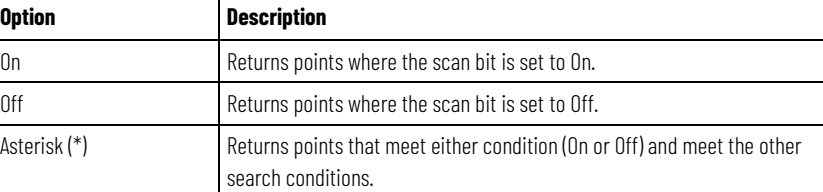

7. Click **Search** to initiate the tag search.

The search populates the **Points** table with the following information for each data point:

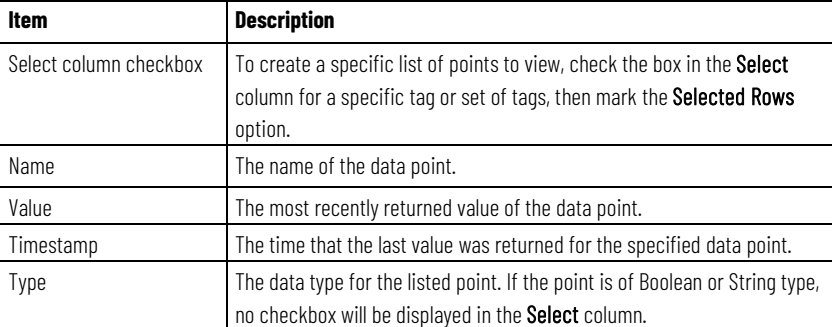

#### To clear all your search criteria, click **Reset**.

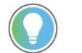

Tip: For information on filtering the search results, see **Filter search results data o[n page 52.](#page-51-1)** 

### <span id="page-46-1"></span>**Export data**

You can export all points that are listed in your search results. The data is exported to a CSV (comma-separated values) document that you can open in Microsoft Excel.

#### **To export data**

- 1. Find the data that you want to export by defining your search criteria. For details, se[e Define search criteria](#page-44-0) o[n page 45.](#page-44-0)
- 2. Export data.

#### **To export all the data displayed in the search results**

• Click **Export**.

#### **To export specific data**

- Select a checkbox in the **Select** column next to the data row that you want to export.
- Click **Export**.

The **Save HTML Document** dialog box appears.

3. Navigate to the place in which you want to save the file.

If you change the name of the file, make sure to leave the **.csv** file extension in the **File name** box.

Leave the default settings in the **Save as type** and **Language** boxes.

#### 4. Click **Save**.

Tip: The FactoryTalk Historian DataLink Excel Reporting Tool provides a Historian Add-In for Microsoft Excel. If you export more than 65,535 rows of FactoryTalk Historian ME events to FactoryTalk Historian DataLink using the Compressed Data (Start Time/End Time) configuration page, Excel generates an "r;Output exceeds dimension" message.

### <span id="page-46-0"></span>**View current data**

To view data that is currently being collected by FactoryTalk Historian ME, click the **View Data** tab, and then click **Current Data**.

#### **To view current data**

- 1. Under **Current Data**, define your search criteria. For details, se[e Define search criteria](#page-44-0) o[n page 45.](#page-44-0)
- 2. Click **Search**.

The data is displayed in the search results table.

<span id="page-47-0"></span>To view archive data in FactoryTalk Historian ME, click the **View Data** tab, and then click **Archive Data**. **View archive data**

The page displays a list of points and the latest value collected for each point.

#### **To view archive data**

- 1. Under **Select Points For Archive Data**, define your search criteria. For details, se[e Define search criteria](#page-44-0) o[n page 45.](#page-44-0)
- 2. Click **Search**.

The data is displayed in the **Points** table.

- 3. Under **Points**, click a point for which you want to view data. Tip: You can view archive data only for one point at a time.
- 4. In the **Start Time** and **End Time** boxes, type the start and end time for which you want to view the data.

For details, se[e Set start and end times](#page-53-0) on [page 54.](#page-53-0)

5. Click **View**.

#### <span id="page-47-1"></span>**View trends**

To view data in trends, click the **View Data** tab, and then click **Trends**.

The page allows you to select multiple points and draw a trend chart to view data. Each trend chart provides a visual representation of the data collected over a specific time.

#### **To view a trend**

- 1. Under **Select Points For Trend Chart**, define your search criteria. For details, se[e Define search criteria](#page-44-0) o[n page 45.](#page-44-0)
- 2. Click **Search**.

#### The data is displayed in the **Points** table. Select Points For Trend Chart

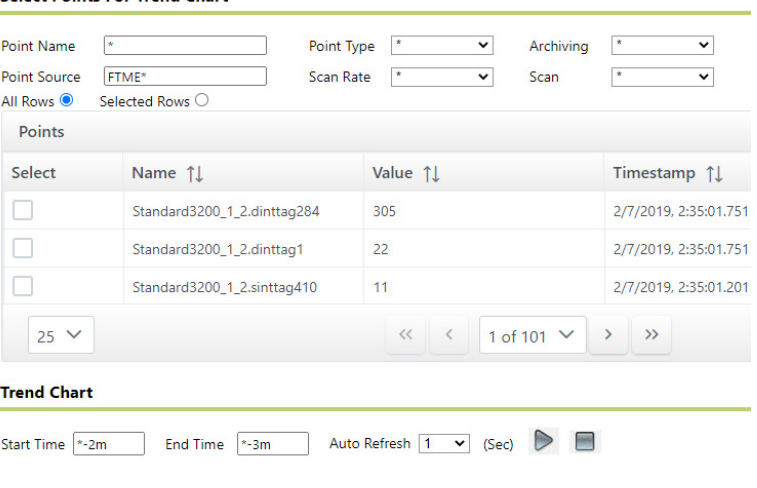

- 3. Select checkboxes in the **Select** column next to the points that you want to present on the trend.
- 4. (Optional) In the **Start Time** and **End Time** boxes, type the start and end time for the selected points.

For details, se[e Set start and end times](#page-53-0) on [page 54.](#page-53-0)

5. (Optional) Using the **Auto Refresh** list, define the frequency with which the data in the trend will be refreshed (in seconds).

The default value is 1 second.

6. Click  $\triangleright$ 

The button color changes to grey ( $\triangleright$ ). The trend is drawn. The data in the trend is being refreshed with the frequency specified in the **Auto Refresh** list.

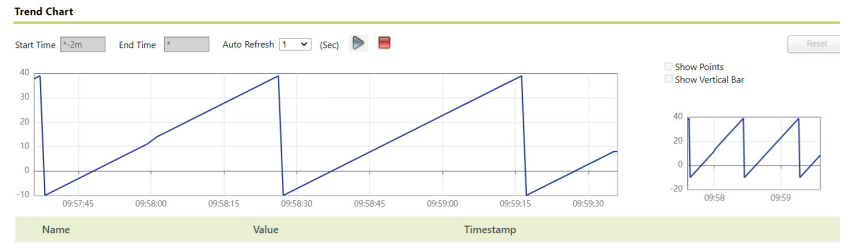

The trend chart displays trends for selected points using colored variants to distinguish between the different points. You will not be able to select the point for viewing in the trend chart until data has been collected for the new point.

The numbers on the horizontal axis at the bottom of the chart represent the point timestamps. The numbers on the vertical axis on the left of the chart represent the point values.

The small window next to the trend displays the chart in the total time period set by the time parameters.

### **Display points on the trend**

Use the **Show Points** option to display individual points on the trend.

#### **To display points on the trend**

 $1.$  Click  $\vert$ 

The button color changes to grey  $\left( \Box \right)$ . The data on the trend is no longer refreshed.

2. Select the **Show Points** option next to the trend.

Individual points are displayed on the trend as small circles.

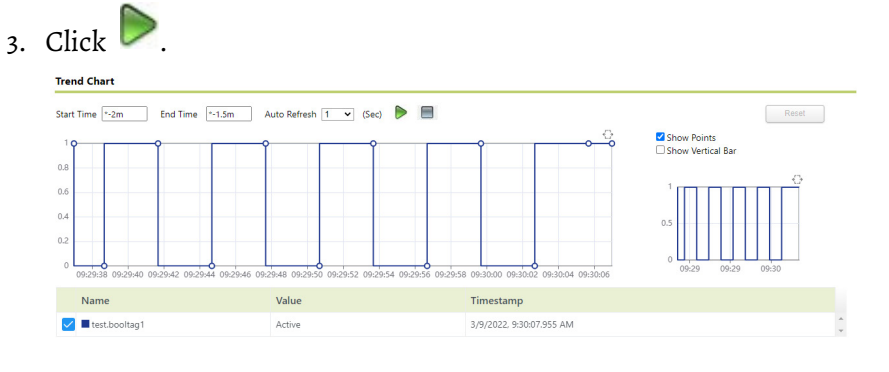

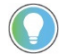

Tip: If you want to draw a trend chart that consists of high-speed points, avoid selecting the Show Points option due to the large number of points that will be displayed.

## **Display the vertical bar on the trend**

Use the **Show Vertical Bar** option to display a vertical bar across all points on the X-axis. At the bottom of the trend, timestamps will be adjusted when you click inside the trend and drag the vertical bar across it.

#### **To display the vertical bar on the trend**

 $1.$  Click  $\Box$ 

The button color changes to grey ( $\Box$ ). The data on the trend is no longer refreshed.

2. Select the **Show Vertical Bar** option next to the trend.

When you move the mouse pointer over the trend, a vertical bar moves along with the pointer.

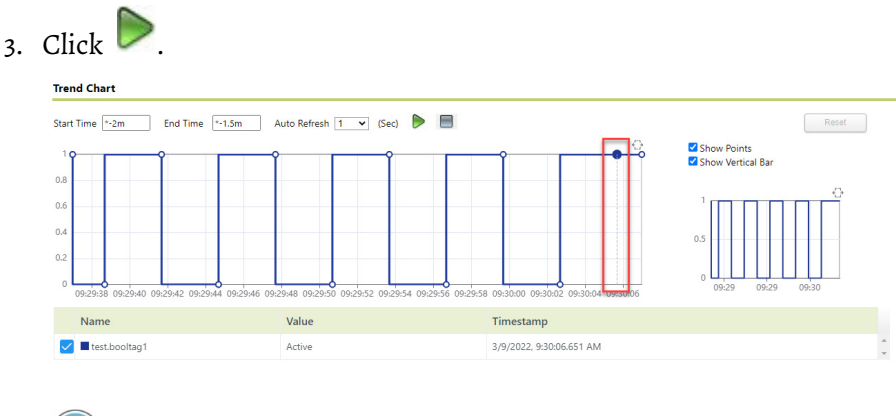

Tip: When Daylight Savings Time (DST) occurs, the timestamps displayed will be automatically updated to reflect the time change. If you adjust the start time to an earlier start time, the timestamps reflected will coincide with DST even if the DST transfer did not occur until later.

#### **Zoom the trend**

#### **To zoom in on a specific time span for a set of data**

#### 1. Click  $\Box$

The button color changes to grey  $\left( \Box \right)$ . The data on the trend is no longer refreshed.

2. Click and drag the mouse pointer to draw a grey box over the time span on which you want to zoom in.

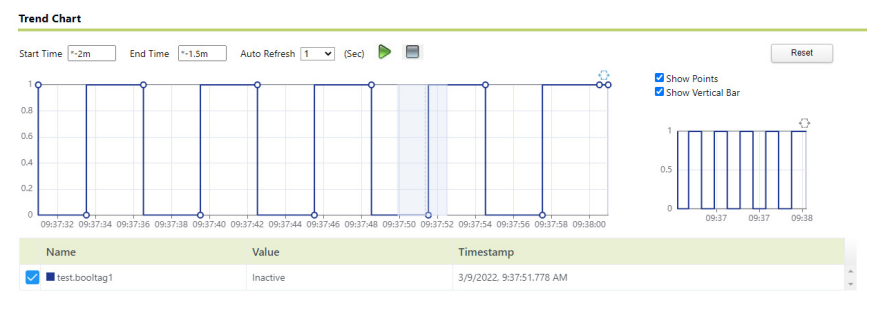

3. Release the mouse pointer.

The point data from the time span that you marked with the box appears in the trend. The selected time span is highlighted in the total time period window next to the trend.

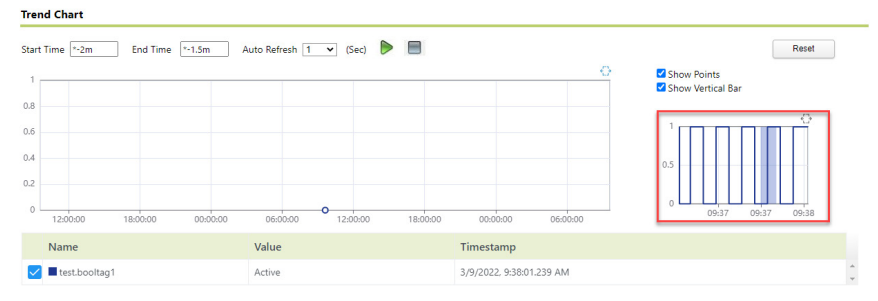

### **Reset the trend**

To reset the zoomed-in trend to the regular view, click **Reset** or .

## **Remove points from the trend**

#### **To remove a point from the trend**

• In the point list below the trend, clear the checkbox next to the point name that you want to remove.

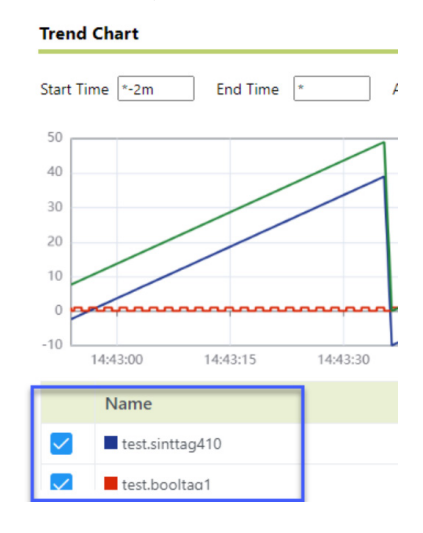

<span id="page-51-1"></span><span id="page-51-0"></span>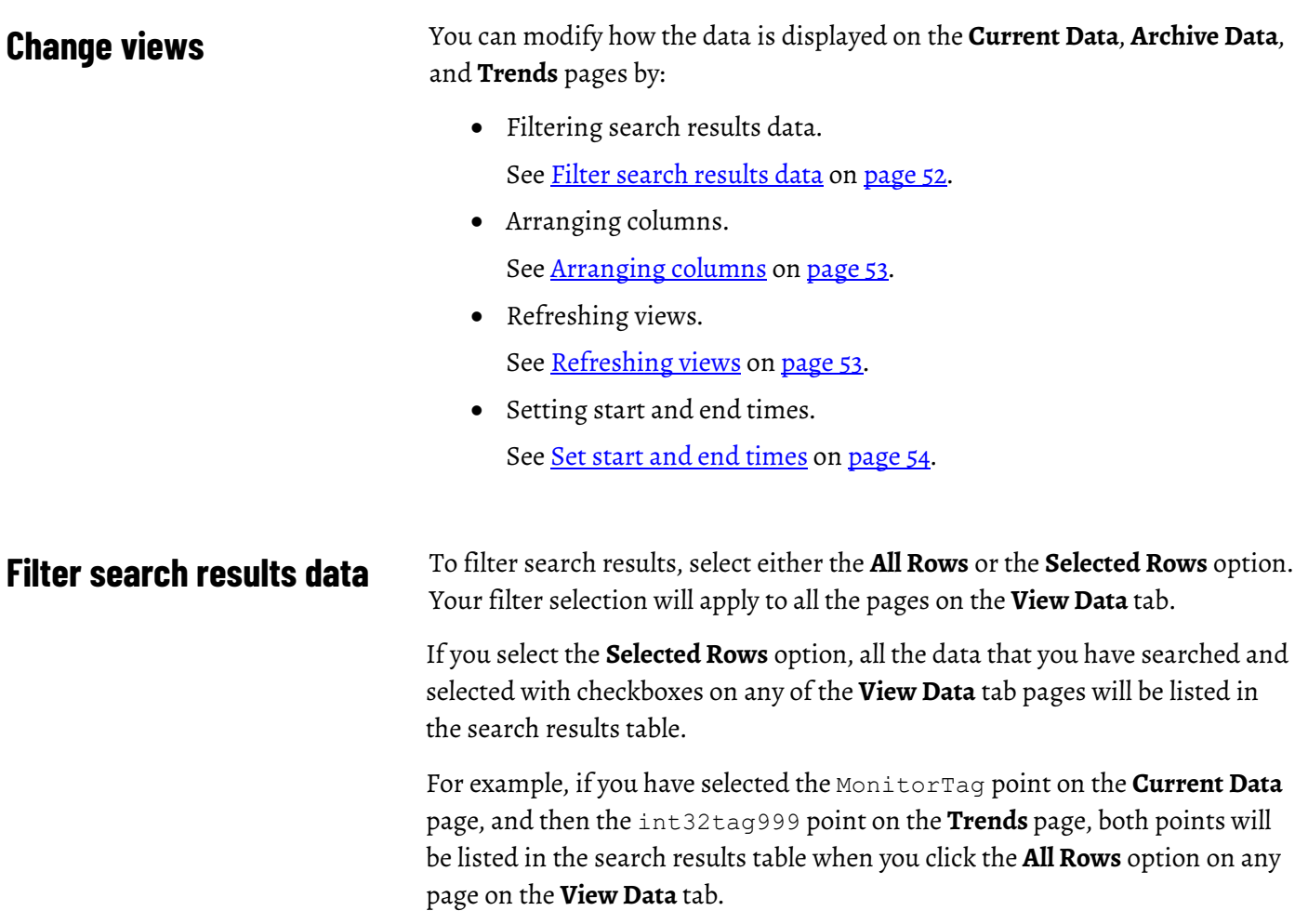

To reset the search boxes to their default settings and clear the row selection checkboxes, click **Reset**.

#### <span id="page-52-0"></span>**Arrange columns**

Use the following options to arrange columns and their content.

#### **To change the sorting order in a column**

1. Move the mouse pointer over a column heading.

An arrow at the top of the column heading indicates its current sorting order:

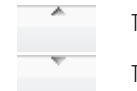

The sorting order is ascending.

The sorting order is descending.

2. Click the column heading to change the sorting order.

Tip: To reduce the load on the FactoryTalk Historian ME processor, sorting occurs on the client computer. If you are monitoring your processor through the task manager, you may see increased processor usage due to the sorting.

#### **To select columns to display**

1. Move the mouse pointer over a column heading.

A down arrow appears next to the heading.

- 2. Click the arrow to list available table columns.
	- To add a column to the table, select the checkbox next to the column that you want to add.
	- To remove a column from the table, clear the checkbox next to the column that you want to remove.

### <span id="page-52-1"></span>**Refresh views**

You can refresh the content of the search results table either manually or automatically.

#### **To refresh the search results table manually**

• Click **Search**.

#### **To refresh the search results table automatically**

• Below the table, in the **Auto Refresh** box, type a refresh interval in seconds.

When using the **Auto Refresh** option, note the following:

- It is recommended that you turn off the option if you do not need it.
- Display the minimum amount of data necessary to reduce memory consumption.
- Choose the refresh rate prudently. The faster the auto-refresh frequency is, the more memory it consumes.
- Turn the auto refresh option off before closing the web browser or opening another page to release the memory that was being used.

#### <span id="page-53-0"></span>**Set start and end times**

The start and end times are set with relation to the time on the client computer.

The default start time is two minutes before the current time on the client computer. The default end time is the current time on the client computer.

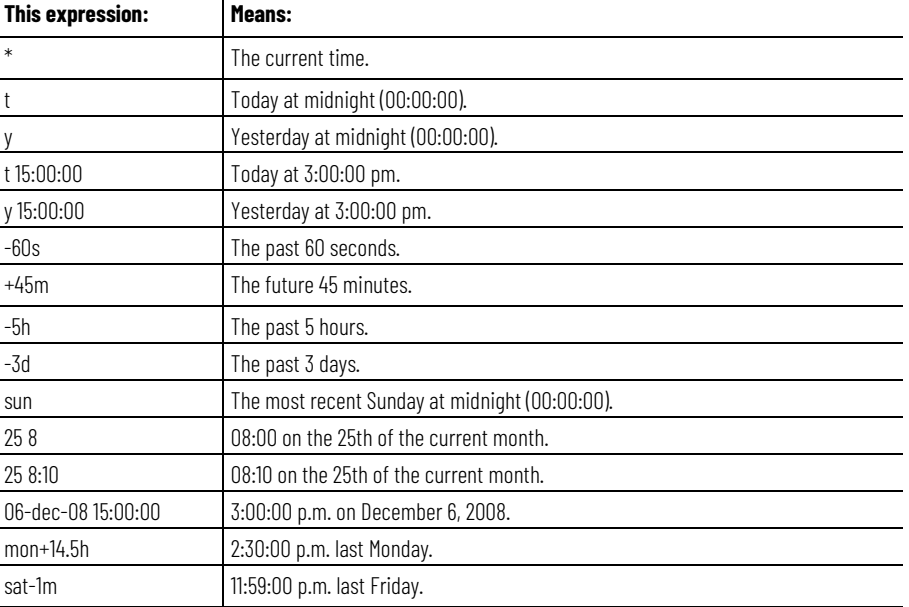

You can use the following expressions to set time:

### **Bad quality data**

FactoryTalk Historian ME tracks data quality during the data collection and the data transfer. It may happen that data is of bad quality (for example, if the controller loses its connection to the FactoryTalk Historian ME, or if a running tag is removed from the controller but not from FactoryTalk Historian ME).

Bad quality data is displayed in the point list with the **Bad\_Quality** value.

# **Manage points**

In this section you will learn about the following:

- [Recommendations related to managing points](#page-54-0) o[n page 55](#page-54-0)
- [Add points using the Add Points Wizard page](#page-58-0) o[n page 59](#page-58-0)
- [Add points using the Add Individual Points page](#page-58-0) on [page 59](#page-58-0)
- [Manage individual points using the Edit Points page](#page-59-0) on [page 60](#page-59-0)
- [Define point attributes](#page-61-0) on [page 62](#page-61-0)
- [Configure scan types](#page-66-0) on [page 67](#page-66-0)
- [Configure Trigger Input and Output points](#page-66-1) o[n page 67](#page-66-1)
- [Manage shortcuts](#page-71-0) o[n page 72](#page-71-0)
- [Use scan classes](#page-75-0) on [page 76](#page-75-0)

<span id="page-54-0"></span>**Recommendations related to managing points**

When managing points, pay attention to the following recommendations:

- Always stop the data collection before you intend to change the Historian configuration or manage points either in the Historian web client or the System Management Tools of FactoryTalk Historian SE.
- Make sure that you never delete the **FTHMEScanRateDefinition** tag or other system-generated tags with names such as **bae9cf24-c8b3-46c0-ad5d-a64df2174ed9** and values such as **No data**. The **FTMEScanRateDefinition** tag is a system-generated tag that contains scan class definitions. If it is deleted, all scan class definitions will be removed. Deleting other system-generated tags will cause the system log to overflow with error messages.
- Every time the point configuration is changed you should expect data interruption.

## <span id="page-54-2"></span>**Add points using the Add Points Wizard page**

You can use the **Add Points Wizard** page to add multiple points to your Historian module.

The process consists of the following steps:

- 1. [Discover tags](#page-54-1) on [page 55.](#page-54-1)
- 2. [Create points](#page-56-0) o[n page 57.](#page-56-0)
- 3. [Review results](#page-57-0) o[n page 58.](#page-57-0)

### <span id="page-54-1"></span>**Discover tags**

### **This is step 1 of adding points using the Add Points Wizard**

**IMPORTANT** Stop the data collection before adding and creating points to ensure minimal impact on the Logix controller memory.

#### **To discover tags**

1. Click **Manage Points**.

The **Add Points Wizard** page appears.

- 2. In the **Rule File** list, do either of the following:
	- To discover specific tags, select a file with tag discovery rules. The default is **ADDefault.xml**.

To view the content of the file, click  $\mathbf{F}$  next to the list. For details on defining rules, se[e Define point discovery rules](#page-136-0) on [page 137.](#page-136-0)

• To discover all tags from Logix controllers, select **None**.

Rule files are managed through the **Rule Editor**. For details, see [Use](#page-134-0)  [the Rule Editor](#page-134-0) o[n page 135.](#page-134-0)

Since the search only applies to the cached information of the web client, it is limited to the first 2000 tags from a single controller. If you want to browse for more tags, change the tag point discovery limit in the point discovery rule file. For details, see Define point discovery [rules](#page-136-0) o[n page 137.](#page-136-0)

3. In the **Tag File** list, select a tag attribute file. The default is **FTHMETagDefault.xml**.

The tag attribute file defines the attributes of the points to be created. To view the content of the file, click  $\mathbf{F}$  next to the list. Rule files are managed through the **Rule Editor**. For details, see [Use](#page-134-0)  [the Rule Editor](#page-134-0) o[n page 135.](#page-134-0)

- 4. In the **Scan Rate** list, do either of the following:
	- The scan rate defines how frequently the data is collected.

If you want to set a global scan rate, select a value in seconds. Points with invalid scan rates will not be created. The valid scan rates are the following:

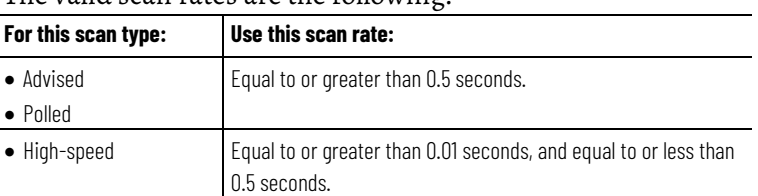

The maximum number of events per second is 2500. For the data collection rates slower than 500 ms, use Polled and Advised tags.

- If you use multiple tag attribute files that define different scan rates, and you want to use these scan rates rather than a global one, select **default**.
- 5. In the **Start Search In** list, select a checkbox next to each controller that you want to search.

The list contains all online controllers from the same chassis. FactoryTalk Historian ME supports the data collection from a maximum of four controllers.

6. Click **Show Tags** in the right bottom corner of the page.

If the button is disabled, check whether:

- The selected rule file is valid.
- The selected tag file is valid.

Tips:

• You have selected at least one connector to search.

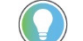

For details on creating and editing rule and tag files, se[e Use the Rule Editor](#page-134-0) on page 135. • For details on uploading the files, se[e Upload files to the module](#page-109-0) o[n page 110.](#page-109-0)

The discovered tags are listed on the **Create Points** wizard page. The process of retrieving data from a controller is indicated with a message similar to the following:

```
INFO: Retrieving data from JCWStandard2500_1_6
```
If the number of available points has exceeded the discovery tag limit defined in the rule file, the following message appears:

WARNING: You have reached the maximum number of points that can be created.

The search results are displayed in the table below the search boxes. By default, all the points displayed in the table are selected. The number of selected points is provided in the **Selected Points** box below the table.

#### <span id="page-56-0"></span>**Create points**

#### **This is step 2 of adding points using the Add Points Wizard**

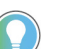

Tip: You can create a maximum of 2500 data points per Historian module.

#### **To create points**

- 1. Among the discovered tags, search for those that you want to use to create points:
- a. In the **Name** box, type the name of the tag.

The \* symbol displays all the tags.

b. In the **Controller** list, select the controller from which you want to filter tags.

c. In the **Type** list, select the type of the tag.

The \* symbol displays all the tag types.

d. Click **Search**.

The search results are refined based on the search criteria that you have selected.

- 2. Select the tags that you want to use to create points.
	- To select all the tags in the search results table, select the **All/None** checkbox below the table.
	- To select no tags from the search results table, clear the **All/None** checkbox below the table.
- 3. (Optional). Change the scan rate of the selected tags:
	- a. In the list, select a new scan rate.
	- b. Click **Change Scan Rate**.

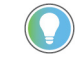

Tip: This setting will override the scan rate setting that you have defined on the Discover tags wizard page (Se[e Discover tags](#page-54-1) on [page 55\).](#page-54-1)

4. Click **Create**, and confirm your action in the message box that appears.

The result of the point creation process is displayed on the **Review Result** wizard page.

If you have selected more than 2500 tags, the **Create** button will not be available. To make it available again, reduce the number of selected tags to less than 2501.

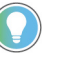

Tip: If you want to restart creating points with the Add Points Wizard, click Restart Wizard, and confirm your action in the message box that appears. You will return to the Discover Tags wizard page.

### <span id="page-57-0"></span>**Review results**

#### **This is step 3 of adding points using the Add Points Wizard**

The **Review Result** wizard page contains information on the points that have been processed.

The page contains the following information on points:

- The number of points that were created is based on the tags that you have selected on the **Create points** wizard page (Se[e Create points](#page-56-0) on [page 57\)](#page-56-0).
- The number of points that were not created because of either of the following reasons:
	- A specific point already exists in the archive.
	- An error occurred.

For details, see **System log related issues on page 116**.

• The total number of points in the module, including the newly created ones.

The points that have not been created are listed in the **Points Not Created** table, along with an explanation for the point creation failure.

Once you finalize the data point creation, restart the data collection by clicking **Restart Data Collection**. The process may take several minutes.

Tip: If the FactoryTalk Historian ME Module receives an event with a timestamp 10 minutes or more into the future, it will discard that event and log an error message in the system log as follows: [ERROR] TagProcessingForPolledAndAdvised() dropped future event for point<ID> with <timestamp> with timeDelta=<number of seconds into future> For example: 6-Oct-09 15:54:29 Data Collection [ERROR] TagPr ocessingForPolledAndAdvised() dropped future event for point 450 with timestamp 13-Oct-09 00:37:03.89001 with timeDelta=549754

Note that if the data transfer service is in the auto transfer mode, it may continue running. If the auto transfer mode is not enabled, you must manually select points to transfer, and then restart the data transfer service.

## <span id="page-58-0"></span>**Add points using the Add Individual Points page**

#### **To add points using the Add Individual Points page**

1. Click **Manage Points**, and then click **Add Individual Points**.

The **Add Individual Points** page appears.

2. In the **Tag File** list, select a tag attribute file. The default is **FTHMETagDefault.xml**.

The tag attribute file defines the attributes of the points to be created. To view the content of the file, click  $\mathbf{F}$  next to the list. Rule files are managed through the **Rule Editor**. For details, see [Use](#page-134-0)  [the Rule Editor](#page-134-0) o[n page 135.](#page-134-0)

- 3. In the **Scan Rate** list, do either of the following:
	- If you want to set a global scan rate, select a value in seconds.

The scan rate defines how frequently the data is collected. Points with invalid scan rates will not be created.

For tags, the maximum number of events per second is 2500. For the data collection rates slower than 500 ms, use the Polled and Advised tags.

The valid scan rates are the following:

| For this scan type: | Use this scan rate:                                              |
|---------------------|------------------------------------------------------------------|
| • Advised           | Equal to or greater than 0.5 seconds.                            |
| $\bullet$ Polled    |                                                                  |
| • High-speed        | Equal to or greater than 0.01 seconds, and equal to or less than |
|                     | 0.5 seconds.                                                     |

- If you use multiple tag attribute files that define different scan rates and you want to use these scan rates rather than a global one, select **default**.
- 4. Under **Folders**, expand the tree and select the controller from which you want to use tags.

The controller's tags are displayed under **Contents**. To refresh the list of controllers, click **Refresh**.

- 5. (Optional) To further filter the tag search results, filter the tags using the **Tag Filter** box under **Folders**:
	- In the **Tag Filter** box, type a tag name or a part of a tag name with \*, and then press Enter.

The tags that are displayed under **Contents** are filtered using the filter criteria that you have specified in the **Tag Filter** box. To display all the tags again with no filter applied, type \* in the **Tag Filter** box, and then press Enter.

- 6. Under **Contents**, select the tags that you want to use to create points. To select all the tags, select the **All/None** checkbox under **Contents**.
- 7. Click **Add Tag(s) to List**.

The tags that you have selected are listed in the **Selected Tags** table.

8. Click **Create**, and confirm the action in the message box that appears.

The points are created.

The following information is displayed:

- The number of points that were created based on the tags that you have selected.
- The number of points that were not created because of either of the following reasons:
	- A specific point already exists in the archive.
	- An error occurred.

For details, se[e System log related issues](#page-115-0) o[n page 116.](#page-115-0)

• The total number of points in the module, including the newly created ones.

The points that have not been created are listed in the **Points Not Created** table, along with an explanation for the point creation failure.

Once you finalize the data point creation, restart the data collection by clicking **Restart Data Collection**. The process may take several minutes.

## <span id="page-59-0"></span>**Manage individual points using the Edit Points page**

You can perform the following actions on individual points using the **Edit Points** page:

- [Create points](#page-60-0) on [page 61](#page-60-0)
- [Edit points](#page-60-1) o[n page 61](#page-60-1)
- [Rename points](#page-61-1) o[n page 62](#page-61-1)
- [Delete points](#page-61-2) o[n page 62](#page-61-2)

#### <span id="page-60-0"></span>**Create points**

#### **To create points**

1. Click **Manage Points**, and then click **Edit Points**.

The **Edit Points** page appears.

- 2. At the bottom of the page, click **New**.
- 3. The **Point Property** page appears.
- 4. Fill in the point attributes.

For details, se[e Define point attributes](#page-61-0) o[n page 62.](#page-61-0)

5. Click **Save**.

If the data transfer service is set to the auto transfer mode, the new points will be created with the new tag names automatically. Otherwise, you need to add the new points to the data transfer manually.

#### **To add new points to the data transfer**

1. Click **Configure Historian**, and then click **Data Transfer Points**.

The **Data Transfer Points** page appears.

- 2. Using the search boxes, find the points that you want to add to the data transfer.
- 3. In the search results table, select the points that you want to add to the data transfer.
- 4. Click **Save**.
- 5. In the left pane of the window, click **Data Transfer**.
- 6. Restart the data transfer service.

### <span id="page-60-1"></span>**Edit points**

#### **To edit points**

1. Click **Manage Points**, and then click **Edit Points**.

The **Edit Points** page appears.

- 2. Using the search boxes, set your point search criteria, and then click **Search**.
- 3. In the search results table, click the point that you want to edit, and then click **Edit**.

The **Point Property** page appears.

4. Change the point attributes.

For details, se[e Define point attributes](#page-61-0) o[n page 62.](#page-61-0) If you want to cancel your changes and bring back the original attributes of the point, click **Reset**.

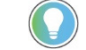

Tip: Resetting will not work after you save the changes using the Save button.

5. Click **Save**.

## <span id="page-61-1"></span>**Rename points**

#### **To rename points**

1. Click **Manage Points**, and then click **Edit Points**.

The **Edit Points** page appears.

- 2. Using the search boxes, set your point search criteria, and then click **Search**.
- 3. In the search results table, click the point that you want to edit, and then click **Rename**.

The **Point Property** page appears.

4. Change the point name.

If you want to cancel your changes and bring back the original attributes of the point, click **Reset**.

Tip: Resetting will not work after you save the changes using the Save button.

5. Click **Save**.

### <span id="page-61-2"></span>**Delete points**

#### **To delete points**

1. Click **Manage Points**, and then click **Edit Points**.

The **Edit Points** page appears.

- 2. Using the search boxes, set your point search criteria, and then click **Search**.
- 3. In the search results table, click the point that you want to edit, and then click **Delete**.
- 4. The **Point Property** page appears.
- 5. Confirm the message.

### <span id="page-61-0"></span>**Define point attributes**

Point attributes tell FactoryTalk Historian ME how and when the server should collect data from a particular data source. They contain the following information:

• The location of the data source.

- The frequency with which the server should get new values from the data source.
- The value that the server can ignore.
- The data that is valid.

In the Historian web client, the point attributes are presented in the following groups:

- [General](#page-62-0) on [page 63](#page-62-0)
- [Exception filtering](#page-64-0) o[n page 65](#page-64-0)
- [Compression filtering](#page-64-1) on [page 65](#page-64-1)
- [Snapshot value](#page-65-0) o[n page 66](#page-65-0)

#### <span id="page-62-0"></span>**General**

The **General** group contains the following point attributes:

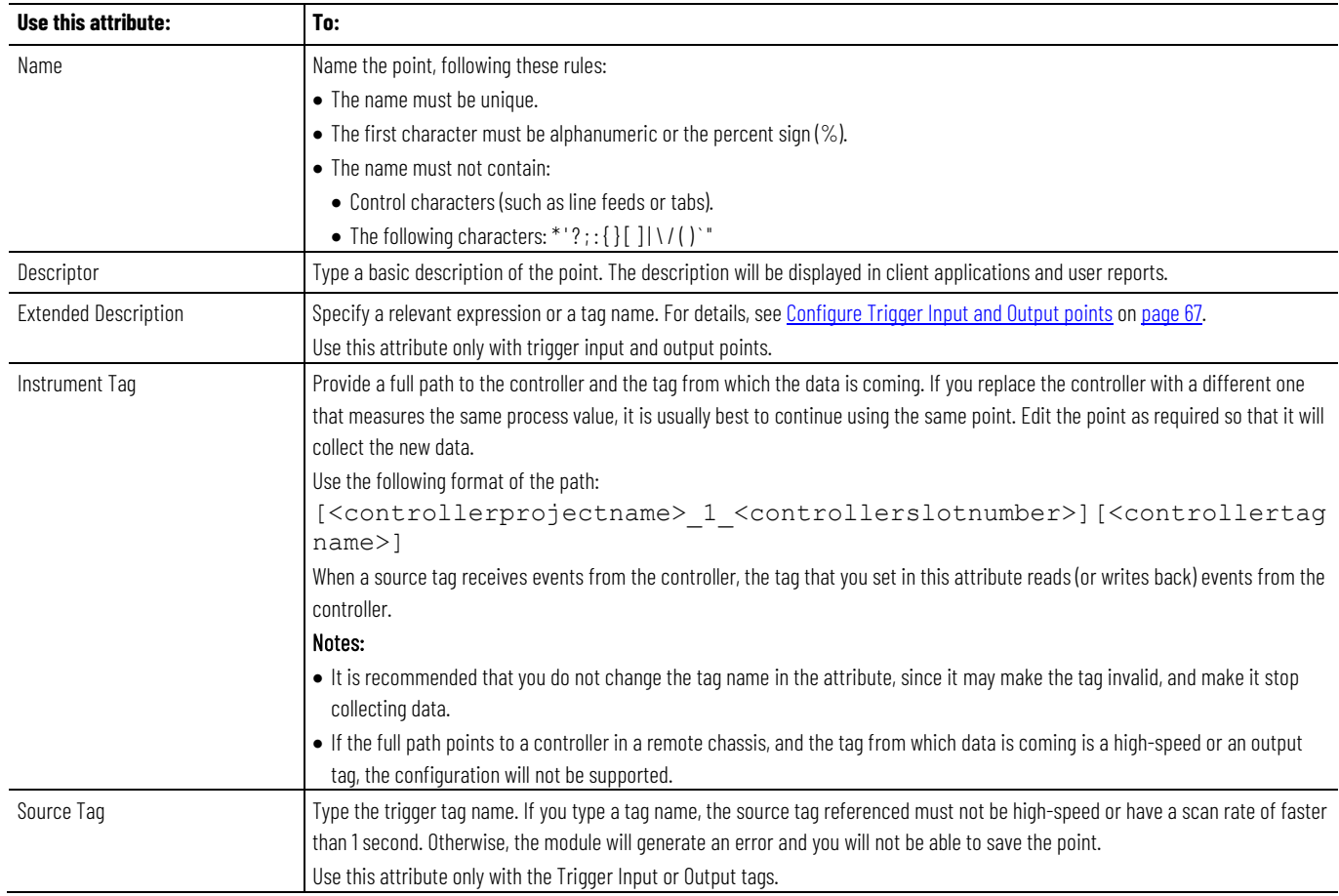

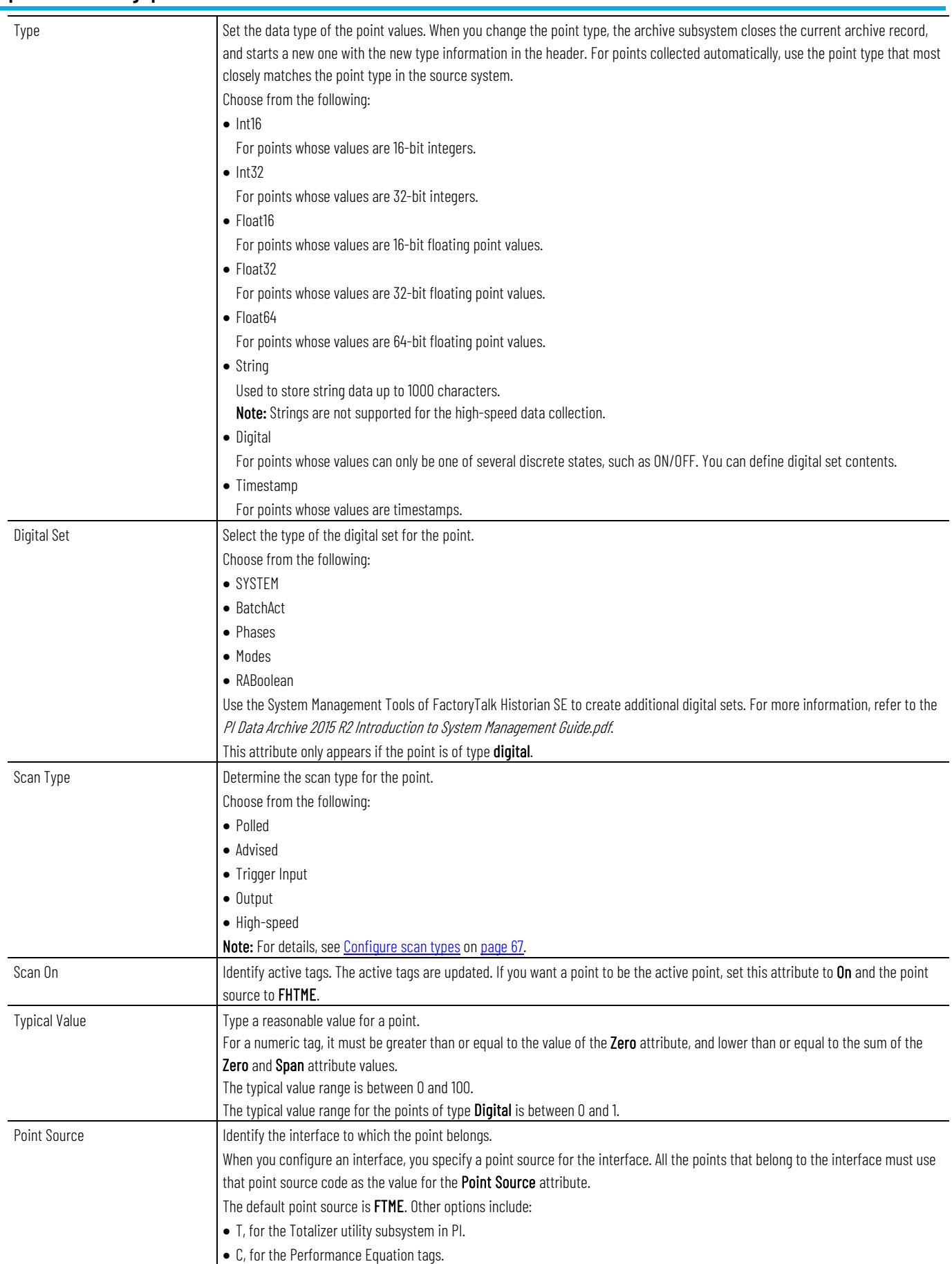

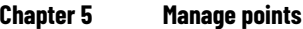

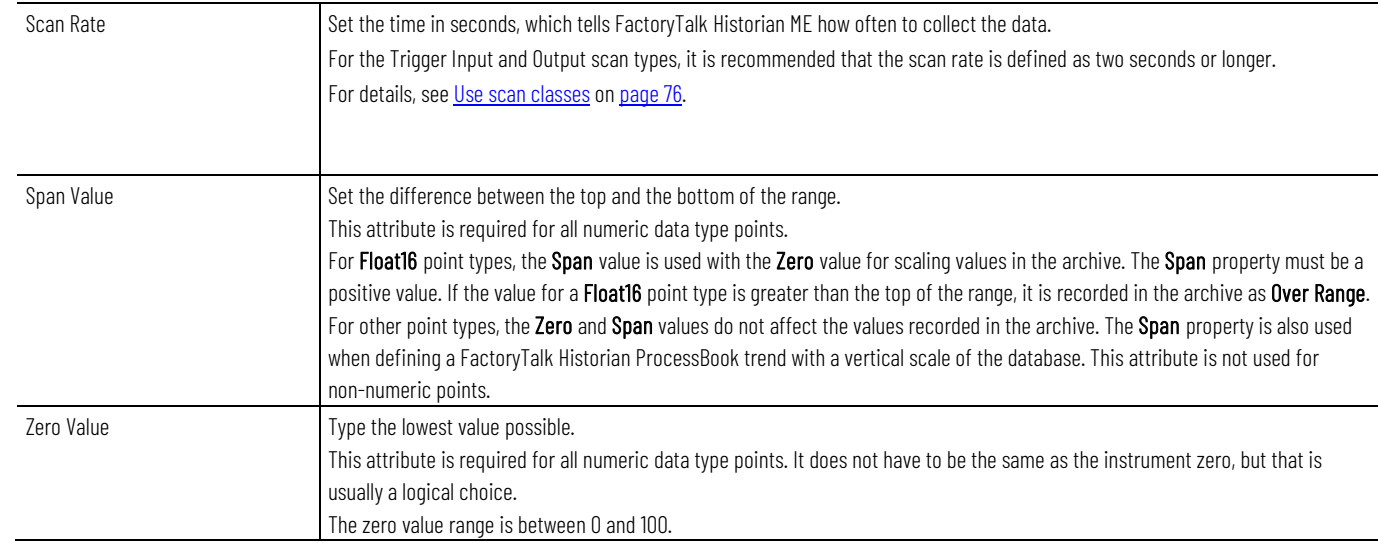

<span id="page-64-0"></span>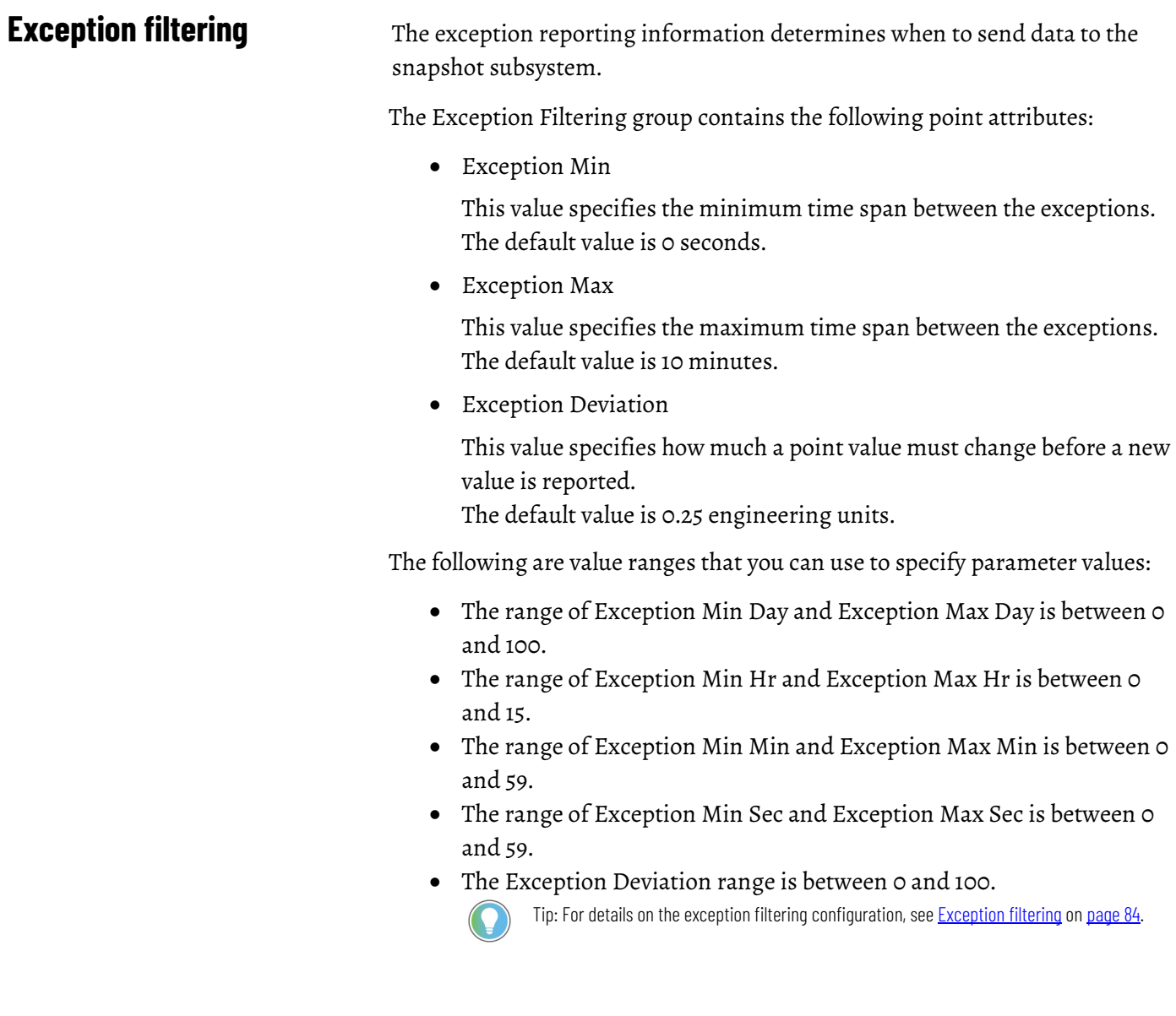

# <span id="page-64-1"></span>**Compression filtering**

When a new snapshot arrives, the previous one is evaluated according to the compression information to check whether it is a significant event. If so, it is sent to the event queue. Otherwise, it is discarded. The result is that only significant data is written to the archive. This process is called compression.

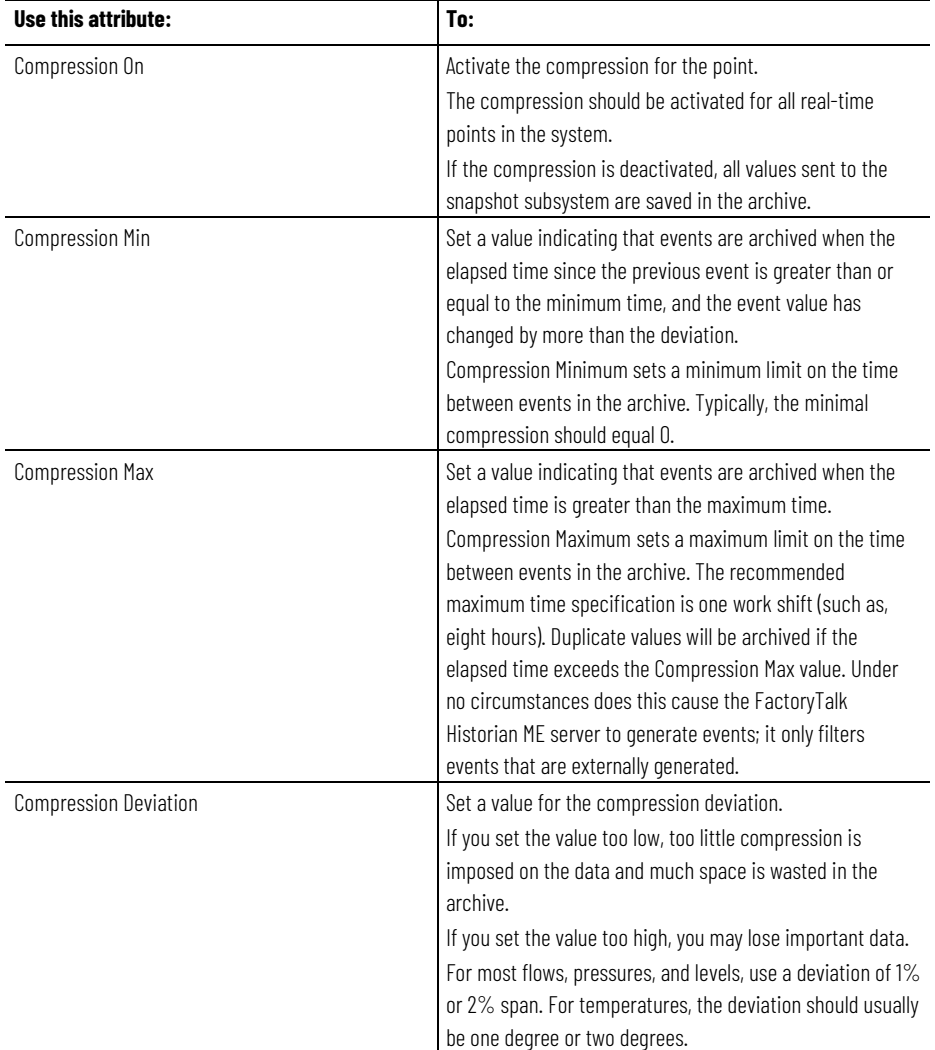

The Compression filtering group contains the following point attributes:

The following are value ranges that you can use to specify parameter values:

- The Compression Deviation range is between 0 and 100.
- The range of Compression Min Day and Compression Max Day is between 0 and 100.
- The range of Compression Min Hr and Compression Max Hr is between 0 and 23.
- The range of Compression Min Min and Compression Max Min is between 0 and 59.
- The range of Compression Min Sec and Compression Max Sec is between 0 and 59.

The **Snapshot value** group contains the following point attributes:

**Use this attribute: To:**

#### <span id="page-65-0"></span>**66** Rockwell Automation Publication 1756-UM106G-EN-E - March 2023

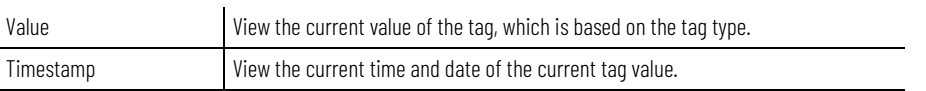

These attributes do not contain any data when you are creating a point.

#### <span id="page-66-0"></span>The points are collected based on the scan type and scan rate. You must ensure that the scan types and scan rates are correctly configured for the data collection service. **Configure scan types**

When you add points using the **Add Points Wizard** page (se[e Add points using](#page-54-2)  [the Add Points Wizard page](#page-54-2) o[n page 55\)](#page-54-2), make sure to set the correct scan type in the rule file.

When you create individual points manually (see *Create points* o[n page 61\)](#page-60-0), make sure to set the correct scan type in the point attributes.

The following scan types are available:

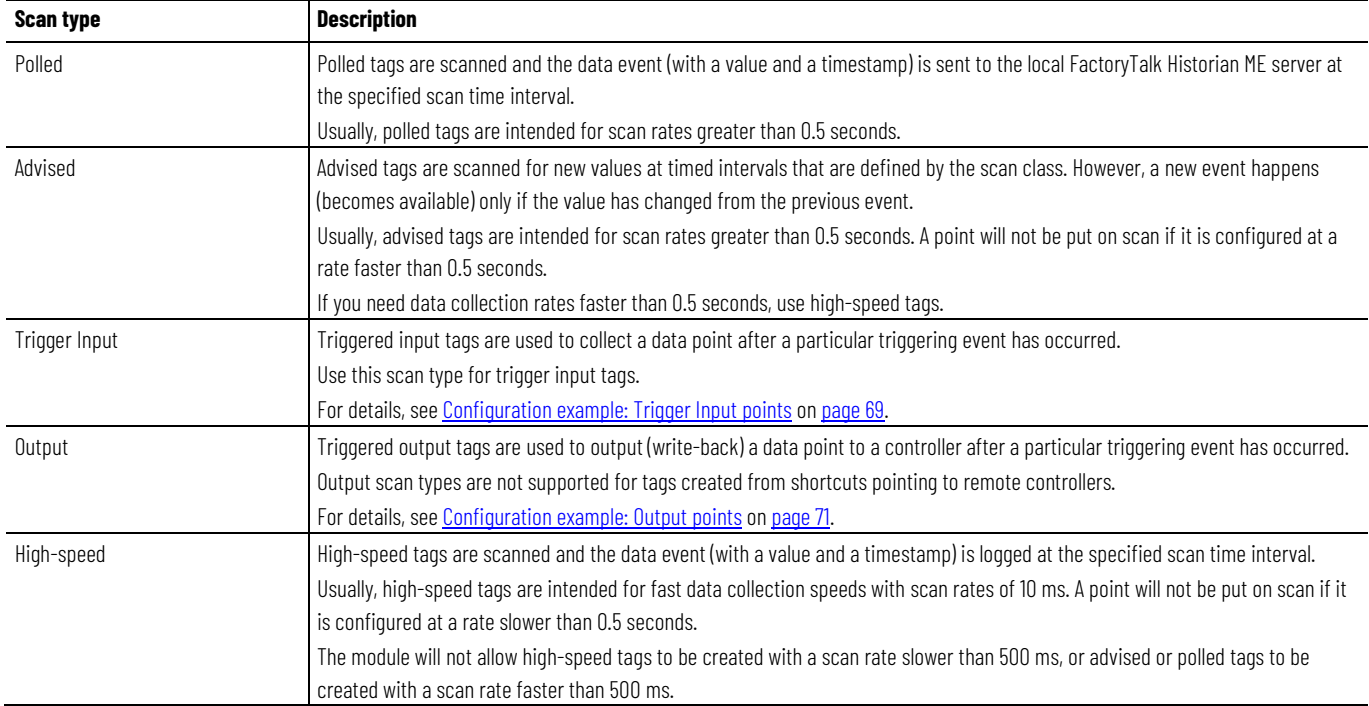

## <span id="page-66-1"></span>**Configure Trigger Input and Output points**

**Trigger Input points** (tags) are points for which data flows from a controller to the FactoryTalk Historian ME archive. For Trigger Input points, you need to configure separate trigger points.

**Output points** (tags) are points for which data flows from the FactoryTalk Historian ME archive to a controller. For Output points, the timestamp of the trigger value must be greater than the timestamp of the previous value.

**IMPORTANT** Since the output tag values reach the controller with variable latency, they cannot be used for applications requiring real-time update. The output tags are meant for monitoring purposes only.

The following diagram illustrates the data flow of the trigger mechanism for Trigger Input and Output points:

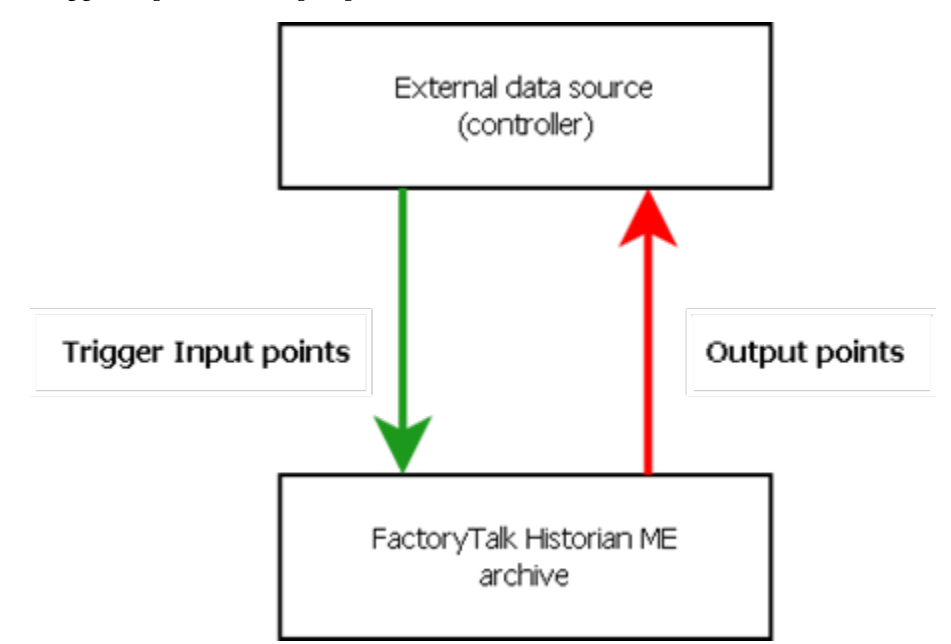

When you configure the Trigger Input or Output points, pay attention to the following:

- The scan rate is not applicable to the Trigger Input point.
- Set the **Scan On** attribute to **On**.
- Put trigger names in single quotes.

## **Configure Trigger Input points**

You can associate an Input point with a trigger point by defining the **Extended Description** attribute of the Input point using the following expression:

```
<keyword>='<trigger_tag_name>';<condition>
```
#### Where:

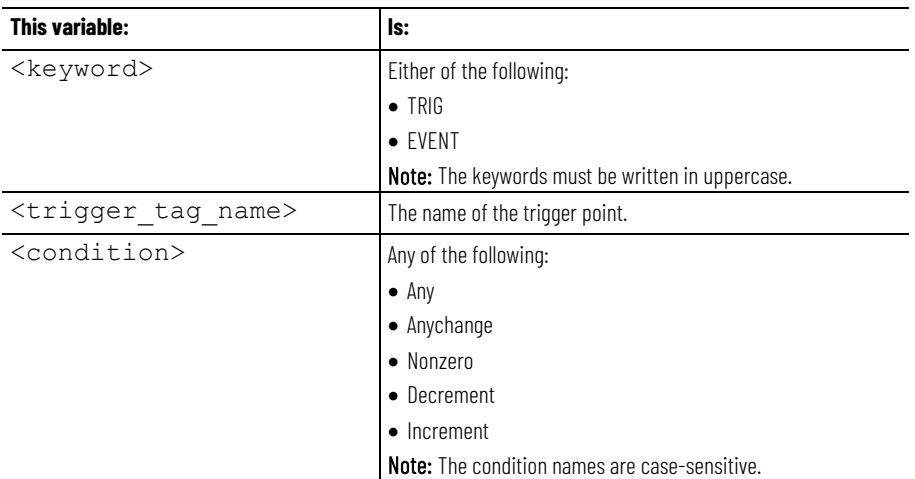

Any scan tag that is referenced in the **Extended Description** or **Scan Tag** point attributes must not be high-speed or have a scan rate higher than 1 second.

Otherwise, the module will generate an error and you will not be able to save your point.

If you provide an expression in the **Extended Description** point attribute, the point for which you have defined it is considered by the system to be trigger-based rather than scan-based. As a result, an input is triggered when a new value is sent to the snapshot of the trigger point.

The TRIG keyword in the expression does not require any condition. Its default condition is **Any** and you cannot change it.

The EVENT keyword requires a trigger condition to function properly. If you use multiple trigger definitions, you can separate them with a space, a comma, or a semicolon.

The following table lists the two keywords and their possible values.

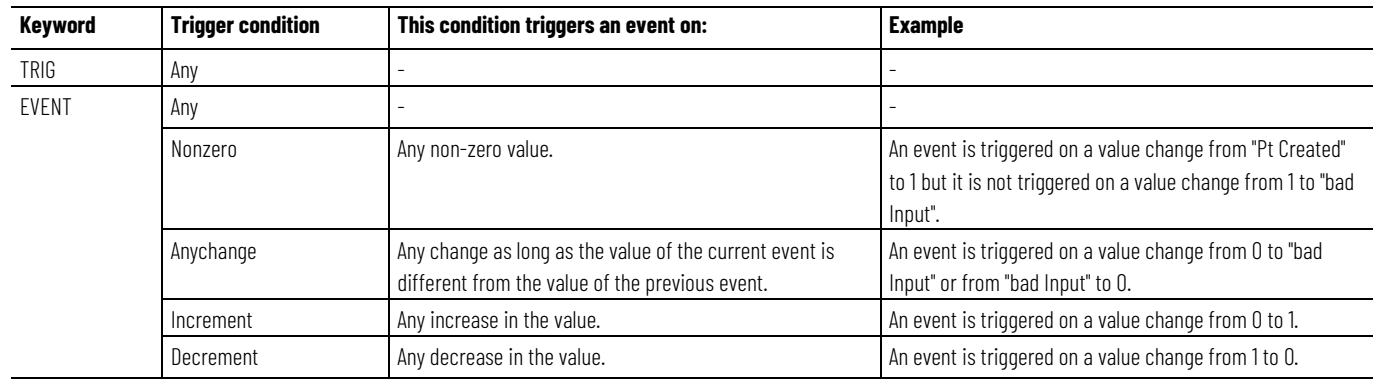

## <span id="page-68-0"></span>**Configuration example: Trigger Input points**

#### **Trigger Input point**

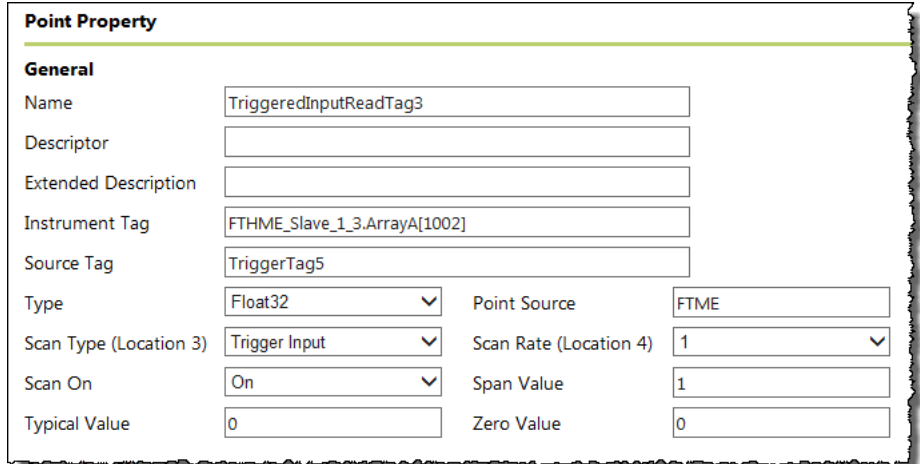

#### **Trigger Input point with the TRIG keyword**

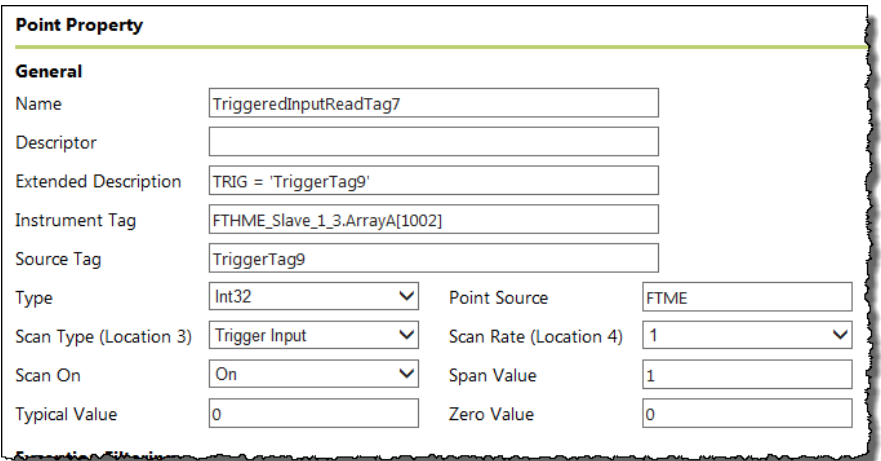

### **Trigger Input point with the EVENT keyword and the Increment condition**

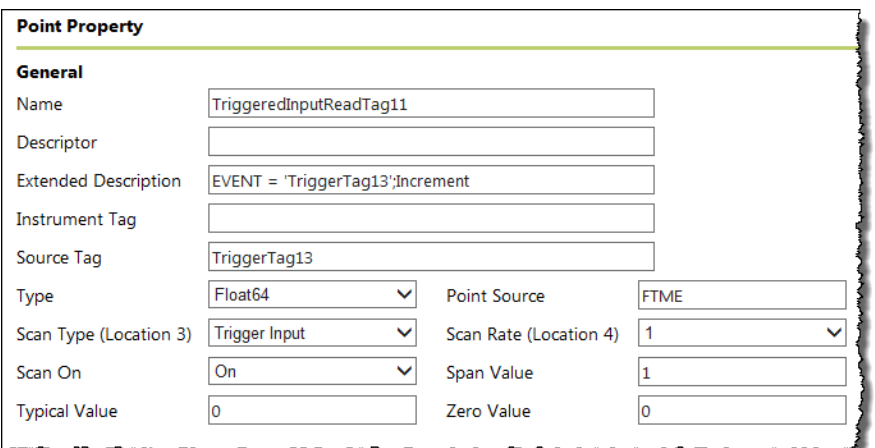

### **Configure Output points**

**IMPORTANT** Since the output tag values reach the controller with variable latency, they cannot be used for applications requiring real-time update. The output tags are meant for monitoring purposes only.

You can trigger Output points in the following ways:

• By configuring a separate trigger point.

The Output point must have the same point source as the interface, **FTME**. The trigger point can be associated with any point source. The point type of the trigger point and the point type of the Output point may differ.

You can associate an Output point with a trigger point by setting the **Source Tag** attribute of the Output point to be the same as the tag name of the trigger point.

Any scan tag that is referenced in the **Extended Description** or **Scan Tag** attributes must not be high-speed or have a scan rate higher than 1 second. Otherwise, the module will generate an error and you will not be able to save your point.

An output is triggered when a new value is sent to the snapshot of the trigger point. The new value does not need to be different than the previous one that was sent to the snapshot to trigger an output, but the timestamp of the new value needs to be more recent than the previous value.

• By writing a new value to the snapshot of the output point itself.

The new value does not need to be different from the previous one to trigger an output, but the timestamp of the new value must be more recent than the previous value.

## <span id="page-70-0"></span>**Configuration example: Output points**

#### **Output point**

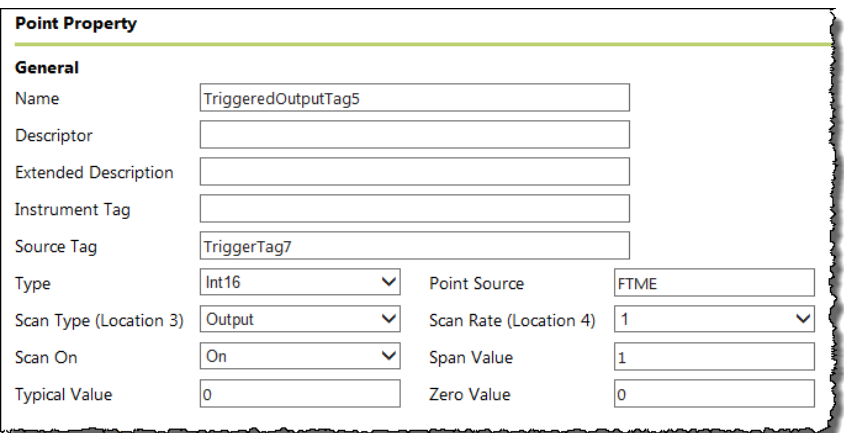

#### **Triggered Output point with the TRIG keyword**

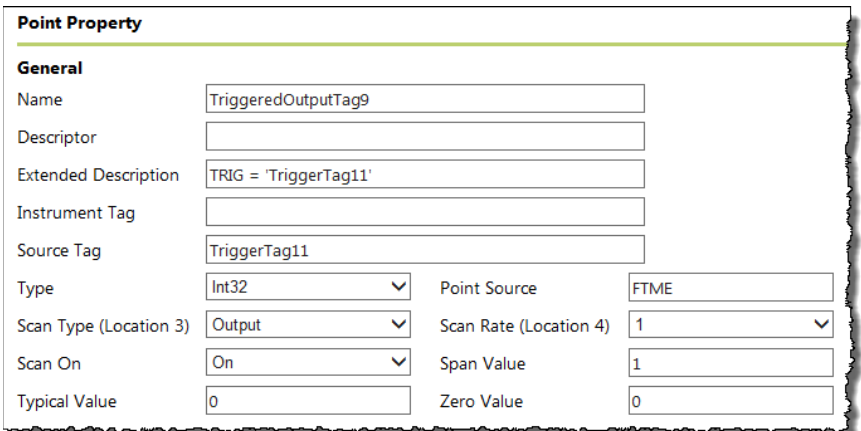

### **Triggered Output point with the EVENT keyword and the Anychange condition**

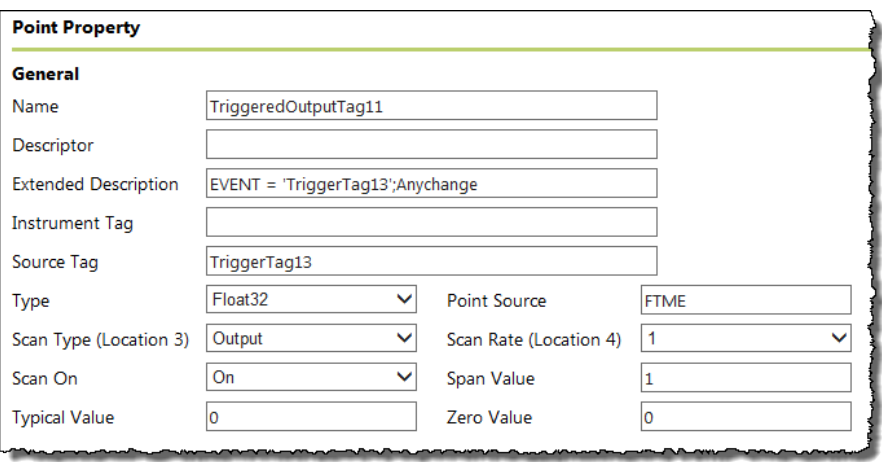

#### <span id="page-71-0"></span>**Manage shortcuts**

Shortcuts are user-defined names for connections with controllers located in a local or remote chassis. A shortcut additionally contains the CIP path to a controller in a chassis.

You can use shortcuts to:

- Assign meaningful names to controller connections.
- Search for data points in the Add Points Wizard and on the **Add Individual Points** page.

In FactoryTalk Historian ME, you can perform the following actions on shortcuts:

- [Create shortcuts to the local chassis](#page-71-1) on [page 72](#page-71-1)
- [Create shortcuts to a remote controller](#page-72-0) o[n page 73](#page-72-0)
- [Edit shortcuts](#page-73-0) o[n page 74](#page-73-0)
- [Delete shortcuts](#page-74-0) on [page 75](#page-74-0)

Tip: All actions performed on shortcuts are logged. You can view the logged information under Advanced > System Log.

When creating local shortcuts, consider the following points:

- You can create up to five shortcuts to the local chassis.
- The shortcut paths must be unique. This means that each shortcut must point to a different controller or have a different CIP path.
- If you create a shortcut to a controller that is used for time synchronization, the time will no longer be synchronized with this controller after you save your changes.

This is because adding a shortcut to a controller changes the name structure of the tags from the controller, which means previously

## <span id="page-71-1"></span>**Create shortcuts to the local chassis**
defined tags will be disabled. For details, se[e Tag naming conventions](#page-75-0) o[n page 76.](#page-75-0)

• If you create a shortcut to a controller that is used for collecting data, the data will no longer be collected from this controller after you save your changes.

This is because adding a shortcut to a controller changes the name structure of the tags from the controller, which means previously defined tags will be disabled. For details, se[e Tag naming conventions](#page-75-0) o[n page 76.](#page-75-0)

• Creating shortcuts to local controllers is optional.

### **To create a shortcut to the local chassis**

- 1. Click **Manage Points**, and then click **Manage Shortcuts**.
- 2. Click **Add**.
- 3. Select the controller to which you want to create a shortcut.

Alternatively, select the **Add the shortcut using a CIP path instead** option, and type the CIP path to the controller.

4. Type the name of the shortcut.

When typing the name, consider the following points:

• The name can contain only the characters a-z, A-Z, 0-9, and an underscore.

> Tip: To learn about the convention of naming tags added to the Historian module using the shortcuts, se[e Tag naming conventions](#page-75-0) o[n page 76.](#page-75-0)

• The maximum length of the name is 40 characters.

Tip: To minimize the complexity of tag names, we recommend that you keep the shortcut names short.

- The name must start with a letter or an underscore.
- The name cannot contain two underscores side by side, or an underscore with a number at the end of the name (for example, shortcut 12).
- The shortcut name must be unique.
- 5. Click **Save**.

The shortcut is added to the shortcut table.

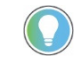

Tip: If any error occurs when creating the shortcut, it is indicated with a message displayed at the top of the page.

### When creating shortcuts to remote controllers, consider the following points:

- The remote controller should be located in a local area network (LAN) rather than a wide area network (WAN) or a low-speed network.
- You can create up to five shortcuts to remote controllers.

## **Create shortcuts to a remote controller**

• The shortcut paths must be unique. This means that each shortcut must point to a different controller or have a different CIP path.

### **To create a shortcut to a remote controller**

- 1. Click **Manage Points**, and then click **Manage Shortcuts**.
- 2. Click **Add**.
- 3. Under **Add New Shortcut**, click **Remote controller**.
- 4. Select a local communication module.
- 5. Type the IP address of a remote communication module, and then click **Load Controllers**.

Controllers will not be loaded if:

- The IP address is incorrect.
- There are no supported controllers detected in the remote chassis. Tip: For a list of supported controllers, refer to the FactoryTalk Historian ME Release Notes.
- 6. Select the remote controller to which you want to create the shortcut.

Alternatively, select the **Add the shortcut using a CIP path instead** option, and type the CIP path to the controller.

7. Type the name of the shortcut.

When typing the name, consider the following points:

• The name can contain only the characters a-z, A-Z, 0-9, and an underscore.

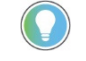

Tip: To learn about the convention of naming tags added to the Historian module using the shortcuts, se[e Tag naming conventions](#page-75-0) o[n page 76.](#page-75-0)

• The maximum length of the name is 40 characters.

Tip: To minimize the complexity of tag names, we recommend that you keep the shortcut names short.

- The name must start with a letter or an underscore.
- The name cannot contain two underscores side by side, or an underscore with a number at the end of the name (for example, shortcut\_12).
- The shortcut name must be unique.
- 8. Click **Save**.

#### The shortcut is added to the shortcut table.

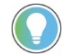

Tip: If any error occurs when creating the shortcut, it is indicated with a message displayed at the top of the page.

## **Edit shortcuts**

### **To edit a shortcut**

1. Click **Manage Points**, and then click **Manage Shortcuts**.

- 2. In the table, click the shortcut that you want to edit, and then click **Edit**.
- 3. Under **Edit Shortcut**, make your changes to the shortcut.

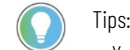

- You can make all the changes to the shortcut except for changing its name.
- If any change to the shortcut might result in a change in the functionality of time synchronization or data collection, you will be prompted for confirmation.
- 4. Click **Save**.

When editing shortcuts, consider the following points:

• If you select a new controller from the list and that controller is already used for time synchronization, the time will no longer be synchronized with this controller after you save your changes to the shortcut.

This is because adding a shortcut to a controller changes the name structure of the tags from the controller, which means previously defined tags will be disabled. For details, se[e Tag naming conventions](#page-75-0) o[n page 76.](#page-75-0)

• If you select a new controller from the list and that controller is used for collecting data, the data will no longer be collected from this controller after you save your changes to the shortcut.

This is because adding a shortcut to a controller changes the name structure of the tags from the controller, which means previously defined tags will be disabled. For details, se[e Tag naming conventions](#page-75-0) o[n page 76.](#page-75-0)

- If you change the type of a local shortcut used for time synchronization to remote, the time will no longer be synchronized after you save your changes.
- If you edit a shortcut used for time synchronization and change the controller to a different one, the time synchronization may be broken. To correct the time synchronization, you may have to restart the module.

### **Delete shortcuts**

### **To delete a shortcut**

- 1. Click **Manage Points**, and then click **Manage Shortcuts**.
- 2. In the table, click the shortcut that you want to delete, and then click **Delete**.

If you want to delete the shortcut, click **OK**. Otherwise, click **Cancel**.

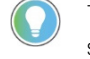

Tip: If deleting the shortcut might result in a change in the functionality of time synchronization or data collection, you will be prompted for confirmation.

When deleting shortcuts, consider the following points:

<span id="page-75-0"></span>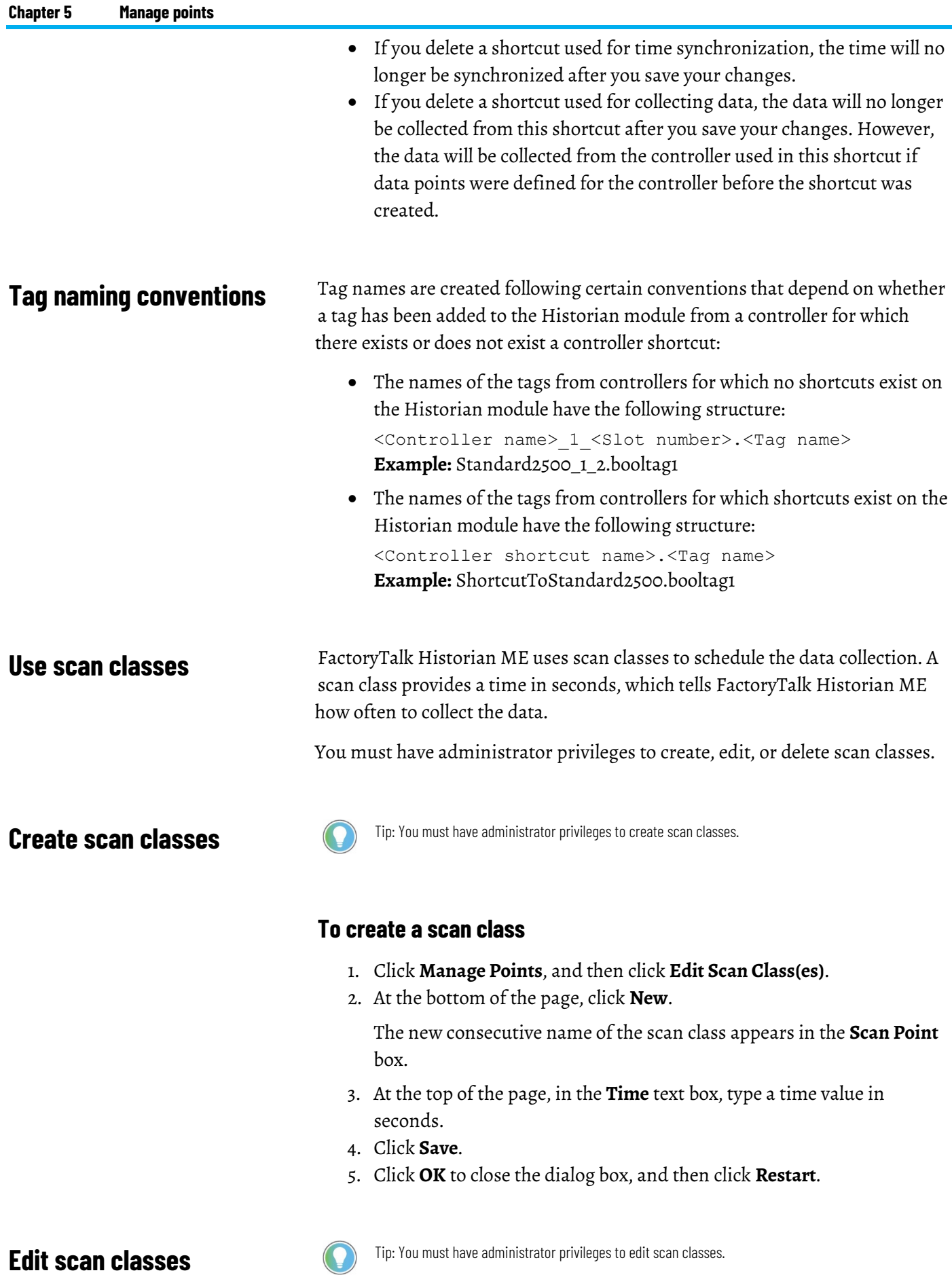

### **To edit a scan class**

- 1. Click **Manage Points**, and then click **Edit Scan Class(es)**.
- 2. In the table, select the scan class that you want to edit.
- 3. At the bottom of the page, click **Edit**.
- 4. At the top of the page, in the **Time** text box, change the scan rate value.
- 5. Click **Save**.
- 6. Click **OK** to close the dialog box, and then click **Restart**.

## **Delete scan classes**

Tip: You must have administrator privileges to delete scan classes.

### **To delete a scan class**

- 1. Click **Manage Points**, and then click **Edit Scan Class(es)**.
- 2. In the table, select the scan class that you want to edit.
- 3. At the bottom of the page, click **Delete**.
- 4. Click **OK** to close the dialog box, and then click **Restart**.

## **Collect and store data**

<span id="page-78-0"></span>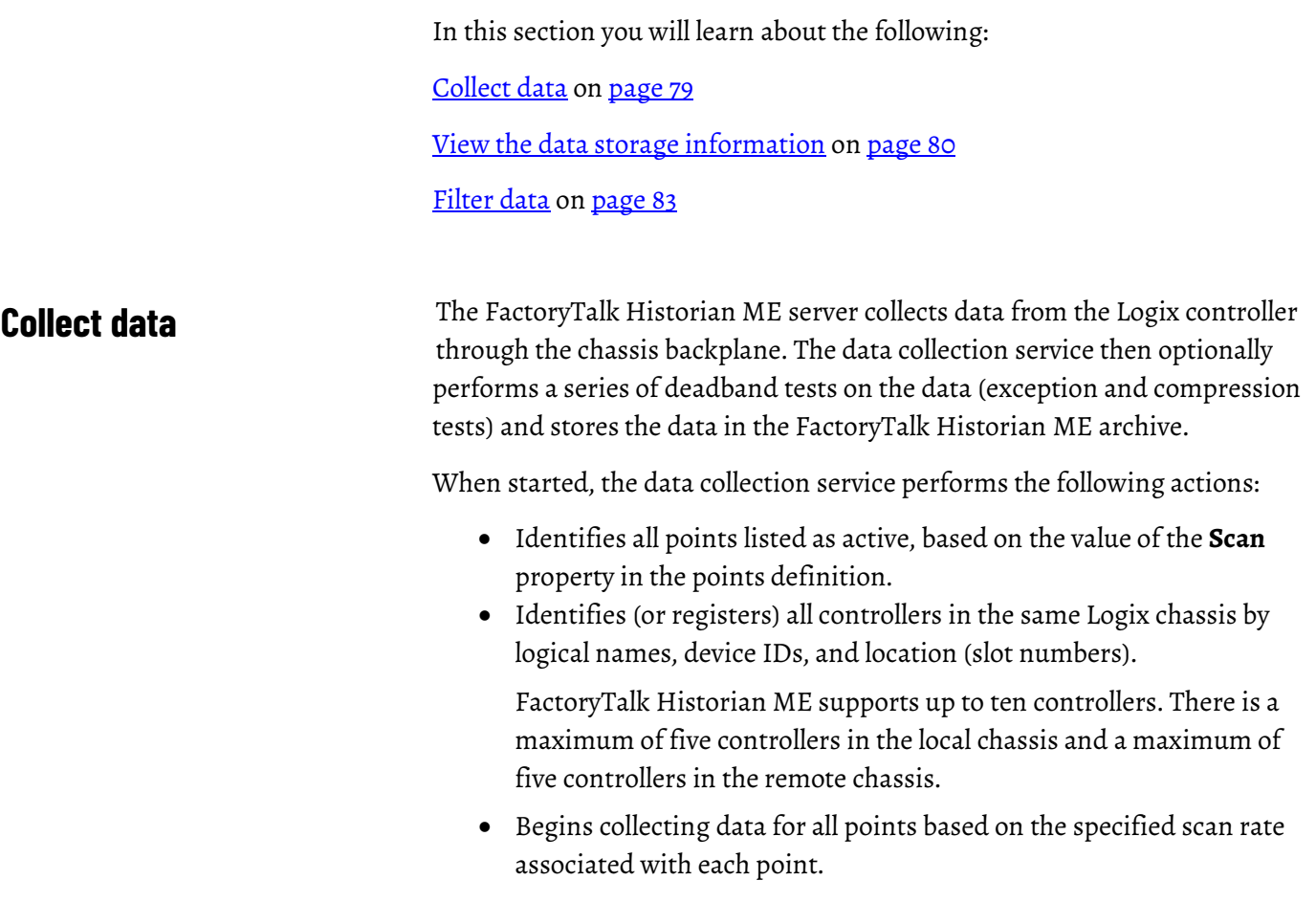

## **Access the data collection information**

## **To access the information on the data collection**

• Click the **Configure Historian** tab.

The **Data Collection** page appears.

The page provides the following information:

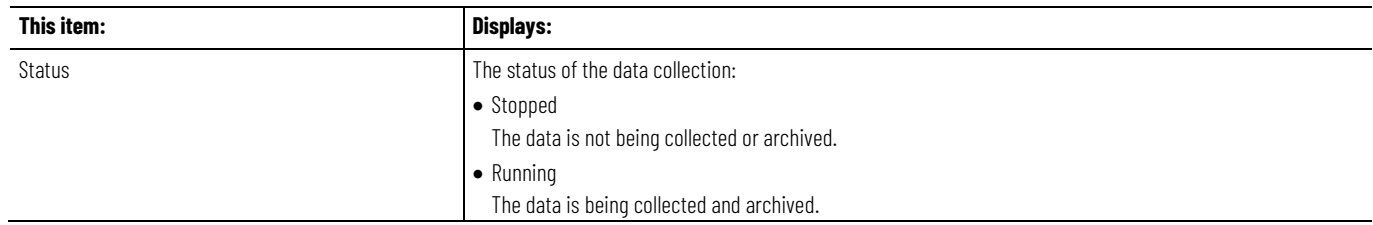

#### **Chapter 6 Collect and store data**

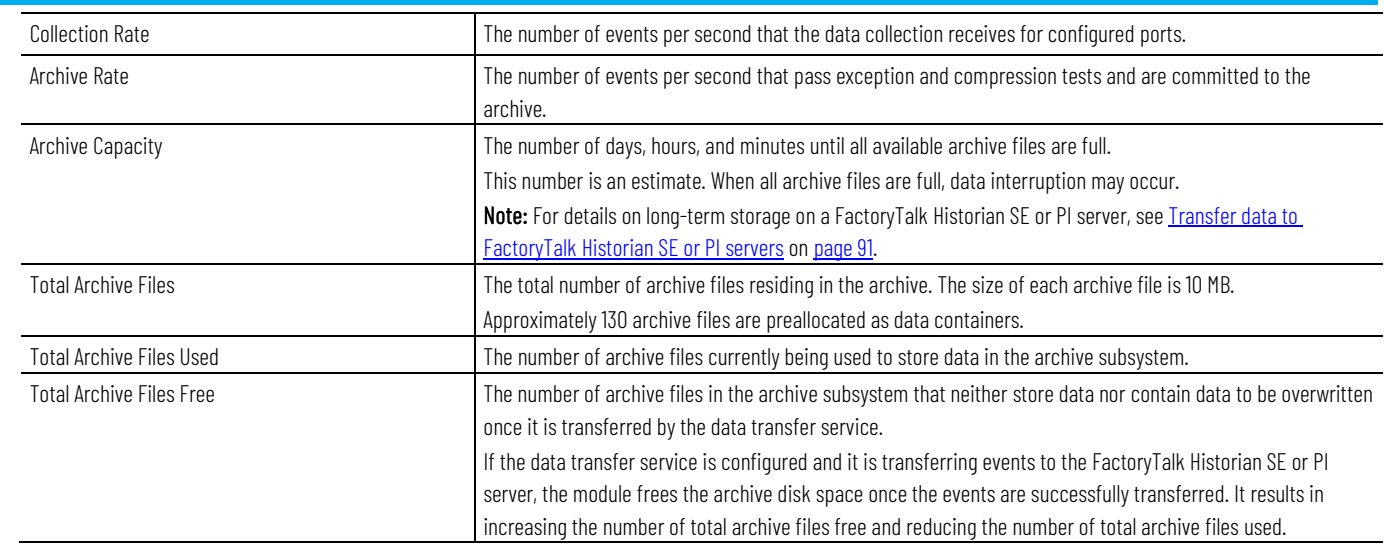

## **Start and stop the data collection**

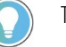

Tip: You must have administrator privileges to start and stop the data collection.

## **To start the data collection**

1. Click the **Configure Historian** tab.

The **Data Collection** page appears.

2. Click **Start**.

## **To stop the data collection**

1. Click the **Configure Historian** tab.

The **Data Collection** page appears.

2. Click **Stop**.

Make sure that that data collection is fully stopped before you start it again.

Tip: You can also start and stop the data collection using:

- Controller programming languages (the Ladder logic).
- FactoryTalk Historian ME Logix Designer Module Profile.

For details, se[e Configure the module properties](#page-146-0) o[n page 147.](#page-146-0)

## <span id="page-79-0"></span>**View the data storage information**

Tip: You must have administrator privileges to modify the data storage information.

The data storage service in FactoryTalk Historian ME monitors the NAND flash-based storage used in the module.

## **To view the data storage information**

1. Click the **Configure Historian** tab, and then click **Data Storage**.

The **Data Storage** page appears.

2. Review the following for additional information.

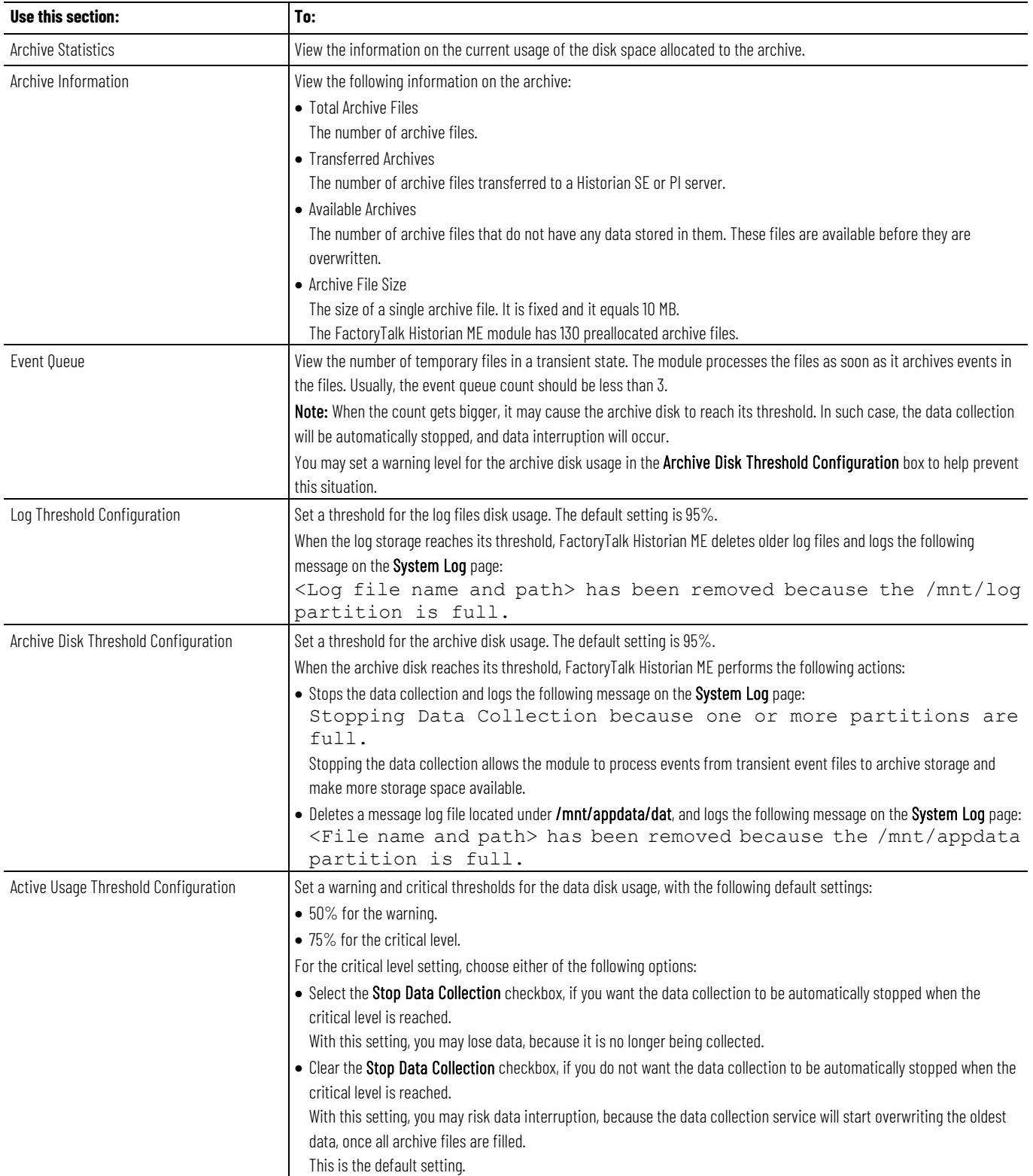

## **FactoryTalk Historian ME storage capacity**

The FactoryTalk Historian ME module has 2 GB of total storage. It has an effective archive storage capacity of 1.5 GB.

There are the archive file size limits:

- File size: 10 MB
- Number of files: 130
- Disk space for archives: 1.3 GB

The on-board data storage for FactoryTalk Historian ME is limited. When you use a data collection rate of 2500 events per second (that is, the maximum collection rate available) without compression or exception filtering, the on-board storage capacity is approximately 14 hours. Therefore, it is highly recommended that you include the FactoryTalk Historian SE or PI server for data aggregation when long-term storage is required. By applying the compression and exception filtering, you can significantly increase the archive space from approximately two to ten times, depending on variables (for example, how much the data varies between scans). To estimate the archive performance with and without compression and exception filtering, you can use a typical factor of five. For more information on compression and exception filtering, se[e Filter data](#page-82-0) on [page 83.](#page-82-0)

Use the following table to estimate the performance impact. Note that the data storage information in this table is an estimate. The actual compressed data storage ranges will vary depending on the volatility of the data collected.

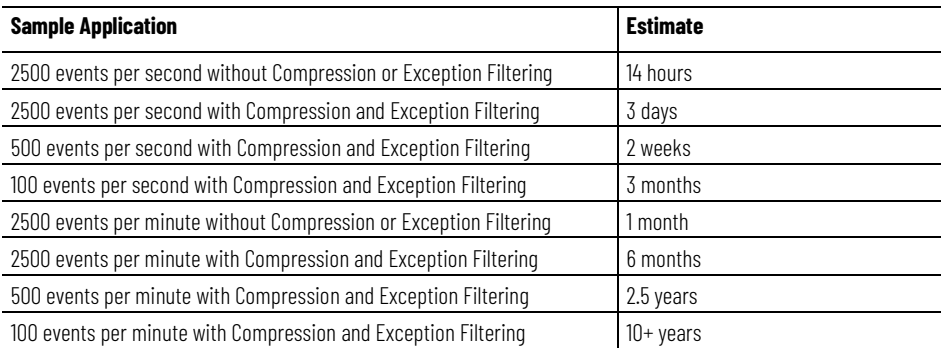

To calculate the total events per second, the tags divided by the scan rate have to be summed up per scan class for the module:

## Number of points on scan rate  $\frac{1}{5can\ rate}$ All Scan Rates

For example, if the data collection configuration is based on two scan classes (one with 200 tags at a 250 ms scan rate, and one with 600 tags at a 2 s scan rate), the total events per second are 1100.

200/250ms + 600/2sec <-> 200/.25sec + 600/2sec <-> 800 + 300 events/sec = 1100 events/sec

## <span id="page-82-0"></span>**Filter data**

FactoryTalk Historian ME provides two functionalities that let you decide which data collected by controllers you want to display in the module and then archive:

### • **Exception filtering**

The exception tests determine which events are sent to the Historian ME module from the data source.

The exception filtering contributes to relieving your network traffic by sending only the important data to the module. Se[e Exception filtering](#page-83-0) o[n page 84.](#page-83-0)

• **Compression filtering**

The compression tests determine which of the events sent to the Historian ME module are archived on the Historian server. The compression filtering helps you find a balance between the archive size and the data complexity. Se[e Compression filtering](#page-85-0) on [page 86.](#page-85-0)

Through the exception and compression filtering, the number of data points stored in order to represent actual data trends are significantly reduced.

The two processes are illustrated in the following diagram:

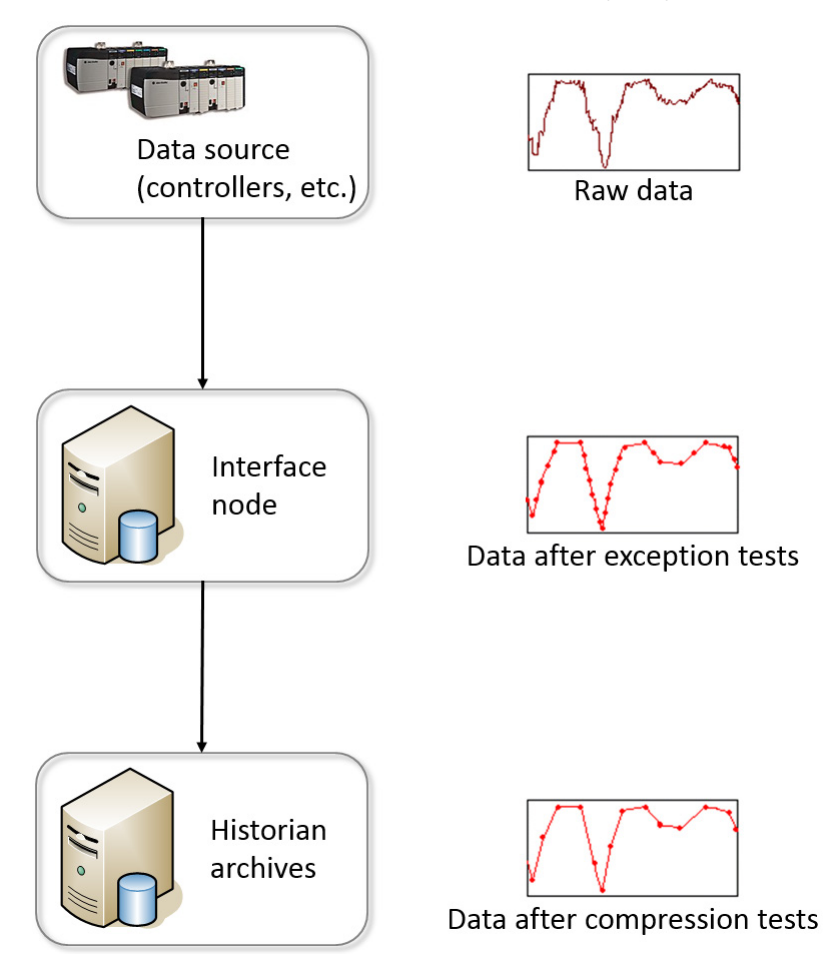

The process starts with collecting all data from the data source for all the points that you have defined in your Historian ME, based on their scan class definitions.

On the Interface node, the collected data undergoes the exception tests. The tests result in sending significant data to the Historian server, and discarding all other data.

On the Historian server, the significant data undergoes compression tests. The tests result in archiving the significant data that match the compression specifications, and discarding all other data.

The following point types are excluded from both the exception and compression tests:

- Digital
- String

## <span id="page-83-0"></span>**Exception filtering**

Exception filtering uses a deadband algorithm to determine whether to collect data and store it in the FactoryTalk Historian ME archive. For each point, you can set the exception reporting specifications that create the deadband. The data collection service throws out values that fall inside the deadband and does not pass it to the archive.

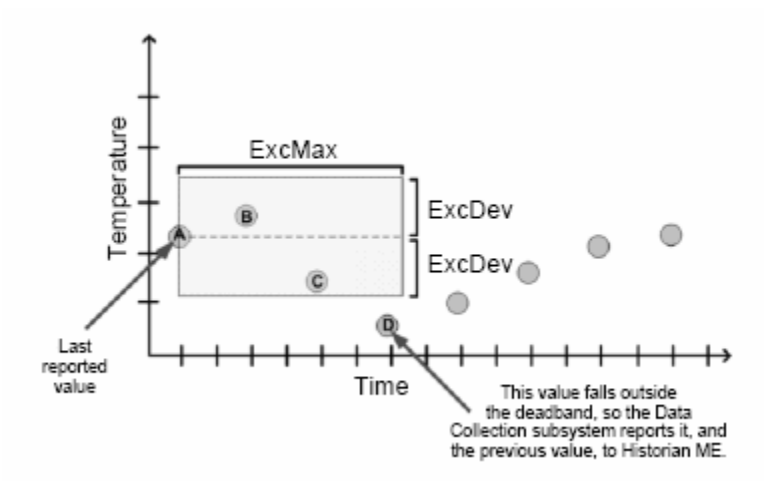

In the previous figure, values A, D, and C are reported to the FactoryTalk Historian ME server. The value A is the last reported value, and values B and C fall within the exception deadband. However, the value D falls outside the deadband, so the data collection service reports the value D as well as the previous value (in this case, the value C).

The data collection service uses the following point attributes to choose the values that will be reported to the Historian ME server:

• **Exception Deviation (ExcDev)**

It determines in engineering units how much a point value needs to change before the data collection service sends it to the Historian ME server.

The exception deviation should be less than the compression deviation by at least a factor of 2.

For example, a 12-bit A/D converter can never be more precise than 1 part in 4096.

This attribute is used with the ExcDevPercent value.

You can set either the ExcDev or the ExcDevPercent attribute. If you change one, the other is automatically adjusted. If you change both at once, the value of the ExcDevPercent attribute takes precedence.

#### • **Exception Max (ExcMax)**

It sets a limit on how long the data collection service can go without reporting a value to the Historian ME server.

Once the value of the attribute is exceeded, the data collection service sends the next new value to the Historian ME server, regardless of whether the value is different from the last reported value. The time between exception reports might be greater than the exception maximum time if no new values are received by the data collection service for a point.

#### • **Exception Min (ExcMin)**

It sets a limit in seconds on how frequently the data collection service reports values.

For example, if you want the data collection service to wait full ten minutes before reporting a new value to the Historian ME server, set the ExcMin attribute to ten minutes.

A new data value that is received before the end of the ExcMin interval is discarded.

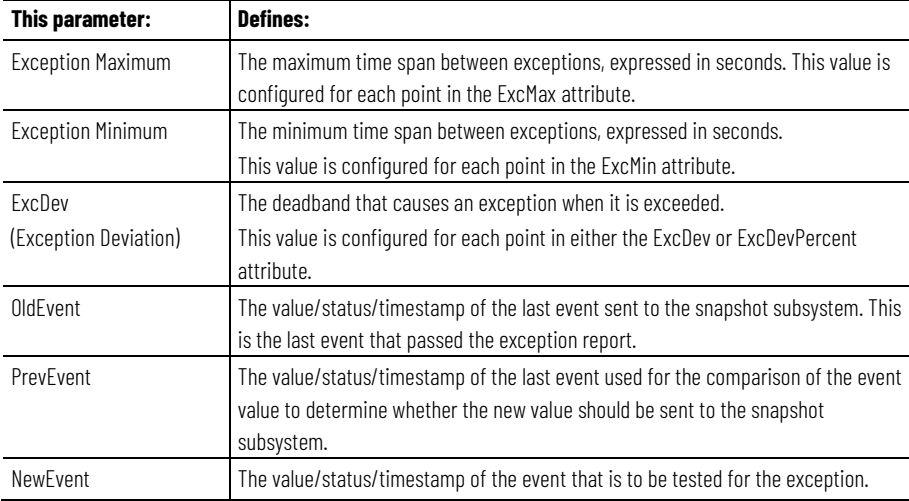

The exception algorithm relies on the following parameters:

In the exception reporting the new event (NewEvent) is sent to the snapshot subsystem, provided that:

- The time between the timestamps of the new and old event is greater than or equal to the ExcMax value.
- For digital points, the new value differs from the old value. The ExcMin value is disregarded.
- For numeric points, the status changes from good to bad, or bad to good.
- For numeric points, the following conditions are met:
	- The time between the old event and the new event is greater than or equal to the ExcMin value.
	- The absolute value of the difference between the new value and the old value is greater than the ExcDev value.

The new event sent to the snapshot subsystem replaced the old event.

The previous event (PrevEvent) is sent to the snapshot subsystem, provided that:

• The PrevEvent value does not equal the original OldEvent value.

The only time the previous event is not sent to the snapshot subsystem is when two consecutive exception reports send there the new event. The PrevEvent value is used to indicate what really happened to the value. Without it, a step change would look like a ramp change. Basically, if a measurement holds steady for hours, then makes a step change, just sending the new value to the snapshot subsystem, results in interpolating between the old value and the new value. By also sending the PrevEvent value, the step change is stored.

<span id="page-85-0"></span>The compression filtering, called the **swinging door compression**, is used by the snapshot subsystem to determine which events should be archived. The idea behind the compression filtering is to store enough data to reproduce the original signal. **Compression filtering**

> The compression method used by FactoryTalk Historian ME allows it to keep more data online than conventional scanned systems. The data is also much more detailed than in an archiving system based on averages or periodic samples.

The following figure shows events that fall on the same straight line. In this case, in order to recreate any point along the line, it is enough to archive just two values - the first and the last one (A and B). The other point values can be interpolated from the values that have been stored.

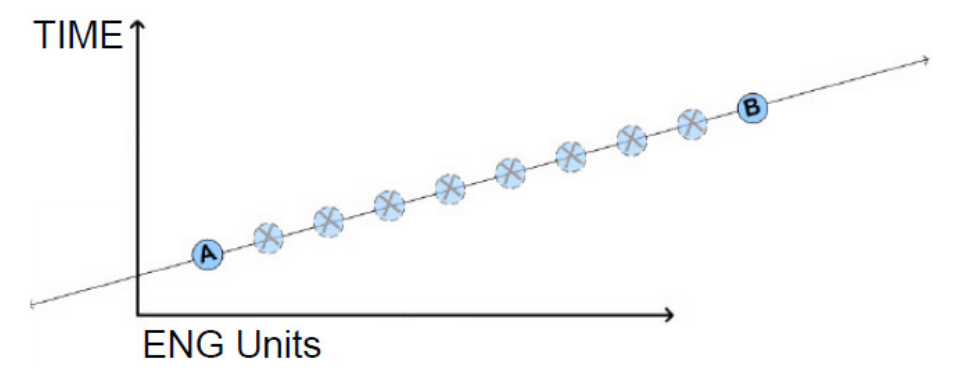

In practice, the subsequent changes in the point values form curves rather than straight lines, so the compression specifications for each point must be properly configured to achieve a balance between the storage efficiency and accuracy.

FactoryTalk Historian ME uses a compression algorithm to determine which events should be archived in order to provide an accurate data history. The compression attributes allow you to control the granularity of the compression algorithm.

During the compression process, when a new snapshot arrives, the previous one is evaluated according to the compression specifications to verify whether it is a significant event. If it is, the event is sent to the event queue. Otherwise, it is discarded.

An event is sent to the event queue disregarding the compression process, provided that:

- The **Compression On** attribute of the point is set to **Off**.
- The timestamp is older than the timestamp of the current snapshot. An event with such as timestamp is considered out of order.
- The status of the point has changed.

The swinging door compression discards values that fall on a line connecting the values that are recorded in the archive. When a new value is received by the snapshot subsystem, the previous value is recorded only if any of the values since the last recorded value do not fall within the compression deviation blanket. The deviation blanket is a parallelogram extending between the last recorded value and the new value with the width equal to twice the compression deviation specification.

Each point has three attributes that comprise the compression specifications:

#### • **Compression Deviation (CompDev)**

The CompDev attribute is the half-width of the deviation blanket. It is provided in engineering units.

The CompDevPercent attribute is similar to the CompDev attribute, but it specifies the compression deviation in percent of the span.

- **Compression Minimum time (CompMin)**
- **Compression Maximum time (CompMax)**

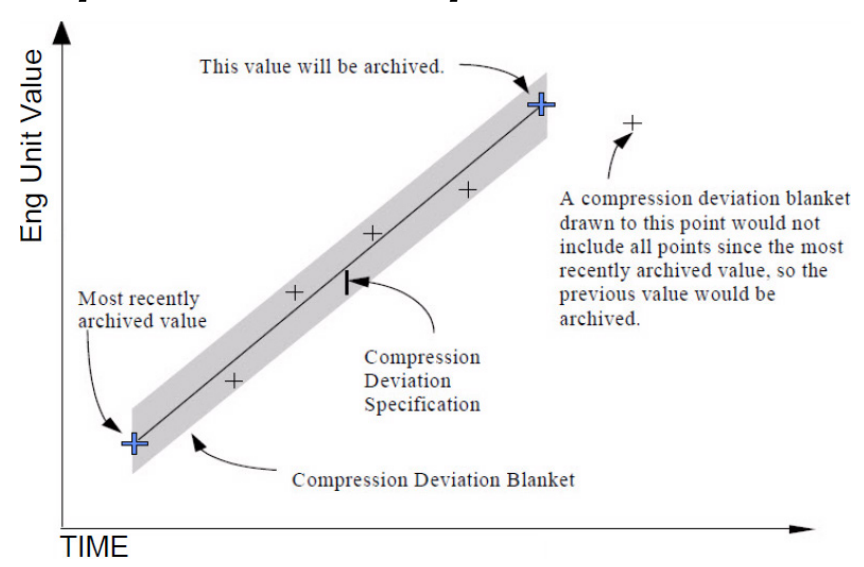

The compression specifications work similarly to the exception specifications. Just like the exception reporting, the compression is a filter. While the exception specifications determine which events are sent to FactoryTalk Historian ME, the compression specifications determine which of the events sent to FactoryTalk Historian ME should go archived.

The **Compression Min** and **Compression Max** attributes are limits that refer to the time between events in the archive. A new event is always recorded if the time since the last recorded event is greater than or equal to the compression maximum time.

You can adjust the compression parameters to maintain significant data and keep a reasonable archive space at the same time. The compression maximum time is set to one value for all points in the system. It should be large enough that a point that does not change at all uses very little archive space. The compression maximum time of one work shift (for example, 8 hours) is often a good choice.

Use the **Compression Min** attribute with points that produce frequent value changes to ensure that they do not occupy too much archive space. Set the attribute value to 0 for any point coming from the data collection that does the exception reporting. For a data acquisition system with slow scan time, this attribute is not important. There are few cases where you want to use non-zero compression minimum time.

For the **Compression Deviation** attribute, a reasonable starting point is one or two percent of span for transmitters and 0.5 degrees to 1.0 degree for thermocouples. Look at trend displays to find points for which the reproduction of the data is not acceptable. The goal is to filter out instrument

and process noise and still record significant process changes. The effect of changing the compression deviation is not predictable.

For digital points, any change is a significant change. That is why only the values of the compression maximum and minimum attributes are taken into account, while the compression deviation value is disregarded.

# <span id="page-90-0"></span>**Transfer data to FactoryTalk Historian SE or PI servers**

Use the data transfer to transfer the data collected by your FactoryTalk Historian ME to a FactoryTalk Historian SE or PI server. You can transfer data to a single FactoryTalk Historian SE or PI server. Server collectives are not supported.

Once you have started the data transfer and selected the data points to be transferred to your FactoryTalk Historian SE or PI server, you can check the transferred points in the System Management Tools.

To visualize the data transfer, you can create a trend in Microsoft Excel using the FactoryTalk Historian DataLink Add-in. For details, se[e Create trends](#page-156-0)  [visualizing the data transfer](#page-156-0) o[n page 157.](#page-156-0)

## **Data transfer prerequisites**

You can use the data transfer functionality to copy the FactoryTalk Historian ME data to a single FactoryTalk Historian SE or PI server.

Tip: To transfer FactoryTalk Historian ME data to a FactoryTalk Historian Server Collective, use the FTH H2H Interface. To transfer FactoryTalk Historian ME data to an OSI PI Collective, use a PItoPI Interface from OSI Soft.

Before transferring data, you must ensure that:

• You have administrator privileges and other necessary security settings configured to enable the data transfer service in FactoryTalk Historian ME.

For details, se[e Manage security](#page-120-0) o[n page 121.](#page-120-0)

• Your system has time synchronization set up and configured for FactoryTalk Historian ME, controllers, the FactoryTalk Historian SE or PI server and clients.

For details, se[e Manage time](#page-102-0) o[n page 103.](#page-102-0)

• The licenses for FTMS point sources are installed and configured on FactoryTalk Historian SE, and there are enough licensed points available for the data transfer.

For details, see the FactoryTalk Activation Manager and the FactoryTalk Historian SE user documentation. For details on enabling the data transfer to FactoryTalk Historian SE 2.1 or 2.2, see *(Optional) Install FactoryTalk Historian SE patch*.

• Trust connections between FactoryTalk Historian ME and the FactoryTalk Historian SE or PI server are set up and configured properly before you begin transferring data.

For details, se[e Create trusts for the data transfer](#page-126-0) o[n page 127.](#page-126-0)

• The archive file time frames on FactoryTalk Historian ME and the FactoryTalk Historian SE or PI server are synchronized.

When setting up the FactoryTalk Historian SE or PI server for the data transfer, you must ensure that the archive file time frame covers the archive time frame of FactoryTalk Historian ME. For example, if FactoryTalk Historian ME has been collecting data from 07/01/2014 to 07/05/2014, the FactoryTalk Historian SE or PI server archive time period must also cover the same time range. Otherwise, event data will be discarded during the data transfer from FactoryTalk Historian ME to the FactoryTalk Historian SE or PI server.

## <span id="page-91-0"></span>**Configure the data transfer**

### **To configure the data transfer**

1. Click the **Configure Historian** tab, and then click **Data Transfer**.

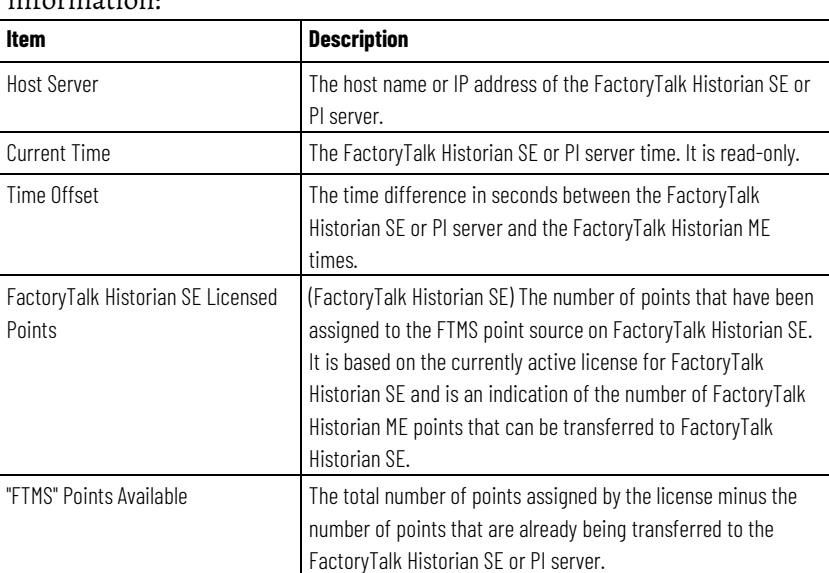

The **Data Transfer** section of the page displays the following information:

2. Under **Data Transfer**, in the **Host Server** text box, type the host name or IP address of the FactoryTalk Historian SE or PI server.

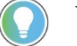

Tip: FactoryTalk Historian SE server collectives are not supported.

3. Click **Test Connection**.

A successful connection to the FactoryTalk Historian SE or PI server is indicated with a green check mark next to the **Test Connection** button, and a message displayed at the top of the page.

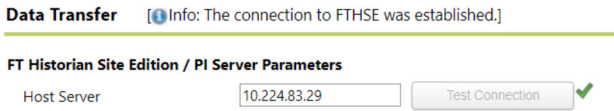

4. Under **Data Transfer Parameters**, in the **Maximum Events Per Transfer** text box, type the value for the maximum number of events that can be transferred to the FactoryTalk Historian SE or PI server per transfer session.

The range is 5000 to 150000. The default setting is 50000. The best number of events to transfer per session varies based on your network bandwidth and the volume of data being collected.

Tip: If you change the Maximum Events Per Transfer value, click Save, and then stop and restart the data transfer.

5. Select the **Enable Auto Transfer** checkbox.

With this option selected, any point configured for the data collection will be automatically transferred to the FactoryTalk Historian SE or PI server.

If you clear the **Enable Auto Transfer** checkbox, the points that were previously transferred will continue to be transferred, but you will have to add new points to the data transfer, and then restart the data transfer service.

If you attempt to transfer points and the FactoryTalk Historian SE or PI server is not licensed to receive the points, a message will be sent to the system log:

The new points number is greater than what is allowed by the SE license. Please change to NonAutoTransfer mode.

The configuration then switches to the non-auto transfer mode, and you must manually transfer the points by selecting them one by one.

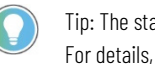

Tip: The status of the auto-transfer mode is also displayed on the Data Transfer Points page. For details, se[e View the data transfer information](#page-94-0) o[n page 95.](#page-94-0)

Now you are ready to start the data transfer.

For details, se[e Start the data transfer](#page-92-0) o[n page 93.](#page-92-0)

## <span id="page-92-0"></span>**Start the data transfer**

### **To start the data transfer**

- 1. Click the **Configure Historian** tab, and then click **Data Transfer**.
- 2. [Configure the data transfer](#page-91-0) o[n page 92.](#page-91-0)
- 3. Under **Data Transfer Parameters**, click **Start**.

The status changes from **Stopped** to **Running**. If the FactoryTalk Historian SE or PI server becomes unavailable, the data will continue to be stored on the module. When the server becomes available again, it will automatically reconnect, and the data transfer will continue.

## **Stop the data transfer**

**View data transfer** 

**statistics**

### **To stop the data transfer**

- 1. Click the **Configure Historian** tab, and then click **Data Transfer**.
- 2. Under **Data Transfer Parameters**, click **Stop**.

The status changes from **Running** to **Stopped**.

### The data transfer service records performance statistics that determine the connection reliability. You can use the statistics to refine the data transfer configuration.

The **Data Transfer Statistics** section of the page displays the following information:

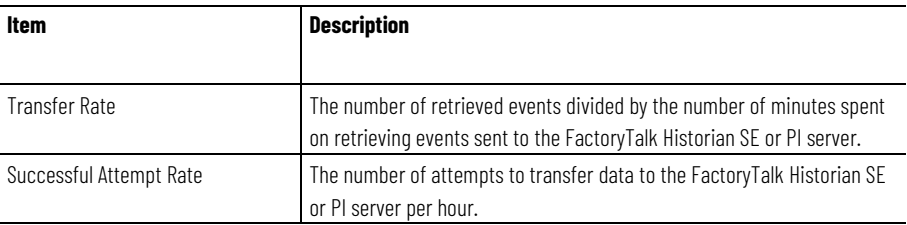

## **Add points to the data transfer**

### **To add points to the data transfer**

- 1. Click the **Configure Historian** tab, and then click **Data Transfer Points**.
- 2. Under **Data Transfer Points**, type the search criteria, and then click **Search**.

The search results are displayed in the table.

The table lists all points that fit the search criteria, with the following information:

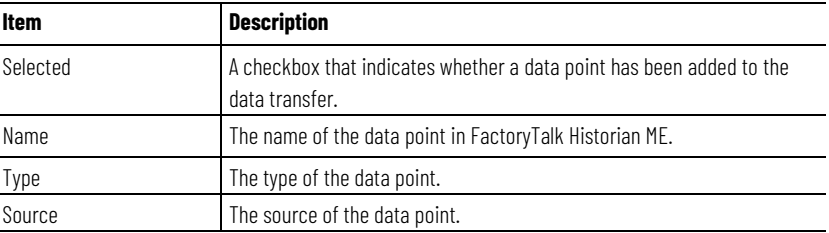

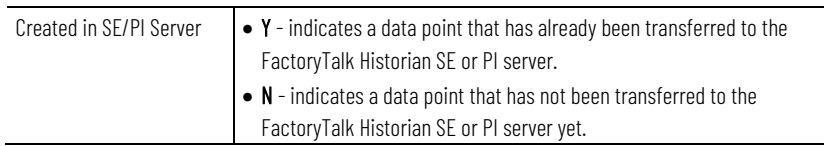

3. Select the checkbox next to each data point that you want to add to the data transfer.

If you want to add all the data points listed, select the **All/None** checkbox at the bottom of the table.

- 4. Click **Save**.
- 5. Click **OK**.

The outcome of the operation is indicated with a message displayed at the top of the page:

INFO: Save operation successful.

## **Remove points from data**

**transfer**

### **To remove points from the data transfer**

- 1. Click the **Configure Historian** tab, and then click **Data Transfer Points**.
- 2. Under **Data Transfer Points**, type the search criteria, and then click **Search**.

The search results are displayed in the table.

3. Clear the checkbox next to each data point that you want to remove from the data transfer.

If you want to remove all the data points listed, clear the **All/None** checkbox at the bottom of the table.

- 4. Click **Save**.
- 5. Click **OK**.

The outcome of the operation is indicated with a message displayed at the top of the page:

INFO: Save operation successful.

Tip: This way you only remove the data points from the data transfer service. If you want to remove the data points from the FactoryTalk Historian SE or PI server (for example, in order to free some licenses), you must delete the points on the FactoryTalk Historian SE or PI server.

## <span id="page-94-0"></span>**View the data transfer information**

## **To view the data transfer information**

• Click the **Configure Historian** tab, and then click **Data Transfer Points**.

The **Data Transfer Points** page provides the following information related to the data transfer service on both the FactoryTalk Historian SE or PI server and the Historian module:

### **Information on the FactoryTalk Historian SE or PI server**

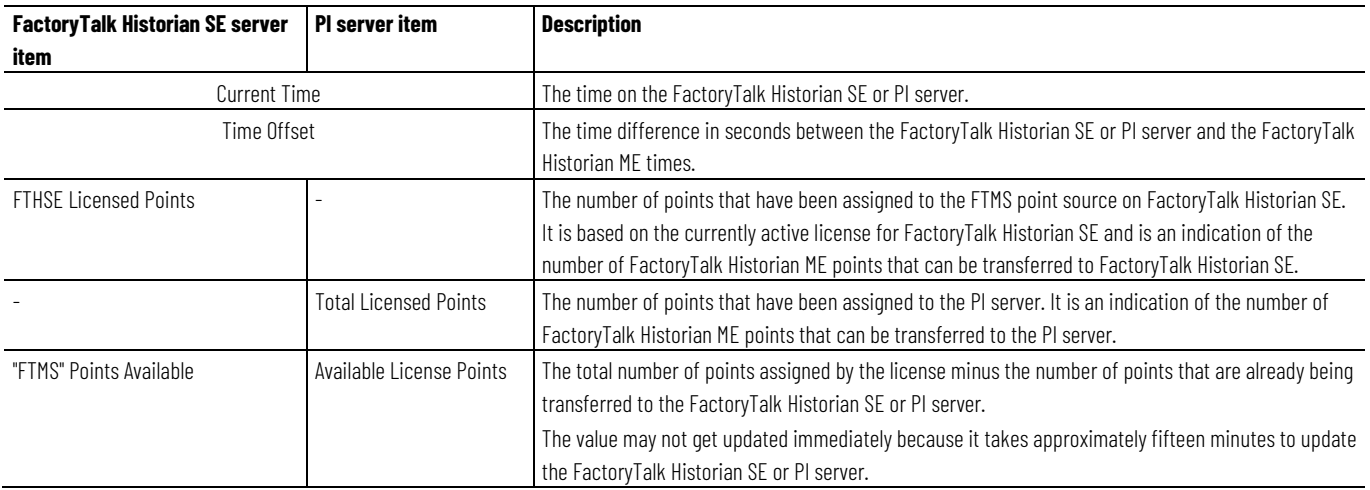

## **Information on the FactoryTalk Historian ME module**

The section on the Historian module provides the following information:

- The number of data points selected.
- The number of data points newly added to the data transfer.
- The status of the auto transfer mode.

## **Check the data transfer status in the system log**

### **To check the data transfer status**

- 1. Click the **Advanced** tab, and then click **System Log**.
- 2. In the **Time** boxes, set the time range in which you want to view the messages.
- 3. In the **Source** box, type DataTransfer, and then click **Search**. The search results table is populated with messages related to the data transfer.

For details on the system log, see [Use the system log](#page-114-0) on [page 115.](#page-114-0)

When using the data transfer functionality, pay attention to the following considerations:

**Data transfer** 

**considerations**

### **Monitoring connections**

The data transfer continuously monitors the connection to the FactoryTalk Historian SE or PI server. If the connection is lost, the data transfer service sends an error message to the system log (se[e System log related issues](#page-115-0) on [page 116\)](#page-115-0), and records the timestamp in the point ID mapping table as a reference for transferring data when the connection is restored.

The data transfer service may not restart if the Ethernet connection is lost or if there is a power loss. When power is restored, the data transfer may not reconnect to the server. In such cases, it may be required to restart the data transfer manually.

### **Transferring data to a new FactoryTalk Historian SE or PI server**

If the data is to be transferred to a new FactoryTalk Historian SE or PI server, the data transfer service needs to build a new point ID mapping table using the tag information in the data storage service.

### **Processing tag data**

FactoryTalk Historian ME processes new and existing point data:

• **New points**

For new event data from the data storage service, if the point ID is not in the point ID mapping table, the data transfer service gets the point ID from FactoryTalk Historian ME, and sends a request to the FactoryTalk Historian SE or the PI server to add a new point. The server responds with a unique point ID. This information is added to the point ID mapping table. After the entry has been created, the data transfer uploads the data to the server.

• **Existing points**

For new event data from the data storage service, if the point ID is found in the point ID mapping table, the data transfer uploads the data to the FactoryTalk Historian SE or PI server. The timestamp is recorded in the point ID mapping table.

#### **Stopping the data transfer service**

When the data transfer receives a shutdown signal from the FactoryTalk Historian ME system, the signal is recorded in the system log, and the status of the service on the **Data Transfer** page is changed from **Running** to **Stopped**.

## **Administer the module**

In this section you will learn about the following:

[Manage users](#page-98-0) o[n page 99](#page-98-0)

[View groups](#page-101-0) o[n page 102](#page-101-0)

[Manage time](#page-102-0) o[n page 103](#page-102-0)

[Configure system settings](#page-106-0) on [page 107](#page-106-0)

[Upload files to the module](#page-109-0) on [page 110](#page-109-0)

[Back up and restore configuration files](#page-110-0) on [page 111](#page-110-0)

[Use the system log](#page-114-0) o[n page 115](#page-114-0)

[Repair archives using safe mode](#page-115-1) on [page 116](#page-115-1)

[Restore and reset module-related settings](#page-116-0) o[n page 117](#page-116-0)

[Close and start the module](#page-118-0) o[n page 119](#page-118-0)

## <span id="page-98-0"></span>**Manage users**

This section describes how to manage user accounts (that is, add, modify, and remove users) in FactoryTalk Historian ME using the **User Management** page.

To access the **User Management** page, click the **Configure Historian** tab, and then click **User Management**.

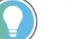

#### Tips:

- You must have administrator privileges to manage user accounts.
- The User Management page is intended primarily to manage user credentials used for logging on to the module in the FactoryTalk Historian ME Local Security mode. However, in some cases you may want to recreate on the module the user credentials configured on the FactoryTalk Directory server in the FactoryTalk Administration Console. For more information, refer to the FactoryTalk Directory and FactoryTalk Security documentation.

## **Create users**

### **To create a user**

- 1. Click the **Configure Historian** tab, and then click **User Management**. The **User Management** page appears.
- 2. Click **New**.

The **Create User** page appears.

3. In the **User Name** box, type the user name.

The user name must be any combination of lowercase and uppercase characters (a-z, A-Z) and digits (0-9).

- 4. (Optional). In the **Description** box, type a description.
- 5. In the **Password** box, type the user password.

The password must be any combination of lowercase and uppercase characters (a-z, A-Z) and digits (0-9).

- 6. In the **Confirm Password** box, confirm the password.
- 7. (Optional). In the **Groups** box, select the groups that you want the user to belong to. For details, see [View groups](#page-101-0) o[n page 102.](#page-101-0)
- 8. Click **Save** to create the user.
- 9. Click **Back** to return to the **User Management** page.

The newly created user is displayed in the user list.

## **Modify users**

### **To modify a user**

1. Click the **Configure Historian** tab, and then click **User Management**.

The **User Management** page appears.

2. Select the name of the user that you want to modify, and then click **Edit**.

The **Edit User** page appears.

- 3. Modify the user settings according to your needs. You can change the user name, description, and group membership.
- 4. Click **Save**.

Tip: For details on changing user passwords, see [Change user passwords](#page-100-0) o[n page 101.](#page-100-0)

### **Remove users**

### **To remove a user**

- 1. Click the **Configure Historian** tab, and then click **User Management**. The **User Management** page appears.
- 2. Select the name of the user that you want to remove, and then click **Delete**.

A message appears asking you to confirm that you want to remove the user.

3. Click **OK**.

The user is removed and is no longer visible in the user list.

<span id="page-100-0"></span>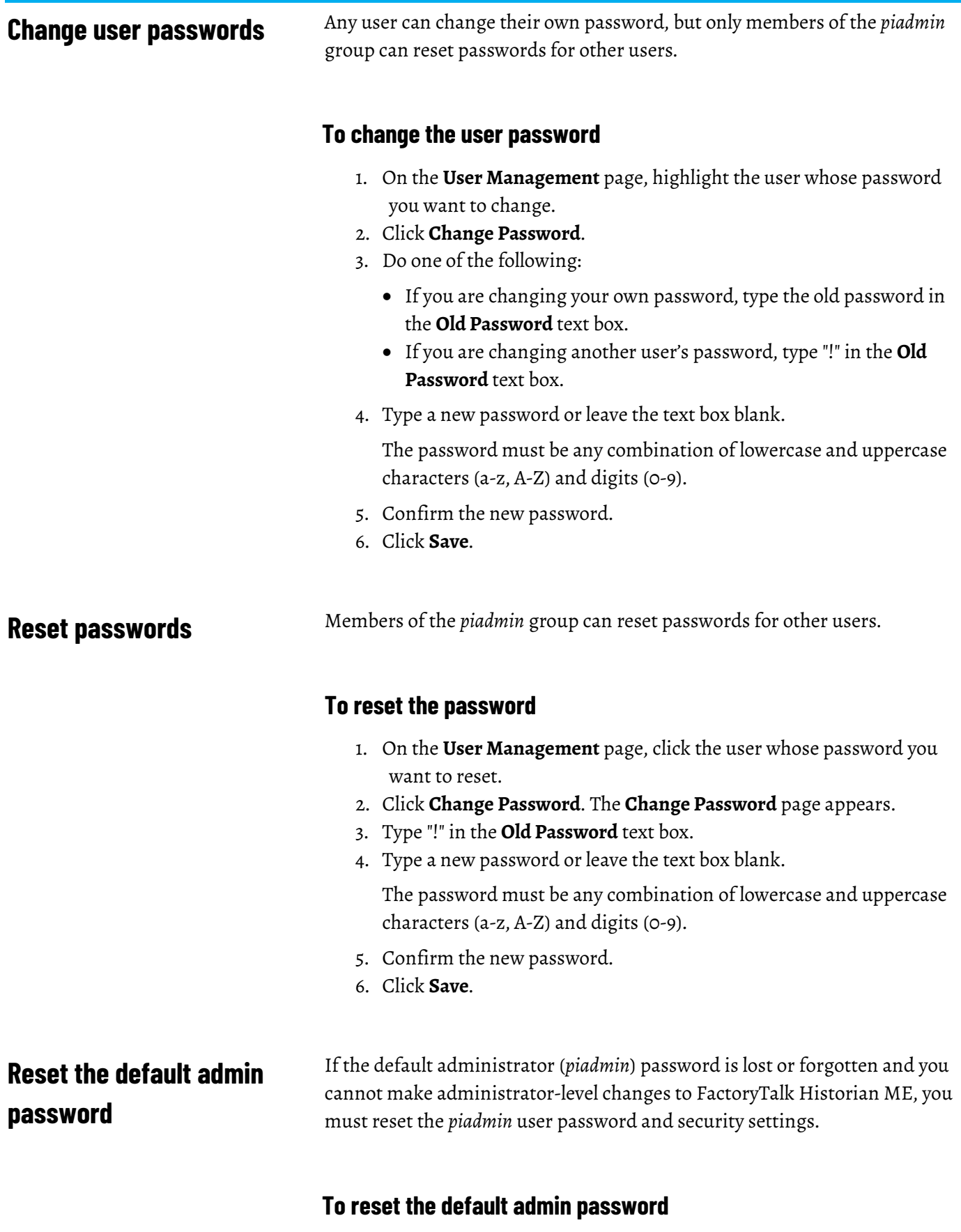

1. Click the **Advanced** tab and then click **Restore Defaults**.

The **Restore Defaults** page appears.

2. Click **Reset Security**.

A message appears asking you to confirm the action.

3. Click **OK**.

You can now access default administrator functions. The default password for the *piadmin* user is empty. It is important to change the default *piadmin* password after you log in.

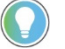

Tip: You can also reset the password from the Logix Designer interface. For details, see Configure the [module properties](#page-146-0) o[n page 147.](#page-146-0)

## <span id="page-101-0"></span>**View groups**

### **To view groups**

- 1. Click the **Configure Historian** tab.
- 2. Click **Group Management**.

#### The **Group Management** page appears.

Depending on the way you choose to log on to the module, there will be different users and user groups listed:

• If you log on to the module using the FactoryTalk Historian ME Local Security credentials, the following groups are listed in FactoryTalk Historian ME:

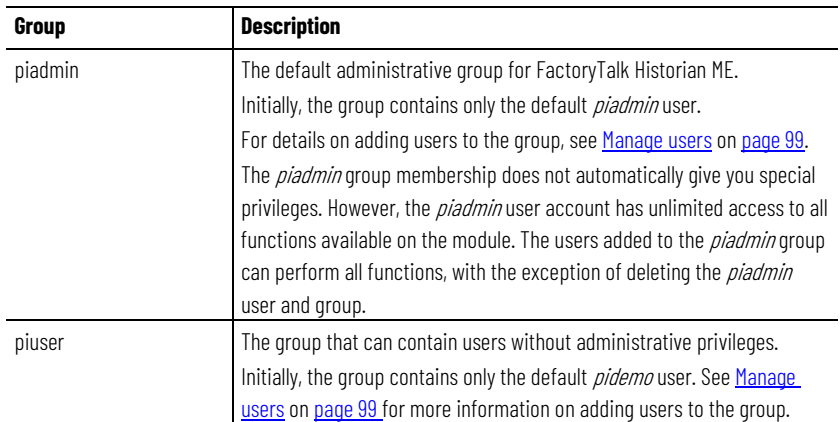

• If you log on to the module using the FactoryTalk Directory security credentials, the available groups will correspond to groups set in the FactoryTalk Administration Console on the FactoryTalk Directory server computer. For details, see Configure secure groups in the [FactoryTalk Administration Console](#page-131-0) o[n page 132.](#page-131-0)

For details on logon options, se[e Configure how to log on to the module](#page-120-1) on [page 121.](#page-120-1)

For details on privileges and access for each group, see Understand privileges [for user groups](#page-122-0) on [page 123.](#page-122-0)

<span id="page-102-0"></span>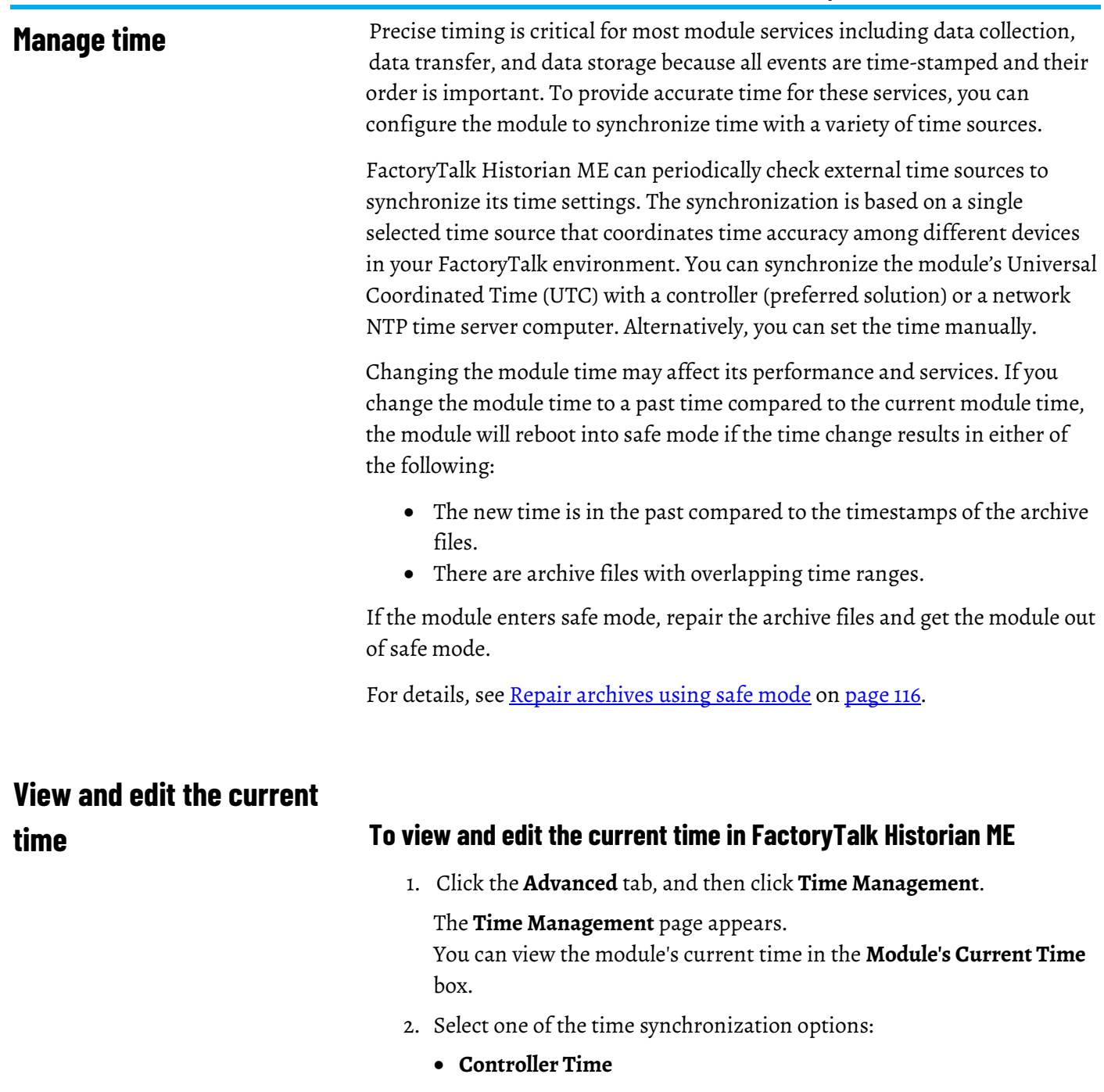

In the list, select a controller or a shortcut to a local controller that will be used for time synchronization.

Tip: The Logix Designer installation DVD contains the Logix Designer Clock Update Tool. The tool lets you view and synchronize the system time of the controllers and devices on a network, using any computer with a Microsoft Windows operating system and RSLinx Classic installed. For details, see the Logix Designer Clock Update Tool online help.

If you use a shortcut to a local controller as the time source, and this shortcut or the controller to which the shortcut is pointing is removed, an error message appears informing you that this time source is no longer available.

• **NTP Server**

In the box, type the IP address or the hostname of the NTP server computer that will be used for the time synchronization. For details on using this option, see Considerations for using an [NTP server as the time source](#page-103-0) on [page 104.](#page-103-0)

• **Manual Set**

In the box, type the new time in the same format as the one displayed in the **Module's Current Time** box. The time is kept by the module's real-time clock.

Tip: With this option selected, the module's time is not synchronized with any time source. As it may result in a potential drift of the real-time clock over time, the Manual Set option should only be used in rare cases such as demonstrations or troubleshooting associated with maintenance.

For details, se[e Clock drifts](#page-105-0) o[n page 106.](#page-105-0)

### 3. Click **Save.**

The module is automatically rebooted, and the updated time is displayed in the **Module's Current Time** box.

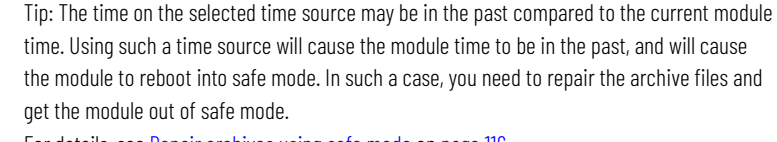

For details, se[e Repair archives using safe mode](#page-115-1) o[n page 116.](#page-115-1)

<span id="page-103-0"></span>**Considerations for using an NTP server as the time source**

When you set the time synchronization with an NTP server computer, keep the following in mind:

## **Configuration requirements**

- You can type up to seven IP addresses or hostnames of NTP server computers, separated by a semicolon.
- The server name can only contain letters A-Z, a-z, numbers, and the "-" and "." characters.
- The server name cannot be longer than 99 characters.
- The servers you provide will be validated to check if the configuration is correct.
- It is critical to have good network connectivity to properly synchronize the module time with the NTP server.

### **The module behavior**

- Every 15 minutes, and each time that you access the **Time Management** page on the module and the **Time Management** page on the FactoryTalk Historian ME Web Diagnostics client, the system checks if:
	- The time synchronization with the NTP server computer is correct.
- The data packets are transferred from and to the NTP server computer correctly.
- If data packets are lost, a message appears on the **Time Management** page on the Historian website and the **Time Management** page on the FactoryTalk Historian ME Web Diagnostics client, as well as in the FactoryTalk Historian ME log. The packets may be lost due to the following reasons:
	- Problems with the network connection.
	- Start of the background computer program monitoring the NTP synchronization.

In such a case, you should check the log and/or the **Time Management** page on the FactoryTalk Historian ME Web Diagnostics client for any error messages that may have occurred before this situation.

- If there occurs a clock drift of 500 ppm or the NTP server cannot be reached to synchronize the time, an error message appears:
	- On the **Time Management** page on the Historian website.
	- On the **Time Management** page on the FactoryTalk Historian ME Web Diagnostics client.
	- In the FactoryTalk Historian ME log.
- If you used a FactoryTalk Historian SE server for time synchronization, and you upgrade your system to the current FactoryTalk Historian ME version, your setting will be visible under the **NTP Server** option, and the time will be synchronized with the server automatically, provided that it had been configured correctly.
- If you restore a configuration that used a FactoryTalk Historian SE server for time synchronization, your setting will be visible under the **NTP Server** option, and the time will be synchronized with the server automatically, provided that it had been configured correctly.

### **The NTP server-related information**

• NTP server computers are typically maintained by a corporate IT department and are often used as the Windows Active Directory server computer on the network.

## **Verify time synchronization**

### **To verify time synchronization**

1. Open the web browser and type *https://<Module IP\_address>:8443*.

Tip: For details, se[e Configure where to use the secure communication protocol \(HTTPS\)](#page-123-0) o[n page 124.](#page-123-0)

The FactoryTalk Historian ME Web Diagnostics client appears.

2. Click the **Hardware** tab, and then click **Time Management**.

The **Time Management** page appears.

3. Under **Time Management**, verify the settings for the NTP server computer.

If there are any problems with the synchronization, an error message appears next to the **Time Source** box.

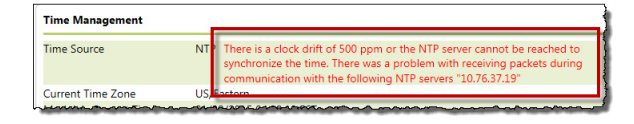

The time synchronization status is additionally indicated by:

- Messages on the **Time Management** page on the Historian client page.
- Messages in the FactoryTalk Historian ME log.
- The **Fault** tag in the FactoryTalk Historian ME Logix Designer Module Profile. For details, see Use the input and output tags to read the [Historian ME status](#page-152-0) o[n page 153.](#page-152-0)

You can find additional details about the synchronization under **NTP Logs**.

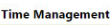

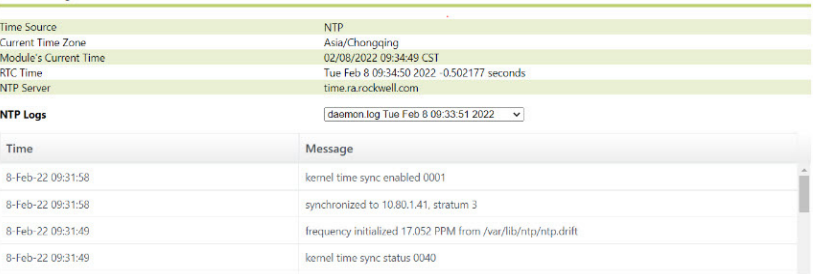

## **Set the time zone**

### **To set the time zone**

1. Click the **Advanced** tab, and then click **Time Management**.

The **Time Management** page appears.

The current time zone is displayed under **Time Zone Setting**. The default time zone is **US/Eastern** (Eastern Standard Time).

- 2. In the **Region** list, select the region.
- 3. In the **Time Zone** list, select the time zone.

#### 4. Click **Save**.

Tip: Time zone settings for the module affect the time displayed on the Home page and on the system log message timestamps.

Event timestamps receive the time zone settings from the client.

If you have moved your module to a different time zone, updating only the time will not automatically update the time zone in the module information. To have the correct time after the reboot of the module, you need to update both the time zone and the time.

## <span id="page-105-0"></span>**Clock drifts**

It is recommended to synchronize all devices with a single reliable time source. You should try to minimize the clock drifts that may occur among the module, the FactoryTalk Historian SE or PI server, and any controllers. To

<span id="page-106-1"></span><span id="page-106-0"></span>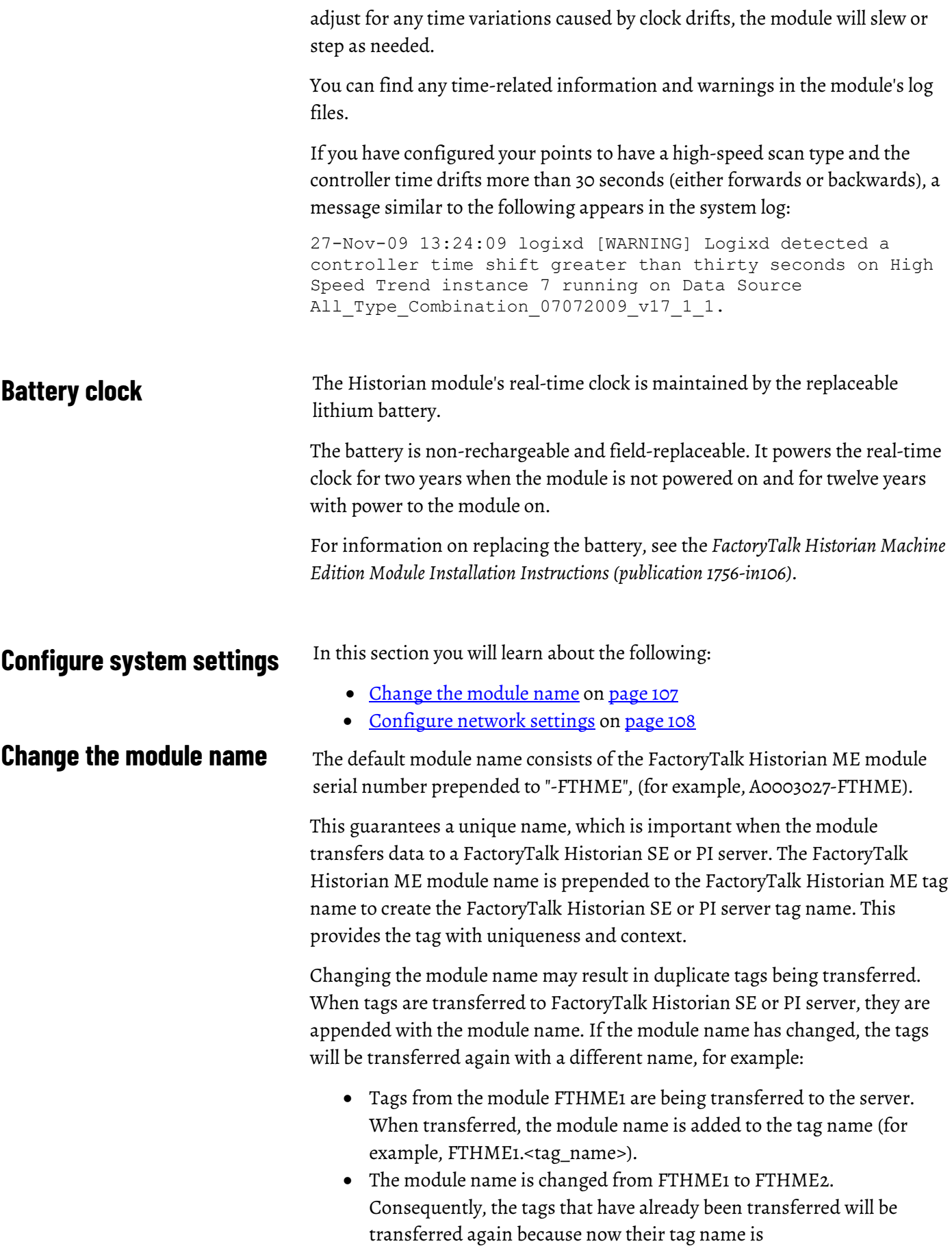

FTHME2.<tag\_name>. These duplicate tags will be counted against your allotted number of points.

Tip: You must have administrator privileges to change the module name.

### **To change the module name**

1. Click **Advanced**, and then click **System Settings**.

The **System Settings** page appears.

2. In the **Module Name** text box, enter a new name.

The name should be descriptive enough to make it easily identifiable. This is especially useful when transferring data to a FactoryTalk Historian SE server. The name is limited by the following rules:

- The name must not contain:
	- More than 64 alphanumeric characters,
	- Any special characters (such as !,  $(\varpi, \# , \ast, \mathcal{X}, \wedge, \mathcal{X}, \mathcal{X})$ .
	- Only digits.
	- Only the following expression:00000000-FTHME.
- The name must be unique in relation to other FactoryTalk Historian MEs on the same network.
- 3. Click **Save**.

A message appears asking you to confirm that you want to proceed with the changes.

4. Click **OK**.

The module name is changed and the following message appears: INFO: The module name has been configured successfully. Please stop and start Data Transfer.

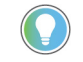

Tip: The module name is also used as the DNS host name of the module and should be unique on the network. The FactoryTalk Historian ME Module is not able to check the network for naming conflicts. You need to use the DNS Server to check for such conflicts. Contact your local IT administrator for more information.

## <span id="page-107-0"></span>**Configure network settings**

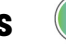

Tip: You must have administrator privileges to configure network settings.

### **To configure network settings**

1. Click **Advanced**, and then click **System Settings**.

The **System Settings** page appears.

2. Review the following for additional information.

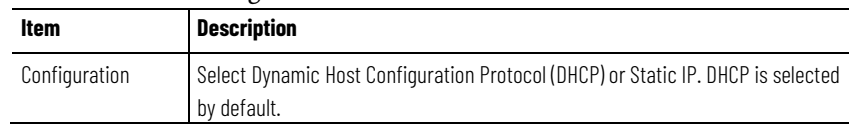
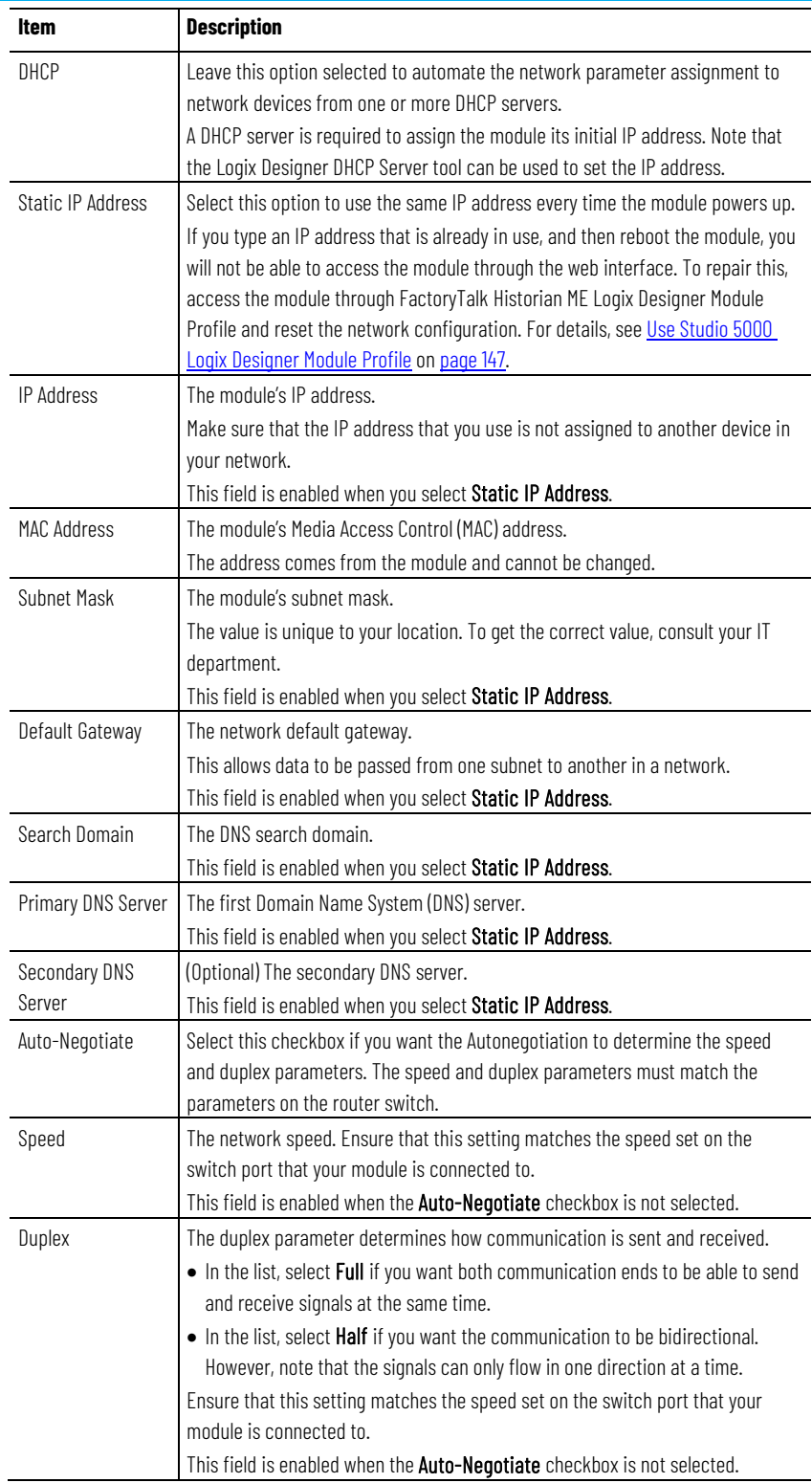

#### 3. Click **Save**.

A message appears asking you to confirm that you want to change the settings.

4. Click **OK**.

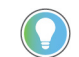

Tip: If you change the default IP address configuration from DHCP to Static IP Address, or if you use BootP through Logix Designer and a BOOTP/DHCP server, you cannot access the module using its host name. The new IP address is not associated with the module host name on the DNS server, and the host name does not resolve. To avoid this issue, consult your local IT department to register the new IP address with the DNS server.

## <span id="page-109-1"></span>**Upload files to the module**

## **To upload a file to the FactoryTalk Historian ME Module**

- 1. Click the **Advanced** tab, and then click **Upload Management**. The **Upload Management** page appears.
- 2. In the **File Type** list, select the file type.

For details on the file types you can select, se[e File types](#page-109-0) o[n page 110.](#page-109-0)

3. In the **Please Select File** box, type the file name, or click **Browse** to locate the file.

The file name may only contain the following characters:  $\mathfrak{g}, \ldots, -$ ,  $\vdots$  $a-z$ ,  $A-Z$ ,  $0-9$ , and must not contain any spaces.

4. Click **Upload To Module** to upload the selected file to the module.

The uploaded file is displayed in the table. The table includes the name, type, and size of the file, as well as the time the file was last modified.

Tip: Files of type Ca Certificate, Server Certificate, and Private Keymust have the .pem extension. Files of type AutoDiscoveryRuleFile, TagAttributeFile, and User-defined Timeouts must have the .xml extension. The maximum size of the file you want to upload may not exceed 500 KB. If you use HTTPS, do not delete files of type CA Certificate, Server Certificate, and Private Key after uploading them. For details on security settings, se[e Manage security](#page-120-0) o[n page 121.](#page-120-0)

# <span id="page-109-0"></span>**File types**

The following table lists the file types that you can select in the **File Type** list:

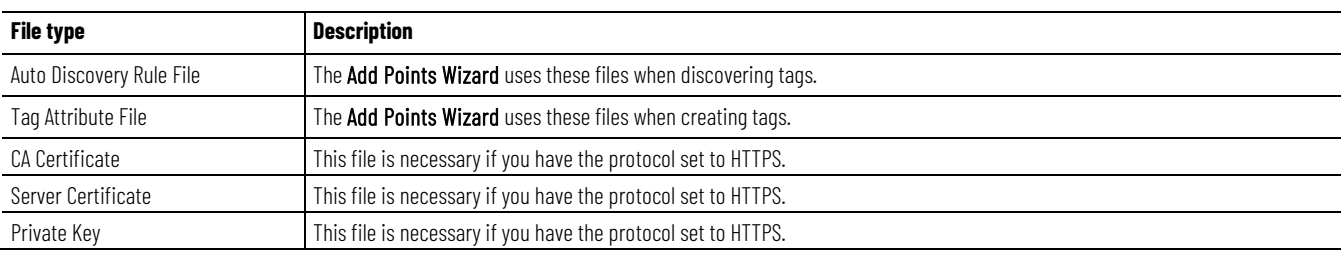

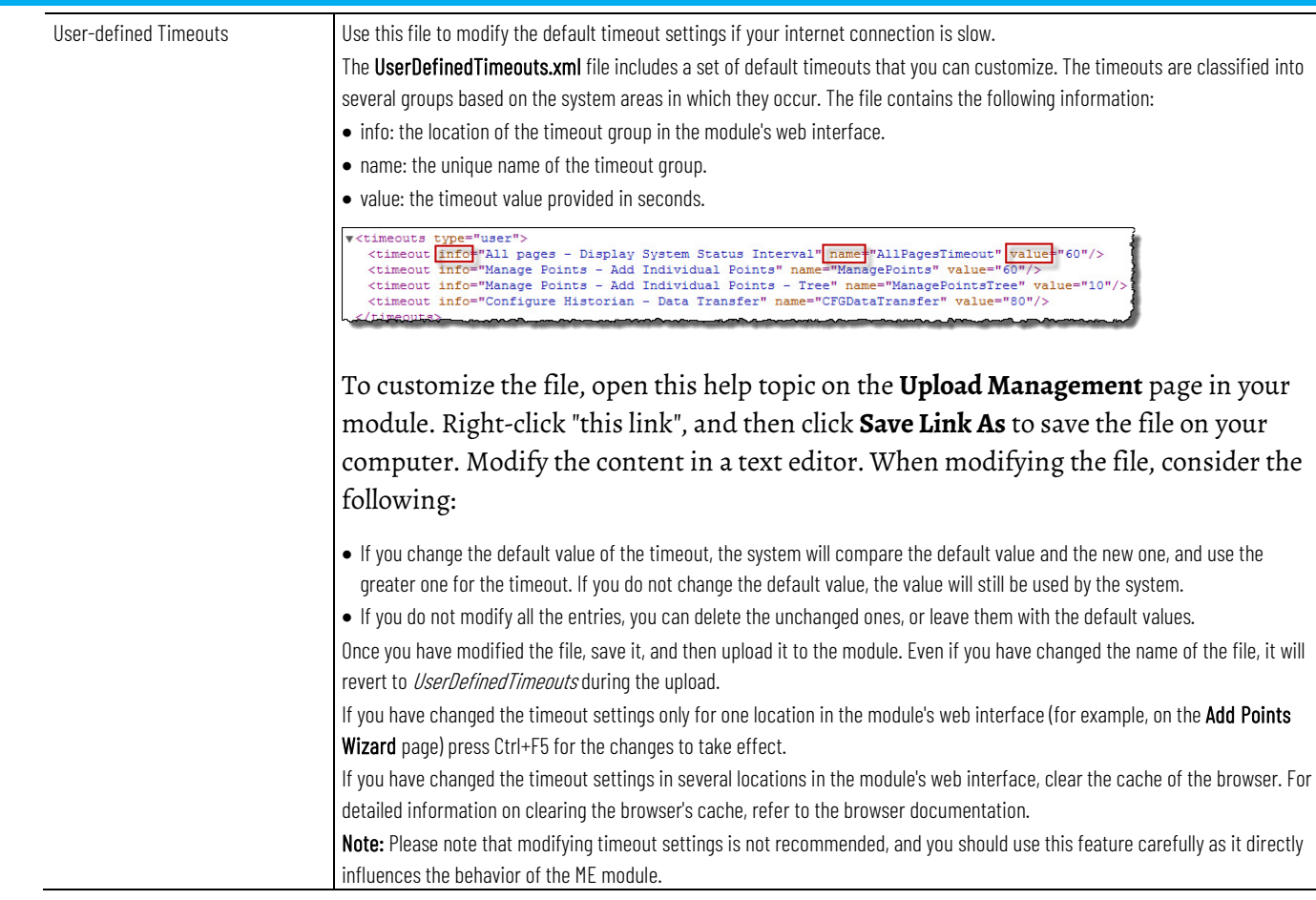

# **Manage the uploaded files**

Once you have uploaded the files to the FactoryTalk Historian ME Module (se[e Upload files to the module](#page-109-1) o[n page 110\)](#page-109-1), you can manage them on the **Upload Management** page. Managing the uploaded files includes:

• **Viewing the files**

To view a file in a new browser window, select a file in the list, and then click **View**.

• **Deleting the files**

To delete a file from the module, select a file in the list, and then click **Delete**. Click **OK** to confirm the action.

• **Checking the format of XML files**

To check if an XML file is formatted properly, select an XML file in the list, and then click **Check Format**. This does not check the format of other file types.

# <span id="page-110-0"></span>**Back up and restore configuration files**

It is recommended that you periodically back up the module configuration. You should also back up the configuration whenever changes are made to it. In case you need to reset the module, you will be able to restore the configuration after the module resets.

This table describes the backup configuration that can be restored on which Historian module series.

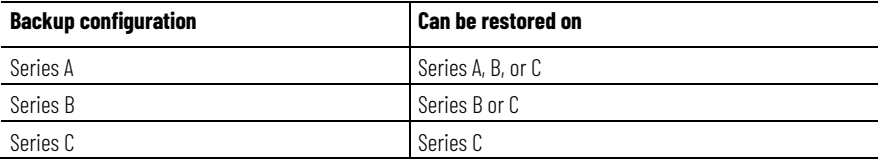

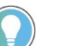

Tip: You must have administrator privileges to back up or restore the module's configuration files.

# **View the backup status and perform backup**

#### **To view the backup status**

- 1. Click the **Configure Historian** tab, and then click **Backup And Restore**. The **Backup and Restore** page appears.
- 2. Under **Backup Status**, view the details of the most recent backup of the system configuration:
	- The status of the backup.
	- The date of the backup.
	- The name of the backup file.
	- The size of the backup file.

The backup file contains configuration information for the following:

- Data collection.
- Data storage.
- Data transfer.
- Security.
- Data server.
- Point server.
- Web server.

Tip: If any changes have been made to the system configuration since the last backup, it is recommended to perform another backup.

3. Click **Backup** to perform the system backup.

# **Download the backup file to a client computer**

#### **To download the backup file to a client computer**

1. Click the **Configure Historian** tab, and then click **Backup And Restore**.

The **Backup and Restore** page appears. Under **Download to Client**, the details of the last download are displayed:

• The time the backup configuration file was last downloaded to the client computer.

- The name of the last downloaded backup configuration file. The name is based on the date and time that the file was created.
- 2. Click **Download**.

The button is inactive if no backup of the module has occurred.

**IMPORTANT** Editing the xml files is not recommended.

After downloading the file from the module, you can use an XML parser to modify the configuration. However, you should not change the following files:

- datacollection/dconf.xml
- datastorage/dsconf.xml
- datatransfer/dtconf.xml

# <span id="page-112-0"></span>**Upload the backup file to the module**

## **To upload the backup file from the client computer to the module**

1. Click the **Configure Historian** tab, and then click **Backup And Restore**.

The **Backup and Restore** page appears.

Under **Upload to Module**, the details of the last upload are displayed:

- The time the backup file was last uploaded to the module.
- The name of the last uploaded backup file.
- 2. Click **Browse**.
- 3. Locate the file that you want to upload, and then click **Open**.
- 4. Click **Upload**.
	- Tips:
		- You can also upload the backup file downloaded from one FactoryTalk Historian ME Module to quickly configure another FactoryTalk Historian ME Module.
		- Please take the following into consideration:
			- You can only have one backup configuration file at a time on the FactoryTalk Historian ME Module.

Only the last version of the backup configuration is stored.

- The name of the backup file may not exceed 80 characters.
- The backup file must contain the .tar.qz extension in its file name.
- If you upload an older backup file, it will overwrite any newer backup file.
- The backup file cannot contain a space in its name.

# <span id="page-112-1"></span>**Restore the module from the backup file**

## **To restore the module from the backup file**

1. Click the **Configure Historian** tab, and then click **Backup And Restore**.

The **Backup and Restore** page appears.

Under **Restore Module From File**, the details of the last restoration process are displayed:

• The status of the last restore.

- The date of the last restore.
- The file used in the last restore.
- 2. Click **Restore Wizard**.

Tip: If there is no backup file stored on the module, the Restore Wizard button is inactive. For details on uploading backup files, se[e Upload the backup file to the module](#page-112-0) o[n page 113.](#page-112-0)

The **Stop Module** step of the wizard appears.

3. Click **Continue**.

The **Confirm File** step of the wizard appears.

4. Check if the name of the backup file is correct, and then click **Confirm**.

A list of parameters appears, displaying their current and restore values.

5. Select the checkboxes for the parameters that you want to restore.

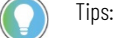

- For details on restoring the name of the module, see [Check and restore the module name](#page-114-0) on page [115.](#page-114-0)
- For details on restoring PI Server ID (ServerID), se[e Why restoring PI Server ID?](#page-113-0) o[n page 114.](#page-113-0)
- 6. Click **Continue**.

The **Restore Progress** step of the wizard appears.

7. Wait until the key services stop and the module reboots automatically.

Tip: The key services are stopped within a predefined time period. However, stopping the subsystems may sometimes take longer than the predefined time. To make sure that the subsystems are stopped accordingly, the timeout value for stopping the subsystems is extended 1.5 times.

If you are using a custom timeout defined in the **AllPagesTimeout** xml key in the UserDefinedTimeouts.xml file and stopping the subsystems fails, extend the AllPagesTimeout value. For details on user-defined timeouts, se[e File types](#page-109-0) o[n page 110.](#page-109-0)

## <span id="page-113-0"></span>**Why restoring PI Server ID?**

Before restoring an ME module configuration from a backup file, you should decide whether you want to restore its PI Server ID (ServerID) or not.

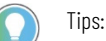

- If different modules have the same ServerID, client applications such as DataLink may connect to other modules than expected.
- On the Backup and Restore page, Current Value and Restore Value are always set to N/A. Whether the ServerID is restored or not depends on the setting of the ServerID checkbox.

Consider the following use cases:

#### **Use case 1**

You have created a backup of the configuration of an ME module. The module gets damaged. You take out the broken module and replace it with a new one. You restore the backup files of the broken module on the new module. While configuring the restore process, you leave the **ServerID** checkbox selected, because you want the new module to have the ServerID of the original module. PI Server ID will be restored with the configuration.

#### **Use case 2**

You want to copy the configuration of one of your ME modules (Module 1) to other ME modules that will function simultaneously along with Module 1. You create a backup of the Module 1 configuration and restore it on the other modules. While configuring the restore process, you clear the **ServerID** checkbox, because you don't want to replace PI Server IDs of these modules with the Module 1 ID. PI Server ID won't be restored with the configuration.

- <span id="page-114-0"></span>**Check and restore the module name**
- Tip: The name of the module is automatically restored when you use a backup file in the restore wizard.

When restoring a module, make sure that the restored module's name is the same as the original module's name. When the tags are transferred to FactoryTalk Historian SE or PI server, the tags are appended with the module name. If the restored module's name is different, the same tags will be transferred again with a different name. For example:

- Tags from the module FTHME1 are being transferred to FactoryTalk Historian SE or PI server. When transferred, the module name is added to the tag name (for example, FTHME1.<tag\_name>).
- FTHME1 is backed up and restored. However, the module name is now FTHME2. The same tags that were already transferred will be transferred again because now their tag name is FTHME2.<tag\_name>. These duplicate tags will be counted against your allotted number of points.

To avoid this issue, ensure that the restored module's name is correct after the restoration process.

#### **To check the module name and restore it from the backup file**

1. Click the **Advanced** tab, and then click **System Settings**.

The **System Settings** page appears. The name of the module is displayed under **System Settings** in the **Module Name** box.

- 2. Perform steps 1-4 listed i[n Restore the module from the backup file](#page-112-1) on [page 113.](#page-112-1)
- 3. Make sure that the **Module Name** checkbox is selected under **Restore Parameter**.
- 4. Verify that the correct module name is displayed under **Restore Value**.
- 5. Click **Continue**.

The **Restore Progress** step of the wizard appears.

6. Wait until the key services stop and the module reboots automatically.

## **Use the system log**

## **To search for messages reported to the system log, and export the search results**

1. Click the **Advanced** tab.

The **System Log** page appears.

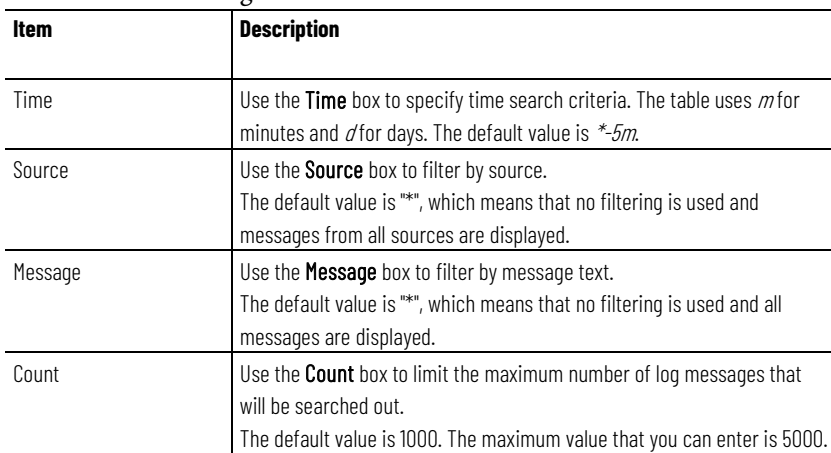

2. Review the following for additional information.

- 3. Specify the search criteria.
- 4. Click **Search** to display the messages using the criteria specified.

The messages are displayed in a table. By default, the messages are displayed sorted by time, from oldest to newest. You can sort the messages by heading. For example, click the **Source** heading to sort the messages by source alphabetically, in ascending order.

5. Click **Export** to export all search results to a file.

Keep in mind the following system log related issues:

- If you are using IE 7.0 and want to export to Excel, you must install Windows hotfix 929863. This fix addresses an Excel file export issue on the **System Log** page. You need to add the [HKEY\_CLASSES\_ROOT\.csv] "PerceivedType"="document" registry value for the .csv document type.
- If you use the **Auto Refresh** feature, new messages will appear in the **System Log** table each time data is refreshed. When multiple clients perform the refresh action, the **System Log** table will grow quickly.
- When the FactoryTalk Historian ME systems are up and running, and the connection to the data source is lost, a message similar to the following will be logged:

```
0 DataCollection 28-Dec-09 19:00:47 [ERROR] 
HandleNotification() detected erroneous return 
condition from notify on event API.
This message is logged every 300 errors to help prevent the log disk 
space from being filled with too many error messages.
```
# **Repair archives using safe mode**

Each time you reboot the system, the system checks to see if your archive files contain any data that has a timestamp for a time in the future. If future timestamps are found upon rebooting, the module's STS light is solid red and the LED displays either SAFE MODE LAN OK <IP\_address> or SAFE MODE LAN LOST <MAC address>. Both messages indicate that the module is in

**System log related issues**

safe mode. When this happens, the module web interface is inaccessible and you must go to the **Web Diagnostic** page to repair the archive files. When the module is in safe mode, PI commands cannot be executed.

When the module is in safe mode, the following error message appears on the **Web Diagnostics** page:

ERROR: Archives are in inaccessible state. Please navigate to "Safe Mode" or click on "Repair" to continue.

To access the bad archives information, follow the message instructions.

The bad archives are listed and selected by default.

You can repair the bad archives by repairing the time setting. For details, see [Repair the time setting](#page-116-0) o[n page 117.](#page-116-0)

## <span id="page-116-0"></span>**Repair the time setting**

## **To repair the time setting**

- 1. On the **Safe Mode** page, select the **Repair Time** option.
- 2. In the **Time** text box, type the correct time.
- 3. Choose the time zone and the region from the provided lists.
- 4. Click **Change Time**. A message appears:

INFO: The time sync is successful. Please wait while system reboots...

- 5. Wait for the module to reboot. The archives have been repaired.
	- **IMPORTANT** If you choose to repair time, be aware that if you have previously synched your ME module to an external time source such as a controller or an NTP server, clicking Repair Time will reset your time source to manual. We recommend, therefore, that before you perform this step, you attempt to fix the problem with your original time source first. For details, se[e Manage time](#page-102-0) o[n page 103.](#page-102-0)

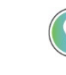

Tip: If you do not want to repair the time, you can wait until the time listed in the timestamp is no longer in the future. Once that occurs, click Reboot to reboot the module. When the archives are checked again, no future timestamps will be found in the archive files and no repair is needed.

# **Restore and reset module-related settings**

You can reset or restore the following module-related settings:

• The module's defaults.

See [The module's defaults](#page-117-0) on [page 118.](#page-117-0)

- The security mode. Se[e Reset the security mode](#page-117-1) o[n page 118.](#page-117-1)
- The Web Diagnostics password.

Se[e Reset the Web Diagnostics password](#page-118-0) o[n page 119.](#page-118-0)

# <span id="page-117-0"></span>**Restore the module's defaults**

Tip: You must have administrator privileges to restore the module.

When you restore the module, all data stored on FactoryTalk Historian ME is deleted, including any backed up configuration file. Make sure that you download the backup configuration files before restoring FactoryTalk Historian ME. For details, se[e Restore the module from the backup file](#page-112-1) on page [113.](#page-112-1)

## **To restore FactoryTalk Historian ME to its original configuration**

1. Click the **Advanced** tab, and then click **Restore Defaults**.

The **Restore Defaults** page appears.

2. Click **Restore Defaults**.

FactoryTalk Historian ME is restored to its default settings.

When you restore the module to the default configuration, you must also restart all module clients (for example, FactoryTalk Historian DataLink, FactoryTalk Historian ProcessBook, FactoryTalk View SE Trending, PI System Management Tools (SMT), or PI SMT Tag Configurator).

#### Tip:

• Alternatively, you can perform the Restore Defaults and Reset Security actions on your Historian module in the Logix Designer Module Profile. If the Restore Defaults or Reset Security actions are being executed in the Module Profile, you will

not be able to restore the default settings, reset the security configuration, or reboot the module from the web client.

For details, se[e Configure the module properties](#page-146-1) o[n page 147.](#page-146-1)

• After restoring the module to the default configuration, change the password for the default piadmin user.

For more details, se[e Change user passwords](#page-100-0) o[n page 101.](#page-100-0)

## <span id="page-117-1"></span>**Reset the security mode**

If the module has been configured for FactoryTalk Security, resetting the security mode results in the following:

- The data collection stops immediately.
- The module is shut down and then restarted using the FactoryTalk Historian ME Local Security.
- The administrative *piadmin* user, and the users that were created in the FactoryTalk Historian ME Local Security mode are retained.
- The *piadmin* user password becomes empty.

If the module has been configured for the FactoryTalk Historian ME Local Security, resetting the security mode results in the following:

- The *piadmin* user password becomes empty.
- The user is prompted to log on to the FactoryTalk Historian ME web interface.

Regardless of which security mode has been configured, resetting security always results in resetting the Web Diagnostics administrator password. For details, se[e Reset the Web Diagnostics password](#page-118-0) o[n page 119.](#page-118-0)

Resetting the FactoryTalk Historian ME Local Security mode does not require rebooting the module.

#### **To reset the security mode**

1. Click the **Advanced** tab, and then click **Restore Defaults**.

The **Restore Defaults** page appears.

2. Click **Reset Security**.

A message appears asking you to confirm the action.

#### 3. Click **OK**.

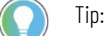

• Alternatively, you can perform the Restore Defaults and Reset Security actions on your Historian module in the Logix Designer Module Profile.

If the Restore Defaults or Reset Security actions are being executed in the Module Profile, you will not be able to restore the default settings, reset the security configuration, or reboot the module from the web client.

For details, se[e Configure the module properties](#page-146-1) o[n page 147.](#page-146-1)

 $\bullet$  After resetting the security mode, change the password for the default  $\texttt{pidadmin}$  user. For more details, se[e Change user passwords](#page-100-0) o[n page 101.](#page-100-0)

<span id="page-118-1"></span><span id="page-118-0"></span>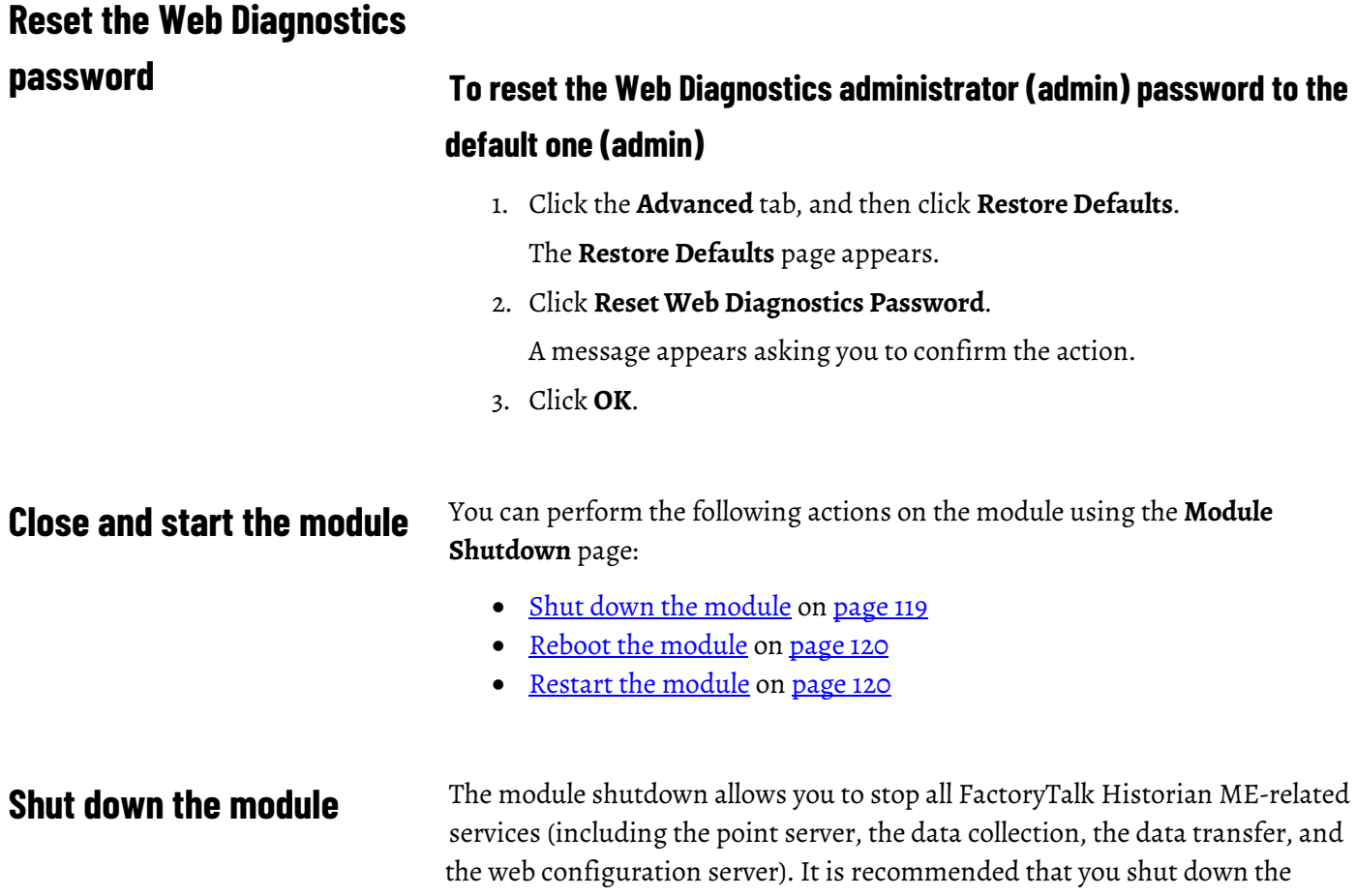

module if you plan to remove it from the chassis or if you are going to power down the chassis.

#### **To shut down the module**

1. Click the **Advanced** tab, and then click **Module Shutdown**.

A message appears asking you to confirm the action.

2. Click **OK**.

The module shutdown is complete when the scrolling message on the module displays the module's IP address followed by SHUTDOWN.

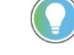

Tip: Alternatively, you can shut down the module using the FactoryTalk Historian ME Logix Designer Module Profile.

For details, se[e Configure the module properties](#page-146-1) o[n page 147.](#page-146-1)

## <span id="page-119-0"></span>**Reboot the module**

#### **To reboot the module**

- 1. Click the **Advanced** tab, and then click **Module Shutdown**.
- 2. Under **Module Reboot**, click **Module Reboot**.

A message appears asking you to confirm the action.

#### 3. Click **OK**.

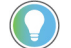

Tip: Alternatively, you can reboot the module using the FactoryTalk Historian ME Logix Designer Module Profile.

If the Restore Defaults or Reset Security actions are being executed on your Historian module in the Logix Designer Module Profile, you will not be able to restore the default settings, reset the security configuration, or reboot the module from the web client.

For details, se[e Configure the module properties](#page-146-1) o[n page 147.](#page-146-1)

## <span id="page-119-1"></span>**Restart the module**

#### **To restart the module**

1. Shut down the module.

See **Shut down the module** o[n page 119.](#page-118-1)

- 2. Click the **Advanced** tab, and then click **Module Shutdown**.
- 3. Go to the module, and do either of the following:
	- Cut off and restore the power to the module by turning off and on the power switch on the chassis.
	- Unplug and insert the module to the chassis.

# <span id="page-120-0"></span>**Manage security**

Security of the FactoryTalk Historian ME module is managed on the **System Security** page. To access the **System Security** page, click the **Configure Historian** tab, and then click **System Security**.

Any changes to module security settings will automatically log out the current user because the users and user groups available depend on the security mode selected. Changing the security mode will also cause the module to reboot. This process may take a few minutes.

# **Configure security**

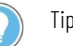

#### Tips:

- You must have administrator-level privileges to make any changes to security.
- All clients should be logged out before making any changes to the security settings.

You can configure the following security areas:

- 1. [Configure how to log on to the module](#page-120-1) o[n page 121](#page-120-1)
- 2. [Configure where to use the secure communication protocol \(HTTPS\)](#page-123-0) o[n page 124](#page-123-0)

If the administrator session expires, you will be automatically logged out and taken to the **Home** tab. The default expiration time is 20 minutes. Configure the value in the **Configure Historian** tab as needed. **Configure system timeout**

### **To configure system timeout**

- 1. Click the **Configure Historian** tab, and then click **System Security**.
- 2. Under **System Security**, enter the value in the **System Timeout** box.

# <span id="page-120-1"></span>**Configure how to log on to the module**

FactoryTalk Historian ME requires secure credentials (user logon and password) to access the system. You can log on to FactoryTalk Historian ME in two ways:

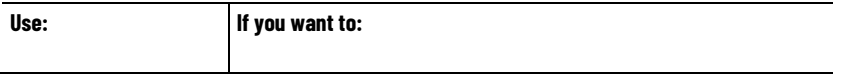

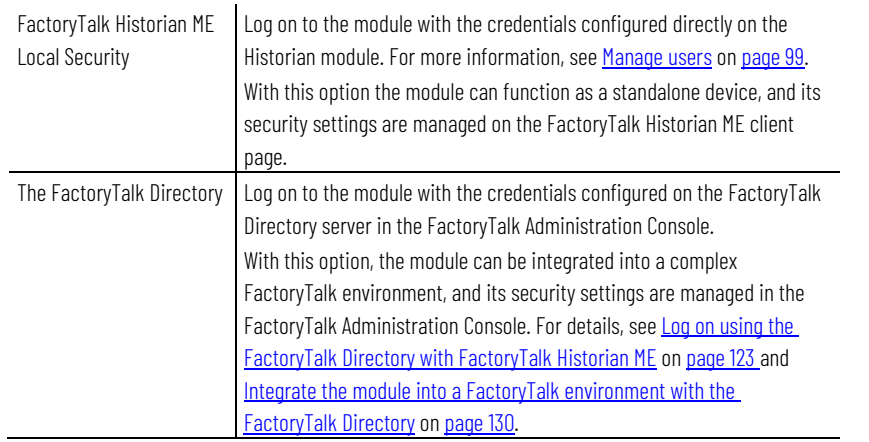

The logon method influences the list of available users and user groups:

- If you are using the FactoryTalk Historian ME Local Security option to log on, the available users will be the ones created on the module and added to the default *piadmin* or *piuser* group.
- If you are using the FactoryTalk Directory option to log on, the available users and groups correspond to the ones set on the FactoryTalk Directory server computer in the FactoryTalk Administration Console.

For details, see <u>View groups</u> on [page 102](#page-101-0) and Understand privileges for user [groups](#page-122-1) o[n page 123.](#page-122-1)

# **To log on with the FactoryTalk Historian ME Local Security credentials**

• On the **System Security** page, under **System Security**, click **FactoryTalk Historian ME Local Security**.

## **To log on with the FactoryTalk Directory security credentials**

- 1. On the **System Security** page, under **System Security**, click **FactoryTalk Directory**.
- 2. Type the IP address or hostname, and the port number for the FactoryTalk Directory server.

The port for HTTPS communication is 443.

3. (Optional). Type the IP address or hostname, and the port number for the secondary server.

For details on using a secondary server, se[e Log on using the](#page-122-0)  [FactoryTalk Directory with FactoryTalk Historian ME](#page-122-0) on [page 123.](#page-122-0)

# <span id="page-122-0"></span>**Log on using the FactoryTalk Directory with FactoryTalk Historian ME**

The FactoryTalk Directory is a centerpiece component of the FactoryTalk Services Platform. It uses integrated FactoryTalk Security services that are installed with the FactoryTalk Services Platform and managed from the FactoryTalk Administration Console.

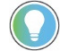

Tip: Refer to the FactoryTalk Security documentation for details about FactoryTalk Security.

The FactoryTalk Directory provides a central lookup service for tags and other system elements from multiple data sources, and makes the information available to clients in a FactoryTalk environment.

If you use the FactoryTalk Directory server, you can enable a primary and a secondary server.

If the connection between FactoryTalk Historian ME and the FactoryTalk Directory server is lost or becomes unavailable, FactoryTalk Historian ME will attempt to locate a secondary security server. It is recommended that you use a system that is always up and running to avoid possible failure at logon. The secondary server must have the same configuration as the FactoryTalk Directory server.

Before using the FactoryTalk Directory for logging on to the module, ensure that:

• The FactoryTalk Services Platform is installed on the FactoryTalk Directory server computer using the **Custom** option.

Tip: Refer to the *FactoryTalk Services Platform Release Notes* for more information.

- FactoryTalk Web Services is installed and configured on the FactoryTalk Directory server computer to authenticate the security calls from the module.
- FactoryTalk Security services are running on the network.
- Internet Information Services (IIS) are installed and configured on the FactoryTalk Directory server computer so that FactoryTalk Historian ME can establish a connection to it.

<span id="page-122-1"></span>The following table displays the privileges for user groups configured in the FactoryTalk Historian ME Module or on the FactoryTalk Directory server in the FactoryTalk Administration Console. **Understand privileges for user groups**

Depending on the way you log on to the module, you will have different user groups at your disposal, and you will manage them differently:

- If you are using FactoryTalk Historian ME Local Security credentials, you can manage the user groups on the **Group Management** page. For details, se[e View groups](#page-101-0) o[n page 102.](#page-101-0)
- If you are using the FactoryTalk Directory security credentials, you can manage the user groups in the FactoryTalk Administration Console on the FactoryTalk Directory server computer.

For details, see Log on using the FactoryTalk Directory with [FactoryTalk Historian ME](#page-122-0) o[n page 123](#page-122-0) an[d Configure secure groups in](#page-131-0)  [the FactoryTalk Administration Console](#page-131-0) o[n page 132.](#page-131-0)

If the logon mode is changed, all groups and users associated with the previous logon mode are lost.

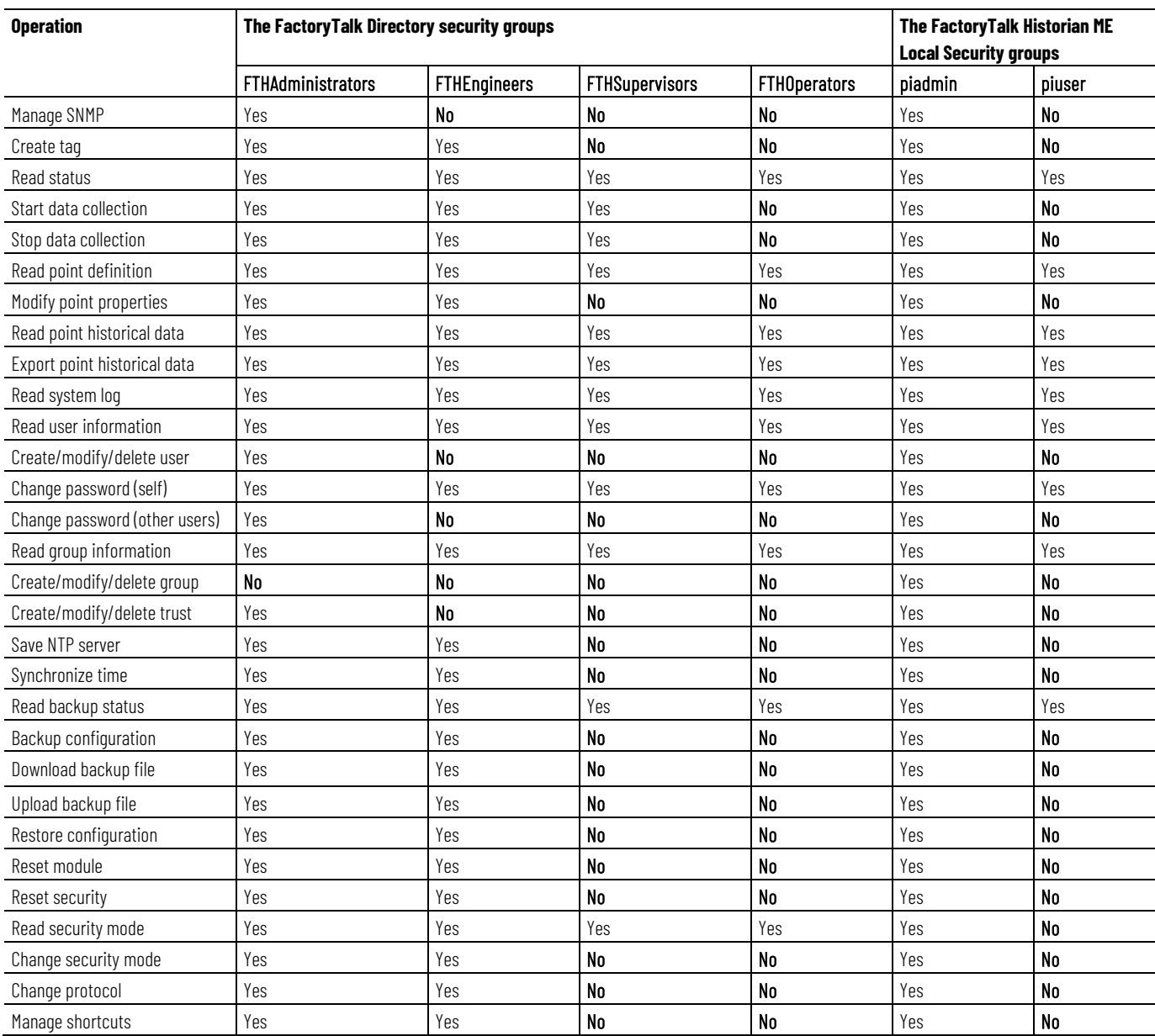

# <span id="page-123-0"></span>**Configure where to use the secure communication protocol (HTTPS)**

The secure communication protocol HTTPS is a combination of the HTTP and a cryptographic protocol. If you choose to use HTTPS, communication through the web interface will be encrypted for security purposes.

The following items will use the HTTPS protocol. The list of options depends on the way that you chose to log on to the model under System Security. For details, see [Configure how to log on to the module](#page-120-1) on [page 121.](#page-120-1)

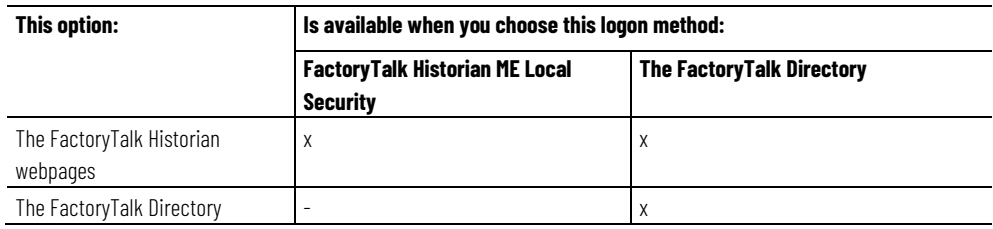

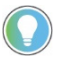

Tip: The FactoryTalk Historian webpages include the client page and the Web Diagnostics page.

# **To configure where to use the secure communication protocol (HTTPS)**

1. On the **System Security** page, under **HTTPS Settings**, select the type of the HTTPS certificate:

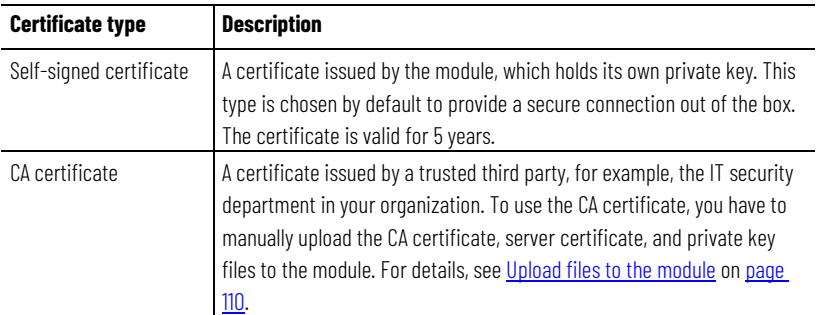

2. Depending on the type of certificate, do either of the following:

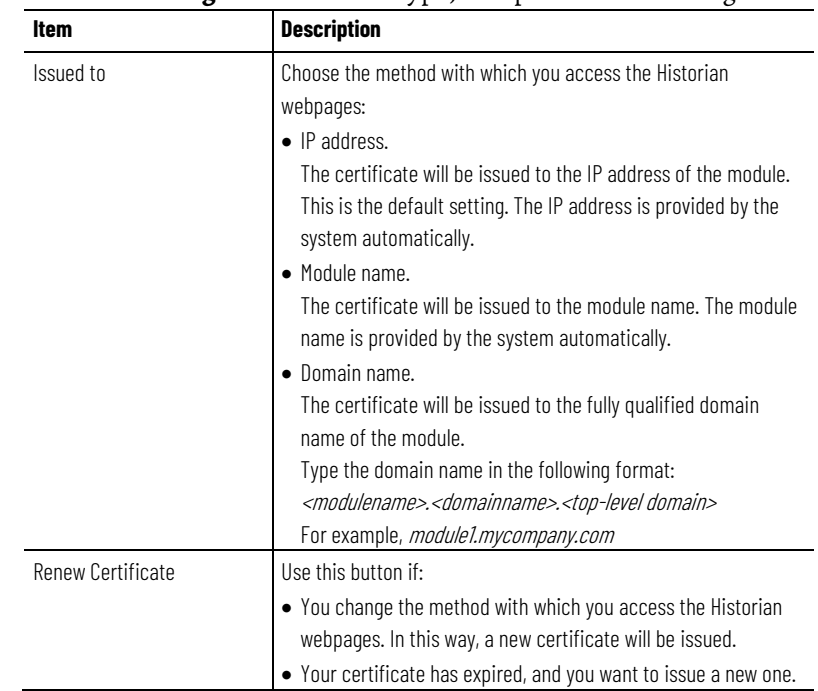

#### • For the **Self-signed certificate** type, complete the following:

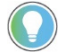

Tip: If you renew the certificate for your module, you have to install it in the browser. To install the certificate in the browser, consult your network administrator.

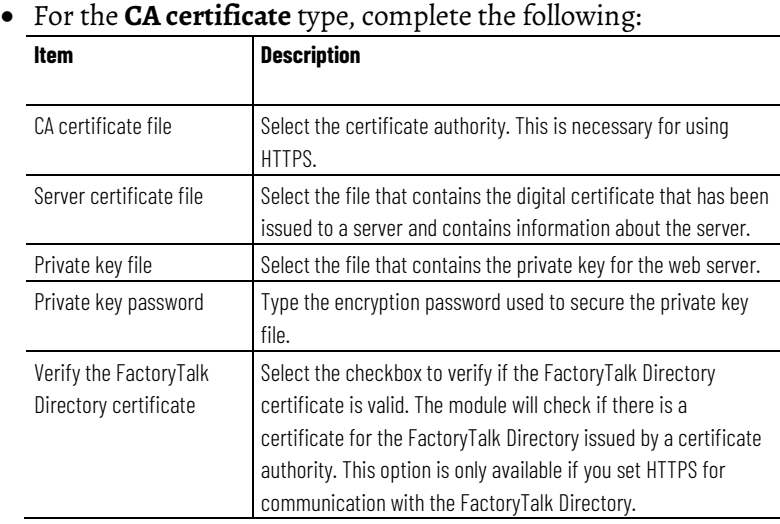

3. Click **Save**.

# If the configuration is incomplete, an error message appears prompting you to provide the missing information.

If the configuration is complete, a message appears.

#### 4. Click **OK**.

The configuration will be validated.

If the configuration is successful, you will be logged out and taken to the logon page.

#### Otherwise, an error message appears.

Tip: If the configuration of the module is restored from a backup file, the communication is automatically set to HTTPS for connections with the Historian webpages. If the backup file contains security certificates, they will be used in the restored configuration. Otherwise, a default self-signed certificate will be generated and used. For more information on restoring configurations, see **Back up and restore configuration files** o[n page 111.](#page-110-0)

# **Manage security trusts**

Trusts authorize connections between computers.

FactoryTalk Historian ME uses the following types of trusts:

- [Default trusts](#page-126-0) o[n page 127](#page-126-0)
- [User-defined trusts](#page-126-1) o[n page 127](#page-126-1)

## **To view trusts defined on the Historian ME module**

• Click the **Configure Historian** tab, and then click **Trust Management**.

The **Trust Management** page appears.

The page displays both the default and the user-defined trusts.

Tip: If the IP Address and NetMask boxes are left blank in trust definitions, they appear as 0.0.0.0.

The FactoryTalk Historian ME server compares incoming connection credentials with every trust login record. Each setting in a trust configuration is compared to the corresponding credential setting. Every setting that is not

<span id="page-126-2"></span><span id="page-126-1"></span><span id="page-126-0"></span>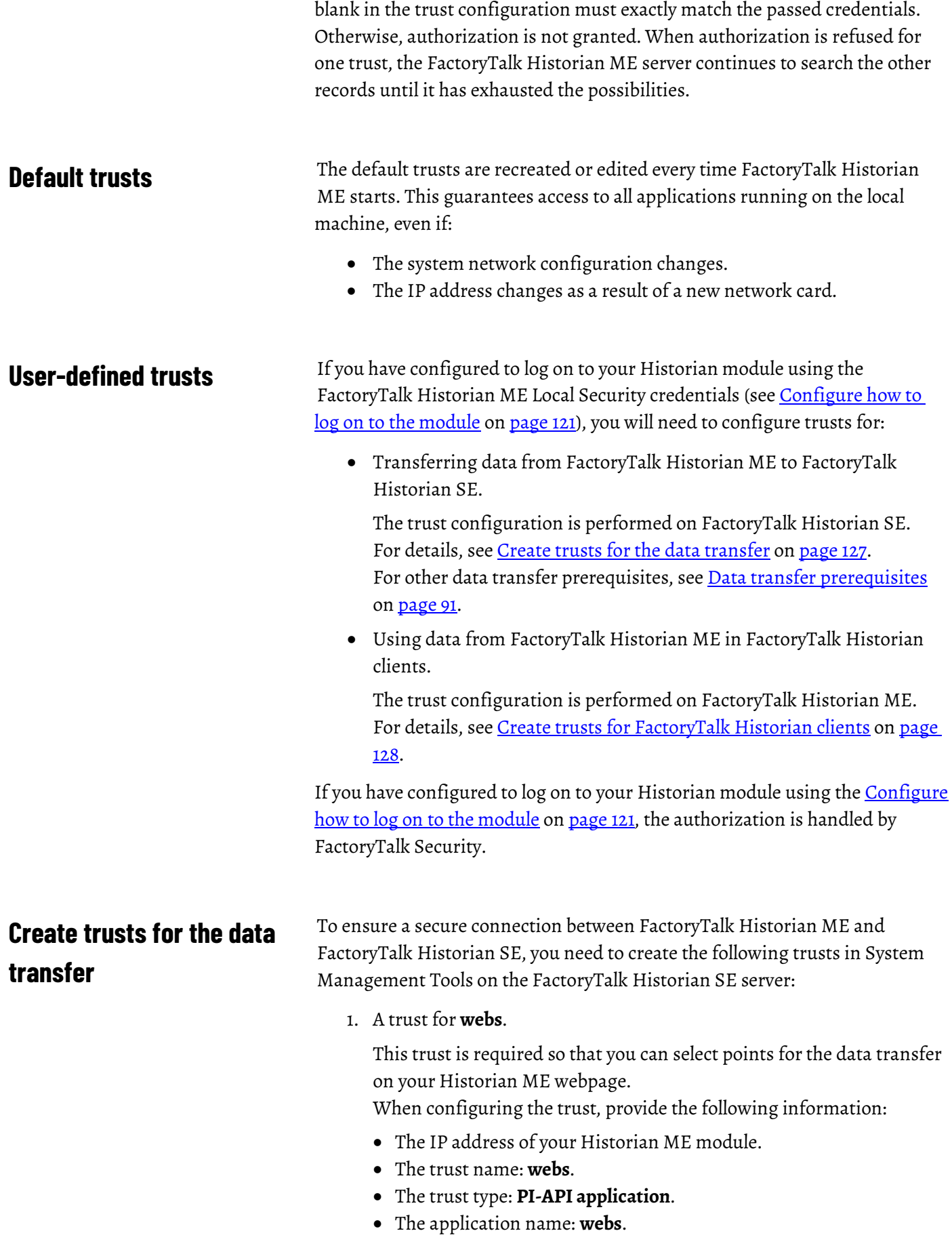

- A PI user as the PI Identity.
- 2. A trust for **datatransfer**.

This trust is required so that the selected points are transferred to FactoryTalk Historian SE.

When configuring the trust, provide the following information:

- The IP address of your Historian ME module.
- The trust name: **datatransfer**.
- The trust type: **PI-API application**.
- The application name: **datatransfer**.
- A PI user as the PI Identity.

For other data transfer prerequisites, see **Data transfer prerequisites on page** [91.](#page-90-0)

For details on creating trusts in System Management Tools, refer to the System Management Tools and FactoryTalk Historian SE user documentation.

# <span id="page-127-0"></span>**Create trusts for FactoryTalk Historian clients**

# **To create a trust between FactoryTalk Historian ME and a FactoryTalk Historian client**

- 1. Click the **Configure Historian** tab**,** and then click **Trust Management**. The **Trust Management** page appears.
- 2. At the bottom of the page, click **New**.
- 3. In the **Trust** text box, type the name of the trust.

To create a trust name, use English alphabet letters and numbers from zero through nine.

4. From the **PI User** list, select a FactoryTalk Historian ME user.

The privileges of the selected user will be assigned to the incoming connection when the connection credentials match the specifications in the trust.

5. In the **Domain** box, type the name of the domain.

A Windows Domain name may be used only for trusts for SDK client applications running on Windows. The domain must be the same for the FactoryTalk Historian ME server and the connecting application.

6. In the **OS User** text box, type the operating system user.

This text box is used only for SDK applications running within a Windows domain.

7. In the **Application Name** box, type the application name. The format of the application name depends on the application type: • If the application is an API application, its name consists of the first four characters of the executable file name of the application. The last character in the name must be a capital "E".

For example, FT-PE (for the Historian to Historian interface).

• If the application is an SDK application, its name is the full executable file name of the application (including the file extension):

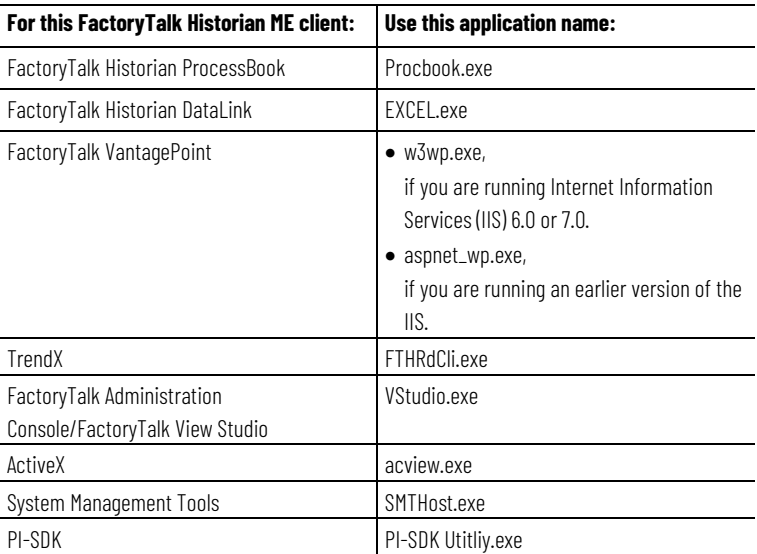

- 8. In the **Network Path** box, type the name of the network path.
- 9. (Optional) In the **IP Address** box, type an IP address.
- 10. (Optional) In the **Net Mask** box, type a subnet mask address.

Tip: The IP Address and Net Mask text boxes are optional and may be used for either API or SDK applications. You can fill these boxes to point to exact IP addresses or specific subnets.

11. Click **Save**.

The new trust is displayed in the table.

## **Edit trusts**

#### **To edit a trust**

- 1. Click the **Configure Historian** tab**,** and then click **Trust Management**. The **Trust Management** page appears.
- 2. In the table, click the trust that you want to edit.
- 3. At the bottom of the page, click **Edit**.

The trust settings are displayed in the boxes at the top of the screen.

- 4. Make the changes, and then click **Save**.
- 5. Click **OK**.

#### **Delete trusts**

<span id="page-129-0"></span>**Integrate the module into a** 

**FactoryTalk environment** 

**Integration prerequisites**

**with the FactoryTalk** 

**Directory**

#### **To delete a trust**

- 1. Click the **Configure Historian** tab**,** and then click **Trust Management**. The **Trust Management** page appears.
- 2. In the table, click the trust that you want to delete.
- 3. At the bottom of the page, click **Delete**.

A message appears prompting you to confirm the action.

4. Click **OK**.

In this section, you will learn how to integrate a standalone FactoryTalk Historian ME module into an existing FactoryTalk system using the FactoryTalk Directory. Integrating a standalone module into an existing FactoryTalk system allows:

- Centralized administration of security credentials, performed in the FactoryTalk Administration Console.
- FactoryTalk clients (for example, FactoryTalk View SE or FactoryTalk Batch) to connect to the FactoryTalk Historian ME module.

Before you register the module in FactoryTalk Directory from a client computer, ensure that:

- The FactoryTalk Services Platform is installed and configured on the client computer.
- FactoryTalk Historian ME Management is installed on the client computer.
- You are using the FactoryTalk Directory security credentials to log on to the module. For details, see [Configure how to log on to the module](#page-120-1) o[n page 121.](#page-120-1)

# **Register the module in the FactoryTalk Directory**

# **Add the Historian ME module in the PI SDK Utility**

You can register the FactoryTalk Historian ME module in the FactoryTalk Directory using the FactoryTalk Administration Console. To register the module, you must create an initial server connection.

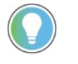

Tip: For a list of prerequisites needed to use the FactoryTalk Directory, see Log on using the [FactoryTalk Directory with FactoryTalk Historian ME](#page-122-0) o[n page 123.](#page-122-0)

## **To add the Historian ME module in the PI SDK Utility**

1. Go to **Start > All Programs > Rockwell Software > FactoryTalk Historian SE > FactoryTalk Historian SE System > About PI-SDK**.

The **PI SDK Utility** window appears.

2. On the **File** menu, click **Connections**.

The **PI Connection Manager** dialog box appears.

3. On the **Server** menu, click **Add server**.

The **Add PI Server** dialog box appears.

- 4. In the **Network Path/FQDN** box, type the IP address of the Historian module.
- 5. Click **OK**.

If a connection was successfully established, the IP address will appear in the **PI Connection Manager** dialog box. If an error occurs, the module might be restarting. Ensure that the middle STS LED is flashing green on the module. This indicates that the module has fully initialized and a connection can be established.

If you want to add your Historian ME module to the FactoryTalk Directory, you need to register it in the FactoryTalk Administration Console.

## **To register the Historian ME module in the FactoryTalk Administration Console**

1. Go to **Start > All Programs > Rockwell Software > FactoryTalk Administration Console**.

The **FactoryTalk Administration Console** window appears.

2. In the **Select FactoryTalk Directory** dialog box, click **Network**, and then click **OK**.

Tip: FactoryTalk Historian ME and FactoryTalk Historian SE support only the Network option in the FactoryTalk Directory.

- 3. In the **Explorer** pane, expand **System > Connections**.
- 4. Right-click **Historical Data ME**, and then click **New Historian ME Server Connection**.

The **Historian ME Server** dialog box appears.

5. In the **Name** text box, type a name for the new server connection.

We suggest that you match the server connection name to your module name. The server connection name must begin with a letter or a number and contain only letters, numbers, underscores, and spaces.

- 6. Under **Server or Collective Name**, do either of the following:
	- Select your FactoryTalk Historian ME IP address from the list.
	- Type a new server name or IP address.
- 7. Click **Test Server Connection**.

You should receive a **Server found** message. If you do not receive this message within a few minutes, the module may still be restarting. Wait a few more minutes, verify the server name or IP address, and try again.

# **Register the Historian ME module in the FactoryTalk Administration Console**

8. Click **OK**.

After the module is registered with the FactoryTalk Directory, its name appears under **Historical Data ME** in the **Explorer** pane.

# **Create users in the FactoryTalk Administration Console**

You can add users to preconfigured user groups in the FactoryTalk Administration Console. Each user group is created automatically when the FactoryTalk Historian ME Management is installed. The FTHAdministrators, FTHEngineers, FTHOperators, and FTHSupervisors user groups represent different levels of user security. For details, see Understand privileges for user [groups](#page-122-1) o[n page 123.](#page-122-1)

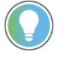

Tip: For more information on FactoryTalk Security users and groups, see the *FactoryTalk Security* User Guide.

## **To create a FactoryTalk Historian ME user in the FactoryTalk**

## **Administration Console**

1. Go to **Start > All Programs > Rockwell Software > FactoryTalk Administration Console**.

The **FactoryTalk Administration Console** window appears.

2. In the **Select FactoryTalk Directory** dialog box, click **Network**, and then click **OK**.

Tip: FactoryTalk Historian ME and FactoryTalk Historian SE support only the Network option in the FactoryTalk Directory

- 3. In the **Explorer** pane, expand **User and Groups**.
- 4. Right-click **Users**, and then click **New > User**.

The **New User** dialog box appears.

- 5. Complete the user information.
- 6. Click the **Group Membership** tab, and then click **Add**.

The **Select User Group** dialog box appears.

- 7. Select the group to which you want the user to belong, and then click **OK**.
- 8. In the **New User** dialog box, click **OK**.
- 9. In the **Explorer** pane, expand **User Groups**, and then double-click the group to which you added the new user.

The new user is listed under **Members**.

# <span id="page-131-0"></span>**Configure secure groups in the FactoryTalk Administration Console**

To use the FactoryTalk Directory with FactoryTalk Historian ME, you need to configure specific user groups in the FactoryTalk Administration Console. If you have FactoryTalk Historian SE installed in your environment, the secure groups should already exist in the FactoryTalk Administration Console. Otherwise, you need to create them.

There are the following secure user groups configured in the FactoryTalk Administration Console:

- FTHAdministrators
- FTHEngineers
- FTHSupervisors
- **FTHOperators**

**IMPORTANT** If your user belongs to a different security group than the groups listed above, you will not be able to log on to the FactoryTalk Historian ME client website. To manage your group access, contact the administrator.

If you plan to use the auditing features of FactoryTalk Historian ME while using FactoryTalk Security, you must create user IDs on the **User Management** page that exactly match the user IDs in the FactoryTalk Directory. This will allow you to track changes through a specific user and not a user group. An admin user who is a part of the FTHAdministrators group in the FactoryTalk Administration Console must also belong to the FTHAdministrators, FTHSupervisors, and FTHEngineers groups on FactoryTalk Historian ME. In addition, a user who belongs to the FTHEngineers group must also belong to the FTHSupervisors group to change events on FactoryTalk Historian ME.

## **SNMP community strings**

The Simple Network Management Protocol (SNMP) is a protocol for communication between devices connected in a network. SNMP uses community strings as passwords that allow a get-request to access the statistics of a module.

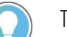

#### Tips:

- The Backup and Restore function does not include the SNMP community strings.
- Restoring FactoryTalk Historian ME defaults disables SNMP and deletes the existing community strings. The system creates the default community string:  $public.$

## **Enable SNMP**

Enable SNMP to allow the devices to use community strings for communication.

#### **Prerequisites**

Enable HTTPS protocol. See[: Configure where to use the secure](#page-123-0)  [communication protocol \(HTTPS\)](#page-123-0) on [page 124.](#page-123-0)

#### **To enable SNMP**

- 1. Select the **Advanced** tab, then select **SNMP Management**.
- 2. Select the **Enable SNMP** checkbox.

# **Create SNMP community strings**

Create SNMP community strings to use them as passwords to enable access to a device's statistics.

#### Tips:

- Only accounts with piadmin or FTHAdministrators privileges can modify the contents of SNMP Management page.
- While SNMP is enabled, it is not possible to add or delete community strings.
- The string can contain up to 35 alphanumeric characters (A-Z, a-z, 0-9).
- FactoryTalk Historian ME supports a maximum of 5 community strings.

## **To create SNMP community strings**

- 1. Select the **Advanced** tab, then select **SNMP Management**.
- 2. Uncheck the **Enable SNMP** checkbox.
- 3. Select **Create**.
- 4. In the next screen, enter the community string.
- 5. Select **Save**.
- 6. Repeat steps 3-5 as needed.
- 7. Recheck the **Enable SNMP** checkbox.

# **Delete SNMP community strings**

Delete SNMP community strings that you no longer need.

## **To delete SNMP community strings**

- 1. Select the **Advanced** tab, then select **SNMP Management**.
- 2. Uncheck the **Enable SNMP** checkbox.
- 3. In the table, select a string to delete.
- 4. Select **Delete** and confirm.
- 5. Repeat steps 3 and 4 as needed.
- 6. Recheck the **Enable SNMP** checkbox.

# **Use the Rule Editor**

FactoryTalk Historian ME Rule Editor is a component of the FactoryTalk Historian ME Client Tools suite. You can use it to create, edit, and delete custom rules for the point discovery process. The selections you make in the dialog box are automatically written to the point discovery rule file. After you create rule files, you can upload them to the module with the upload manager (see [Upload files to the](#page-109-1) module on [page 110\)](#page-109-1). Tags that match the rules that you create will be found and added to the FactoryTalk Historian ME server as part of the tag discovery process (see Add points using the Add Points Wizard [page](#page-54-0) o[n page 55\)](#page-54-0).

With the Rule Editor, you can perform the following:

- [View the default point discovery rule file](#page-134-0) o[n page 135](#page-134-0)
- [Create point discovery rule files](#page-135-0) o[n page 136](#page-135-0)
- [Define point discovery rules](#page-136-0) o[n page 137](#page-136-0)
- [Edit point discovery rule files](#page-138-0) on [page 139](#page-138-0)
- [Remove point discovery rule files](#page-138-1) o[n page 139](#page-138-1)
- [Create tag attribute files](#page-139-0) on [page 140](#page-139-0)
- [Edit tag attribute files](#page-144-0) o[n page 145](#page-144-0)
- [Remove tag attribute files](#page-145-0) on [page 146](#page-145-0)

# <span id="page-134-0"></span>**View the default point discovery rule file**

By default, FactoryTalk Historian ME provides a point discovery rule file named **ADDefault.xml**. It contains search criteria with which you find tags for the point creation process.

The path to the **ADDefault.xml** file is the following:

#### **<Program Files (x86)>\Rockwell Software\FactoryTalk Historian ME\ME Rule Editor\ADDefault.xml**

You can open the file from the Rule Editor, or in an XML editor.

## **To view the default rule file in the Rule Editor**

1. Go to **Start > All Programs > Rockwell Software > FactoryTalk Historian ME Rule Editor > Launch Rule Editor**.

The FactoryTalk Historian ME Rule Editor window appears.

2. Under **File Management**, click **View XML file**.

The file is displayed in your web browser.

# <span id="page-135-0"></span>**Create point discovery rule files**

Instead of using the default point discovery rule file, you can create your own.

#### **To create a point discovery rule file**

1. Go to **Start > All Programs > Rockwell Software > FactoryTalk Historian ME Rule Editor > Launch Rule Editor**.

The FactoryTalk Historian ME Rule Editor window appears.

2. Under **File Management**, click **Rule File Management**.

The **FactoryTalk Historian ME User Defined Rule File List** dialog box appears.

3. Click **New**.

The **FactoryTalk Historian ME User Defined Rule File** dialog box appears.

4. Under **Rule File Name**, type a name for the rule.

When typing the name, keep in mind the following points:

- The file name may only contain the following characters:  $(\varpi, \ldots, \varpi)$ a-z, A-Z, 0-9, and must not contain any spaces.
- You may include the "Rule\_" phrase at the beginning of the name, however, only once.
- You cannot include the "Rule\_" phrase inside the rule name. Adding it will cause problems with creating and viewing the rule file.
- 5. (Optional). Under **Description**, type a description for the rule.
- 6. Click **OK**.

The rule appears in the **FactoryTalk Historian ME User Defined Rule File List** dialog box.

7. Select the rule, and then click **Open**.

The rule file is listed under **Current Rule File** in the **FactoryTalk Historian ME Rule Editor** window.

The following information is provided in the current rule file:

• The file name.

The name of the rule file that you have typed when creating the file is prepended with the Rule prefix, unless you have already included it while naming the rule.

• The description.

The point discovery rule files are stored in the following location: **C:\Users\<User Name>\Documents\Rockwell Automation\RuleEditor\**

The names of the custom point discovery rule files are preceded with a **Rule**\_ prefix.

Now you can add components to your rule file. For details, see:

- [Define point discovery rules](#page-136-0) o[n page 137](#page-136-0)
- [Create tag attribute files](#page-139-0) on [page 140](#page-139-0)

#### <span id="page-136-0"></span>**Define point discovery rules**

Use the rules to define which tags from the data source should be listed for the point discovery process so that you can create points for them in your Historian module.

#### **To define a rule**

1. In the **FactoryTalk Historian ME Rule Editor** window, click **Rule File Management**.

The **FactoryTalk Historian ME User Defined Rule File List** dialog box appears.

- 2. Select the rule file for which you want to add rules, and then click **Open**.
- 3. In the **FactoryTalk Historian ME Rule Editor** window, click **New**. The **Define Discovery Rule** dialog box appears.
- 4. Under **Description**, type a description for the rule.

The description will be listed in the FactoryTalk Historian ME Rule Editor list.

- 5. Define the data source:
	- Under **From**, leave the default settings for the data source: **LinxEnterprise** and **LogixControllers**.
- 6. Define the type of the rule:
	- If you are creating an inclusion rule, choose **include tags**.
	- If you are creating an exclusion rule, choose **exclude tags**.
- 7. Under **Where**, define the condition with tag search criteria:

#### a. Choose one of the following:

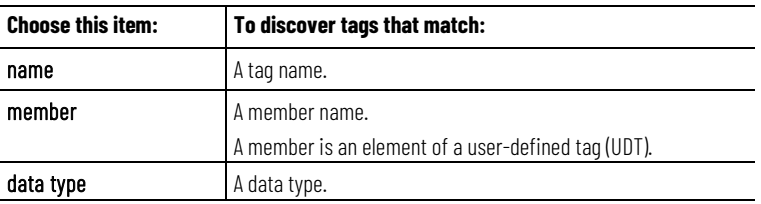

b. Choose one of the following:

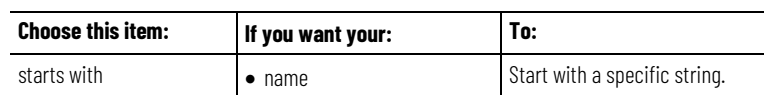

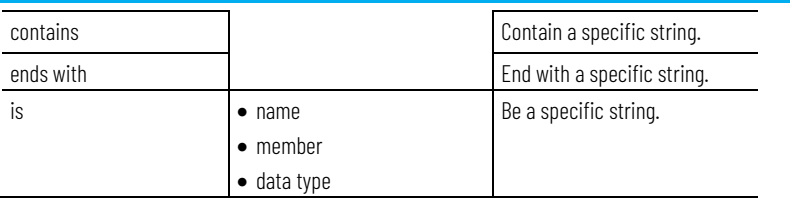

#### c. Provide the string:

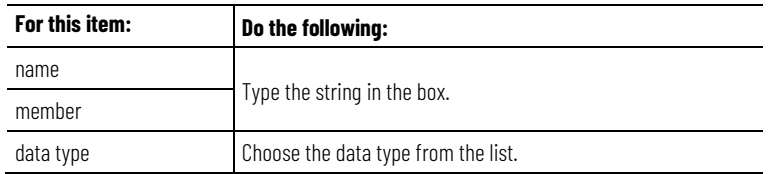

- d. If you have chosen **member**, under **Add these historian points**, select an element within the member with which you want to perform the search.
- e. Click  $\begin{array}{c|c} + & \text{to add another search criterion to the condition.} \end{array}$

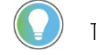

Tip: To remove a search criterion, click

f. From the list, choose either of the following to define the relationship between the search criteria:

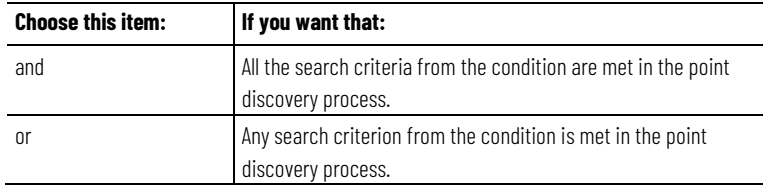

8. Under **Use this configuration**, choose the tag attribute file that you want to use with the rule.

If there are no files available, choose **<New Configuration>** to create one.

For details, se[e Create tag attribute files](#page-139-0) o[n page 140.](#page-139-0) If you do not choose any file, the default tag attribute file, **FTHMETagDefault.xml**, will be used.

9. Click **OK**.

The rule appears in the **FactoryTalk Historian ME Rule Editor** window.

10. Upload your file to the Historian module. See Upload files to the [module](#page-109-1) o[n page 110.](#page-109-1)

# **Change the point discovery limit**

By default, FactoryTalk Historian ME limits the point discovery to 2000 tags because it is the item count set in the default rule file (**ADDefault.xml**) for the data source defined as **LogixController**.

### **To change the point discover limit in the rule file**

- 1. Open the rule file in an XML editor.
- 2. Find the following rule:

<Rule where="Item.Count LTE ('2000')">

- 3. Change the value in the brackets to a higher value.
- 4. Save the file.

If you use the default rule file, change the value in this file:

#### **<Program Files (x86)>\Rockwell Software\FactoryTalk Historian ME\ME Rule Editor\ADDefault.xml**

If you create your custom rule file, add the rule with the higher item count.

# <span id="page-138-0"></span>**Edit point discovery rule files**

## **To edit a point discovery rule file**

1. In the **FactoryTalk Historian ME Rule Editor** window, click **Rule File Management**.

The **FactoryTalk Historian ME User Defined Rule File List** dialog box appears.

2. Select the rule file that you want to edit, and then click **Open**.

The rule file appears in the **FactoryTalk Historian ME Rule Editor** window.

The rules defined in the file appear in the table.

- 3. Make your changes to the rule file:
	- To change the file description, type a new one in the **Description**  box.
	- To add a rule, click **New**.

For details, se[e Define point discovery rules](#page-136-0) o[n page 137.](#page-136-0)

- To edit a rule, select the rule, and then click **Edit**. For details, se[e Define point discovery rules](#page-136-0) o[n page 137.](#page-136-0)
- To remove a rule, select the rule, and then click **Delete**. In the message box that appears, click **Yes**.
- 4. Click **Save**.

# <span id="page-138-1"></span>**Remove point discovery rule files**

## **To remove a point discovery rule file**

1. In the **FactoryTalk Historian ME Rule Editor** window, click **Rule File Management**.

The **FactoryTalk Historian ME User Defined Rule File List** dialog box appears.

- 2. Select the rule file that you want to remove, and then click **Remove**.
- 3. In the message box that appears, click **Yes**.

## <span id="page-139-0"></span>**Create tag attribute files**

Tip: To perform these steps, you need to run the Rule Editor with administrative privileges.

By default, FactoryTalk Historian ME uses a tag attribute file named **FTHMETagDefault.xml**. It defines point attributes that will be assigned to the new points in the point creation process.

When you associate the tag attribute file with a rule file and use them to create points, all the points discovered with the rules from the rule file will take on the attributes defined in the tag attribute file.

Instead of using the default tag attribute file, you may create your own.

#### **To create a tag attribute file**

1. Go to **Start > All Programs > Rockwell Software > FactoryTalk Historian ME Rule Editor > Launch Rule Editor**.

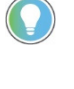

Tip: If you have logged on to the computer without administrative privileges, hold down Shift while clicking Launch Rule Editor with the right mouse button, and then click Run as administrator. Follow the on-screen instructions to run the program with administrative privileges.

The **FactoryTalk Historian ME Rule Editor** window appears.

2. Click **Tag Attributes File Management**.

The **FactoryTalk Historian ME Tag Attribute File List** dialog box appears.

3. Click **New**.

The **FactoryTalk Historian Tag Attribute** dialog box appears.

4. In the **File Name** box, type a name for the file.

The file name may only contain the following characters:  $(\varpi, \ldots, \varpi, \ldots, \varpi, z, \ldots)$ A-Z, 0-9, and must not contain any spaces.

5. In the **Description** box, type a description for the file.

You can use up to 80 characters.

6. In the **Scan class** list, select a scan class, and the scan type.

For details on scan classes, se[e Use scan classes](#page-75-0) on [page 76.](#page-75-0) For details on scan types, se[e Configure scan types](#page-66-0) o[n page 67.](#page-66-0)

7. In the **Descriptor** box, type a basic description of the point. The description will be displayed in client applications and user reports.

The descriptor defined here will be listed in the **Extended Description** attribute of the point. For example, you can use this text as a basis for a tag search or in a trend display. It may be up to 65,535 characters long. When this value is read, it is truncated to the first 26 characters. Some interfaces use the descriptor for tag configuration in an external system. For those cases, do not use quotes or wildcards.

8. In the **Eng Units** box, specify the unit of measure in the string format.

The string may be of any length. However, when it is read, it is truncated to the first 12 characters. Engineering unit strings are case-preserving and case-insensitive. The system trims leading and trailing blank spaces during the input.

If you use a single quote (') in a string, precede it with a double quote ("). Similarly, if you use a double quote in a string, precede it with a single quote.

9. In the **Display digits** box, specify the format of numeric values in the Historian web client and reports.

A value equal to or greater than zero indicates the number of digits to display to the right of the decimal point.

A value lower than zero indicates the number of significant digits to display. The number of significant digits that will be used is determined by calculating the absolute value of the value set in the **Display digits** box.

The following table shows how 23.45 would appear on the screen depending on the value format set in the **Display digits** box:

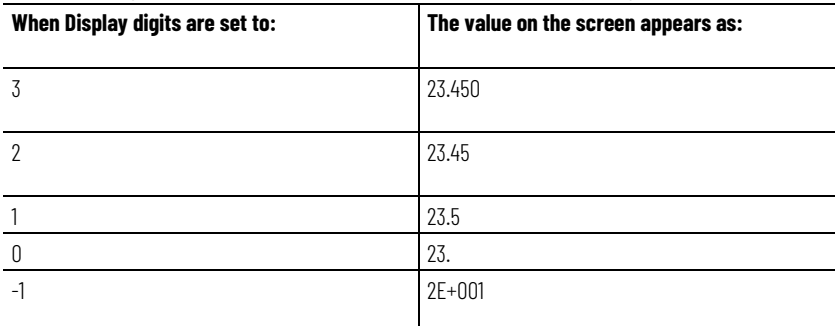

10. Click the **Archive** tab.

11. In the **Typical value** box, type a reasonable value for a point. For a numeric tag, it must be greater than or equal to the value of the **Zero** attribute, and lower than or equal to the sum of the **Zero** and **Span** attribute values.

The typical value range is between 0 and 100.

The typical value range for the points of type **Digital** is between 0 and 1.

12. In the **Zero** box, type the lowest value possible.

This attribute is required for all numeric data type points. It does not have to be the same as the instrument zero, but that is usually a logical choice.

The zero value range is between 0 and 100.

13. In the **Span** box, set the difference between the top and the bottom of the range.

This attribute is required for all numeric data type points.

For **Float16** point types, the **Span** value is used with the **Zero** value for scaling values in the archive. The **Span** property must be a positive value. If the value for a **Float16** point type is greater than the top of the range, it is recorded in the archive as **Over Range**.

For other point types, the **Zero** and **Span** values do not affect the values recorded in the archive. The **Span** property is also used when defining a FactoryTalk Historian ProcessBook trend with a vertical scale of the database. This attribute is not used for non-numeric points.

14. Under **Step**, choose either of the following to define the interpolation of numeric archived values:

The value of the **Step** attribute also affects the compression calculation. When it is set to **On**, a linear change of a value greater than or equal to the value of the **Compression Deviation** attribute passes compression. This is essentially the same as the exception reporting. When the value of the **Step** attribute is set to **Off**, the complete swinging door algorithm is applied.

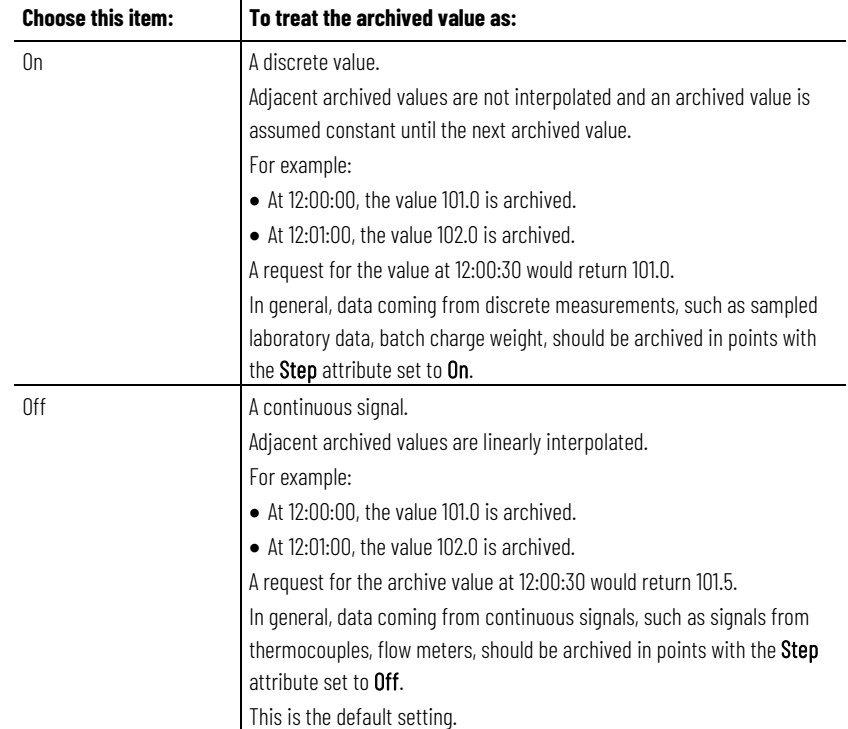

15. Under **Shutdown**, choose either of the following to configure shutdown events for a point:

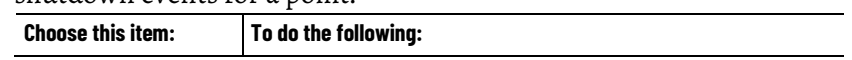

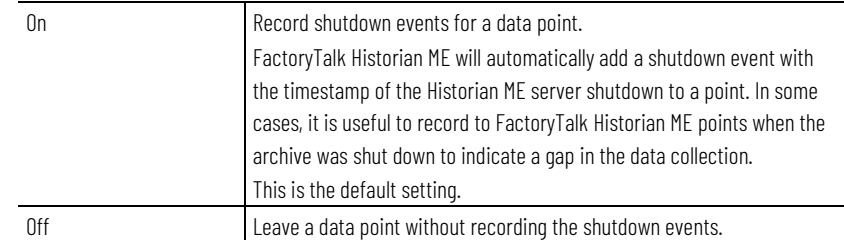

16. Under **Compressing**, set the data compression configuration.

FactoryTalk Historian ME uses compression specifications to filter the data passed from the snapshot subsystem to the archive subsystem. The snapshot subsystem stores the most recent value for each data point. This most recent value is called the snapshot for that point. The snapshot subsystem uses compression specifications to determine which of the values that it has received get saved in the archive subsystem. By filtering out data that you do not need, your archive storage gets more efficient.

The compression affects **Digital** point types since a new value is recorded only when the current value changes. For **String** point types, new points pass compression only when the value changes. Choose either of the following:

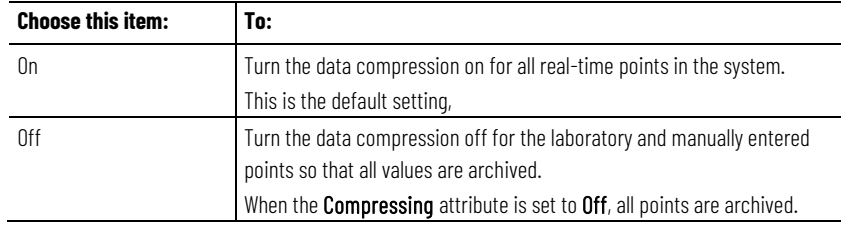

17. Under **Exception Deviation**, configure which point values are sent to the server:

FactoryTalk Historian ME uses exception specifications so that the interface sends the data you are interested in to the server, rather than sending numerous data that is not meaningful. The process of using the exception specification to control the flow of data from the interface to the server is called exception reporting. It takes place on the interface before the data is sent to the server.

a. In the first text box, type a value for the exception deviation.

The value defines how much a value of a point must change before it is considered a significant value and sent to the server. As a general rule, set the exception deviation slightly smaller than

the precision of the instrument system.

You can set the value in engineering units or as a percentage of the **Span** value.

- b. In the list, choose either of the following:
	- If you have set the **Exception Deviation** value in engineering units, choose **Eng. Units**.
- If you have set the **Exception Deviation** value as a percentage, choose **% of Span**.
- c. In the **Min Time** boxes, specify how frequently the interface can report values to the server.

For example, if you want the interface to wait full 10 minutes before reporting a new value to the server, set the attribute to 10 minutes. Usually, this attribute is set to 0.

d. In the **Max Time** boxes, specify how long the interface can go without reporting a value to the server. As soon as the time limit set in this attribute elapses, the interface sends the next new value to the server regardless of whether the new value is different from the last reported value. This may result in sending duplicated data.

For **Digital** or **String** point types, only the exception maximum and exception minimum attributes are important. The exception deviation value is ignored by the Historian module. See also **Exception filtering** o[n page 65.](#page-64-0)

18. Under **Compression Deviation**, configure which point values are sent to the archive.

FactoryTalk Historian ME uses the compression configuration to specify which data is archived.

a. In the first text box, type a value for the compression deviation.

The value defines how much a value of a point must change before it is considered a significant value and sent to the archive.

As a general rule, set the compression deviation to the precision of the data source or hardware (instrument). After collecting data for a while, go back and check the data for your most important tags and adjust the value of the attribute, if necessary.

Set the value with care. If you set the value too low, too little compression is imposed on data and much space is wasted in the archive. If you set the value too high, you may lose important data. You can set the value in engineering units or as a percentage of the **Span** value.

For regular flows, pressures, and levels, you can set the compression deviation to 1% or 2% of the **Span** attribute value. For temperatures, use 1 degree or 2 degrees.

b. In the list, choose either of the following:

- If you have set the **Compression Deviation** value in engineering units, choose **Eng. Units**.
- If you have set the **Compression Deviation** value as a percentage, choose **% of Span**.
- c. In the **Min Time** boxes, specify how frequently the data is archived.
A point is archived if the time that elapsed since the last archiving equals to or is greater than the **Min Time** value, and the value of the point has changed by more than the value of the **Exception Deviation** attribute.

For data points associated with interfaces that send exception reports, set this value to 0.

d. In the **Max Time** boxes, specify the time break without archiving the data.

A point is archived if the time that elapsed since the last archiving is greater than the **Max Time** value. As soon as the time limit set in this attribute elapses, the data is archived regardless of whether the new value is different from the last archived value. This may result in archiving duplicated data.

The recommended value is one work shift (for example, 8 hours). Typically, you should set the same **Max Time** value to all the points in the system.

For **Digital** or **String** point types, only the compression maximum and compression minimum attributes are important. The compression deviation value is ignored by the Historian module. See als[o Compression filtering](#page-64-0) o[n page 65.](#page-64-0)

- 19. Click **OK**.
- 20.The file is listed in the **FactoryTalk Historian Tag Attribute File List** dialog box.

Tag attribute files are stored in the same location as the point discovery rule files:

### **C:\Users\<User Name>\Documents\Rockwell Automation\RuleEditor\**

The names of the custom tag attribute files are preceded with a **TCFG\_**  prefix.

21. After the tag attribute file has been created, you must upload the file to FactoryTalk Historian ME. You must have administrator privileges to upload files.

Now you can upload your file to the Historian module. For details, see Upload [files to the module](#page-109-0) o[n page 110.](#page-109-0)

## **Edit tag attribute files**

### **To edit a tag attribute file**

1. In the **FactoryTalk Historian ME Rule Editor** window, click **Tag Attributes File Management**.

The **FactoryTalk Historian ME Tag Attribute File List** dialog box appears.

- 2. Select the file that you want to edit, and then click **Edit**. For details, see *Create tag attribute files* o[n page 140.](#page-139-0)
- 3. Click **OK**.

## **Remove tag attribute files**

### **To remove a tag attribute file**

1. In the **FactoryTalk Historian ME Rule Editor** window, click **Tag Attributes File Management**.

The **FactoryTalk Historian ME Tag Attribute File List** dialog box appears.

- 2. Select the file that you want to remove, and then click **Remove**.
- 3. In the message box that appears, click **Yes**.

# <span id="page-146-0"></span>**Use Studio 5000 Logix Designer Module Profile**

The FactoryTalk Historian ME Logix Designer Module Profile allows you to integrate a ControlLogix controller with the FactoryTalk Historian ME module.

The Module Profile is available on the FactoryTalk Historian ME Client Tools DVD.

You can use the Module Profile with either RSLogix 5000 or Logix Designer, depending on your firmware version:

- For the firmware revision 20 and earlier, use RSLogix 5000.
- For the firmware revision 21 and later, use Studio 5000 Logix Designer.

The instructions presented in this chapter are based on RSLogix 5000. You may reuse them for Studio 5000 Logix Designer.

# **To configure the Historian module in the Module Profile module in the Module Profile Configure your Historian**

- 1. Add the Historian module to a project in Logix Designer.
- 2. Add the Ladder logic to the controller.

For details, se[e Example: Use the Module Profile](#page-148-0) o[n page 149.](#page-148-0)

# **Configure the module properties**

Use the **Module Properties** dialog box to perform the following actions on your Historian module:

- Restore the default settings.
- Reset the security configuration.
- Shut down the module.
- Start up the module.
- Refresh data about the module.
- Reset the module.

Tip: Before you modify the module properties, back up your current module configuration.

### **To configure the module properties**

1. In RSLogix 5000 or Logix Designer, in the Controller Organizer, expand **I/O Configuration**.

2. Right-click your Historian module, and then click **Properties**.

The **Module Properties** dialog box appears.

#### 3. Click the **Configuration** tab.

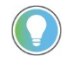

Tip: The blue arrows next to the buttons indicate that the given action will be immediately committed, without pressing the Apply button first.

4. Choose any of the following options:

#### • **Restore Defaults**

Click this button to restore the module back to its original configuration.

All configuration data, archives, and logs are deleted and reset. This process may take some time. While restoring the default settings, the Historian webpage will not be available.

After you click **Restore Defaults**, a message appears:

| <b>Click</b> | To                                                                      |
|--------------|-------------------------------------------------------------------------|
| Yes          | Perform the restore defaults action.                                    |
|              | You will have 5 minutes to do either of the following:                  |
|              | • Cut off and restore the power to the module by turning off and on the |
|              | power switch on the chassis.                                            |
|              | • Unplug and insert the module to the chassis.                          |
|              | Otherwise, the action will be canceled.                                 |
| No           | Cancel the restore defaults action.                                     |

#### • **Reset Security**

Resets the module security back to the FactoryTalk Historian ME Local Security mode and makes the *piadmin* user the password empty.

If the Historian module is in the safe mode, clicking **Reset Security** will have no effect. For details, see [Repair archives using safe mode](#page-115-0)

### o[n page 116.](#page-115-0)

After you click **Reset Security**, a message appears:

| <b>Click</b> | To                                                                      |
|--------------|-------------------------------------------------------------------------|
| Yes          | Perform the reset security action.                                      |
|              | You will have 5 minutes to do either of the following:                  |
|              | • Cut off and restore the power to the module by turning off and on the |
|              | power switch on the chassis.                                            |
|              | • Unplug and insert the module to the chassis.                          |
|              | Otherwise, the action will be canceled.                                 |
| No           | Cancel the reset security action.                                       |

#### • **Shutdown**

Shut down the module. This process may take some time. The module shutdown allows you to stop all FactoryTalk Historian ME-related services (including the point server, the data collection, the data transfer, and the web configuration server). It is recommended that you shut down the module if you plan to remove it from the chassis or if you are going to power down the chassis.

Before you perform any other operations in the **Configuration** tab, wait until the shutdown is complete.

• **Startup**

Start the module after it was shut down.

When you click the **Startup** button, the module is rebooted, and the data collection service is restarted.

The button is available only when the module is shut down.

If Logix Designer Module Profile loses communication with the module at the startup time, the message "Requested message timed out" appears. Click **OK** and retry.

Tip: Alternatively, you can execute the Restore Defaults, Reset Security, and Shutdown actions using the FactoryTalk Historian ME web client. For details, se[e Restore and reset module-related settings](#page-117-0) o[n page 118,](#page-117-0) [Reset the security](#page-117-1)  [mode](#page-117-1) o[n page 118,](#page-117-1) an[d Close and start the module](#page-118-0) o[n page 119.](#page-118-0)

- 5. Click the **Module Info** tab.
- 6. Choose any of the following options:
	- **Refresh**

Click this button to refresh the tab with new data from the module.

• **Reset Module**

Click this button to reset the module.

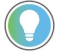

Tip: After restoring the module default configuration or resetting the security mode, change the password for the default admin user.

# <span id="page-148-0"></span>**Example: Use the Module Profile**

In this example you will learn about the following:

- Setting up a controller in the local chassis to monitor key FactoryTalk Historian ME statistics, and control the data collection service using the Module Profile.
- Writing the controller logic for:
	- Monitoring key statistics of the Historian module with input tags.
	- Making control decisions using output tags.

You can use the output tags to control the status of the data collection (running or stopped) and the status of the Historian module (running or shut down).

## **Add an Ethernet driver**

After installing the Module Profile, make sure that you install and configure an Ethernet driver using RSLinx Classic. You will use the driver to connect to your processor and download the Ladder logic to the controller.

For details, see the RSLinx Classic user documentation.

### **To add the Ethernet driver**

1. Go to **Start > All Programs > Rockwell Software > RSLinx > RSLinx Classic**.

RSLinx Classic appears.

2. On the **Communications** menu, click **Configure Drivers**.

The **Configure Drivers** dialog box appears.

- 3. In the **Available Driver Types** list, click **Ethernet devices**.
- 4. Click **Add New**.

The **Add New RSLinx Classic Driver** dialog box appears.

- 5. In the text box, type the name of the Ethernet module (ENBT or EN2T) from your chassis.
- 6. Click **OK**.

The **Configure driver** dialog box appears.

- 7. Next to the 0 station, type the IP address of the Ethernet module (the leftmost module).
- 8. Click **OK**.

The new driver appears under **Configured Drivers**.

# **Add the module to Studio 5000 Logix Designer**

Before you add your Historian module, make sure that the following prerequisites are met:

- The project file that contains the controller programming and configuration information (the **.ACD** file) already exists in Logix Designer.
- Communication devices are added to the **I/O Configuration** folder.
- Logic, tags, and communication path are defined.
- The controller is manually set to the remote run mode.

### **To add the module to Logix Designer**

Tip: The following steps may vary depending on your version of Logix Designer.

1. Go to **Start > Programs > Rockwell Software > Studio 5000**.

Studio 5000 Logix Designer appears.

Tip: Alternatively, double-click the .ACD file to open Logix Designer.

- 2. On the **File** menu, click **Open**, and then browse for the Logix Designer project file.
- 3. Click **Open**.

The project is loaded.

4. In the Controller Organizer, right-click the **I/O Configuration** folder, and then click **New Module**.

The **Select Module Type** dialog box appears.

- 5. Select the Historian module that you want to add to the Logix Designer project.
- 6. Click **Create**.
- 7. The **New Module** dialog box appears.
- 8. In the **Name box**, type the name of the module.

The name will appear in the Controller Organizer. For information on naming conventions, see the Logix Designer user documentation.

- 9. Under **Ethernet Address**, click **IP Address**, and then type the IP address of the module.
- 10.In the **Slot** list, select the number of the slot in which the module is located.
- 11. (Optional.) Click **Change**, to configure the electronic keying, the connection type, and/or the revision number.

The **Module Definition** dialog box appears.

- 12. In the **Series** list, select the series of the Historian module.
- 13. In the **Revision** lists, select the revision numbers of the firmware installed on the module.
- 14. In the **Electronic Keying** list, select the desired option.

For details, see the Logix Designer user documentation.

- 15. In the **Connection** list, select the connection type, and then click **OK**. The **New Module** dialog box appears.
- 16. Click **OK**.

The module appears in the Controller Organizer, under **I/O Configuration**.

17. On the **Communications** menu, click **Who Active**.

The **Who Active** dialog box appears.

- 18. Select the controller to which you will download the Logix Designer project.
- 19. Click **Set Project Path** to provide the path to the controller in the project.

The path in the projects points now to the location of the controller.

- 20.Click **Download** to download the project to the controller.
- 21. Verify the controller information.
- 22.Click **Download**.

The Logix Designer project is downloaded to the controller.

23. Click **Yes**.

# Use output tags to start and To stop the data collection **stop the data collection**

# 1. In the Controller Organizer, under the folder of the controller to which you have downloaded the project, double-click **Controller Tags**.

- The list of tags appears.
- 2. Expand input tags (**Local: <Slot number> I**) and output tags (**Local: <Slot number > O**).

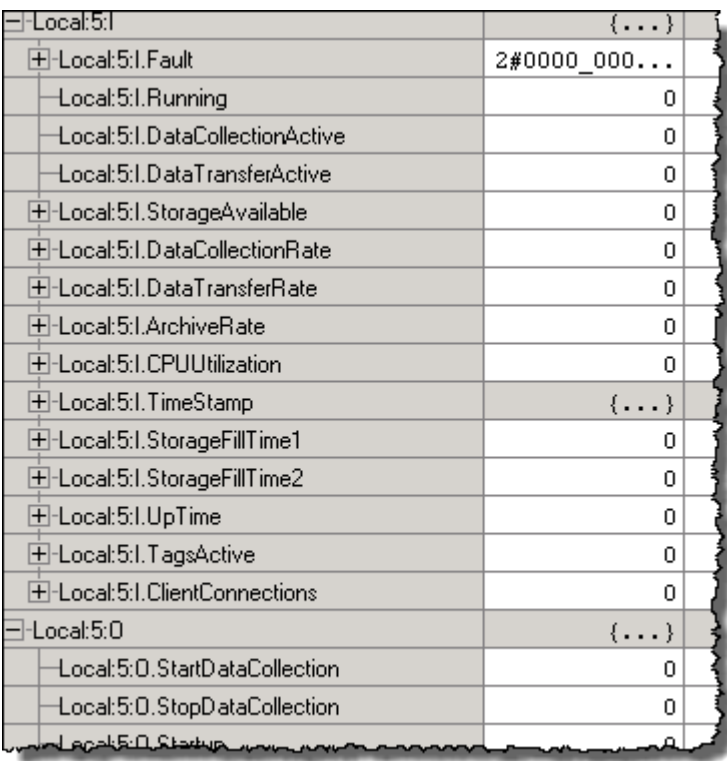

For details on input tags and their values, see Use the input and output [tags to read the Historian ME status](#page-152-0) on [page 153.](#page-152-0)

3. Under output tags, next to the **StopDataCollection** tag, change its value from **0** to **1**, and then press Enter.

The following actions take place:

- The value of the **DataCollectionActive** input tag changes from **1** to **0**.
- The value of the **TagsActive** input tag changes from its current value to **0**, because the scanning of all the points is stopped.

### **To start the data collection**

1. Under output tags, next to the **StartDataCollection** tag, change its value from **0** to **1**, and then press Enter.

The following actions take place:

- The value of the **DataCollectionActive** input tag changes from **0** to **1**.
- The value of the **TagsActive** input tag changes from **0** to its current value.

• The values of the **DataCollectionRate**, **DataTransferRate**, and **ArchiveRate** input tags are updated, provided that these services are configured on your module.

You can write Ladder logic programs to monitor these statistics and programmatically start and stop the data collection and/or stop and start batches depending on the status of the module.

To reset the output tags back to **0**, write the Ladder logic or manually set them to **0**.

# <span id="page-152-0"></span>**Use the input and output tags to read the Historian ME status**

With the Module Profile, you can view the current status of your Historian ME module directly in Logix Designer. The status is presented with input and output tags. Each tag corresponds with a specific functionality of FactoryTalk Historian ME.

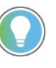

Tip: The bits referenced in this section are indexed from right to left, with the least significant bit indexed as a0, and the adjoining bits indexed as a1, a2, etc.

The **Fault** tag may indicate the following activities of the module:

• The module has entered safe mode.

The safe mode is indicated with the least significant bit (**a0**) in the **Fault** word set to **1**.

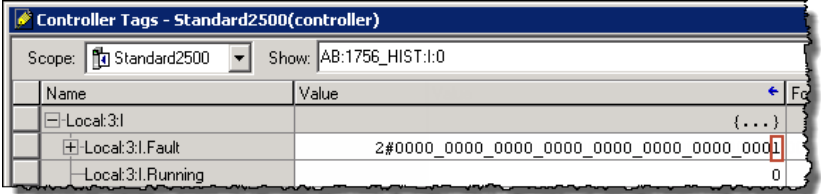

• There is at least one bad point in the module.

The bad points are indicated with the **a1** bit in the **Fault** word set to **1**.

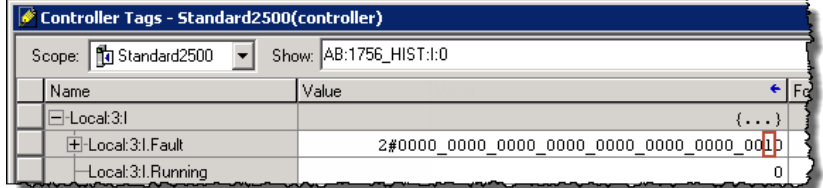

This reflects the information available on the **Home** tab of FactoryTalk Historian ME module page under **Point Statistics**.

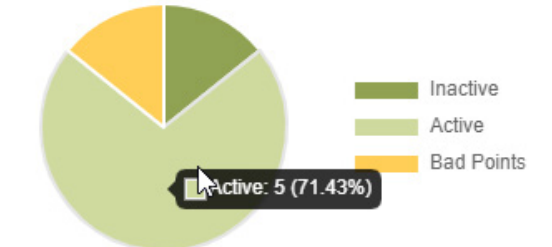

• The time synchronization with the NTP server does not work correctly.

The time synchronization error is indicated with the **a2** bit in the **Fault** word set to **1**.

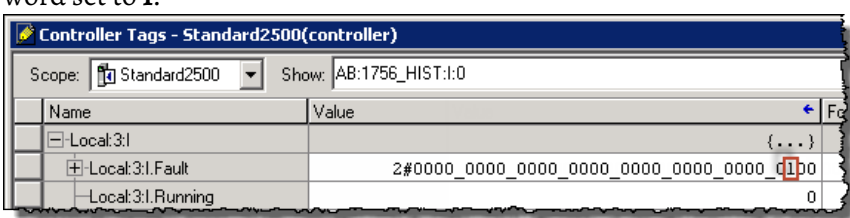

The update of the time synchronization status in the tag value may be delayed by several minutes after the actual status change.

The indication of the NTP time synchronization status is correlated with the following message:

There is a clock drift of 500 ppm or the NTP server cannot be reached to synchronize the time.

The message appears on the **Time Management** page in the following locations in the Historian module web interface:

• On the **Advanced** tab in the Historian web client.

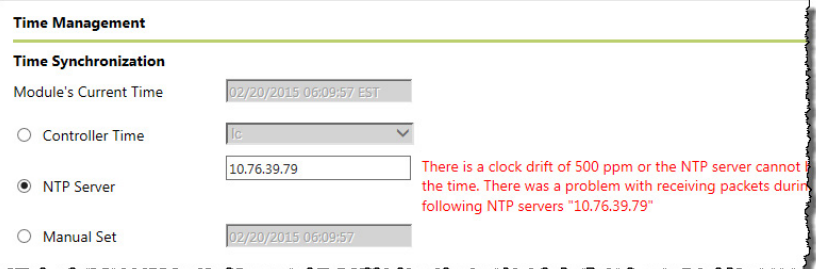

• On the **Hardware** tab in the Web Diagnostics client.

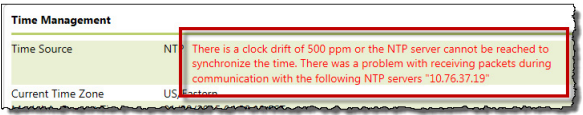

• At least one required PI process and/or FactoryTalk Historian ME specific process is not running.

This is indicated with the **a3** bit in the **Fault** word set to **1**.

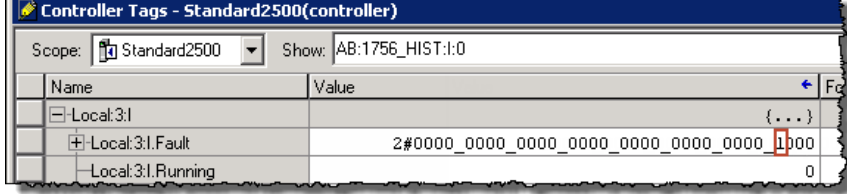

# <span id="page-154-0"></span>**Create trends with the FactoryTalk Historian DataLink Add-in**

FactoryTalk Historian DataLink is a client application that you can use with your FactoryTalk Historian ME. It is a Microsoft Excel Add-in for exchanging information directly with FactoryTalk Historian ME. It provides powerful tools for gathering, visualizing, monitoring, analyzing, and reporting data from FactoryTalk Historian ME and FactoryTalk Historian SE.

For more information on FactoryTalk Historian DataLink, refer to the *FactoryTalk Historian DataLink User Guide*.

In this chapter you will learn about the following:

- [Define the server connection](#page-155-0) o[n page 156](#page-155-0)
- [Insert trends in a Microsoft Excel workbook](#page-155-1) o[n page 156](#page-155-1)
- [Create trends visualizing the data transfer](#page-156-0) o[n page 157](#page-156-0)

## **Prerequisites**

In order to use the FactoryTalk Historian DataLink Add-in, you should have:

1. Installed Microsoft Excel in a version compatible with your version of FactoryTalk Historian DataLink.

For details, see the *FactoryTalk Historian DataLink Release Notes*.

2. Installed FactoryTalk Historian DataLink Add-in.

For details, see the FactoryTalk Historian DataLink user documentation.

3. Enabled the FactoryTalk Historian DataLink Add-in tab in Microsoft Excel.

For details, see the FactoryTalk Historian DataLink user documentation.

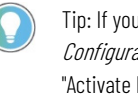

Tip: If you cannot see the tab, refer to the FactoryTalk Historian SE Installation and Configuration Guide, section "Enable Excel add-ins for FactoryTalk Historian DataLink" and to "Activate Excel COM add-ins for FactoryTalk Historian DataLink" to learn how to enable it manually.

# <span id="page-155-0"></span>**Define the server connection**

Before you begin using an Excel Add-in, you need to configure a connection to each FactoryTalk Historian ME and FactoryTalk Historian SE server that you are going to use with the Add-in.

# **To define a server connection to FactoryTalk Historian SE or**

### **FactoryTalk Historian ME**

1. Go to **Start > Programs > Rockwell Software > FactoryTalk Historian SE > FactoryTalk Historian SE System > About PI-SDK**.

The **PI SDK Utility** window appears.

2. On the **Connections** menu, click **Add server**.

The **Add PI Server** dialog box appears.

- 3. In the **Network Path/FQDN** box, type the IP address of your FactoryTalk Historian SE or FactoryTalk Historian ME.
- 4. Click **OK**.

The server is added to the server list.

5. Select the checkbox next to the server.

The connection details appear in the right pane of the **PI SDK Utility** window.

The connection status appears at the bottom of the window.

6. Repeat the steps for each server that you are going to use with the Add-in.

# <span id="page-155-1"></span>**Insert trends in a Microsoft Excel workbook**

## **To insert a trend in a Microsoft Excel workbook**

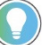

Tip: The following steps may vary depending on your version of Microsoft Excel.

- 1. Open Microsoft Excel.
- 2. Select the cell in which you want the trend chart to appear.
- 3. Click the **PI DataLink** tab.

Tip: For details, see the prerequisites in [Create trends with the FactoryTalk Historian](#page-154-0)  [DataLink Add-in](#page-154-0) on [page 155.](#page-154-0)

4. In the **Tag Functions** group, click **Insert Trend**.

The **Trend Add-in Wizard** dialog box appears.

- 5. On the **Define the Traces** page, click **Data from PI**.
- 6. In the **Server name** box, type the IP address of your module, or select a module from the list.
- 7. Next to the **Tag name** box, click  $\Box$ .

The **Tag Search** dialog box appears.

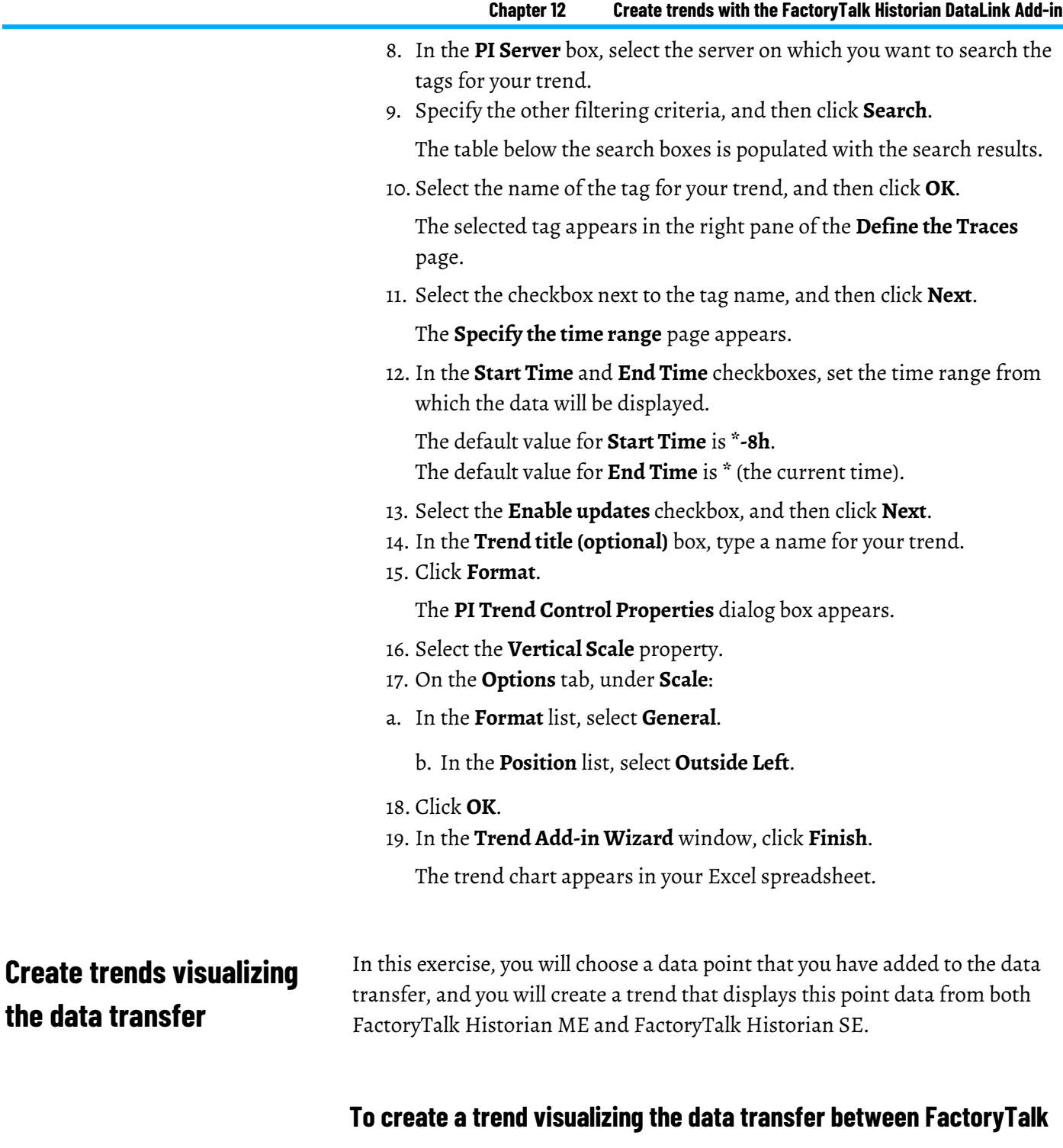

## <span id="page-156-0"></span>**Historian ME and FactoryTalk Historian SE**

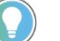

- Tip: The following steps may vary depending on your version of Microsoft Excel.
- 1. Open Microsoft Excel.
- 2. Select the cell in which you want the trend chart to appear.
- 3. Click the **PI DataLink** tab.
	- Tip: For details, see the prerequisites in Create trends with the FactoryTalk Historian [DataLink Add-in](#page-154-0) on [page 155.](#page-154-0)
- 4. In the **Tag Functions** group, click **Insert Trend**.

The **Trend Add-in Wizard** dialog box appears.

- 5. On the **Define the Traces** page, click **Data from PI**.
- 6. In the **Server name** box, type the IP address of your module, or select a module from the list.
- 7. Next to the **Tag name** box, click  $\Box$ .

The **Tag Search** dialog box appears.

8. Click the **PI Server** box.

The **Multi-Server Pick List** dialog box appears.

- 9. Choose the FactoryTalk Historian SE server and the Historian module for which you have enabled the data transfer:
- a. Click the IP address of your FactoryTalk Historian SE server, and then hold down the Ctrl key while you click the IP address of your Historian module.
	- b. Click **OK**.
- 10. Configure your search criteria, and then click **Search**.
- 11. There will be two matches for the same point listed: one from FactoryTalk Historian ME, and the other from FactoryTalk Historian SE.

The name of the point transferred to FactoryTalk Historian SE is prefixed with the Historian module name. In this example, the Historian module name is A0004B97-FTHME.

- 12. Click a point data from your Historian module, and then hold down the Ctrl key while you click the same point transferred to the FactoryTalk Historian SE server.
- 13. Click **OK**.

The selected data points appear in the right pane of the **Define the Traces** page.

14. Select the checkboxes next to the data point names, and then click **Next**.

The **Specify the time range** page appears.

15. In the **Start Time** and **End Time** checkboxes, set the time range from which the data will be displayed.

When setting the **End Time** value, consider the fact that the data from the FactoryTalk Historian SE server will appear with a slight delay. In this example, we set the **End Time** value to 5 minutes (**\*-5m**).

- 16. Select the **Enable updates** checkbox, and then click **Next**.
- 17. In the **Trend title (optional)** box, type a name for your trend.
- 18. Click **Format**.

The **PI Trend Control Properties** dialog box appears.

- 19. Select the **Vertical Scale** property.
- 20.On the **Options** tab, under **Scale**:
- a. In the **Format** list, select **General**.
	- b. In the **Position** list, select **Outside Left**.
- 21. Click **OK**.
- 22.In the **Trend Add-in Wizard** window, click **Finish**.

The trend chart appears in your Excel spreadsheet. The trend displays the following data:

- the data from FactoryTalk Historian SE.

- the data from FactoryTalk Historian ME.

The module data point is a real-time display, while the FactoryTalk Historian SE data point lags by a couple of minutes. However, the data is identical.

# <span id="page-160-1"></span>**Use Web Diagnostics**

In this chapter, you will learn how to troubleshoot and tune your Historian ME module using the FactoryTalk Historian ME Web Diagnostics page.

FactoryTalk Historian ME is an embedded system with multiple layers of firmware applications. Firmware applications and hardware components are available via the FactoryTalk Historian ME Web Diagnostics page.

## **To access the Web Diagnostics page**

1. Open the web browser and type *https://<Module IP\_address>:8443*.

Tip: For details, se[e Configure where to use the secure communication protocol \(HTTPS\)](#page-123-0) on [page 124.](#page-123-0) You can also use the Fully Qualified Domain Name instead of the IP address of the module. Type the domain name in the following format: <modulename>.<domainname>.<top-level domain> For example, module1.mycompany.com

2. In **Windows Security**, type the user name admin and the password

admin.

Tips: This is an optional step if the module is in safe mode. You can repair archives without login. For more details, se[e Repair archives using safe mode](#page-115-0) on [page 116.](#page-115-0)

3. Change the password for the default admin user.

For more details, see *Change password* o[n page 175.](#page-174-0)

The page contains the following tabs:

- [Home](#page-160-0) o[n page 161](#page-160-0)
- [Hardware](#page-161-0) on [page 162](#page-161-0)
- [Firmware](#page-168-0) o[n page 169](#page-168-0)
- [Admin](#page-173-0) o[n page 174](#page-173-0)
	- Tips:
		- To open the web diagnostics online help, click Help.
		- To check the firmware version and product ID, click About.

## <span id="page-160-0"></span>**Home**

 $\mathsf{r}$ 

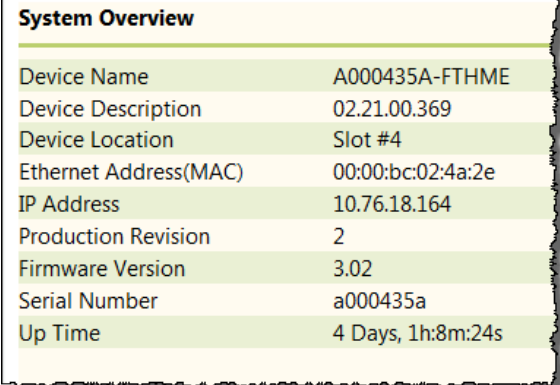

### The **Home** tab displays the following information:

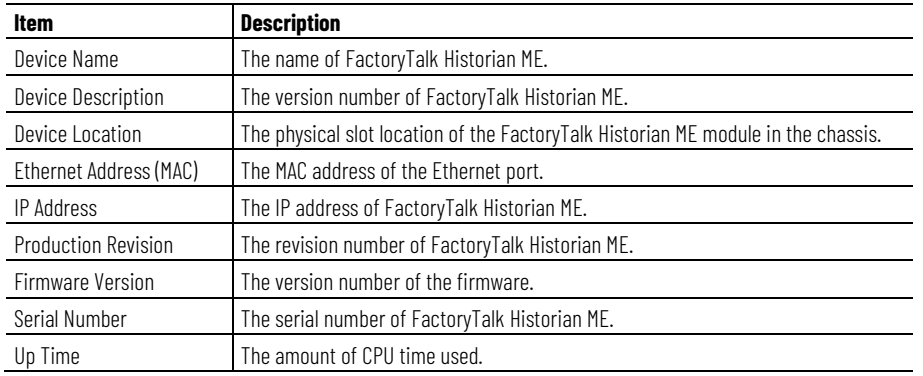

## <span id="page-161-0"></span>**Hardware**

#### The **Hardware** tab contains the following information:

- [Overview](#page-161-1) on [page 162](#page-161-1)
- [CPU, RAM](#page-162-0) o[n page 163](#page-162-0)
- [NAND](#page-163-0) o[n page 164](#page-163-0)
- [Controller statistics](#page-164-0) o[n page 165](#page-164-0)
- [ControlBus statistics](#page-165-0) o[n page 166](#page-165-0)
- [EtherNet/IP](#page-165-1) on [page 166](#page-165-1)
- [Display LED](#page-166-0) o[n page 167](#page-166-0)
- [Time management](#page-167-0) on [page 168](#page-167-0)

### The **Overview** page displays the following information:

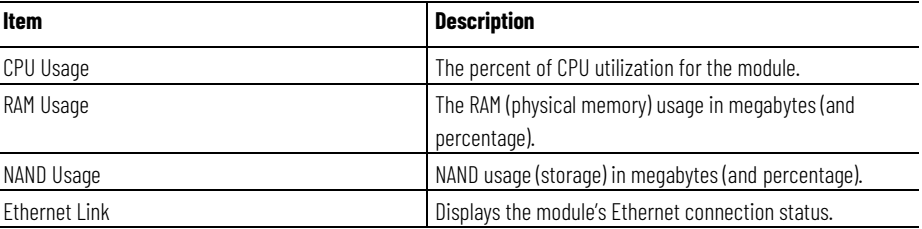

# <span id="page-161-1"></span>**Overview**

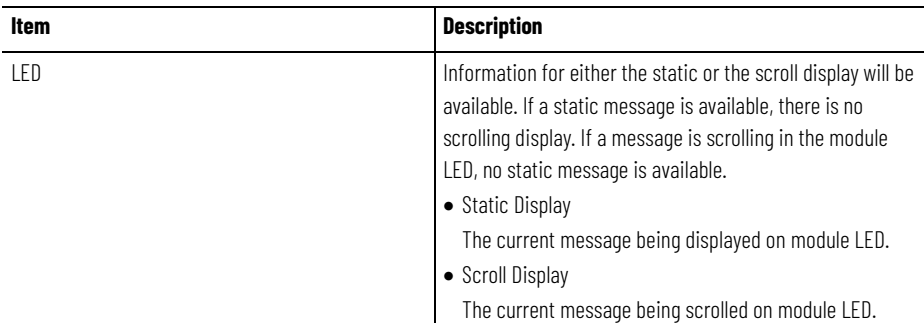

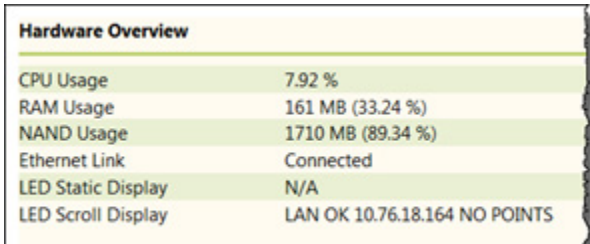

## <span id="page-162-0"></span>**CPU, RAM**

## The **CPU, RAM** page contains the following sections:

#### • **CPU Statistics**

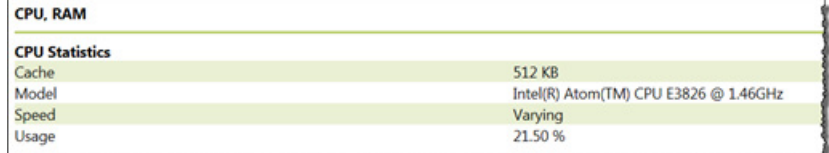

### This section displays the following information:

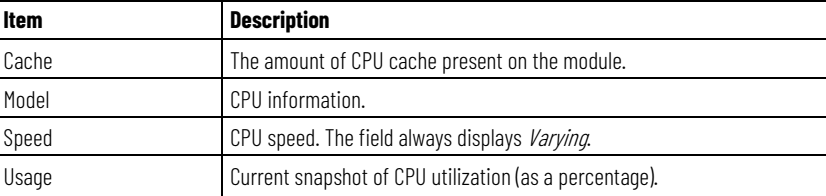

#### • **RAM Statistics**

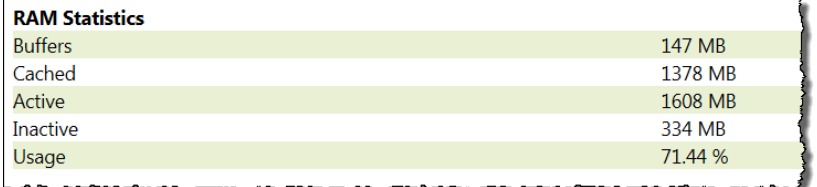

#### This section displays the following information:

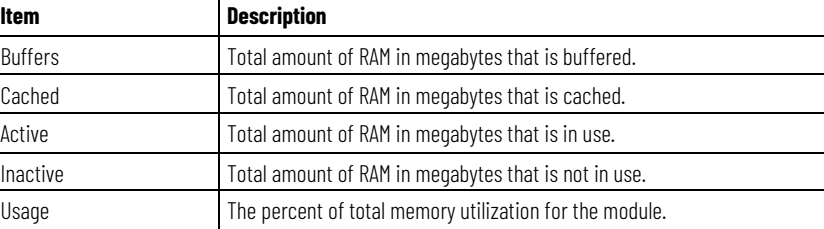

#### • **Top Results**

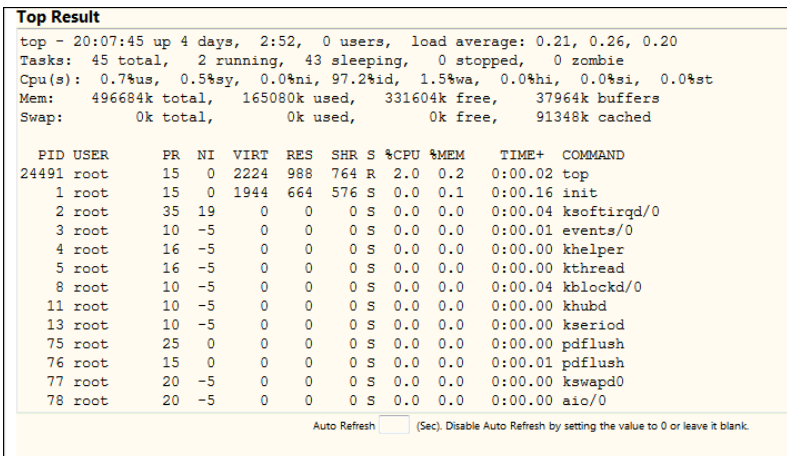

This section displays the results of the Linux **top** command, which is automatically invoked by the system when you visit the **CPU, RAM** page. The command retrieves data on frequently updated processes. The results displayed in the **Top Results** section are calculated from a 1 second time period.

You can use this information to administer, configure, and troubleshoot your Historian ME module.

If you want the information to be automatically refreshed and generated dynamically on the page, type the refresh interval in seconds in the **Auto Refresh** box below the table.

To disable the auto-refresh option, type *0* in the text box.

<span id="page-163-0"></span>**NAND**

The **NAND** page (Not AND) displays information on the NAND flash memory used for data storage. It contains the following sections:

#### • **Application**

This section provides statistics on disk space allocated to the Historian ME server binary files. In particular, it displays the following information:

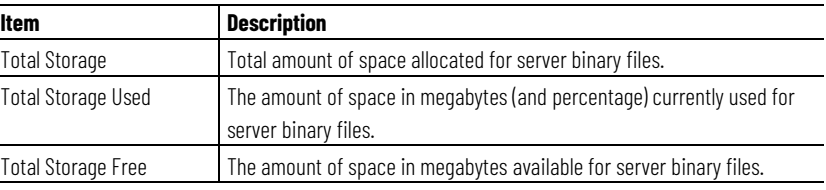

• **Archive**

This section provides statistics on disk space allocated to archives. In particular, it displays the following information:

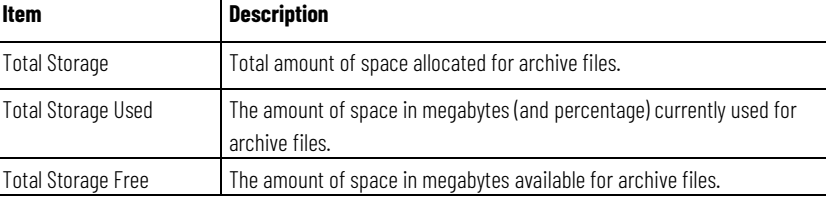

### • **Log and Core File**

This section provides statistics on disk space allocated to log and core files. In particular, it displays the following information:  $\overline{\phantom{0}}$ 

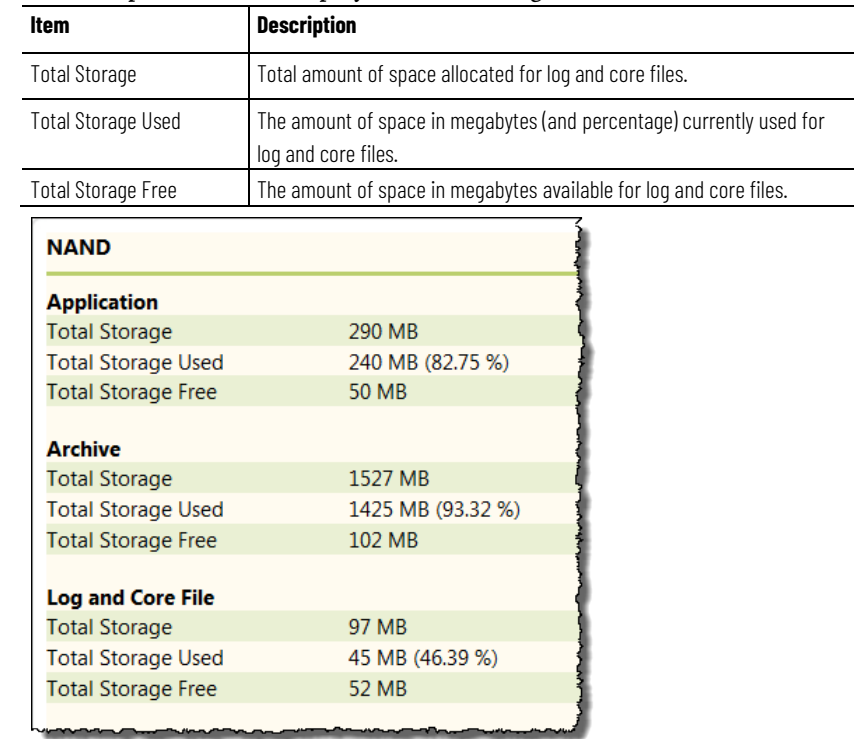

# <span id="page-164-0"></span>**Controller statistics**

The **Controller Statistics** page provides the following information on Logix Controllers in the chassis:

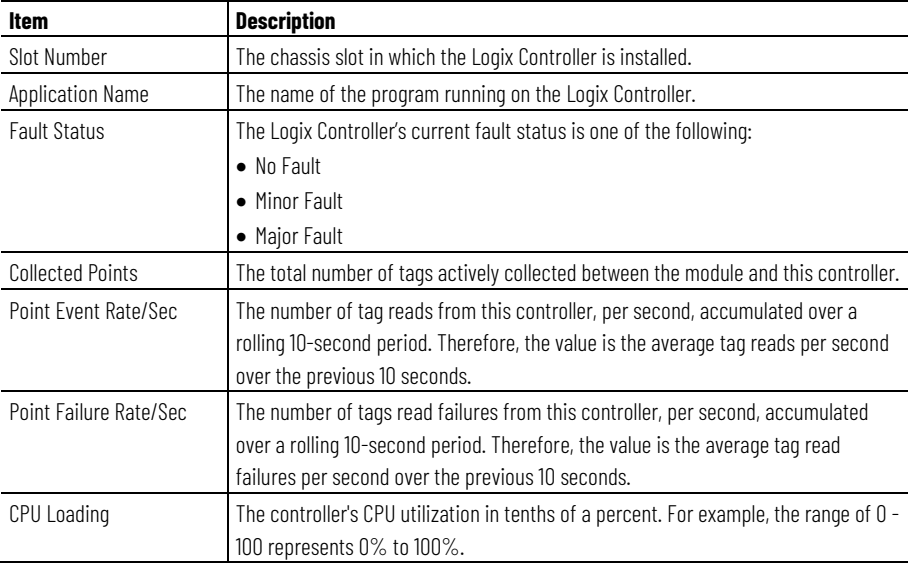

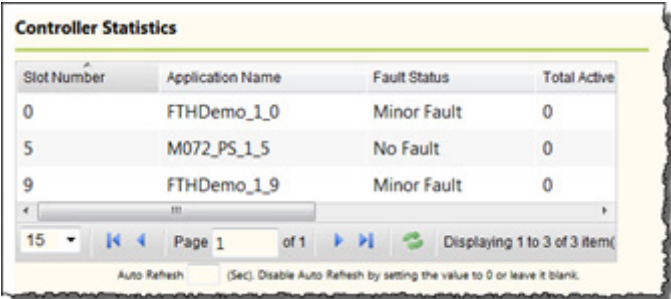

# <span id="page-165-0"></span>**ControlBus statistics**

### The **ControlBus Statistics** page provides the following information on the ControlLogix backplane:

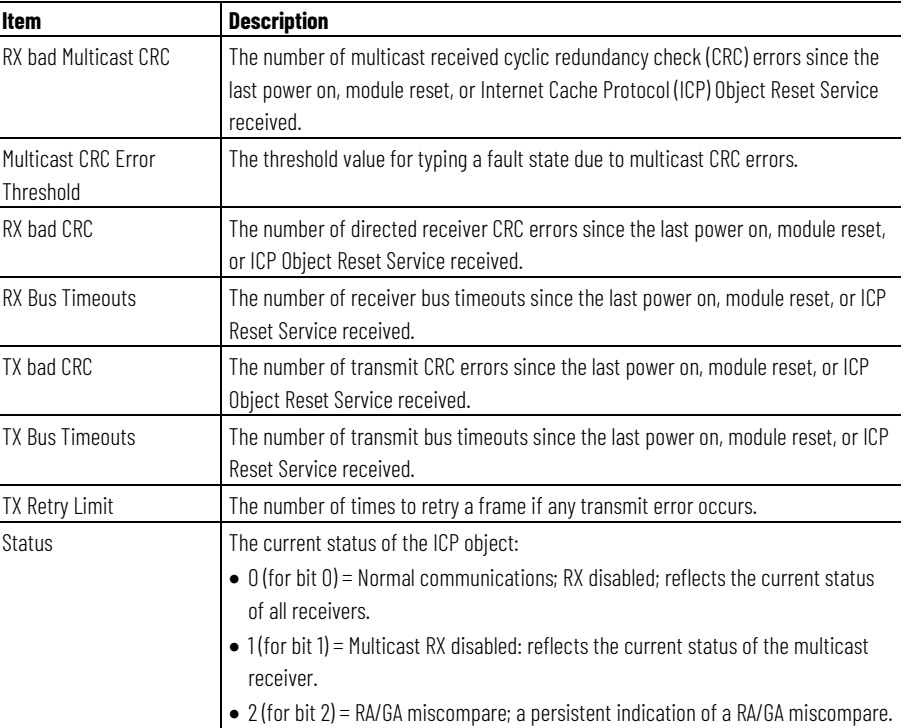

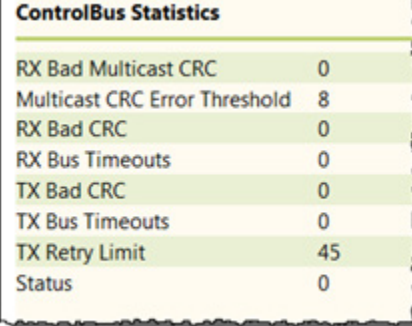

Г

## <span id="page-165-1"></span>**EtherNet/IP**

The **EtherNet/IP** page contains the following sections:

### • **Network Settings**

This section displays the following information:

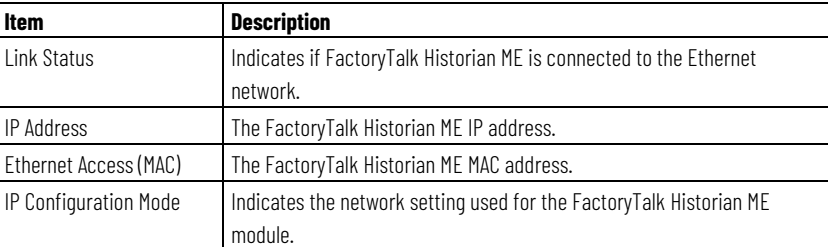

#### • **Network Statistics**

#### This section displays the following information:

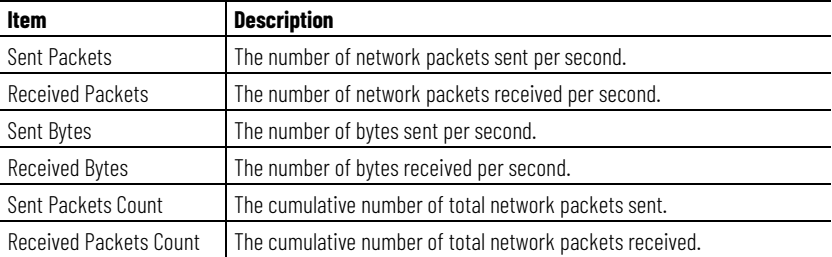

ı

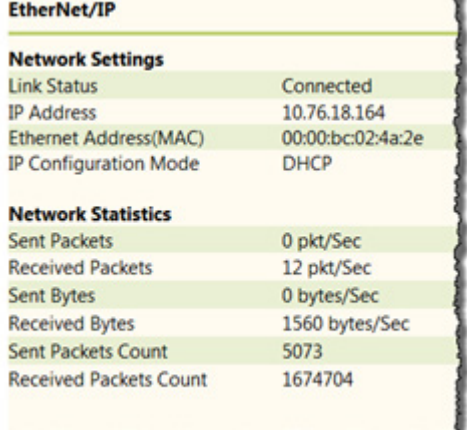

## <span id="page-166-0"></span>**Display LED**

The **Display LED** page displays the current message being displayed or scrolled on the module LED in further detail and the LED statistics.

The page lists **Current Display** and **LED Statistics** information. Data for either the static or the scroll display will be available. If a static message is available, there is no scrolling display. If a message is scrolling in the module LED, no static message is available.

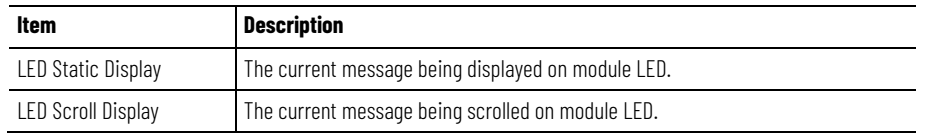

The Display LED page lists the Application LED State information under **LED Statistics**. Values include:

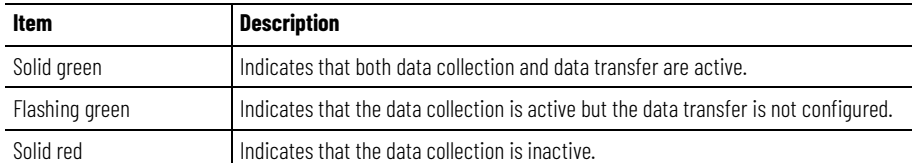

Rockwell Automation Publication 1756-UM106G-EN-E - March 2023 **167**

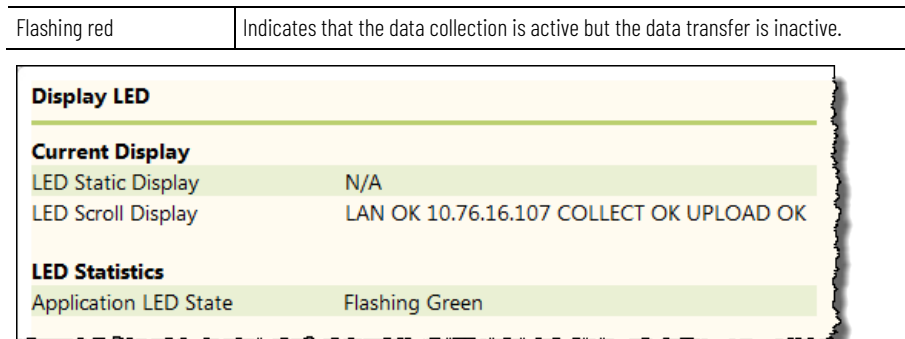

### <span id="page-167-0"></span>**Time management**

#### The **Time Management** page displays the following information:

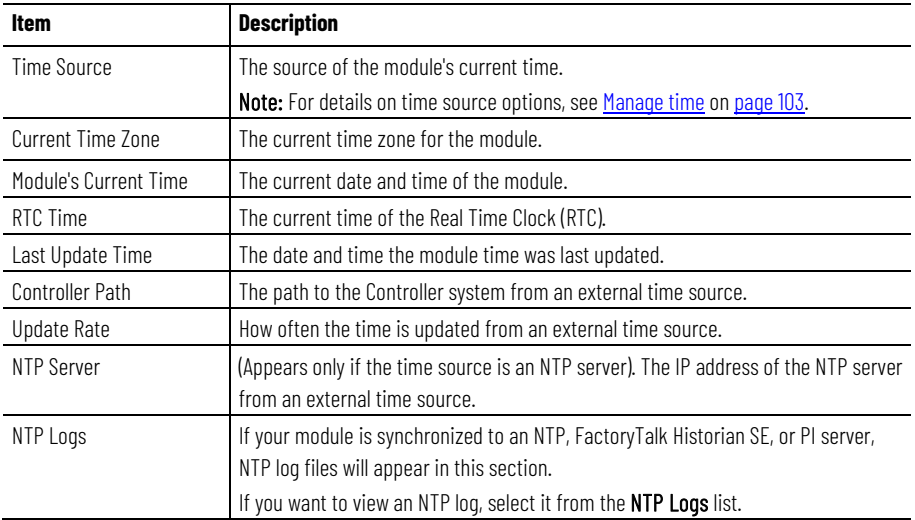

If the time synchronization with an NTP server (including a FactoryTalk Historian SE or PI server) is not successful, you may see the following error messages on this page:

```
sendto("IP") (fd=-1): Bad file descriptor (fd=-1) ("IP" is the 
NTP server's IP address).
frequency error xxx PPM exceeds tolerance 500 PPM ( "xxx" is 
the PPM value that is larger than 500).
No reply; clock not set. (The time was not synchronized 
successfully).
```
When any of these error messages are logged, check to make sure that the NTP server is running properly, and then reboot the ME module to synchronize with the NTP server again.

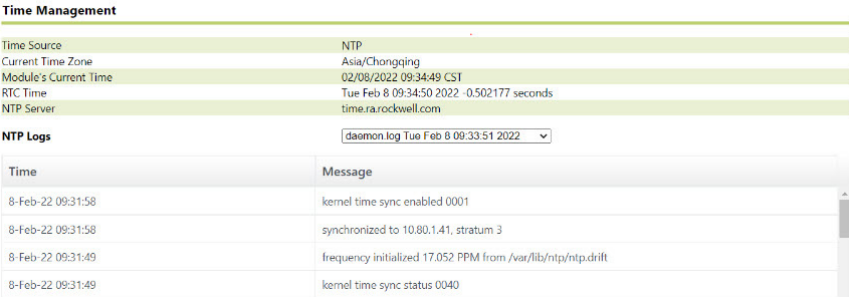

### <span id="page-168-0"></span>**Firmware**

The **Firmware** tab contains the following information:

- [Overview](#page-168-1) on [page 169](#page-168-1)
- [Historian server](#page-168-2) on [page 169](#page-168-2)
- [CIP](#page-169-0) o[n page 170](#page-169-0)
- [Data server](#page-169-1) on [page 170](#page-169-1)
- [Data collection](#page-170-0) on [page 171](#page-170-0)
- [Data transfer](#page-170-1) o[n page 171](#page-170-1)
- [Data storage](#page-171-0) o[n page 172](#page-171-0)
- [Web configuration server](#page-171-1) o[n page 172](#page-171-1)
- [Web diagnostics server](#page-172-0) on [page 173](#page-172-0)
- [Startup log](#page-172-1) o[n page 173](#page-172-1)

## <span id="page-168-1"></span>**Overview**

#### The **Overview** page displays the following information:

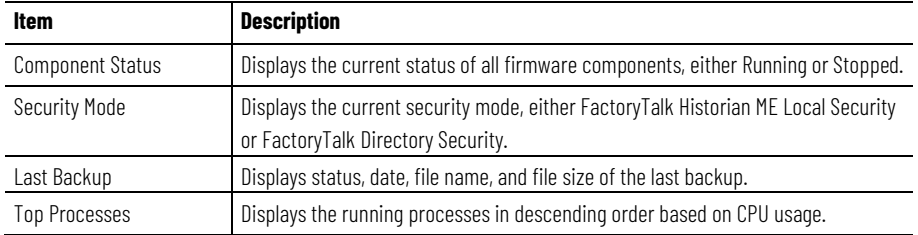

## <span id="page-168-2"></span>**Historian server**

The **Historian Server** page displays information on the FactoryTalk Historian ME server Linux operating system, its functioning subsystems, and its tuning parameters.

#### This page displays the following information:

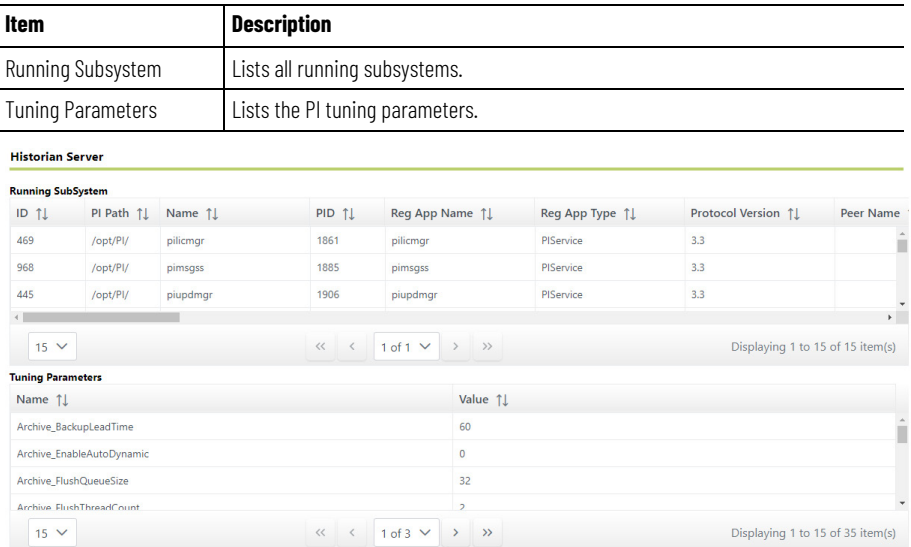

<span id="page-169-0"></span>**CIP**

The **Control and Information Protocol (CIP)** page displays the CIP process name, CPU usage, memory used, up time, priority, Nice value, and a restart button for the CIP process.

The page lists the following information:

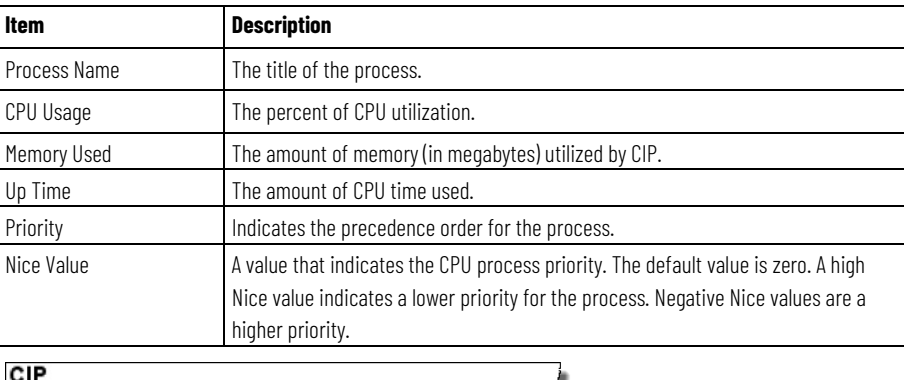

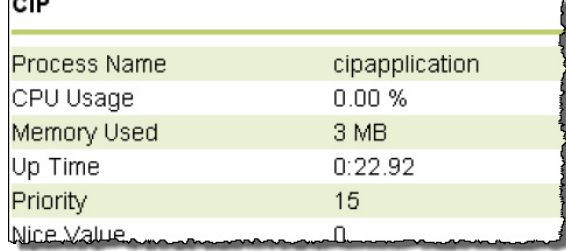

## <span id="page-169-1"></span>**Data server**

The **Data Server** page displays the Data Server process name, CPU usage, memory used, up time, priority, and Nice value.

The page lists the following information:

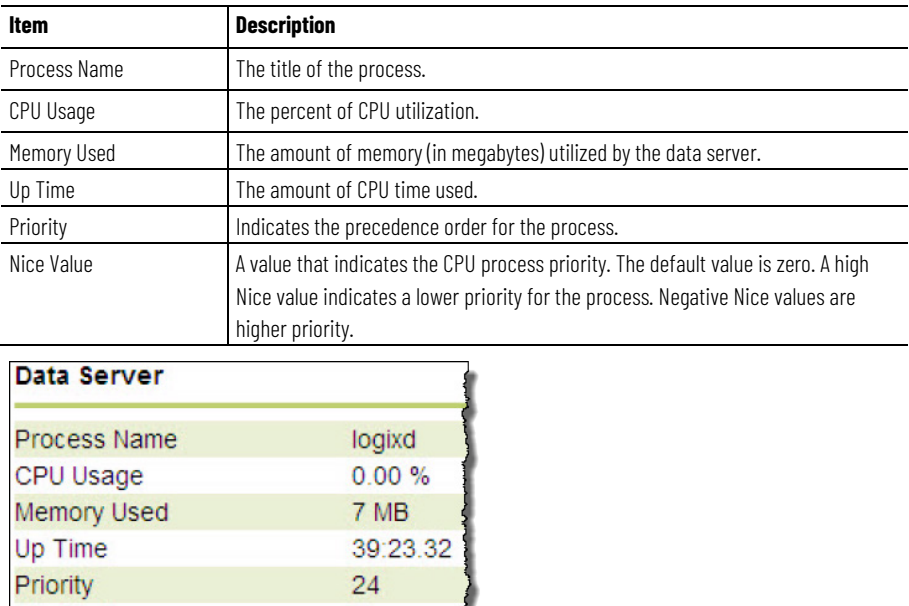

 $\mathbf{0}$ 

Nice Value.

## <span id="page-170-0"></span>**Data collection**

The **Data Collection** page displays the data collection process name, CPU usage, memory used, up time, priority, Nice value, and collection rate.

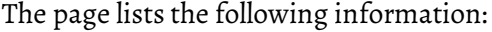

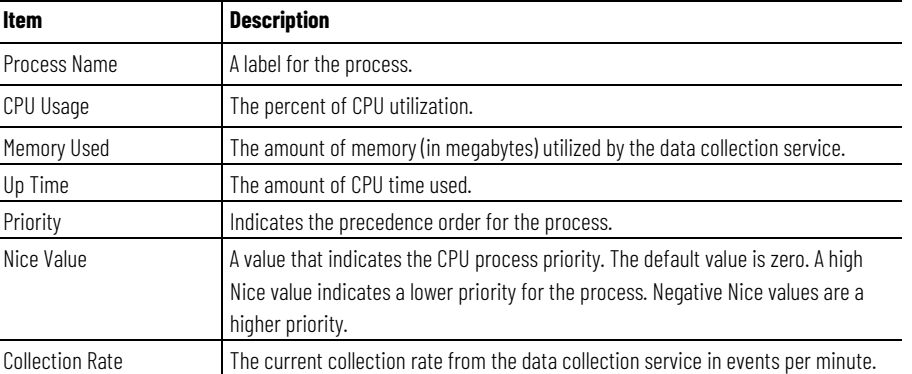

ł

#### **Data Collection**

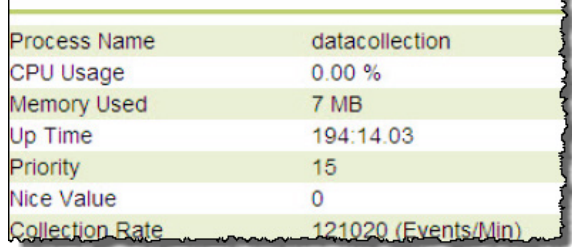

## <span id="page-170-1"></span>**Data transfer**

### The **Data Transfer** page lists the following information:

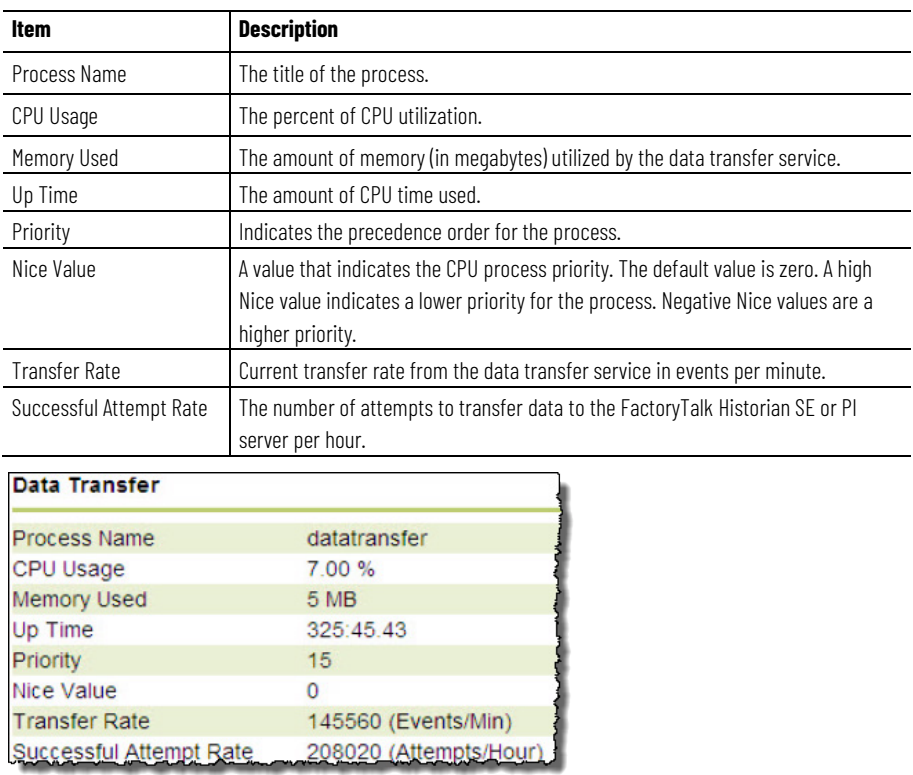

# <span id="page-171-0"></span>**Data storage**

### The **Data Storage** page displays storage-related information.

The page displays the following information:

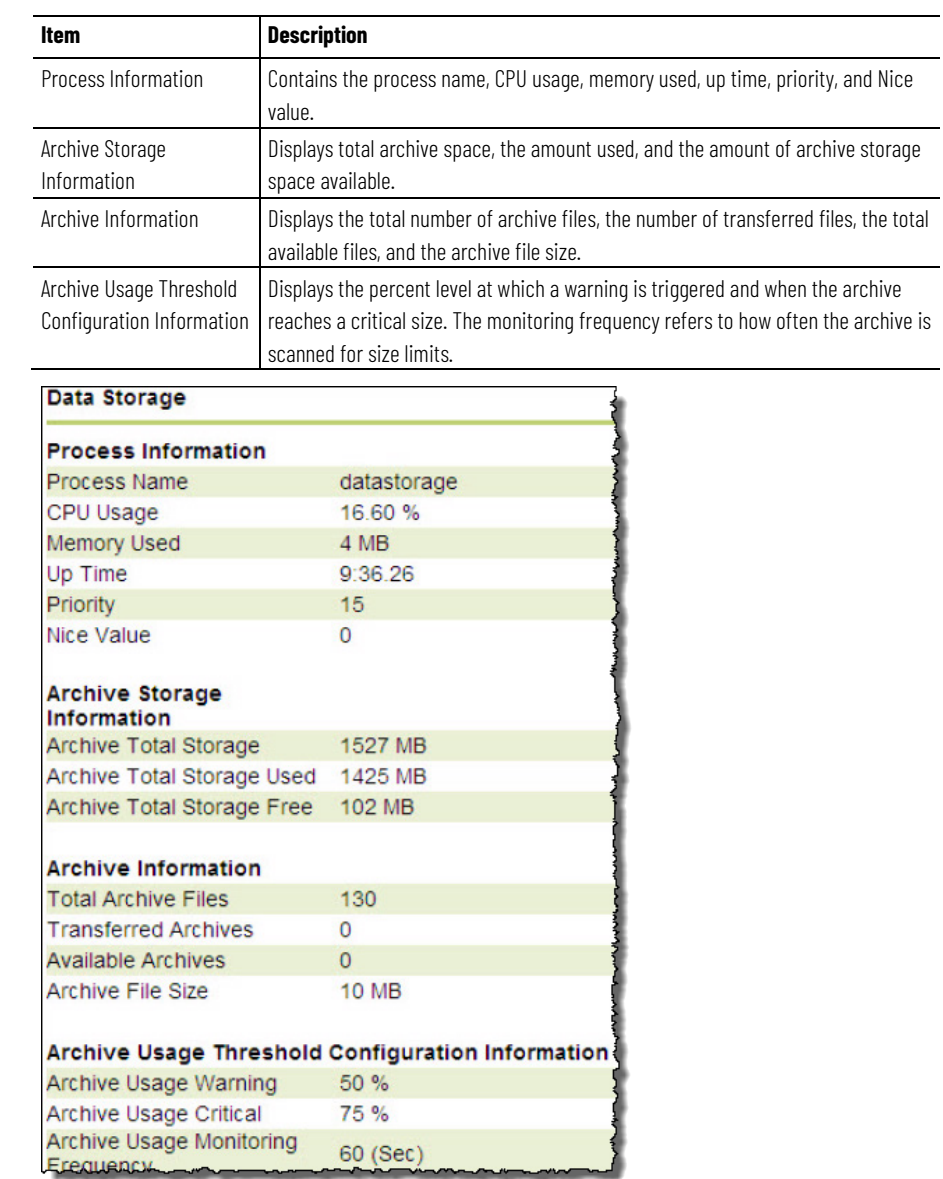

# <span id="page-171-1"></span>**Web configuration server**

### The **Web Configuration Server** page lists the following information:

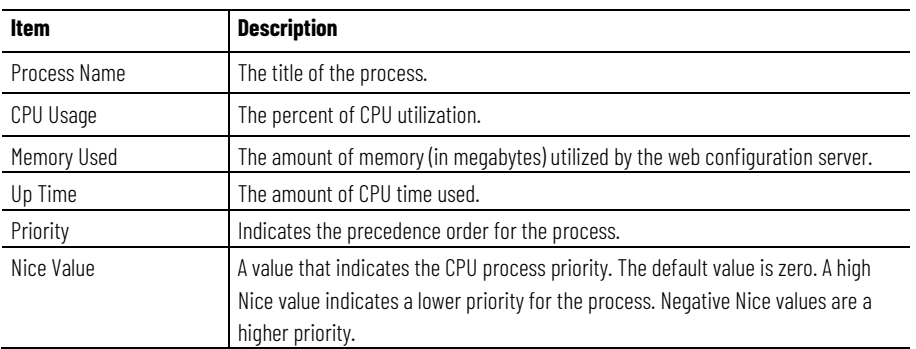

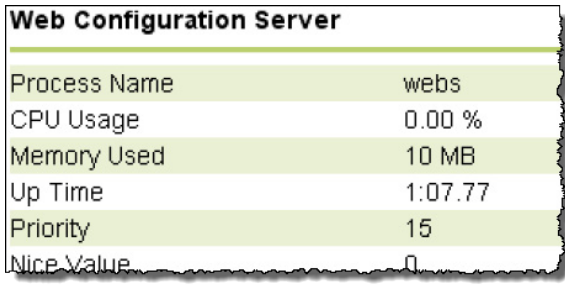

## <span id="page-172-0"></span>**Web diagnostics server**

#### The **Web Diagnostics Server** page lists the following information:

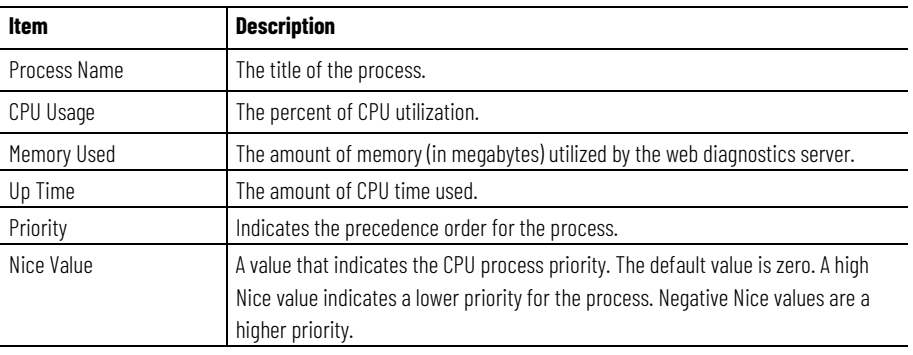

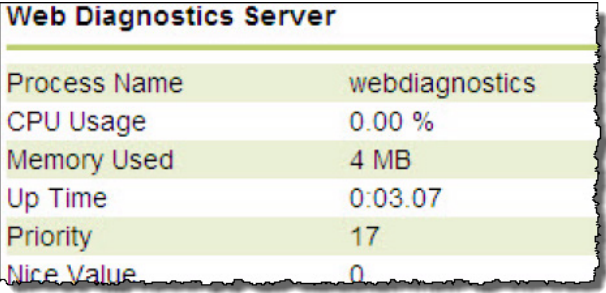

## <span id="page-172-1"></span>**Startup log**

The **Startup Log** page lists logs recorded each time the module is rebooted.

## **To search the startup log**

- 1. In the **Time** text box, type the time parameters.
- 2. In the **Source** text box, type the source you want to search for.
- 3. In the **Message** text box, type the type of message you want to search for.
- 4. In the **Count** text box, type the maximum number of records you want the search to return.
- 5. Click **Search**. The selected records appear in the list on the Startup Log page.

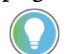

Tip: For details on time options, se[e Set start and end times](#page-53-0) o[n page 54.](#page-53-0)

<span id="page-173-0"></span>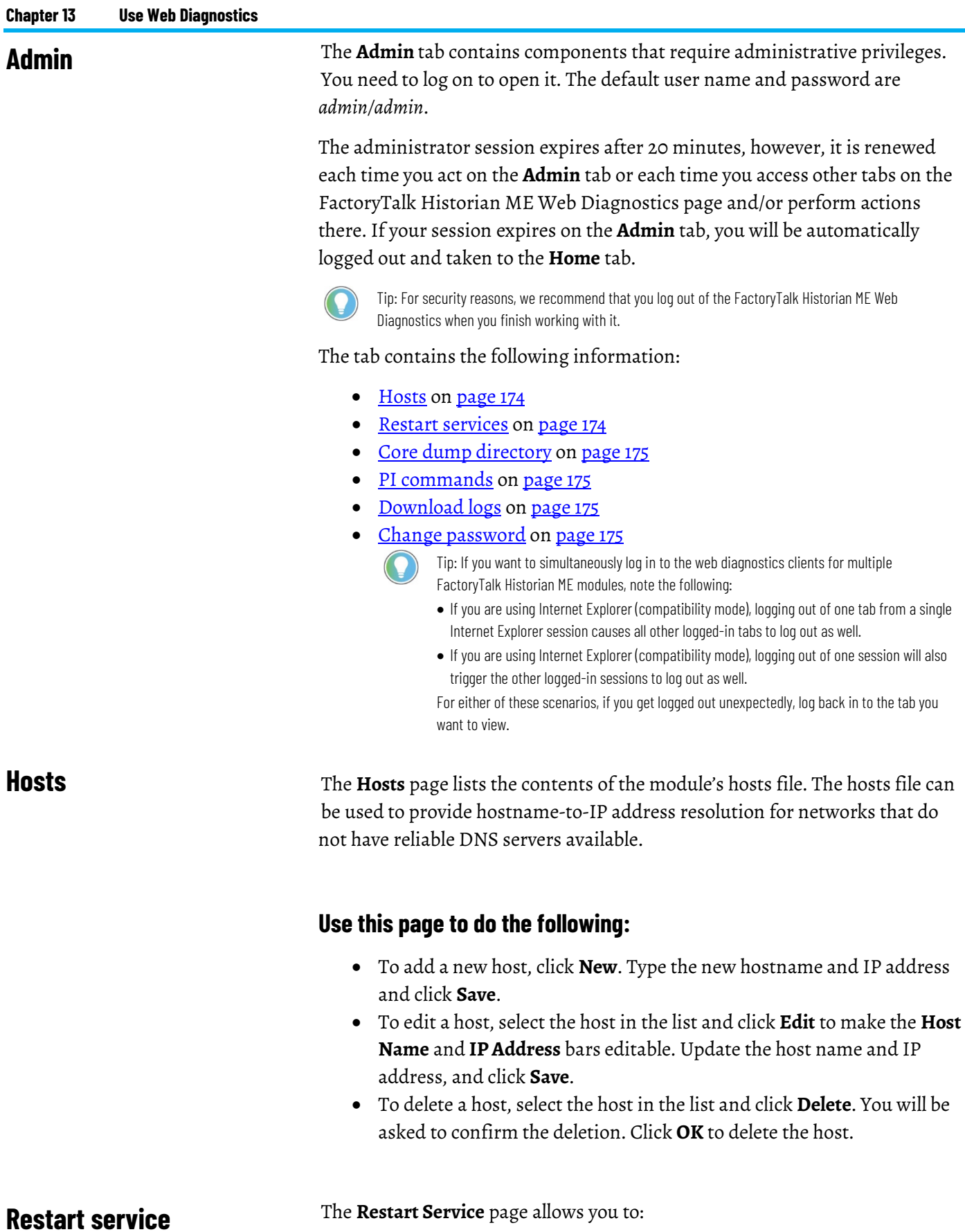

<span id="page-173-1"></span>The **Restart Service** page allows you to:

<span id="page-173-2"></span>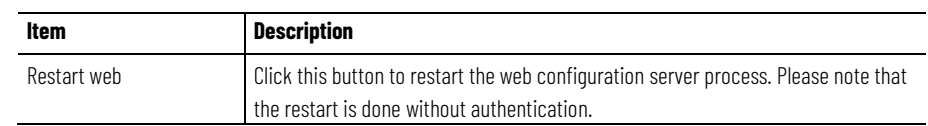

<span id="page-174-3"></span><span id="page-174-2"></span><span id="page-174-1"></span><span id="page-174-0"></span>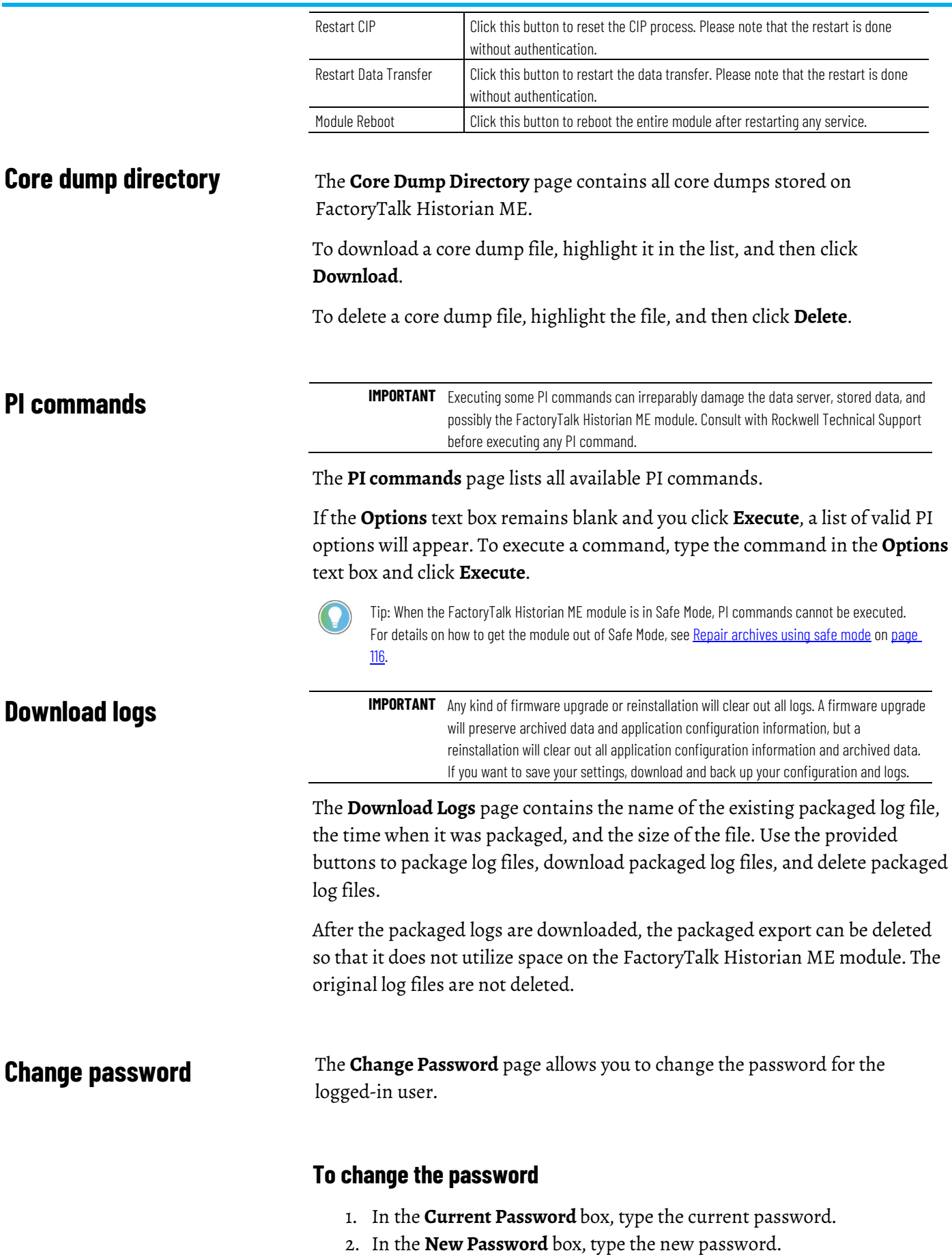

- 3. In the **Confirm New Password** box, type the new password again.
- 4. Click **Change Password**.

A message appears telling you that your password change was successful and that you should now log in with your new password.

If you forget your Web Diagnostics login and password, you can reset it in the FactoryTalk Historian ME Web interface.

### **To reset the password**

- 1. In the ME module web interface, click **Advanced** in the main navigation, and then click **Restore Defaults**.
- 2. Click **Reset Web Diagnostics Password**. A dialog box appears asking if you are sure you want to reset the Web Diagnostics password.
- 3. Click **OK**.

The Web Diagnostics login and password revert to admin/admin.

# **Troubleshoot**

In this section you will learn about the following: [Provide issue information](#page-176-0) o[n page 177](#page-176-0) [Reboot the module](#page-177-0) on [page 178](#page-177-0) [Work in the safe mode](#page-177-1) o[n page 178](#page-177-1) [Hardware issues](#page-177-2) o[n page 178](#page-177-2) [Web client issues](#page-178-0) on [page 179](#page-178-0) [Data collection issues](#page-178-1) on [page 179](#page-178-1) [Data storage issues](#page-180-0) o[n page 181](#page-180-0) [Data transfer issues](#page-180-1) on [page 181](#page-180-1) [Data export issues](#page-181-0) o[n page 182](#page-181-0) [Auto recovery issues](#page-181-1) o[n page 182](#page-181-1) [Time management issues](#page-182-0) on [page 183](#page-182-0) [Client computer issues](#page-182-1) on [page 183](#page-182-1) [Point server issues](#page-182-2) on [page 183](#page-182-2) [Related FactoryTalk product issues](#page-183-0) o[n page 184](#page-183-0)

<span id="page-176-0"></span>When your FactoryTalk Historian ME is not operating properly, you should collect the following information for Technical Support before restarting the module or changing the module configuration. This information will assist the Support team in troubleshooting your issues. **Provide issue information**

- Check the system log and export log data. Go to the **Advanced** tab, view the System Log page, and export log
- data. • Check for core dump files and download them if there are any.

Go to the **Web Diagnostics Firmware** tab and click **Core Dump Directory** to collect the core dump files.

Tip: For details on the web diagnostics interface, se[e Use Web Diagnostics](#page-160-1) o[n page 161.](#page-160-1)

- Go to the **Web Diagnostics Firmware** tab and click **Download Logs** to package the log files and download them.
- Record the firmware information.

<span id="page-177-0"></span>**Reboot the module**

Go to the **Web Diagnostics Firmware** tab. Check the **Overview** page for the firmware information.

To contact Rockwell Customer Support:

- Telephone 1.440.646.3434
- [Online](https://www.rockwellautomation.com/en-us/support.html)

Tip: For details on working with Rockwell Technical Support, see Technical support.

FactoryTalk Historian ME can be rebooted in two ways:

• In the web interface, go to **Advanced** in the top navigation bar, and then click **Module Shutdown** in the left navigation bar. Click **Module Reboot** to reboot the module.

For details, se[e Reboot the module](#page-119-0) on [page 120.](#page-119-0)

• In the Logix Designer Module Profile, click **Reset Module**. For details, se[e Use Studio 5000 Logix Designer Module Profile](#page-146-0) on [page 147.](#page-146-0)

## <span id="page-177-1"></span>**Work in the safe mode**

For details, se[e Repair archives using safe mode](#page-115-0) on [page 116.](#page-115-0)

## <span id="page-177-2"></span>**Hardware issues**

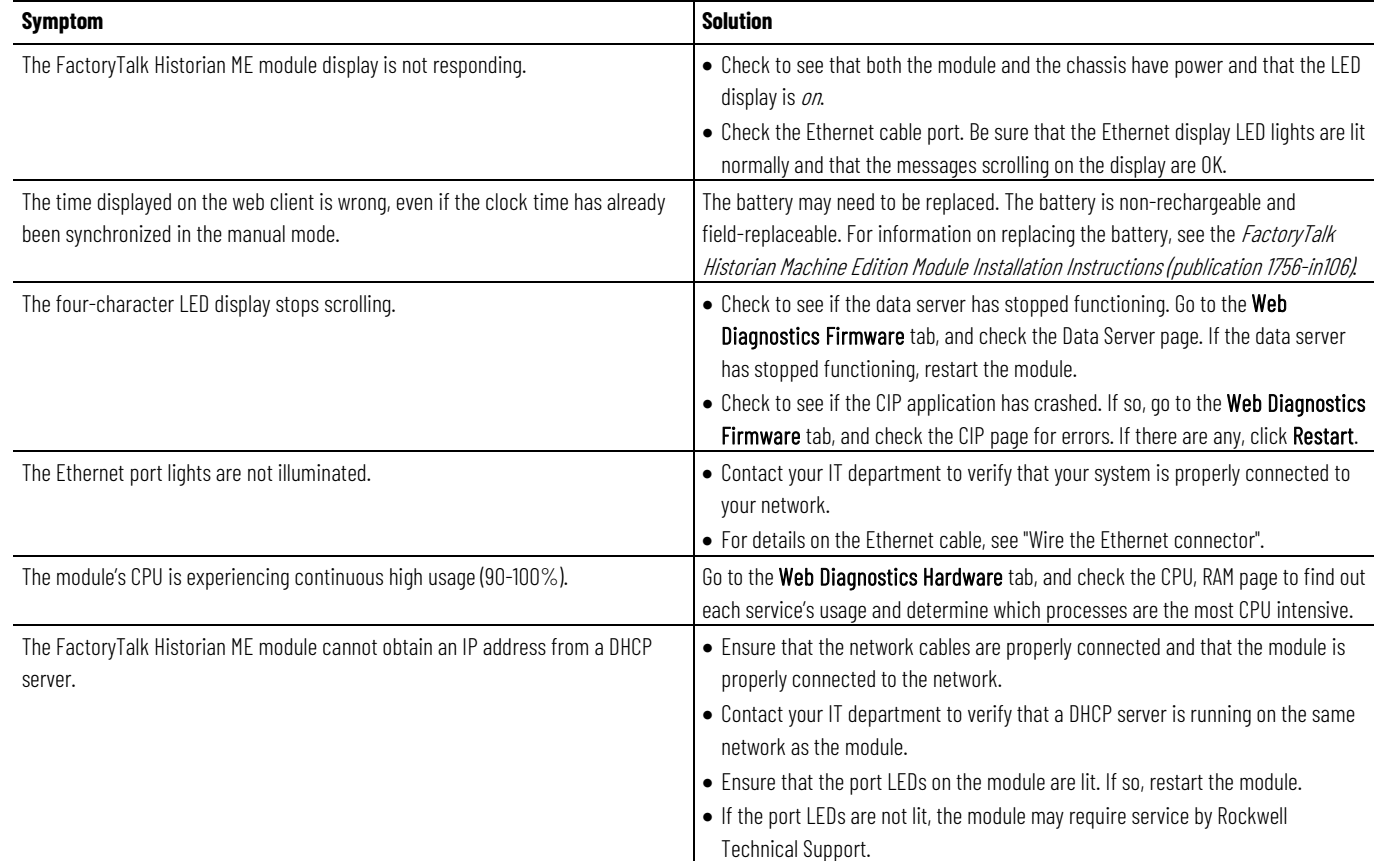

**Chapter 14 Troubleshoot**

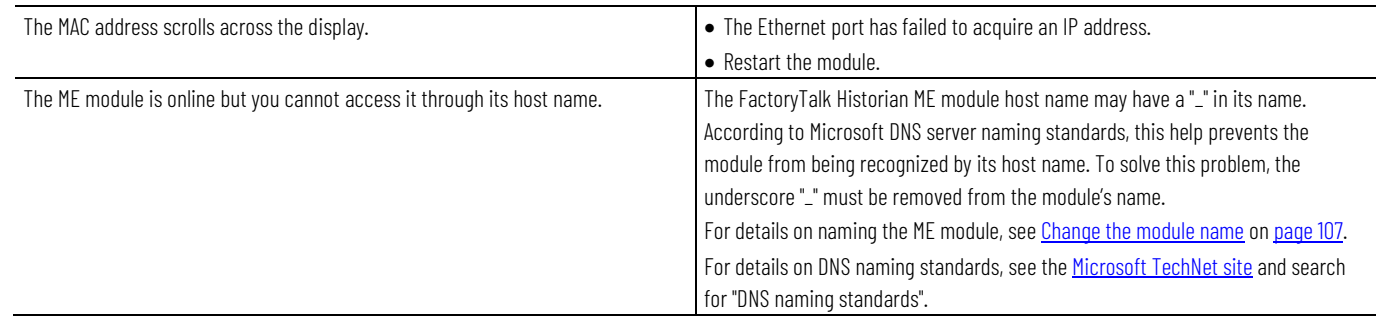

# <span id="page-178-0"></span>**Web client issues**

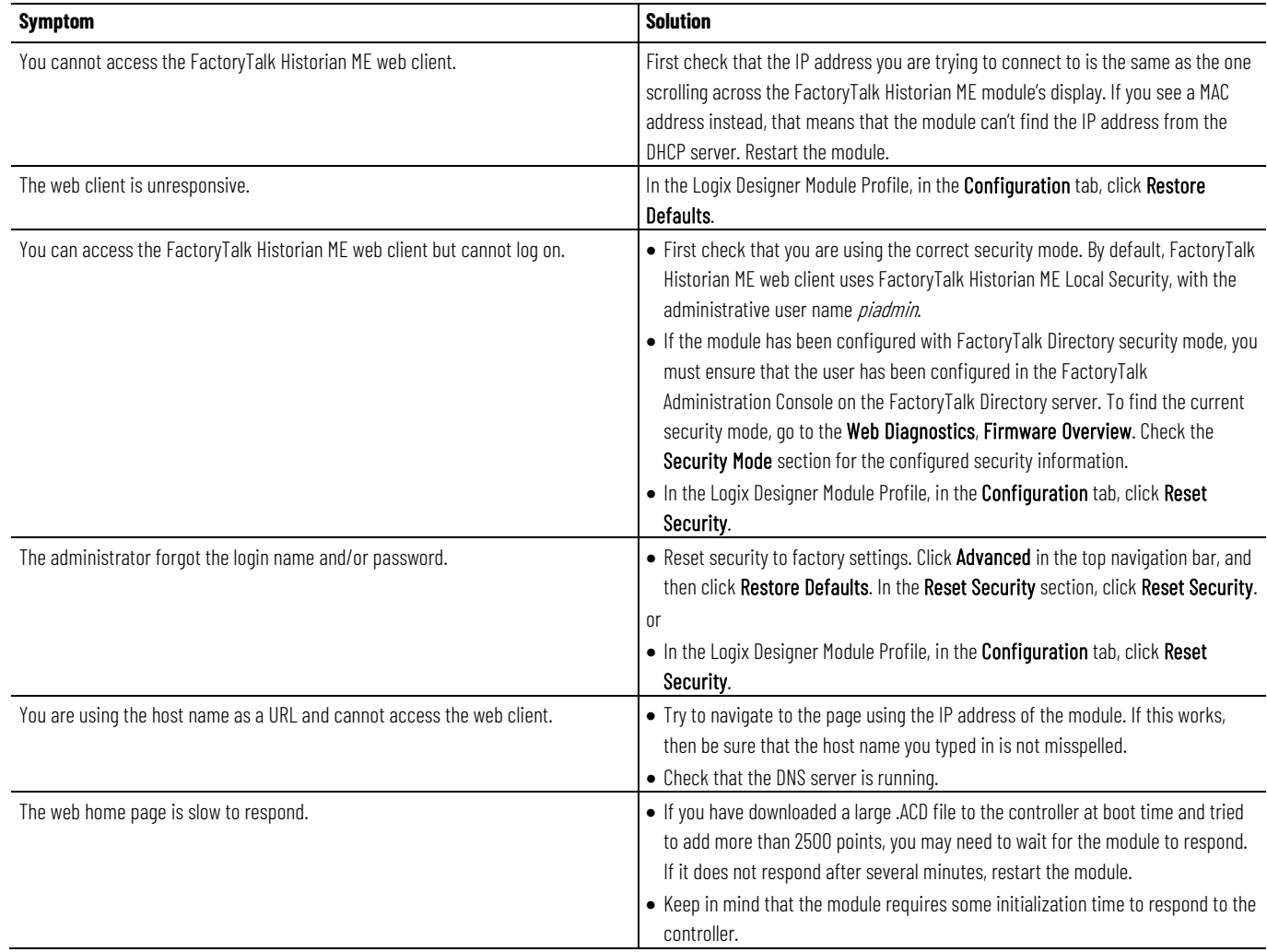

# <span id="page-178-1"></span>**Data collection issues**

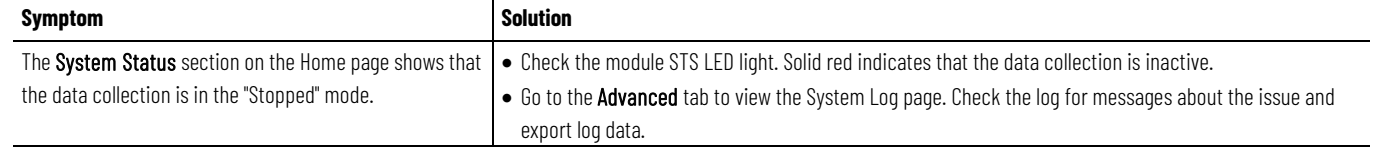

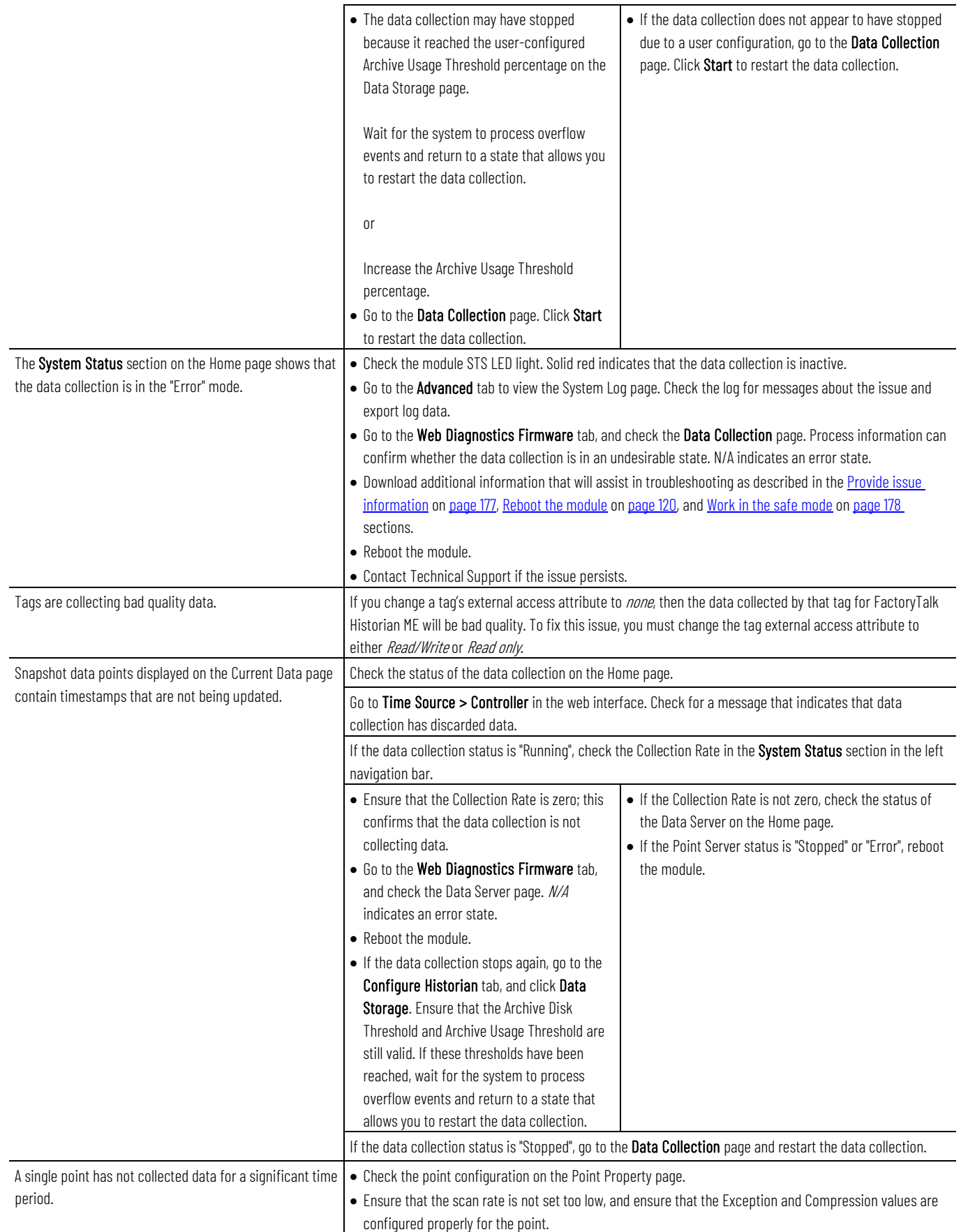
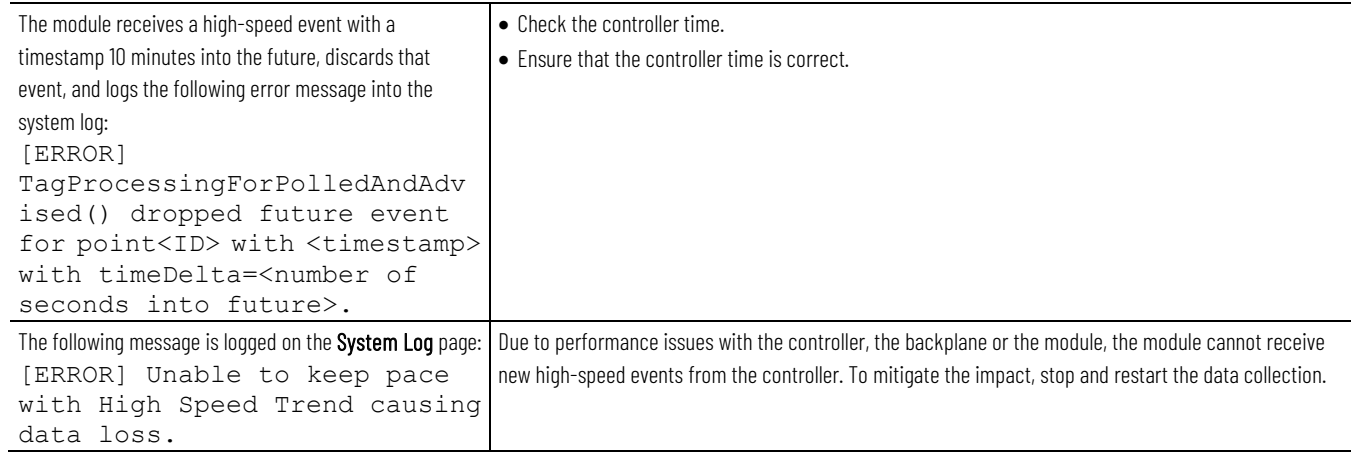

# **Data storage issues**

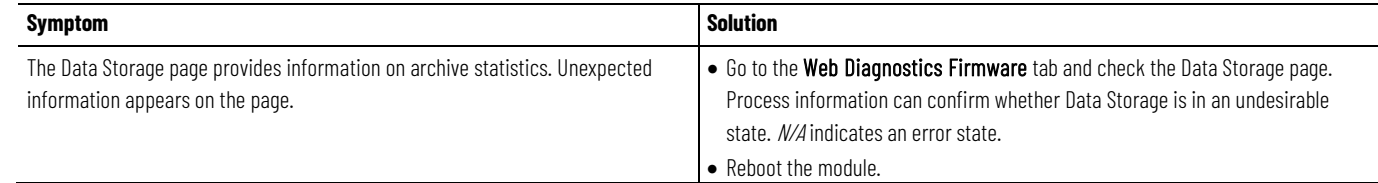

# **Data transfer issues**

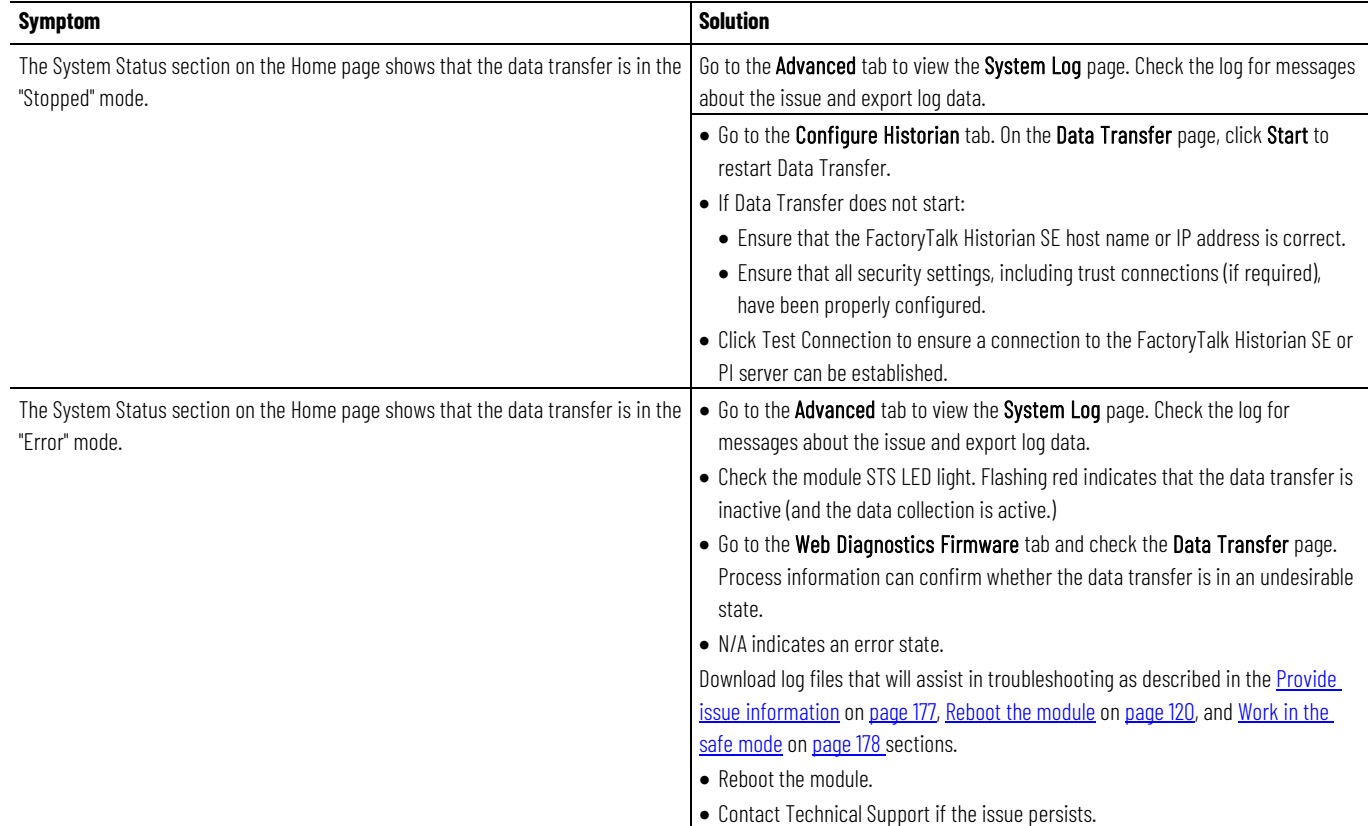

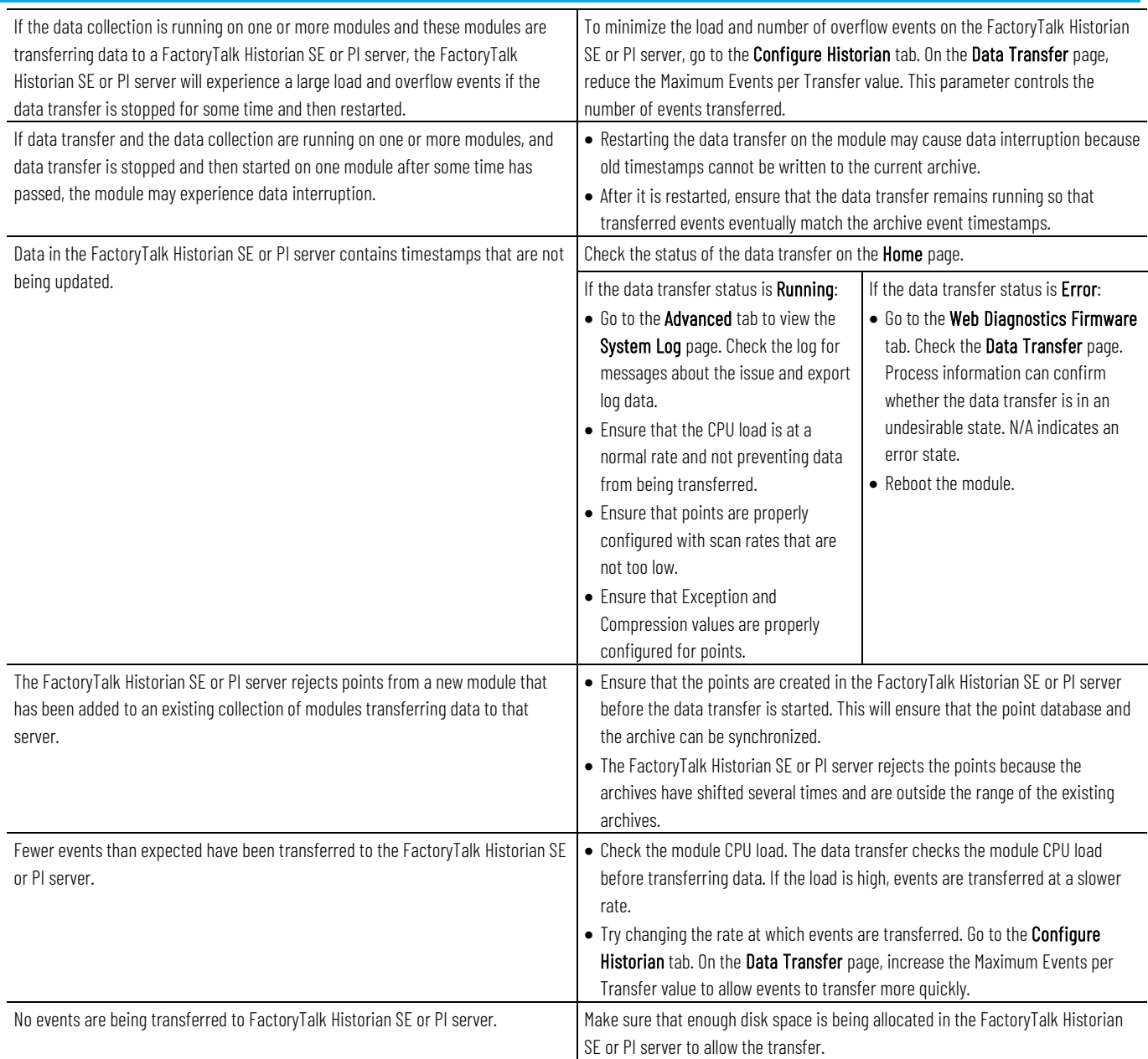

# **Data export issues**

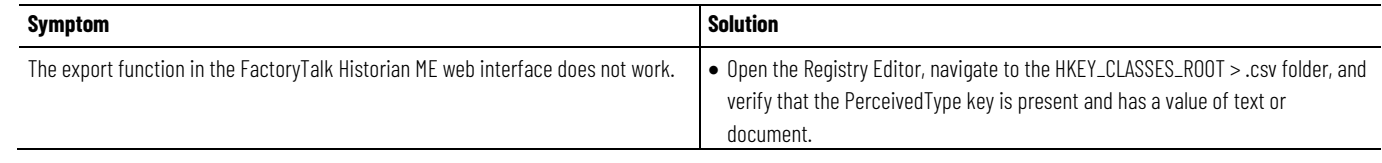

# **Auto recovery issues**

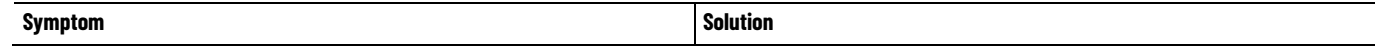

#### **Chapter 14 Troubleshoot**

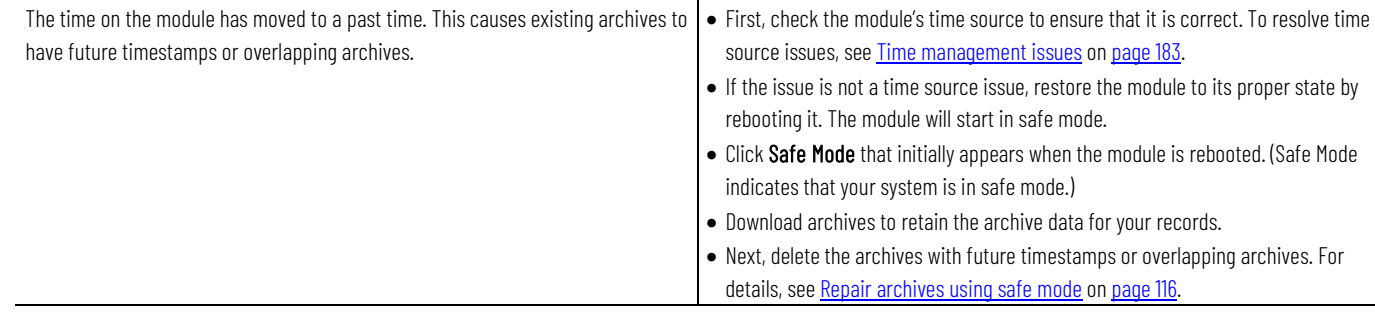

# <span id="page-182-0"></span>**Time management issues**

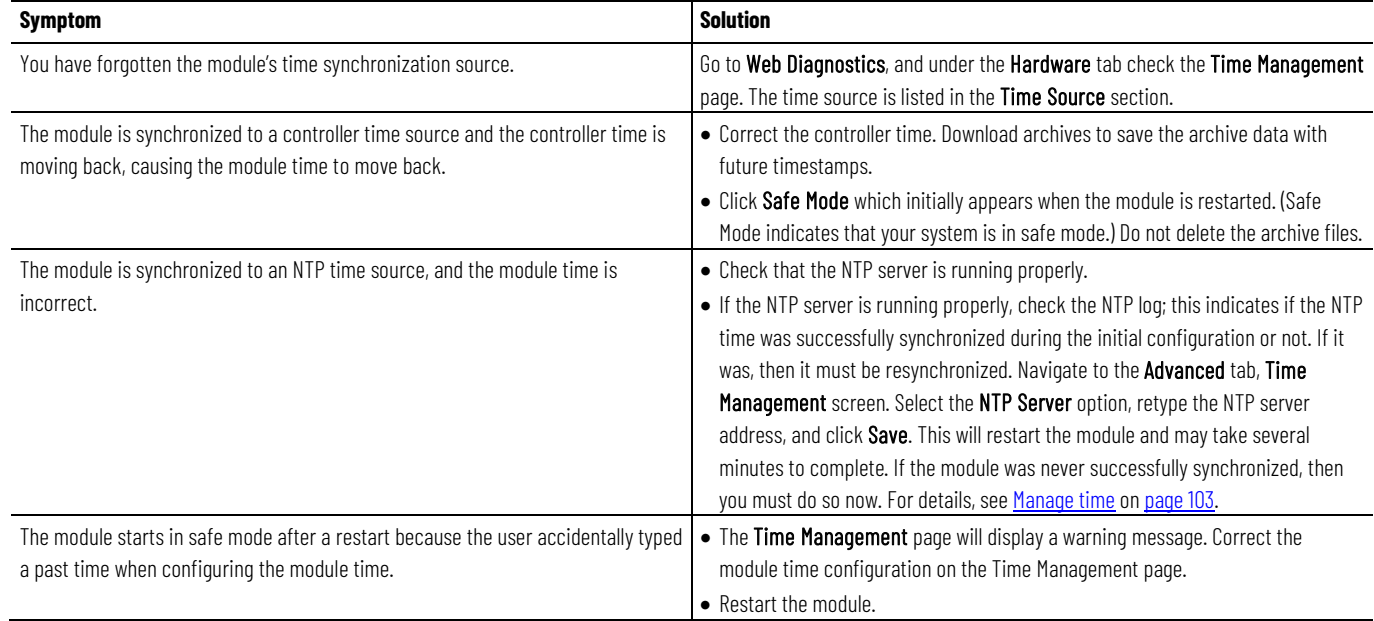

# **Client computer issues**

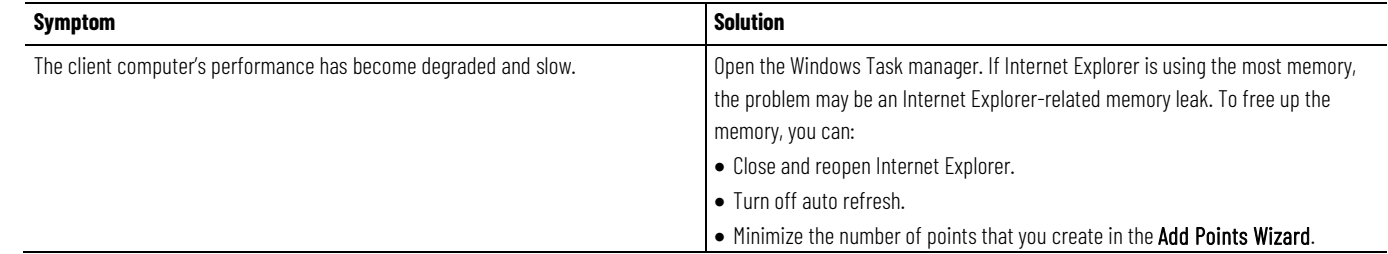

## **Point server issues**

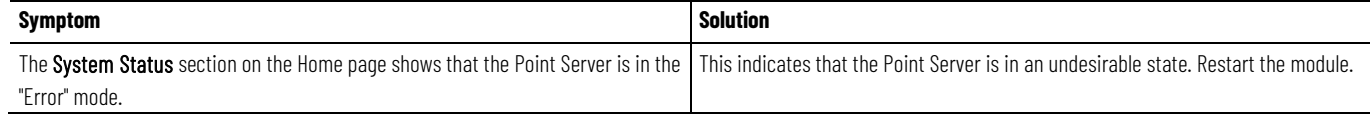

# **Related FactoryTalk product issues**

This section describes issues related to other FactoryTalk products when they interact with FactoryTalk Historian ME.

**FactoryTalk Directory**

This section addresses two issues related to FactoryTalk Directory.

• Before connecting to FactoryTalk Directory, you must install FactoryTalk Services Platform (FTSP). Additionally, Internet Information Services (IIS) must be installed and configured on the computers that host the FactoryTalk Directory Server.

Tip: Refer to the FactoryTalk Services Platform documentation and Release Notes for FTSP and IIS installation details.

- If you want to use the FactoryTalk Directory security credentials for logging on to the module website, and set the FactoryTalk Directory server on the **System Security** page but receive the [Error: A connection error occurred while connecting to the Security Server.] error message, do the following:
	- Check the configuration of the FactoryTalk Directory server computer (for example, if IIS is properly installed and running). Refer to the FactoryTalk Directory documentation for more details.
	- Check with the IT security administrator at your organization if there are no problems with the firewall blocking the port on which the communication with the FactoryTalk Directory server occurs.

The FactoryTalk Historian DataLink Excel reporting tool provides a FactoryTalk Historian Add-in for Microsoft Excel. If you export more than 65,535 rows of FactoryTalk Historian ME events to DataLink using the **Compressed Data (Start Time/End Time)** configuration page, Excel generates the *"Output exceeds dimension"* message. This error message is generated by Excel because the amount of data exported to the application exceeds Excel's 65,535 row limit for data.

**FactoryTalk Historian** 

**Datalink**

# **Configure Internet Explorer for FactoryTalk Historian ME**

In this section, you will learn how to configure Internet Explorer to work with FactoryTalk Historian ME websites.

Tip: Support for Internet Explorer may be removed in a future release. Please update Series B to FRN 5.201 in order for the module to support more modern web browsers like Chrome and Edge.

The following browsers are supported:

• Microsoft® Internet Explorer® 11

The following operating systems are supported:

- Windows 10
- Windows Server® 2019
- Windows Server 2016
- Windows Server 2012

Tip: This section has been prepared assuming that you access the module by typing its IP address in the browser. If you access the module by typing the Fully Qualified Domain Name (FQDN) of the module in the browser, follow the instructions, and type the FQDN instead of the IP address.

## **Internet Explorer configuration checklist**

To configure Internet Explorer to work with FactoryTalk Historian ME websites, you need to perform the following actions:

- Add the module site to the Local intranet or the Trusted sites security [zone](#page-185-0) o[n page 186.](#page-185-0)
- [Enable the Initialize and script ActiveX controls not marked as safe for](#page-186-0)  [scripting option](#page-186-0) on [page 187](#page-186-0) for the particular security zone.
- [Enable Compatibility View for the module site](#page-187-0) o[n page 188.](#page-187-0)
- [Disable Pop-up Blocker for the module site](#page-187-1) on [page 188.](#page-187-1)
- [Disable ActiveX Filtering](#page-188-0) o[n page 189.](#page-188-0)
- [Install and/or enable the Microsoft XML DOM Document add-on](#page-188-1) on [page 189.](#page-188-1)
- [Enable TLS](#page-188-2) o[n page 189](#page-188-2)
- If you are using Internet Explorer 10, perform the following in the F12 [developer tools](#page-189-0) o[n page 190:](#page-189-0)
	- Select the **Script**, **Pop-Up Blocker**, or **CSS** option on the **Disable** menu.
- Clear the **Disable images** option on the **Images** menu.
- Clear the **Disable cookies** option on the **Cache** menu.
- [Install the module certificate in Internet Explorer](#page-189-1) o[n page 190.](#page-189-1)
- [Clear the browser's cache](#page-192-0) o[n page 193.](#page-192-0)
- [Add a registry entry for exporting files to Excel](#page-193-0) o[n page 194.](#page-193-0)

# <span id="page-185-0"></span>**Add the module site to Local intranet or Trusted sites**

By default, if you visit a website by entering an IP address in the browser, it is identified as a website in the **Internet** security zone. Thus, if you open the FactoryTalk Historian ME client website using the IP address of the module, the website will be added to the **Internet** security zone. However, to work with the FactoryTalk Historian ME client website, you have to change the security zone and add the module website to:

- [The Local Intranet security zone](#page-185-1) o[n page 186](#page-185-1)
- [The Trusted sites security zone](#page-186-1) o[n page 187](#page-186-1)

By default, the **Local intranet** security level is medium-low. The **Trusted sites** security level is medium.

The medium-low security level is the same as the medium level but without prompts. Use the **Local intranet** zone if you do not want to be prompted when the content of the page is run.

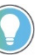

Tip: Internet security is subject to the security policy and it may be changed by the system administrators. The zone that you choose depends on the corporate Internet security policy.

# <span id="page-185-1"></span>**Add the module website to the Local intranet security zone**

### **To add the module website to the Local intranet zone**

- 1. Open the FactoryTalk Historian ME website using the IP address of the module.
- 2. On the **Tools** menu, click **Internet Options**.

#### The **Internet Options** dialog box appears.

Tip: If the top menu is not visible, press the left Alt key on your keyboard to bring up the top menu.

3. Click the **Security** tab, and then select **Local intranet**.

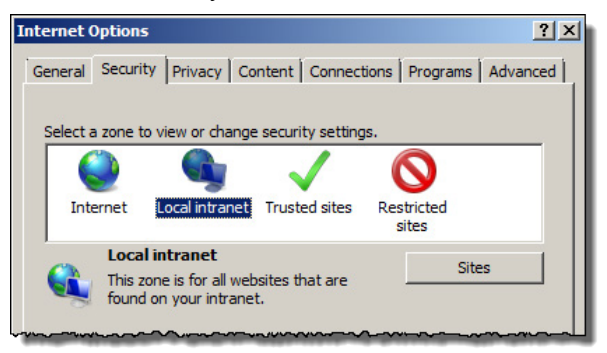

4. Click **Sites**.

The **Local intranet** dialog box appears.

5. Click **Advanced**.

The **Local intranet** dialog box appears.

6. Verify that in the **Add this website to the zone** text box there is a URL of your module site, and then click **Add**.

The URL of the module website appears in the **Websites** list. Depending on the security protocol used to communicate with the module, the website URL will be prepended by the *https* prefix. You need to add the URL, starting with the *https* prefix, to the **Websites** list.

7. In the **Add this website to the zone** text box, type the IP address of the module with the prefix other than the one of the URLs already added to the **Websites** list, and then click **Add**.

Both URLs for the module website appear in the **Websites** list.

8. Click **Close**, and then click **OK**.

# <span id="page-186-1"></span>**Add the module website to the Trusted sites security zone**

### **To add the module website to the Trusted sites zone**

- 1. Open the FactoryTalk Historian ME website using the IP address of the module.
- 2. On the **Tools** menu, click **Internet Options**.

The **Internet Options** dialog box appears.

Tip: If the top menu is not visible, press the left Alt key on your keyboard to bring up the top menu.

- 3. Click the **Security** tab, and then select **Trusted sites**.
- 4. Click **Sites**.

The **Trusted sites** dialog box appears.

5. Verify that in the **Add this website to the zone** text box there is a URL of your module site, and then click **Add**.

The URL of the module website appears in the **Websites** list. Depending on the security protocol used to communicate with the module, the website URL will be prepended by the *https* prefix. You need to add the URL, starting with the *https* prefix, to the **Websites** list.

6. In the **Add this website to the zone** text box, type the IP address of the module with the prefix other than the one of the URLs already added to the **Websites** list, and then click **Add**.

Both URLs for the module website appear in the **Websites** list.

7. Click **Close**, and then click **OK**.

<span id="page-186-0"></span>**Enable Active X controls**

When you are interacting with the FactoryTalk Historian ME websites, scripts

are run on the page to complete various actions (for example, uploading a file on the **Upload Management** page). For this reason, FactoryTalk Historian ME requires that you customize the security level and enable the **Initialize and script ActiveX controls not marked as safe for scripting** option.

## **To enable Active X controls**

1. In the **Internet Options** dialog box, click the **Security** tab, and then click **Custom level**.

The **Security Settings** dialog box appears.

- 2. Under **Settings**, browse to the **ActiveX controls and plug-ins** node.
- 3. Under **Initialize and script ActiveX controls not marked as safe for scripting**, click **Enable**, and then click **OK**.

Tip: See ["Appendix 2: Internet Explorer security zone settings](#page-194-0) o[n page 195"](#page-194-0) for a list of all security zone settings configured for FactoryTalk Historian ME websites.

4. Click **OK**.

## <span id="page-187-0"></span>**Enable Compatibility View**

### **To enable Compatibility View**

- 1. Open the FactoryTalk Historian ME website using the IP address of the module.
- 2. On the **Tools** menu, click **Compatibility View settings**.

The **Compatibility View Settings** dialog box appears.

Tip: If the top menu is not visible, press the left Alt key on your keyboard to bring up the top menu.

3. Verify that in the **Add this website** text box there is the IP address of your module site, and then click **Add**.

> Tip: If you access the website by typing the hostname or DNS name of the module, make sure that they are set in the text box.

4. Click **Close**.

## <span id="page-187-1"></span>**Disable Pop-up Blocker**

The FactoryTalk Historian ME website requires pop-up windows to display online help. You must allow the browser to display pop-ups for the module site.

### **To allow pop-ups in Internet Explorer**

• If a warning message appears informing that Internet Explorer has blocked a pop-up window, in the **Options for this site** list, select **Always allow**.

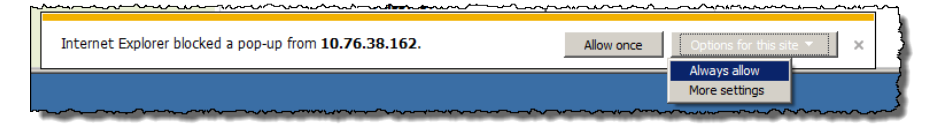

## <span id="page-188-0"></span>**Disable ActiveX Filtering**

ActiveX Filtering allows or filters out the ActiveX controls running in the browser on a website. When you are interacting with the FactoryTalk Historian ME websites, the ActiveX controls are used on the page to complete various actions (for example, uploading a file on the **Upload Management** page). For this reason, FactoryTalk Historian ME requires that the controls are not filtered out when you visit the website.

### **To disable ActiveX Filtering**

• On the **Tools** menu, verify that the **ActiveX Filtering** option is cleared. Tip: If the top menu is not visible, press the left Alt key on your keyboard to bring up the top menu.

# <span id="page-188-1"></span>**Enable the XML DOM Document add-on**

The FactoryTalk Historian ME website requires the Microsoft XML DOM Document add-on to communicate with the module and send data. Make sure that the add-on is installed and enabled.

### **To enable the XML DOM Document add-on**

1. On the **Tools** menu, click **Manage add-ons**.

The **Manage Add-ons** dialog box appears.

Tip: If the top menu is not visible, press the left Alt key on your keyboard to bring up the top menu.

- 2. Under **Microsoft Corporation**, verify that all XML DOM Document add-ons are enabled.
- 3. If the add-ons are disabled, under **Show**, select **All add-ons**.
- 4. Under **Microsoft Corporation**, click each XML DOM Document add-on, and then click **Enable**.
- 5. Click **Close**.

## <span id="page-188-2"></span>**Enable TLS**

The FactoryTalk Historian ME website requires TLS 1.2. Make sure that TLS 1.2 is enabled.

### **To enable TLS**

1. On the **Tools** menu, click **Internet Options**.

The **Internet Options** dialog box appears.

Tip: If the top menu is not visible, press the left Alt key on your keyboard to bring up the top menu.

- 2. Click the **Advanced** tab, and then under **Settings** select the following checkboxes:
	- Use TLS 1.0
	- Use TLS 1.1
	- $\bullet$  Use TLS 1.2.
- 3. For security reasons, clear the following checkboxes:
	- Use SSL 2.0
	- Use SSL 3.0
- 4. Click **OK**.

# <span id="page-189-0"></span>**Verify the browser configuration using the F12 developer tools**

The F12 developer tools allow you to toggle certain browser features on and off. These features allow you to properly display the content of the FactoryTalk Historian ME websites. Verifying the browser configuration using the developer tools is especially recommended:

- If you are using Internet Explorer 10 or earlier.
- If you are using Windows Server (for more information, see Appendix [1: Configure Internet Explorer on Windows Server](#page-193-1) on [page 194\)](#page-193-1).

### **To verify the browser configuration using the developer tools**

- 1. Go to the FactoryTalk Historian ME website, and then press F12.
- 2. On the **Disable** menu, make sure that the **Script**, **Pop-Up Blocker**, and **CSS** options are cleared.
- 3. On the **Images** menu, make sure that the **Disable images** option is cleared.
- 4. On the **Cache** menu, make sure that the **Disable cookies** option is cleared.

# <span id="page-189-1"></span>**Install the module certificate in Internet Explorer**

If you are using a secure communication protocol (HTTPS) to communicate with the FactoryTalk Historian ME websites, you need to install a security certificate in the browser. For more information on the security settings available for FactoryTalk Historian ME, see Manage security.

#### **To install the module certificate in Internet Explorer**

- 1. Open the FactoryTalk Historian ME website using the HTTPS protocol and the IP address of the module (for example, *https://10.76.38.162*). You should see a screen like the one below because your self-signed certificate is not trusted.
- 2. Click **Continue to this website (not recommended)**.

The website is loaded and the address bar is shown in red with a "Certificate error" message in the security status bar next to it.

3. Click **Certificate error**.

The **Certificate Invalid** message appears.

4. Click **View certificates**.

The **Certificate** dialog box appears with information that the website's certificate is not trusted.

- 5. Verify the certificate:
	- Verify the value in the **Issued to** field corresponds to your module IP or hostname.
	- Verify the value in the **Valid to...** field. Check if the certificate has not expired.
- 6. If the certificate has not expired, click **Install Certificate**, and follow the steps in the **Certificate Import Wizard** to complete the process.

For details, se[e Install the certificate using the Certificate Import](#page-190-0) [Wizard](#page-190-0) o[n page 191.](#page-190-0)

If you do not see the **Install Certificate** button:

- a. Close Internet Explorer.
	- b. Right-click the Internet Explorer icon, and click **Run as administrator**.
	- c. Open the FactoryTalk Historian ME website again, and repeat steps 1-6.

# <span id="page-190-0"></span>**Install the certificate using the Certificate Import Wizard**

#### **To import the certificate using the Certificate Import Wizard**

- 1. On the **Welcome…** page, click **Next**.
- 2. Click the **Place all certificates in the following store** option, and then click **Browse**.

The **Select Certificate Store** dialog box appears.

3. Select **Trusted Root Certification Authorities**.

Tip: To show the certificate storage hierarchy and allow you to expand the listed stores, select the Show physical stores checkbox. Then, under Trusted Root Certification Authorities, select Local Computer.

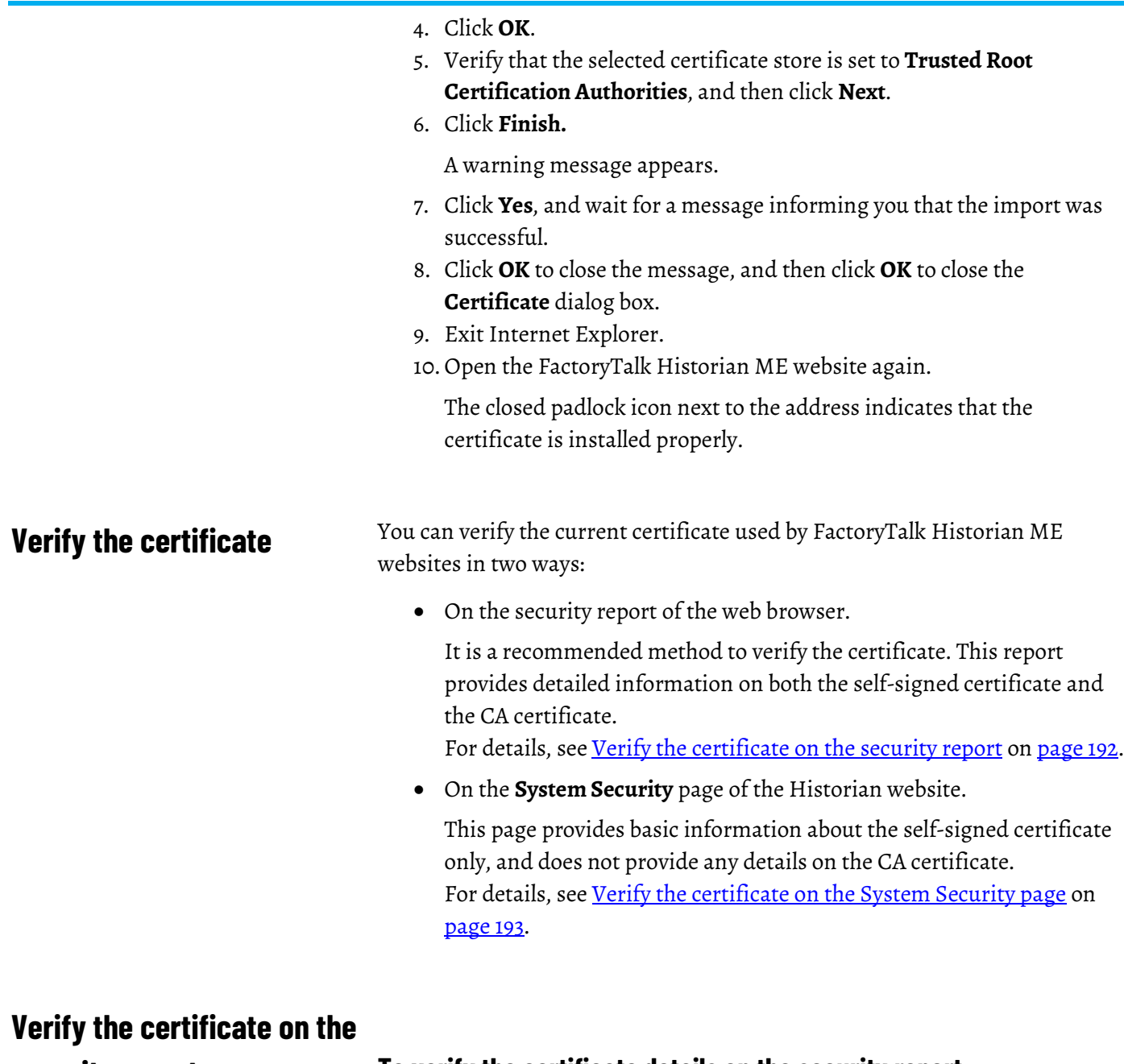

# <span id="page-191-0"></span>**security report**

## **To verify the certificate details on the security report**

- 1. Open the FactoryTalk Historian ME website using the IP address of the module.
- 2. Click the padlock icon  $\Box$  located to the right of the address field in Internet Explorer.

The **Website Identification** dialog box appears. This is the security report for the webpage.

3. Click **View certificates**.

The **Certificate** dialog box appears.

- 4. On the **General** tab, review the following information:
	- **Issued to**

By default, the certificate is issued to the IP address of the ME module.

• **Issued by**

The same as **Issued to**.

• **Valid from - to:** The validity date of the certificate.

The certificate is valid for five years.

On the **General tab**, only the date (without the time) is displayed. You can see both the date and time on the **Details** tab.

The **Valid from** value is not only the start date and time of the certificate's validity period, but also the date and time the certificate was created.

The date and time change each time you renew the certificate on the **System Security** page.

# <span id="page-192-1"></span>**Verify the certificate on the System Security page**

## **To verify the certificate on the System Security page**

- 1. Log on to the Historian ME website using your credentials.
- 2. Click **Configure Historian**, and then click **System Security**.
- 3. Under **HTTPS Settings**, in the **HTTPS certificate type** list, select **Self-Signed Certificate**.
- 4. Verify the certificate information.

Tip: For details on the self-signed certificate, or information about the CA certificate, see [Verify the certificate on the security report](#page-191-0) o[n page 192](#page-191-0) of the web browser.

## <span id="page-192-0"></span>**Clear the browser cache**

If you have already been using the FactoryTalk Historian ME websites, some of their elements (for example, scripts enabling you to perform actions on the page) may be stored in your browser cache. To get the latest version of these elements, you need to clear the browser cache.

You can clear the browser cache manually or automatically.

For details, see:

- [Clear the browser cache manually](#page-192-2) o[n page 193](#page-192-2)
- [Clear the browser cache automatically](#page-193-2) on [page 194](#page-193-2)

# <span id="page-192-2"></span>**Clear the browser cache manually**

## **To clear the browser cache manually**

1. On the **Tools** menu, click **Delete browsing history**.

Tip: Alternatively, you can press Ctrl + Shift + Delete.

The **Delete Browsing History** dialog box appears.

- 2. Select the **Temporary Internet files and website files** checkbox, and clear all other checkboxes.
	- Tip: If your FactoryTalk Historian ME site is not added to your Favorites, select the Preserve Favorites website data checkbox.
- 3. Click **Delete**, and wait for the confirmation message.

## <span id="page-193-2"></span>**Clear the browser cache automatically**

# **To configure the browser to clear the cache automatically every time you visit the site**

- 1. Open Internet Explorer.
- 2. On the **Tools** menu, click **Internet options**.

The **Internet Options** dialog box appears.

3. On the **General** tab, click **Settings**.

The **Website Data Settings** dialog box appears.

- 4. On the **Temporary Internet Files** tab, select the **Every time I visit the webpage** option.
- 5. Click **OK**.

# <span id="page-193-0"></span>**Add a registry entry for exporting files to Excel**

In some versions of Internet Explorer, there is an issue when you try to export a file to Excel on the **System Log** page of the FactoryTalk Historian ME client website, and the **Save As** dialog box does not appear.

To fix this issue, you must add the [HKEY\_CLASSES\_ROOT\.csv] "PerceivedType"="document" registry value for the .csv document type.

For more information about editing registry entries, refer to the Microsoft documentation.

## **Appendices**

## **In this section**

[Appendix 1: Configure Internet Explorer on Windows Server](#page-193-1) on [page 194](#page-193-1) [Appendix 2: Internet Explorer security zone settings](#page-194-0) o[n page 195](#page-194-0)

# <span id="page-193-1"></span>**Appendix 1: Configure Internet Explorer on Windows Server**

By default, the Internet Explorer Enhanced Security Configuration (IE ESC) is enabled on the Windows Server. This may result in some issues (for example, caused by blocked JavaScript in Internet Explorer) when trying to access certain sites. For this reason, it is recommended to disable IE ESC.

## **To disable the Internet Explorer Enhanced Security Configuration**

- 1. Go to **Start** > **All Programs** > **Administrative Tools** > **Server Manager**. The Server Manager appears.
- 2. In the **Security Information** section, click **Configure IE ESC**.

The **Internet Explorer Enhanced Security Configuration** dialog box appears.

3. Select the **Off** option for the Administrators or for the Users group.

Tip: For safety reasons, it is recommended to disable the Enhanced Security Configuration for Administrators only.

#### 4. Click **OK**.

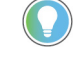

Tip: If you do not want to turn off the Internet Explorer Enhanced Security Configuration settings globally, you can enable the Script setting in the developer tools. For more information, se[e Verify the browser configuration using the F12 developer tools](#page-189-0) o[n page 190.](#page-189-0)

The following is the list of all the security zone settings required by the FactoryTalk Historian ME website.

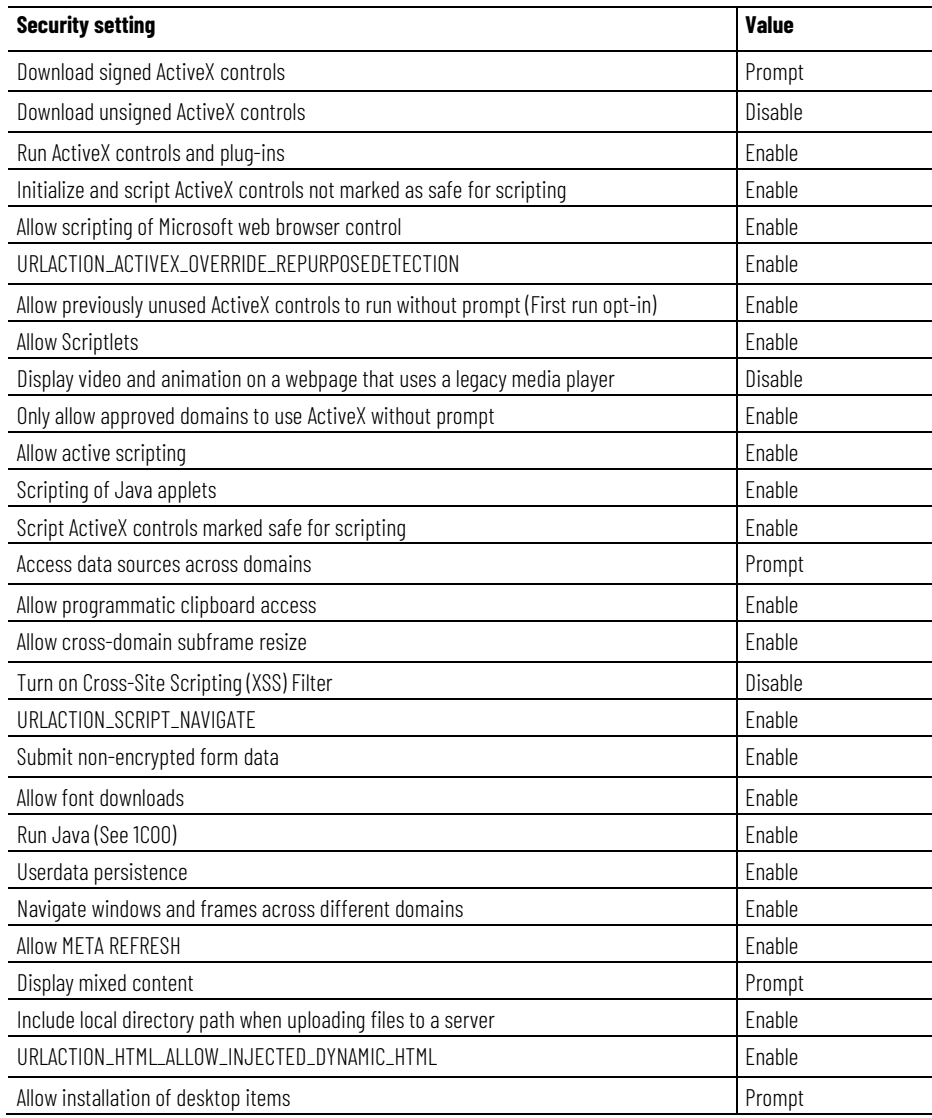

# <span id="page-194-0"></span>**Appendix 2: Internet Explorer security zone settings**

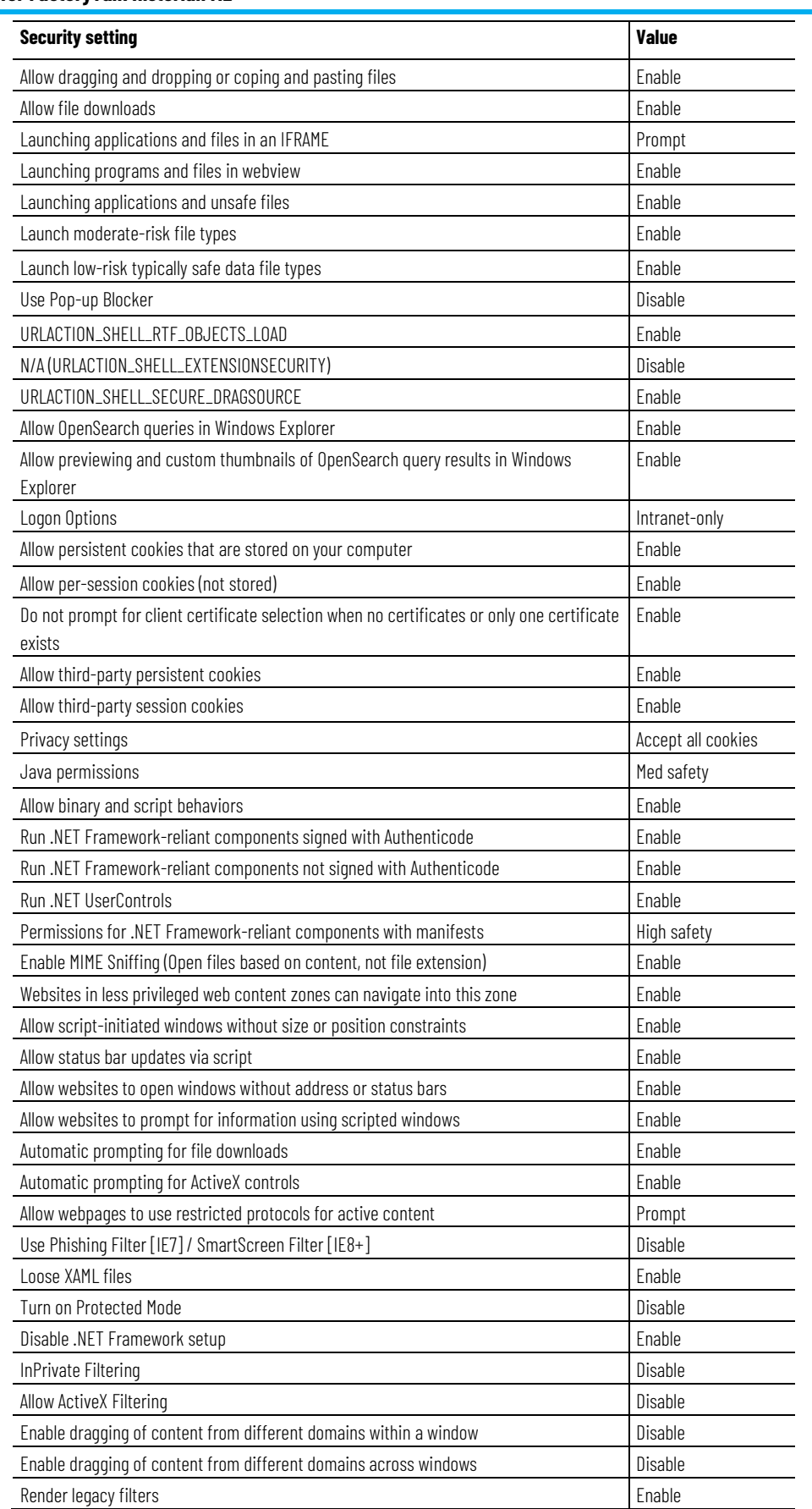

# **Glossary**

The glossary contains a list of terms and definitions used with FactoryTalk Historian ME.

# **Glossary terms**

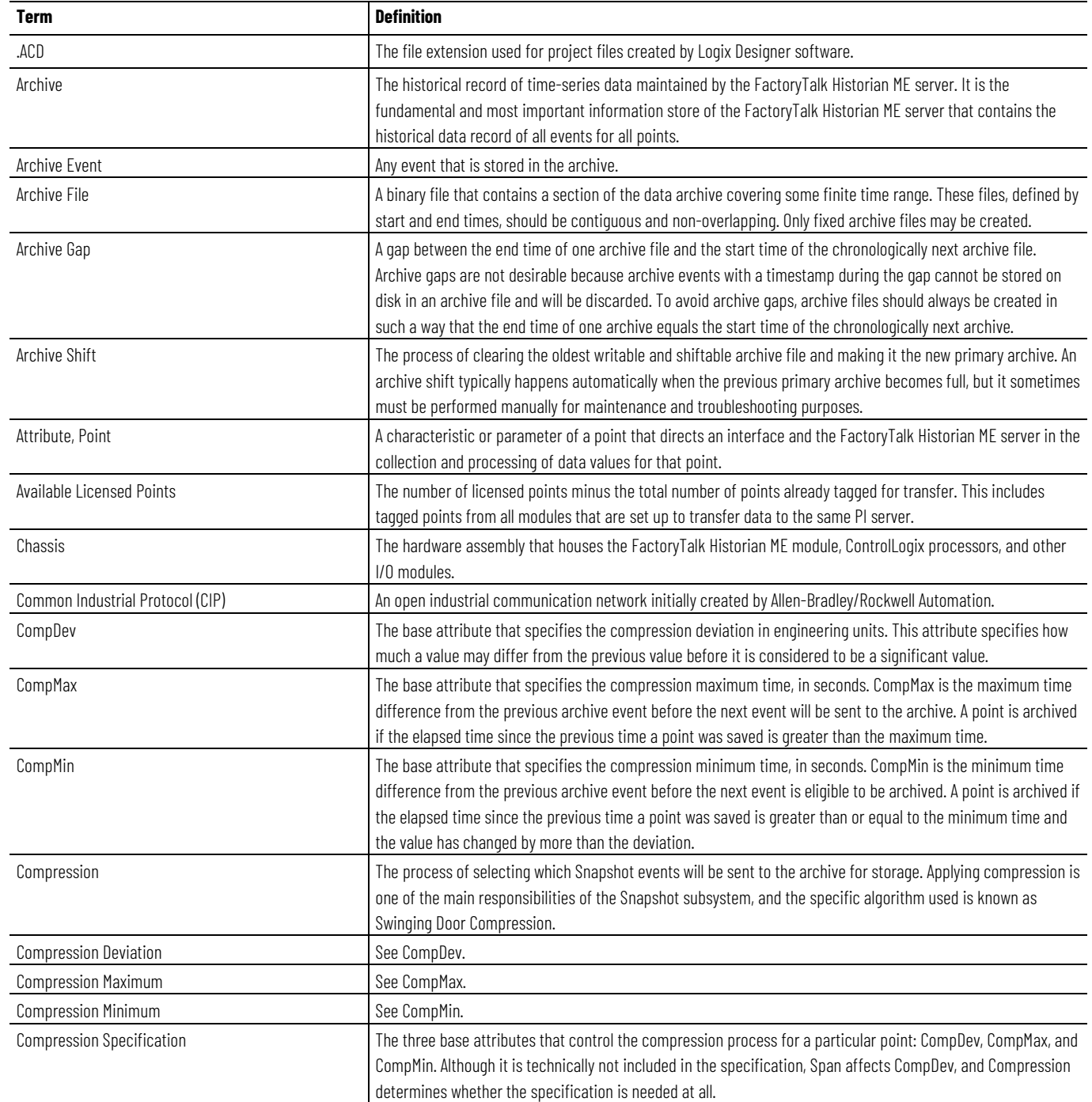

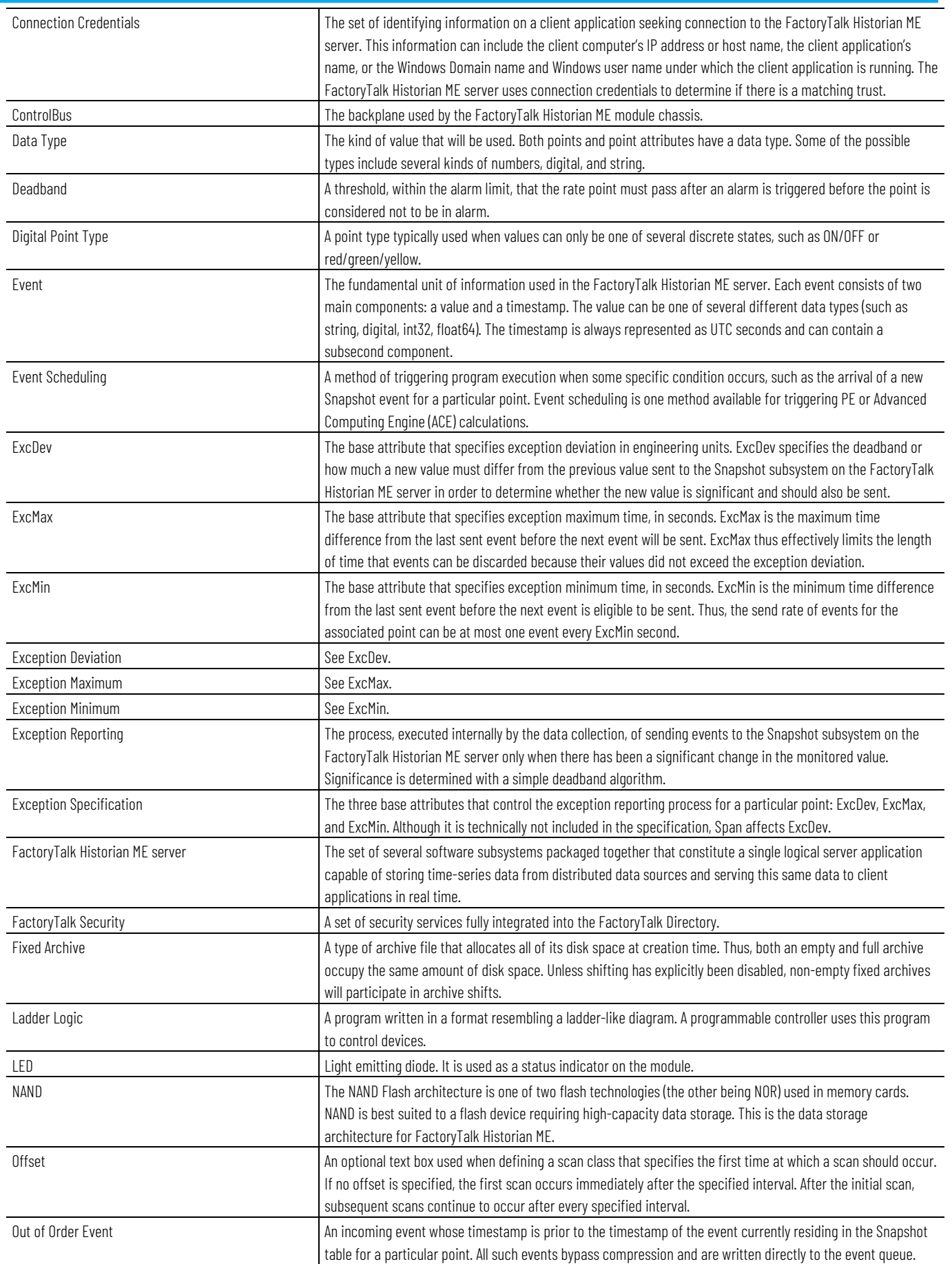

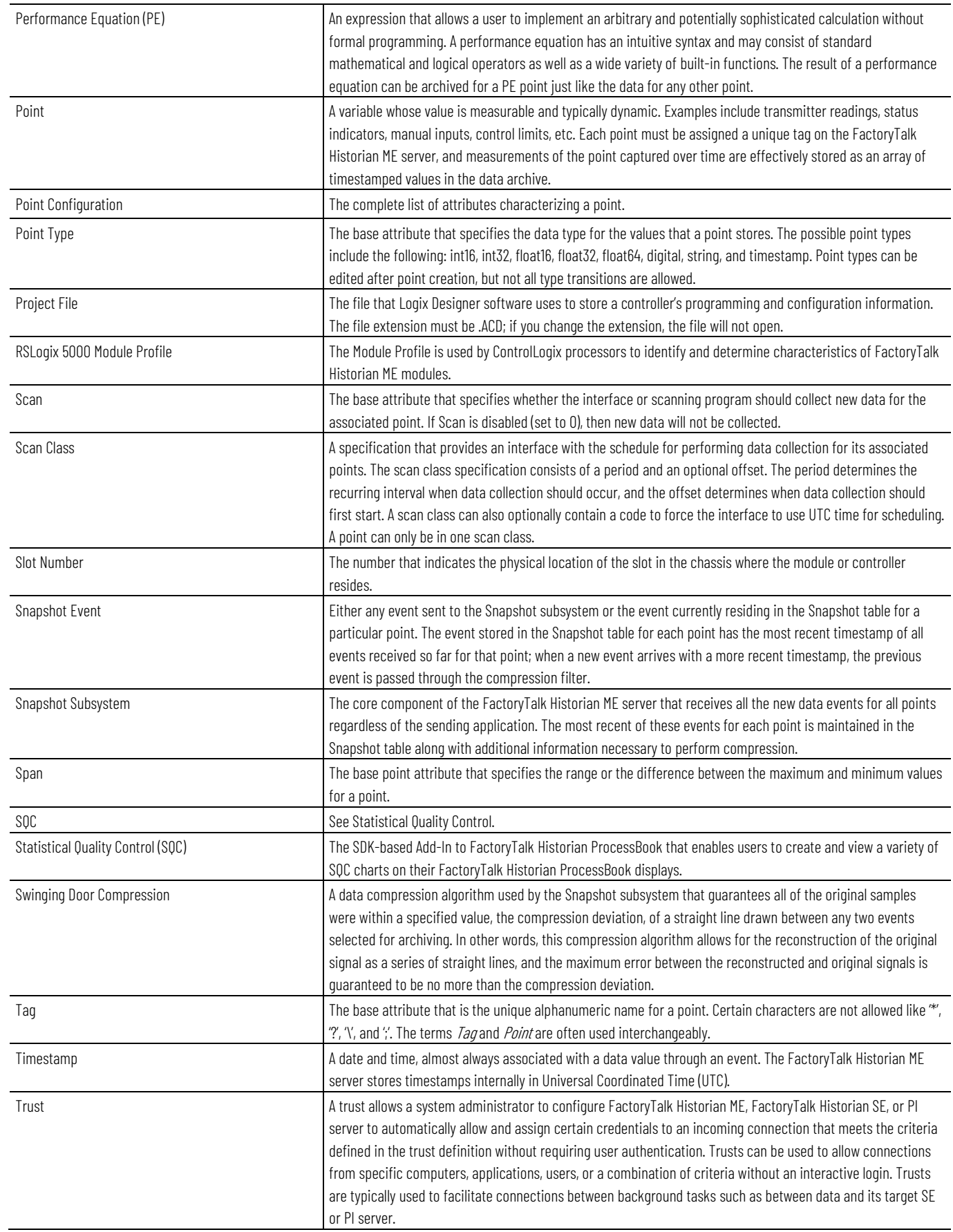

Glossary

# **Index**

## **(**

**(Optional) Download ControlFLASH 22 (Optional) Install ControlFLASH 23**

### **A**

**Access the data collection information 77 Access the FactoryTalk Historian ME webpage 30 Add a registry entry for exporting files to Excel 190 Add an Ethernet driver 145 Add points to the data transfer 90 Add points using the Add Individual Points page 59 Add points using the Add Points Wizard page 55 Add the Historian ME module in the PI SDK Utility 126 Add the module site to Local intranet or Trusted sites 182 Add the module to Studio 5000 Logix Designer 146 Add the module website to the Local intranet security zone 182 Add the module website to the Trusted sites security zone 183 Additional resources 17 Admin 169 Administer the module 95 Arrange columns 53 Auto recovery issues 178**

#### **B**

**Back up and restore configuration files 107 Back up the module 21 Bad quality data 54 Battery clock 103 Benefits 14**

### **C**

**Change password 171 Change the point discovery limit 134 Change user passwords 96 Change views 52 Check and restore the module name 111 Check the data transfer status in the system log 92 CIP 165 Clear the browser cache 189 Clear the browser cache automatically 189 Clear the browser cache manually 189 Client computer issues 179 Client connections 37 Clock drifts 102 Collect and store data 77 Collect data 77 Collect the module-related information 21 Compression filtering 65 Configuration example 68, 70 Configure how to log on to the module 117 Configure Output points 70 Configure scan types 66 Configure secure groups in the FactoryTalk Administration Console 128 Configure security 117 Configure system settings 103 Configure the module properties 143 Configure Trigger Input and Output points 67 Configure Trigger Input points 68 Configure where to use the secure communication protocol (HTTPS) 120 Configure your Historian module in the Module Profile 143 Considerations for using an NTP server as the time source 100 ControlBus statistics 162 Controller statistics 161 Core dump directory 170 CPU, RAM 159 Create point discovery rule files 132 Create points 57, 60 Create scan classes 75 Create shortcuts to a remote controller 73 Create shortcuts to the local chassis 72 Create SNMP community strings 129**

**Create tag attribute files 136 Create trends visualizing the data transfer 153 Create trends with the FactoryTalk Historian DataLink Add-in 151 Create trusts for FactoryTalk Historian clients 124 Create trusts for the data transfer 123 Create users 95 Create users in the FactoryTalk Administration Console 127**

#### **D**

**Data collection 166 Data export issues 178 Data server 166 Data storage 167 Data storage issues 177 Data transfer 167 Data transfer considerations 92 Data transfer prerequisites 87 Default trusts 122 Define point attributes 62 Define point discovery rules 133 Define search criteria 45 Define the server connection 151 Delete points 62 Delete scan classes 76 Delete shortcuts 75 Delete SNMP community strings 130 Delete trusts 125 Differences between upgrade and reinstallation 21 Disable ActiveX Filtering 184 Disable Pop-up Blocker 184 Discover tags 55 Display LED 163 Distributed FactoryTalk Historian architecture 15 Download logs 171 Download the module firmware kit 23**

### **E**

**Edit point discovery rule files 135 Edit points 61 Edit scan classes 76 Edit shortcuts 74 Edit tag attribute files 141 Edit trusts 125 EDS files 30**

**Enable Active X controls 183 Enable Compatibility View 184 Enable SNMP 129 Enable the XML DOM Document add-on 185 Enable TLS 185 EtherNet/IP 162 Example** Use the Module Profile 145 **Exception filtering 64, 82 Export data 47**

### **F**

**FactoryTalk and Logix integration 16 FactoryTalk Historian ME product number 17 FactoryTalk Historian ME storage capacity 79 FactoryTalk licensing 16 Features 13 File types 106 Filter data 80 Filter search results data 52**

### **G**

**General 63 Get started 19 Glossary 193 Glossary terms 193**

### **H**

**Hard disk 17 Hardware issues 174 Home 157 Hosts 170**

#### **I**

**Install FactoryTalk Historian ME Client Tools 26 Install FactoryTalk Historian ME Logix Designer Module Profile 29 Install FactoryTalk Historian ME Management 27 Install FactoryTalk Historian ME Rule Editor 29 Install the certificate using the Certificate Import Wizard 187 Install the module certificate in Internet Explorer 186**

**Install the module in the chassis 26 Integrate the module into a FactoryTalk environment with the FactoryTalk Directory 126 Integration prerequisites 126 Internet Explorer configuration checklist 181**

#### **L**

**License points for the data transfer 16 Log on using the FactoryTalk Directory with FactoryTalk Historian ME 118 Log out of FactoryTalk Historian ME 31**

#### **M**

**Manage individual points using the Edit Points page 60 Manage points 55 Manage security 117 Manage security trusts 122 Manage shortcuts 71 Manage the uploaded files 107 Manage time 98 Manage users 95 Modify users 96 Module identity 35 Module information 34, 36**

#### **N**

**NAND 160 Network settings 36**

### **O**

**Overview 13**

### **P**

**PI commands 170 Point server issues 179 Preface 11 Prepare the module for the upgrade or reinstallation 21**

### **R**

**Reboot the module 116, 174 Recommendations related to managing points 55 Refresh views 53**

**Register the Historian ME module in the FactoryTalk Administration Console 127 Register the module in the FactoryTalk Directory 126 Related FactoryTalk product issues 179 Remove point discovery rule files 135 Remove points from data transfer 91 Remove tag attribute files 141 Remove users 96 Rename points 62 Repair archives using safe mode 112 Repair the time setting 113 Reset passwords 97 Reset the default admin password 97 Reset the security mode 114 Reset the trend 51 Reset the Web Diagnostics password 115 Restart services 170 Restart the module 116 Restore and reset module-related settings 113 Restore the module from the backup file 109 Restore the module's defaults 113 Review results 58**

### **S**

**Security configuration 37 Set start and end times 54 Set the time zone 102 Set up your ControlLogix environment 25 Shut down the module 115 Snapshot and archive counters 40 Snapshot value 66 SNMP community strings 129 Software and hardware requirements for FactoryTalk Historian ME 19 Start and stop the data collection 78 Startup log 169 Stop the data transfer 90 System connectivity 19 System log related issues 112 System status 33**

## **T**

**Tag naming conventions 75 Time management issues 178 Transfer data to FactoryTalk Historian SE or PI servers 87**

#### **U**

**Understand privileges for user groups 119 Updates and application notes 25 Upgrade or reinstall the firmware 20 Upgrade or reinstall the firmware of your Historian module 22 Upgrade or reinstall the module firmware 24 Upload files to the module 105 Upload the backup file to the module 109 Use scan classes 75 Use Studio 5000 Logix Designer Module Profile 143 Use the Rule Editor 131 Use the system log 111 User-defined trusts 122**

### **V**

**Verify the browser configuration using the F12 developer tools 186 Verify the certificate 187 Verify the certificate on the security report 188 Verify the certificate on the System Security page 189 View and edit the current time 99 View archive data 48 View current data 47 View data transfer statistics 90 View groups 98 View the backup status and perform backup 108 View the data storage information 78 View the data transfer information 91 View the default point discovery rule file 131**

#### **W**

**Web configuration server 168 Web diagnostics server 168 Why restoring PI Server ID? 110 Work in the safe mode 174**

## **Rockwell Automation support**

Use these resources to access support information.

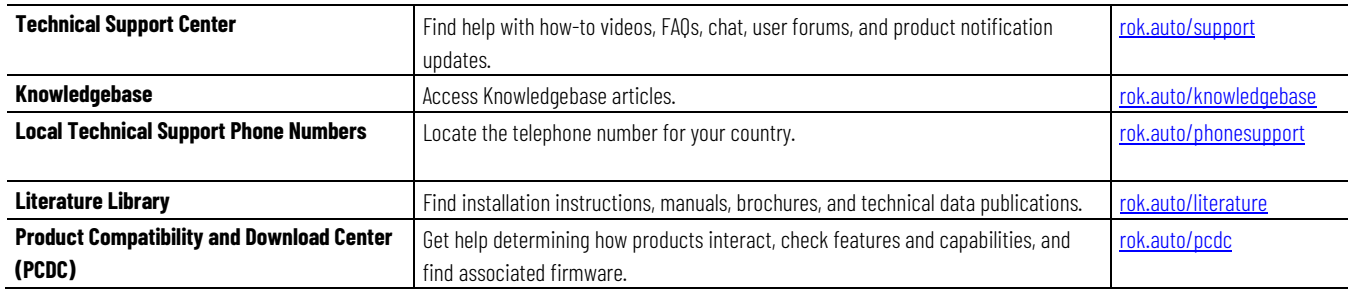

## **Documentation feedback**

Your comments help us serve your documentation needs better. If you have any suggestions on how to improve our content, complete the form at [rok.auto/docfeedback.](http://rok.auto/docfeedback)

## **Waste Electrical and Electronic Equipment (WEEE)**

At the end of life, this equipment should be collected separately from any unsorted municipal waste.

Rockwell Automation maintains current product environmental information on its website a[t rok.auto/pec.](http://rok.auto/pec)

Allen-Bradley,expanding human possibility, Logix, Rockwell Automation, and Rockwell Software are trademarks of Rockwell Automation, Inc.

EtherNet/IP is a trademark of ODVA, Inc.

Trademarks not belonging to Rockwell Automation are property of their respective companies.

Rockwell Otomayson Ticaret A.Ş. Kar Plaza İş Merkezi E Blok Kat:6 34752, İçerenkÖy, İstanbul, Tel: +90 (216) 5698400 EEE YÖnetmeliğine Uygundur

Connect with us. FO in ST

#### rockwellautomation.com -

- expanding human possibility"

AMERICAS: Rockwell Automation, 1201 South Second Street, Milwaukee, WI 53204-2496 USA, Tel: (1) 414.382.2000, Fax: (1) 414.382.4444 EUROPE/MIDDLE EAST/AFRICA: Rockwell Automation NV, Pegasus Park, De Kleetlaan 12a, 1831 Diegem, Belgium, Tel: (32) 2 663 0600, Fax: (32) 2 663 0640 ASIA PACIFIC: Rockwell Automation, Level 14, Core F, Cyberport 3, 100 Cyberport Road, Hong Kong, Tel: (852) 2887 4788, Fax: (852) 2508 1846